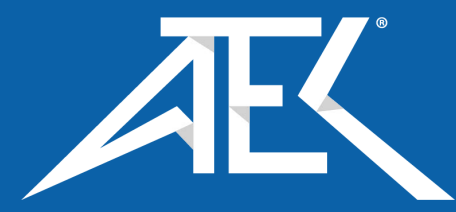

# Advanced Test Equipment Corp. www.atecorp.com 800-404-ATEC (2832)

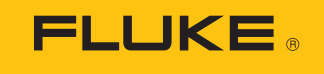

" Calibration

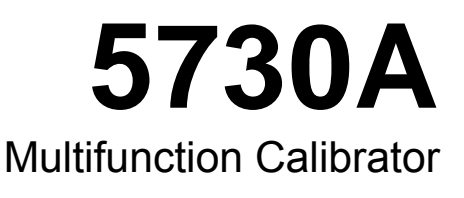

Operators Manual

#### **LIMITED WARRANTY AND LIMITATION OF LIABILITY**

Each Fluke product is warranted to be free from defects in material and workmanship under normal use and service. The warranty period is one year and begins on the date of shipment. Parts, product repairs, and services are warranted for 90 days. This warranty extends only to the original buyer or end-user customer of a Fluke authorized reseller, and does not apply to fuses, disposable batteries, or to any product which, in Fluke's opinion, has been misused, altered, neglected, contaminated, or damaged by accident or abnormal conditions of operation or handling. Fluke warrants that software will operate substantially in accordance with its functional specifications for 90 days and that it has been properly recorded on non-defective media. Fluke does not warrant that software will be error free or operate without interruption.

Fluke authorized resellers shall extend this warranty on new and unused products to end-user customers only but have no authority to extend a greater or different warranty on behalf of Fluke. Warranty support is available only if product is purchased through a Fluke authorized sales outlet or Buyer has paid the applicable international price. Fluke reserves the right to invoice Buyer for importation costs of repair/replacement parts when product purchased in one country is submitted for repair in another country.

Fluke's warranty obligation is limited, at Fluke's option, to refund of the purchase price, free of charge repair, or replacement of a defective product which is returned to a Fluke authorized service center within the warranty period.

To obtain warranty service, contact your nearest Fluke authorized service center to obtain return authorization information, then send the product to that service center, with a description of the difficulty, postage and insurance prepaid (FOB Destination). Fluke assumes no risk for damage in transit. Following warranty repair, the product will be returned to Buyer, transportation prepaid (FOB Destination). If Fluke determines that failure was caused by neglect, misuse, contamination, alteration, accident, or abnormal condition of operation or handling, including overvoltage failures caused by use outside the product's specified rating, or normal wear and tear of mechanical components, Fluke will provide an estimate of repair costs and obtain authorization before commencing the work. Following repair, the product will be returned to the Buyer transportation prepaid and the Buyer will be billed for the repair and return transportation charges (FOB Shipping Point).

THIS WARRANTY IS BUYER'S SOLE AND EXCLUSIVE REMEDY AND IS IN LIEU OF ALL OTHER WARRANTIES, EXPRESS OR IMPLIED, INCLUDING BUT NOT LIMITED TO ANY IMPLIED WARRANTY OF MERCHANTABILITY OR FITNESS FOR A PARTICULAR PURPOSE. FLUKE SHALL NOT BE LIABLE FOR ANY SPECIAL, INDIRECT, INCIDENTAL, OR CONSEQUENTIAL DAMAGES OR LOSSES, INCLUDING LOSS OF DATA, ARISING FROM ANY CAUSE OR THEORY.

Since some countries or states do not allow limitation of the term of an implied warranty, or exclusion or limitation of incidental or consequential damages, the limitations and exclusions of this warranty may not apply to every buyer. If any provision of this Warranty is held invalid or unenforceable by a court or other decision-maker of competent jurisdiction, such holding will not affect the validity or enforceability of any other provision.

> Fluke Corporation P.O. Box 9090 Everett, WA 98206-9090 U.S.A.

Fluke Europe B.V. P.O. Box 1186 5602 BD Eindhoven The Netherlands

11/99

# OPERATOR SAFETY **SUMMARY**

# **WARNING**

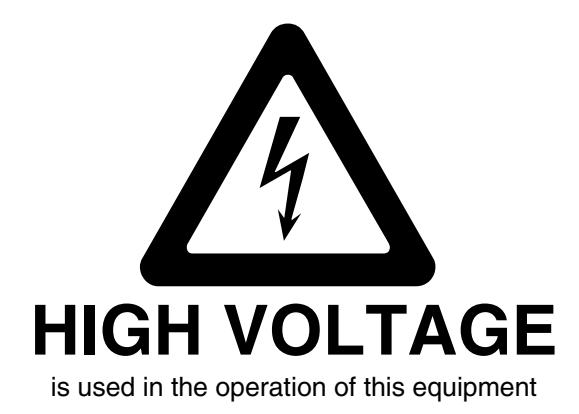

**LETHAL VOLTAGE** 

may be present on the terminals, observe all safety precautions!

**To prevent electrical shock hazard, the operator should not electrically contact the output HI or sense HI terminals or circuits connected to these terminals. During operation, lethal voltages of up to 1100 V ac or dc may be present on these terminals.** 

**When the nature of the operation permits, keep one hand away from equipment to reduce the hazard of current flowing through vital organs of the body.** 

# *Table of Contents*

#### **Chapter Chapter Chapter Chapter Chapter** Page

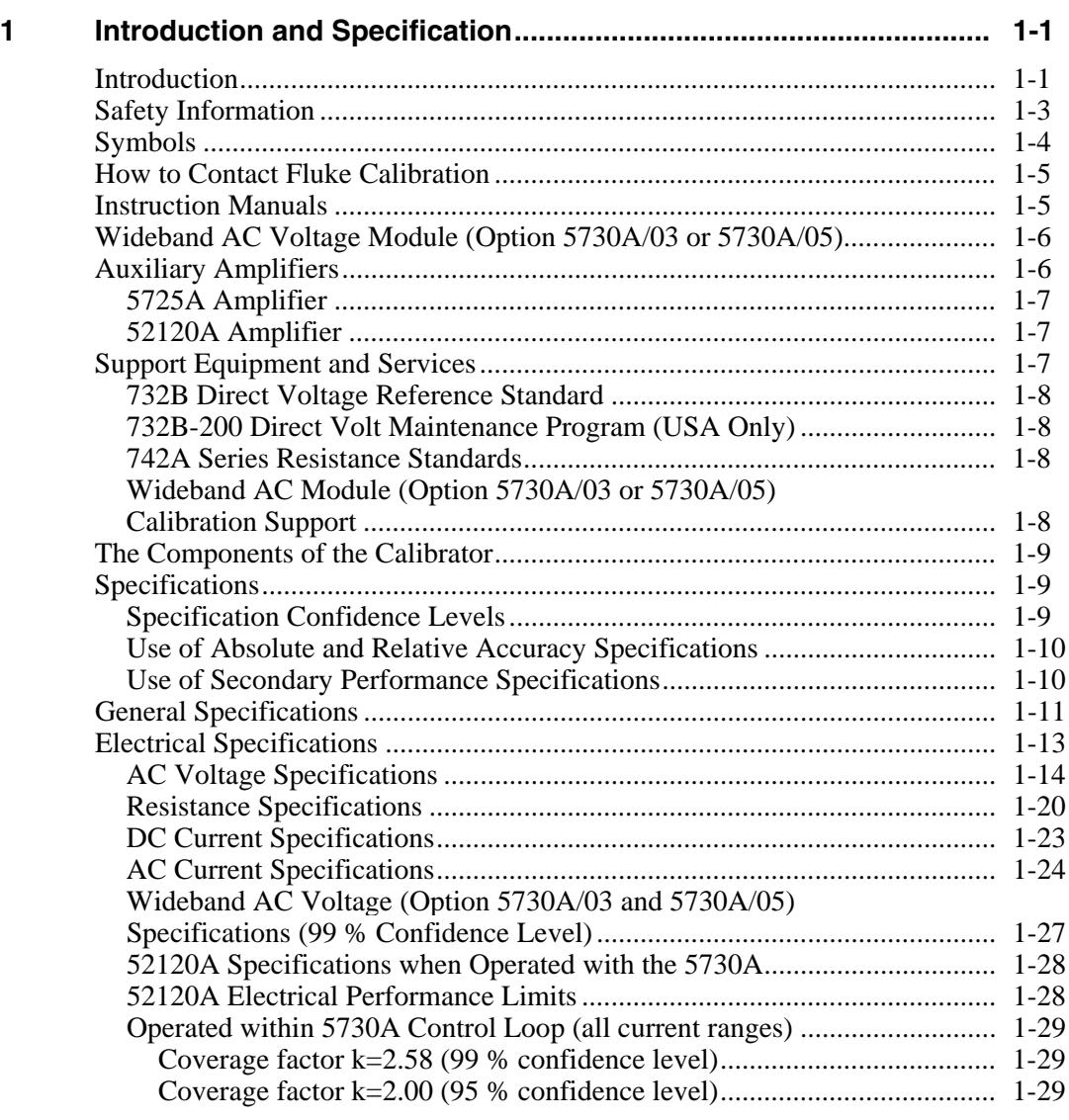

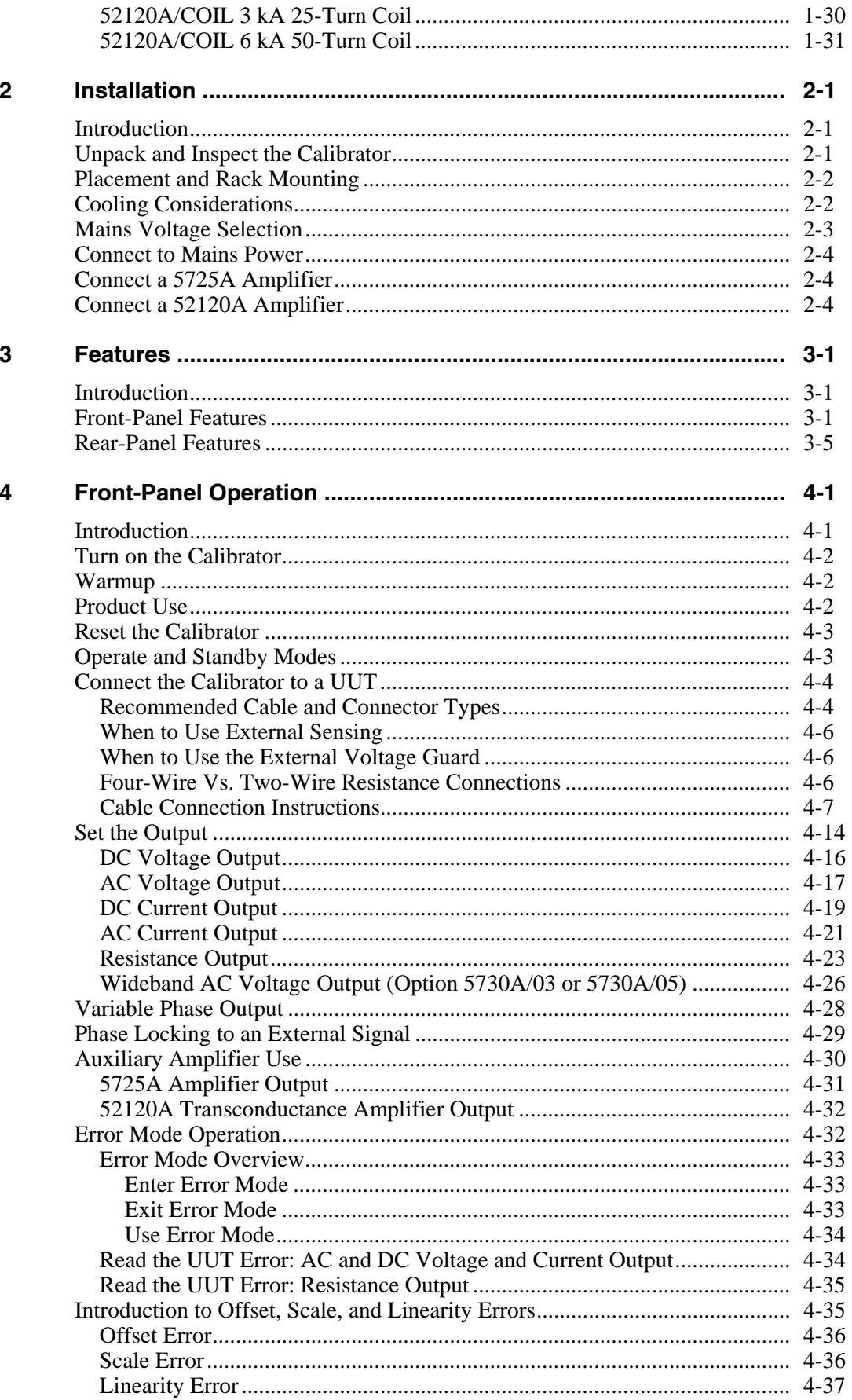

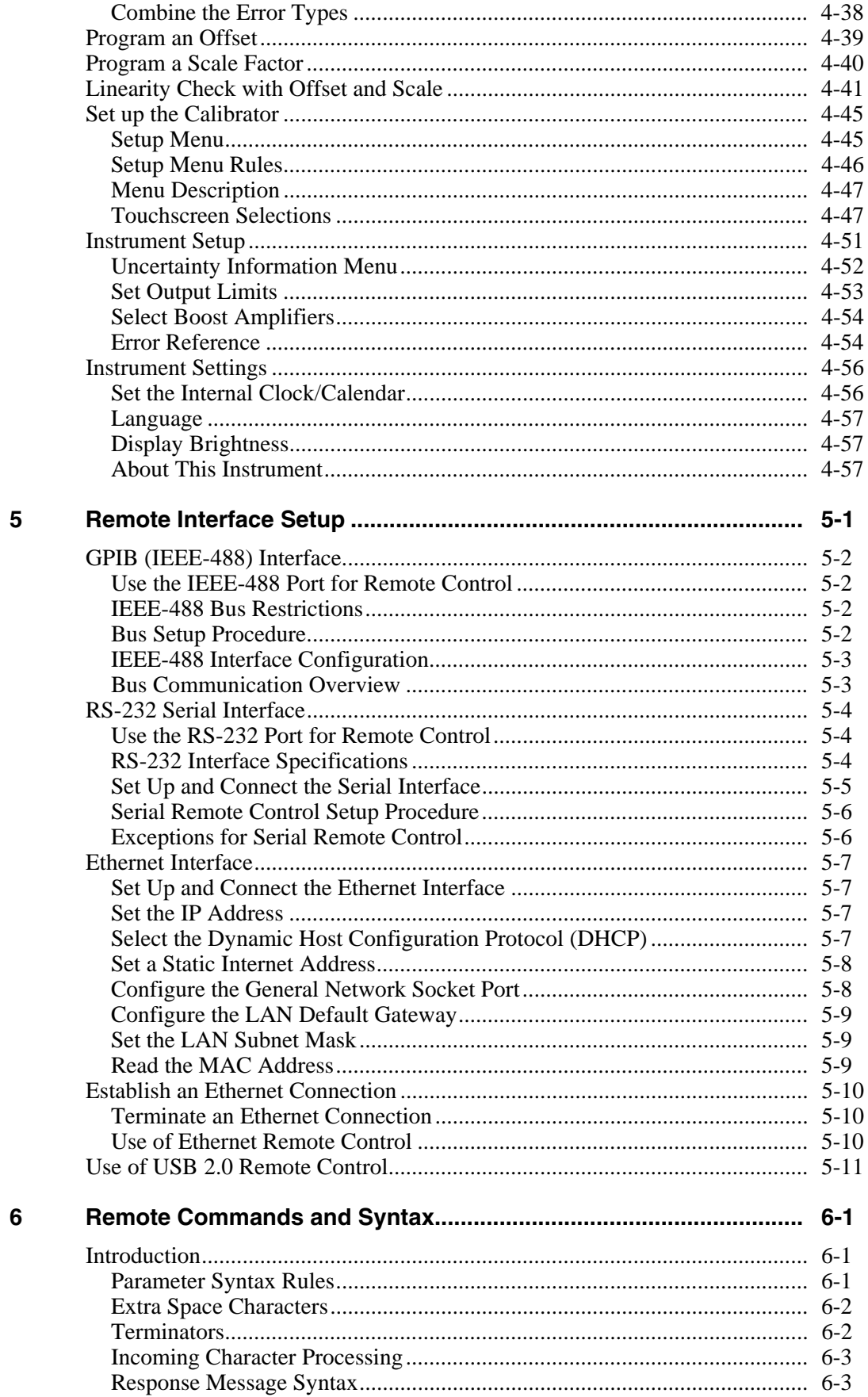

 $\overline{7}$ 

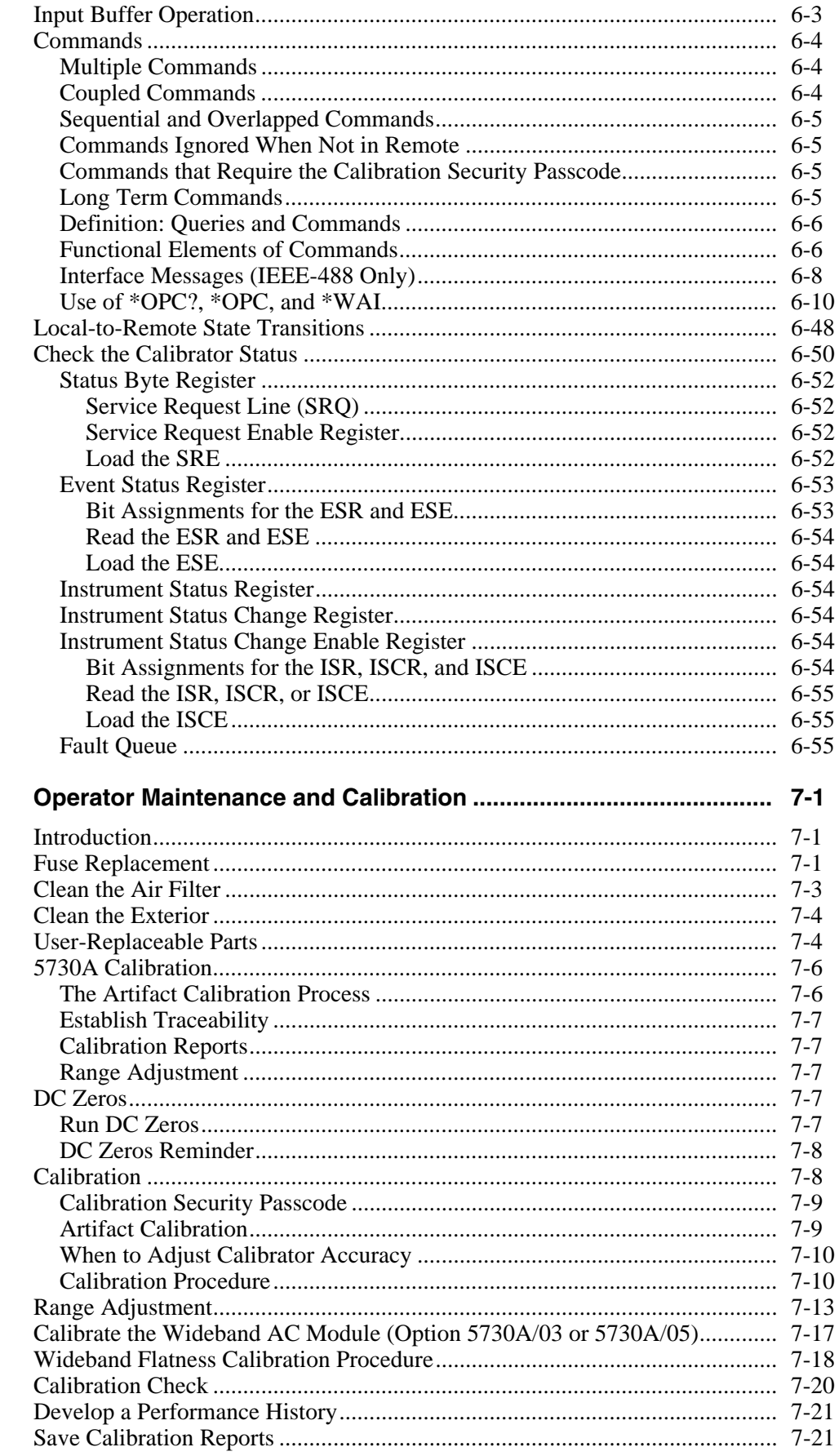

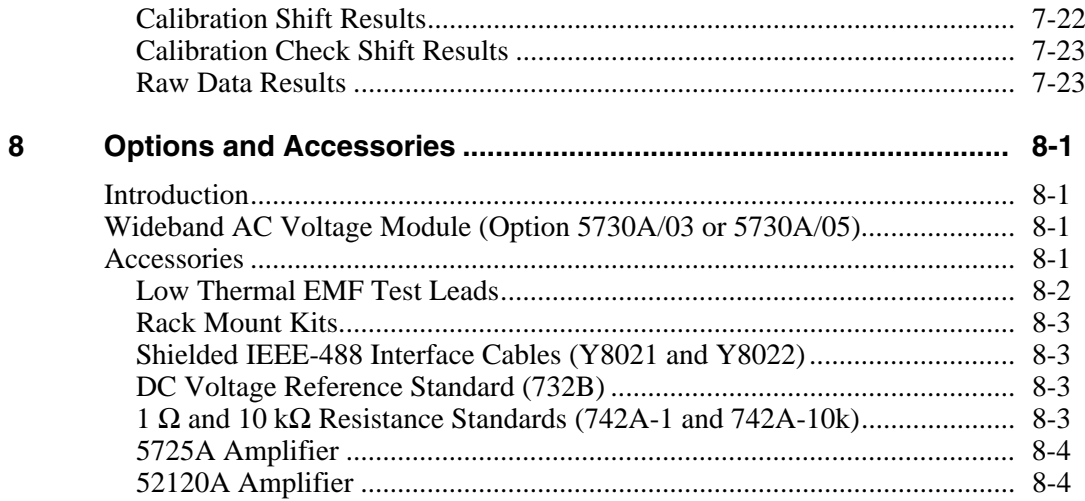

### **Appendices**

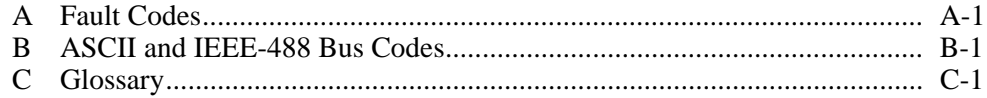

5730A **Operators Manual** 

# **List of Tables**

#### **Table**

#### **Title**

### Page

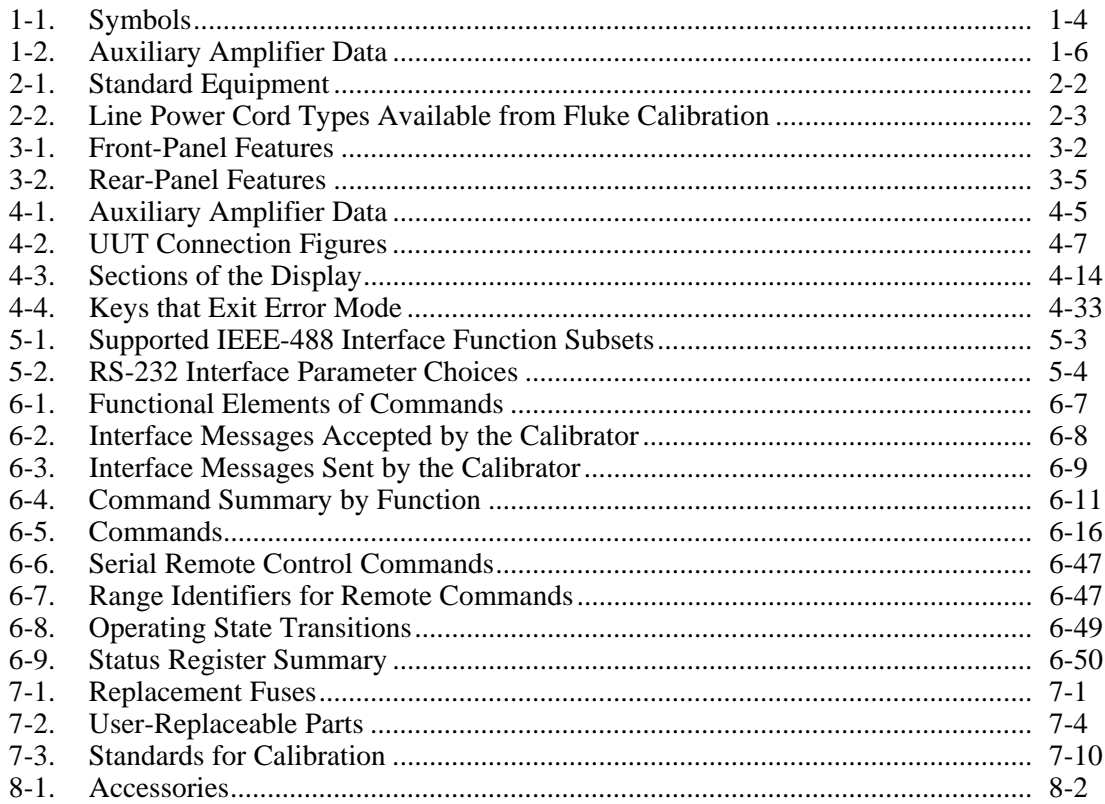

# **List of Figures**

# **Figure**

#### **Title**

### Page

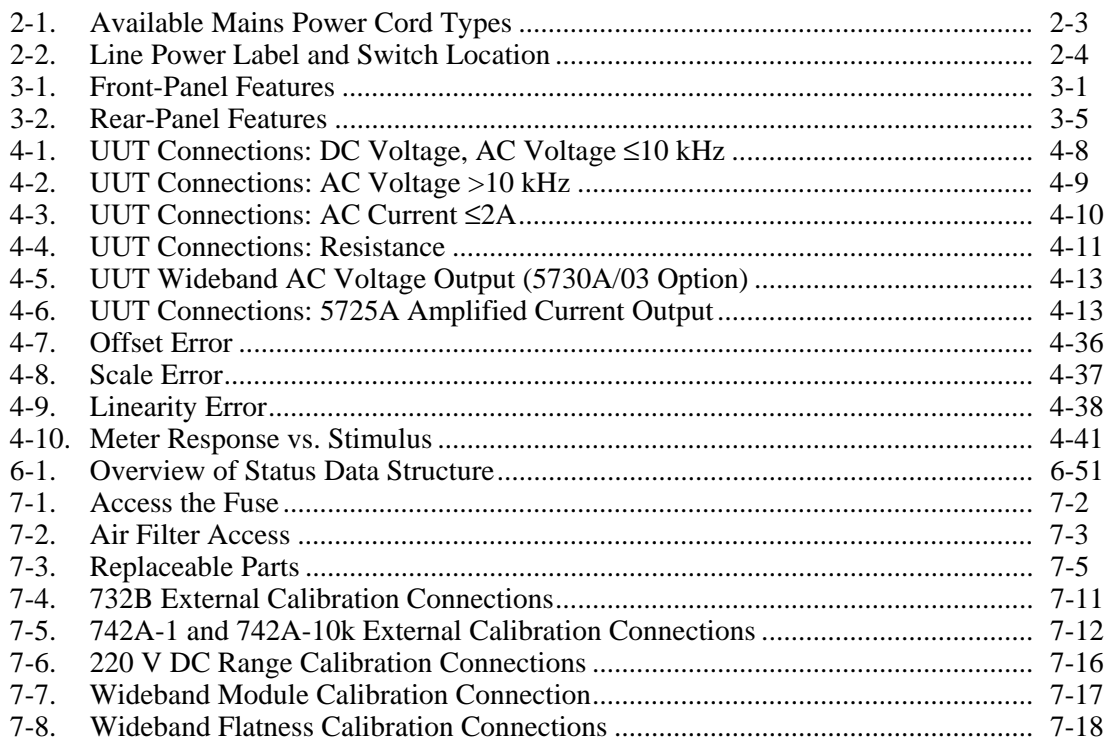

# *Chapter 1 Introduction and Specification*

## *Introduction*

The Fluke Calibration 5730A Calibrator (the "Calibrator" or the "Product") can calibrate a wide variety of electrical measurement instruments. The 5730A Calibrator maintains a high accuracy over a wide ambient temperature range. This accuracy lets the Calibrator test instruments in any environment, and eliminates the restrictions to calibrate only in a temperature-controlled standards laboratory. The Calibrator can calibrate precision multimeters that measure ac or dc voltage, ac or dc current, and resistance. The Calibrator also is available with a Wideband AC Voltage option which extends this workload to include RF voltmeters.

Specifications are provided at the end of this chapter. The 5730A Calibrator is a fullyprogrammable precision source of:

- DC voltage to 1100 V
- AC voltage to 1100 V, with output available from 10 Hz to 1.2 MHz
- AC and DC current to 2.2 A, with output available from 10 Hz to 10 kHz
- Resistance in values from 1  $\Omega$  to 100 M $\Omega$ , plus a short
- Optional wideband ac voltage from 300  $\mu$ V to 3.5 V into 50  $\Omega$  (-57 dBm to +24 dBm), 10 Hz to 30 MHz (5730A/03) or 50 MHz (5730A/05)

Features of the 5730A Calibrator include:

- Internal environmentally-controlled references that let the Calibrator maintain full performance over a wide ambient temperature range.
- Automatic meter error calculation obtained through the use of a simple output adjust knob.
- Keys that multiply and divide the output value by 10. This simplifies work on meters with calibration points at decade multiples of a fraction of full-scale.
- Programmable entry limits used to restrict the levels that can be entered into the Calibrator. This prevents access to levels that may be harmful to equipment or personnel.
- Continuous display of Calibrator specifications at the selected operation point, calibration interval, and specification confidence level.
- An auxiliary current binding post to calibrate meters with separate current inputs without the need to move cables.
- Real-time clock and calendar for date stamping reports and reminders issued to perform the dc zeros calibration procedure within the required interval.
- Offset and scaling modes that simplify linearity tests of multimeters.
- Variable phase reference signal output and phase-lock input.
- Interface for the Fluke Calibration 5725A Amplifier.
- Interface for the Fluke Calibration 52120A Amplifier.
- Standard IEEE-488 (GPIB) interface, that complies with ANSI/IEEE Standards 488.1-1987 and 488.2-1987.
- EIA/TIA-574 Standard RS-232 serial data interface for remote control of the Calibrator.
- Universal Serial Bus (USB) 2.0 high-speed interface device port for remote control of the Calibrator.
- Integrated 10/100/1000BASE-T Ethernet port for network connection remote control of the Calibrator.
- Extensive internal self-testing and diagnostics of analog and digital functions
- USB Host port to save calibration reports to a flash drive.
- Visual Connection Management output terminals illuminate to help show correct cable connection configurations.
- Soft Power automatic selection of line voltage/frequency.
- LCD Color VGA display with touch panel overlay.
- A traceable calibration procedure for all modes and ranges that requires only 10 V, 1 Ω, and 10 kΩ external standards, with only occasional independent verification.
- Automated calibration check that provides added confidence between calibration recalls, and data that can be used to document and characterize Calibrator performance between calibration recalls.

# *Safety Information*

A **Warning** identifies conditions and procedures that are dangerous to the user. A **Caution** identifies conditions and procedures that can cause damage to the Product or the equipment under test.

### **Warnings**

**To prevent possible electrical shock, fire, or personal injury:** 

- **Read all safety information before you use the Product.**
- **Carefully read all instructions.**
- **Do not use the Product around explosive gas, vapor, or in damp or wet environments.**
- **Use this Product indoors only.**
- **Do not put the Product where access to the mains power cord is blocked.**
- **Use only the mains power cord and connector approved for the voltage and plug configuration in your country and rated for the Product.**
- **Replace the mains power cord if the insulation is damaged or if the insulation shows signs of wear.**
- **Make sure the ground conductor in the mains power cord is connected to a protective earth ground. Disruption of the protective earth could put voltage on the chassis that could cause death.**
- **Do not use an extension cord or adapter plug.**
- **Do not operate the Product with covers removed or the case open. Hazardous voltage exposure is possible.**
- **Do not use the Product if it operates incorrectly.**
- **Do not connect to live output terminals. The Product can supply voltages that can cause death. Standby mode is not sufficient to prevent electrical shock.**
- **Do not apply more than the rated voltage, between the terminals or between each terminal and earth ground.**
- **Use only cables with correct voltage ratings.**
- **Do not touch exposed metal on banana plugs, they can have voltages that could cause death.**
- **Do not touch voltages >30 V ac rms, 42 V ac peak, or 60 V dc.**
- **Use the Product only as specified, or the protection supplied by the Product can be compromised.**
- **Use only specified replacement fuses.**
- **Have an approved technician repair the Product.**

# *Symbols*

The symbols shown in Table 1-1 can be found in this manual or on the Calibrator.

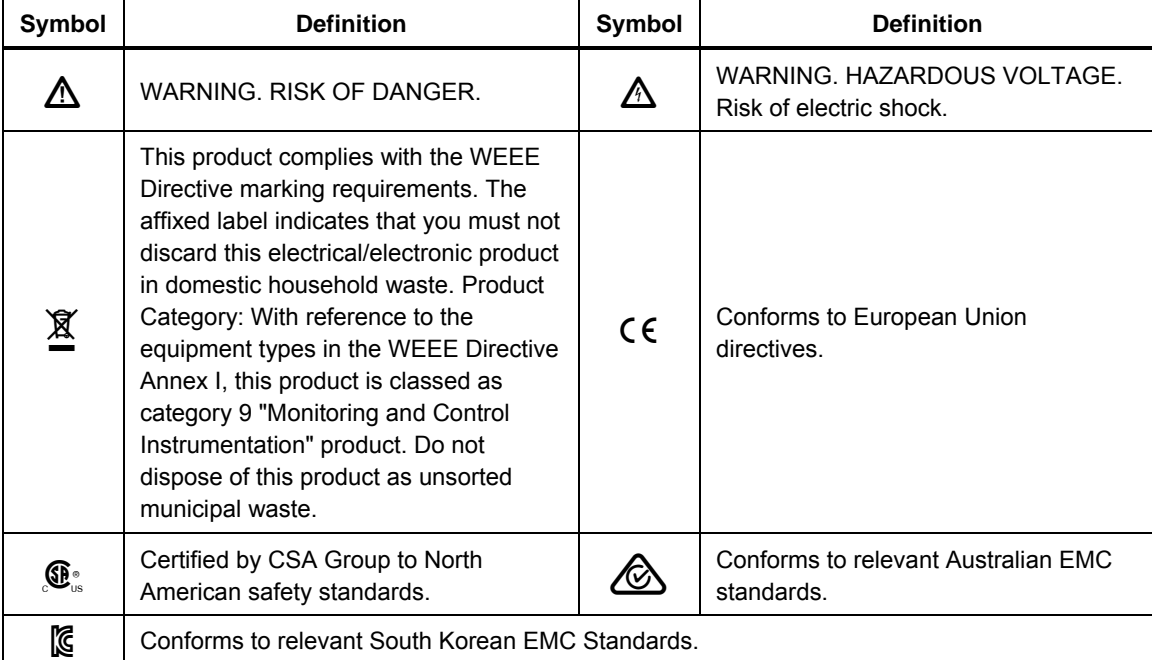

#### **Table 1-1. Symbols**

# *How to Contact Fluke Calibration*

To contact Fluke Calibration, call one of the following telephone numbers:

- Technical Support USA: 1-877-355-3225
- Calibration/Repair USA: 1-877-355-3225
- Canada: 1-800-36-FLUKE (1-800-363-5853)
- Europe:  $+31-40-2675-200$
- Japan:  $+81-3-6714-3114$
- Singapore: +65-6799-5566
- China: +86-400-810-3435
- Brazil:  $+55-11-3759-7600$
- Anywhere in the world:  $+1-425-446-6110$

To see product information or download manuals and the latest manual supplements, visit Fluke Calibration's website at www.flukecal.com.

To register your product, visit http://flukecal.com/register-product.

## *Instruction Manuals*

The 5730A Calibrator ships with:

- *5730A Getting Started*
- *5730A Operators Manual* (provided on CD-ROM or a printed copy is available for purchase through the Fluke Calibration Service Department)

To order, refer to the Fluke Calibration Catalog or contact a Fluke Calibration sales representative. See "How to Contact Fluke Calibration".

This manual provides complete information to install and operate the 5730A Calibrator from the front panel or with remote commands. It also provides a glossary of calibrationrelated terms as well as general items such as specifications and error code information.

# *Wideband AC Voltage Module (Option 5730A/03 or 5730A/05)*

The Wideband AC Voltage Module (Option 5730A/03 or 5730A/05) can be installed in the 5730A Calibrator. The module is a high-accuracy, low-noise, extremely flat ac voltage source to calibrate RF voltmeters, with a frequency range of 10 Hz to 30 MHz  $(5730A/03)$  or 50 MHz (5730A/05). Output is in seven ranges from 300  $\mu$ V (-57 dBm) to 3.5 V (+24 dBm) through a Type-N coaxial connector into a 50  $\Omega$  load. The output level is selected in volts or dBm through either the front panel controls or under remote control.

The wideband module also functions with the Calibrator output adjust controls that display the error of a wideband meter in either percentage of output or in decibels.

Included with the wideband module is a Type-N output cable, a 50  $\Omega$  terminator, an N(f) to BNC(m) adapter, and a BNC(f) to double banana plug adapter. The wideband module is calibrated to the end of its standard-equipment output cable.

# *Auxiliary Amplifiers*

The Fluke Calibration Model 5725A and 52120A amplifiers are available to extend the high voltage performance and current range of the 5730A Calibrator.

Interface connectors on the Calibrator rear panel accept cables to directly operate a 5725A and/or 52120A. Multiple amplifiers can be connected to the Calibrator at the same time, but only one output can be active at a time. Once the amplifiers are connected and configured in the Product Setup Menu, amplifier operation is controlled by the Calibrator.

A maximum of three 52120As can be connected to provide a maximum of 360 A rms ac or 300 A dc current when their outputs are connected in parallel.

See Chapter 4 for instructions to operate both amplifiers. The general specifications at the end of this chapter include specifications to operate the 5730A Calibrator with both amplifiers. For other amplifier specifications, refer to their instruction manuals. Table 1-2 summarizes the extended capabilities offered by the 5725A and 52120A. Brief descriptions of the extended capabilities follow.

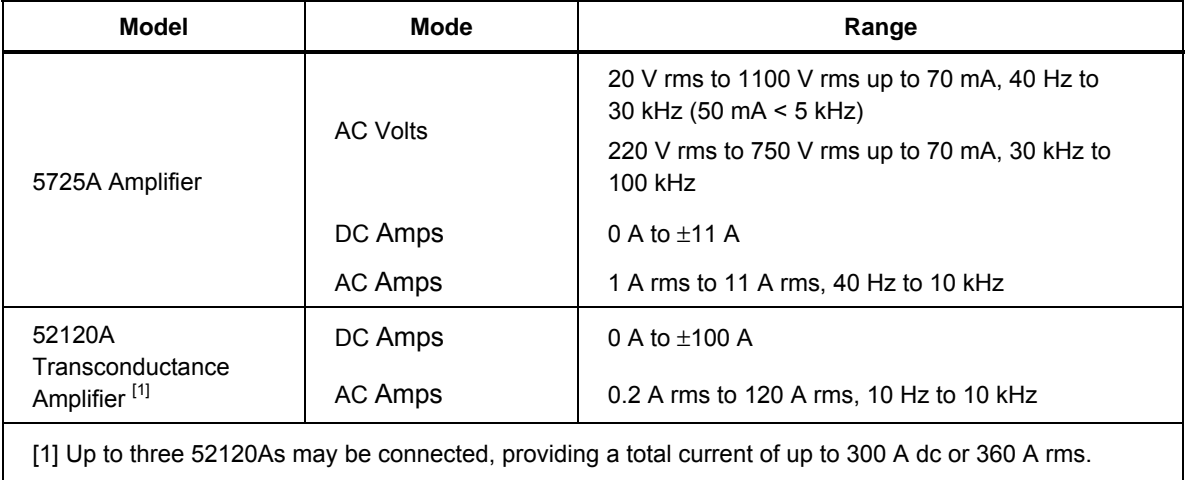

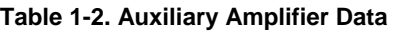

#### *5725A Amplifier*

The Fluke Calibration 5725A Amplifier is an external unit that operates under calibrator control. It extends ac voltage drive capabilities and both ac and dc current output range. The amplifier adds these capabilities to the 1100 V ac range of the 5730A Calibrator with no compromise in accuracy:

- Frequency limits at higher voltage increase to 100 kHz at 750 V, 30 kHz at 1100 V.
- Load limit increases to 70 mA for frequencies above 5 kHz.
- Capacitive drive increases to 1000 pF, subject to the maximum output current.

A separate set of binding posts on the front panel of the 5725A supplies extended-range ac and dc current outputs. Since most meters have a separate input terminal for the highcurrent ranges, this eliminates the need to change cables during a procedure. The 5725A can also be configured to source all current (both standard calibrator-generated current and its own current) through the 5725A binding posts.

#### *52120A Amplifier*

The Fluke Calibration 52120A Transconductance Amplifier is an external unit that operates under calibrator control to extend the ac and dc current output range of the 5730A Calibrator. A maximum of three 52120A amplifiers can be connected, as much as tripling the current output available. The 52120A amplifier can:

- Accept full scale dc or ac inputs of 2 volts or 200 mA from any calibrator, signal generator or power supply
- Deliver proportional output current in ranges of 2 A, 20 A or 120 A at frequencies to 10 kHz
- Offer enhanced accuracy to 140 ppm when used in closed-loop mode with a 6105A Electrical Power Standard
- Operate in parallel with one or two other 52120As to deliver 240 A or 360 A
- Source current with compliance voltage of 4.5 V rms or 6.4 V peak
- Drive inductive loads to 1 mH
- Drive optional current coils to deliver test currents of 3000 A or 6000 A

### *Support Equipment and Services*

Fluke Calibration supports calibration requirements with precision, high-quality equipment and a wide range of services. Depending on the calibration needs, location, and capabilities, the 5730A Calibrator can be supported independently or with Fluke Calibration services for part, or all support needs. The subsequent paragraphs describe the support equipment and services offered by Fluke Calibration for the Calibrator. For specifications and ordering instructions for this support equipment and other Fluke Calibration instruments, refer to the Fluke Calibration catalog, or contact a representative at a Fluke Calibration Sales and Service Center. See "How to Contact Fluke Calibration".

#### *732B Direct Voltage Reference Standard*

The Fluke Calibration 732B is a rugged, easily transported solid state direct voltage reference standard with a highly predictable 10 V output. The 732B can be shortcircuited, even for extended periods of time, without damage or loss of stability. It maintains full specified stability over a temperature span of 18 °C to 28 °C.

The 5730A Calibrator uses a 10 V reference standard such as the Fluke Calibration 732B in its semi-automated calibration procedure to establish external voltage traceability. Chapter 7 describes this procedure.

#### *732B-200 Direct Volt Maintenance Program (USA Only)*

The Fluke Calibration 732B-200 Direct Volt Maintenance Program provides laboratories with NIST-traceable 10 V calibration uncertainty as low as 0.6 parts per million (ppm).

The program maintains the 732B that is kept in the laboratory. To do this:

- 1. Fluke Calibration sends a calibrated Fluke Calibration-owned 732B standard, together with all-necessary connection cables and instructions for comparison with a customer 10 V reference standard.
- 2. The customer takes a series of readings over five days, and returns the results to the Fluke Calibration Standards Laboratory.
- 3. The Fluke Calibration Standards Laboratory assigns a value to the customer 10 V standard relative to the NIST legal volt and sends a report of calibration.

#### *742A Series Resistance Standards*

The 5730A Calibrator uses 1  $\Omega$  and 10 k $\Omega$  resistor standards such as the 742A Series in its semi-automated calibration procedure to establish external traceability of resistance and current. Chapter 7 describes this procedure.

The 742A Resistance Standards are constructed of arrays of Fluke Calibration wirewound precision resistors and are ideally suited as support standards for the Calibrator. Stability of the resistance transfer standards and their temperature coefficients make them ideal for easy transport to the Calibrator work environment.

#### *Wideband AC Module (Option 5730A/03 or 5730A/05) Calibration Support*

The Wideband AC Module (Option 5730A/03 or 5730A/05) requires two kinds of calibration: gain and flatness. Gain constants are checked and recalibrated as part of the normal 5730A Calibrator semi-automated calibration process.

Since frequency flatness is determined by such stable parameters as circuit geometry and dielectric constants, flatness of the Wideband AC Module has excellent long-term stability. This stability gives the Wideband AC Module a two-year calibration cycle for flatness calibration. Flatness calibration is required only infrequently, and can be done when the Calibrator is returned to a standards laboratory for periodic verification. Chapter 7 of this manual contains the wideband gain and flatness calibration procedures.

# *The Components of the Calibrator*

The 5730A Calibrator is configured internally as an automated calibration system, with process controls and consistent procedures. Internal microprocessors control all functions and monitor performance with the use of a switching matrix to route signals between modules. Complete automatic internal diagnostics, both analog and digital, confirm operational integrity.

Reference amplifiers maintain dc accuracy and stability. Reference amplifiers have the lowest noise and best stability. Reference amplifiers in the Calibrator go through special selection processes that include long-term aging to ensure high reliability and performance well within specifications.

The Calibrator achieves its exceptional ac voltage accuracy by the use of a patented Fluke Calibration rms sensor to make real-time ac/dc comparison measurements. The Fluke Calibration rms sensor is similar in principle to the traditional thermal voltage converter, but has a shorter time constant, virtually no reversal error, higher signal-to-noise ratio, and better frequency response. In the Calibrator, one Fluke Calibration rms sensor serves as an ac/dc or ac/ac transfer standard to develop gain and flatness correction constants during calibration. The second Fluke Calibration rms sensor continuously monitors and corrects output voltage during operation.

A patented 26-bit digital-to-analog converter (DAC) lets the Calibrator precisely vary its output. This is a pulse-width-modulated DAC with linearity typically better than 0.2 ppm of full scale. As with the other internal functions, the linearity of the DAC is automatically checked during calibration and analog diagnostics.

# *Specifications*

The 5730A Calibrator is verified and calibrated at the factory prior to shipment to ensure it meets the accuracy standards necessary for all certified calibration laboratories. By calibrating to the specifications in this chapter, the high-performance level can be maintained throughout the life of the Calibrator.

Specifications are valid after a warm-up period of twice the time the Calibrator has been turned off, up to a maximum of 30 minutes. For example, if the Calibrator has been turned off for five minutes, the warm-up period is 10 minutes.

#### *Specification Confidence Levels*

5730A Calibrator performance level is ensured by regular calibration to the primary performance specifications. These specifications are provided at both the 99 % and 95 % confidence levels. Calibration at the 99 % confidence level is guaranteed by calibration at Fluke Calibration and Fluke Calibration Service Centers. For information on selecting the confidence level, refer to Chapter 4.

The tables in this chapter provide specifications at both the 95 % and 99 % confidence levels for the Calibrators. Included with these tables are operating specifications for use of the Calibrator with the Wideband AC Module (Option 5730A/03) and the 5725A and 52120A Amplifiers.

#### *Use of Absolute and Relative Accuracy Specifications*

To evaluate the 5730A Calibrator coverage of the calibration workload, use the Absolute Accuracy specifications. Absolute accuracy includes stability, temperature coefficient, linearity, line and load regulation, and the traceability to external standards. It is not necessary to add anything to absolute accuracy to determine the ratios between the Calibrator specifications and the tolerance requirements of the calibration workload.

Relative accuracy specifications are provided for enhanced accuracy applications. These specifications apply when range constants are adjusted (see "Range Adjustment" in Chapter 7). To calculate absolute accuracy, combine the uncertainties of the external standards and techniques with relative accuracy.

The accuracy specifications can be used to determine the component of instrumental uncertainty for a particular measurement condition at time of use. When the Calibrator is correctly calibrated, the specifications may be applied to subsequent uncertainty analyses as a Type B evaluation of measurement uncertainty. This is estimated as a normal distribution with a coverage factor of  $K=2.58$ . Instrumental measurement uncertainty is one of many contributors that must be considered in a thorough uncertainty analysis.

#### *Use of Secondary Performance Specifications*

Secondary performance specifications and operating characteristics are included in uncertainty specifications. They are provided for special calibration requirements such as stability or linearity tests.

# *General Specifications*

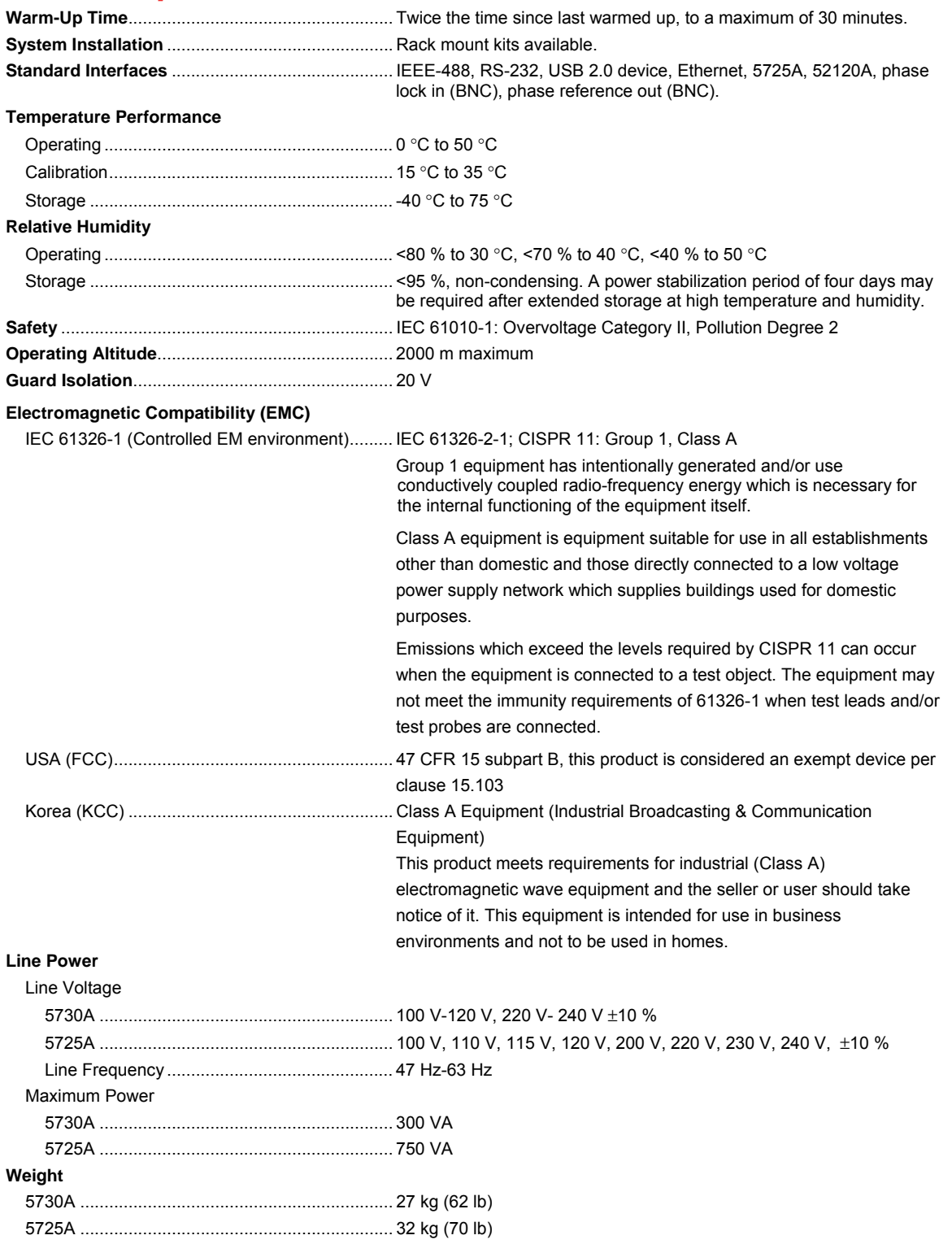

#### **Size**

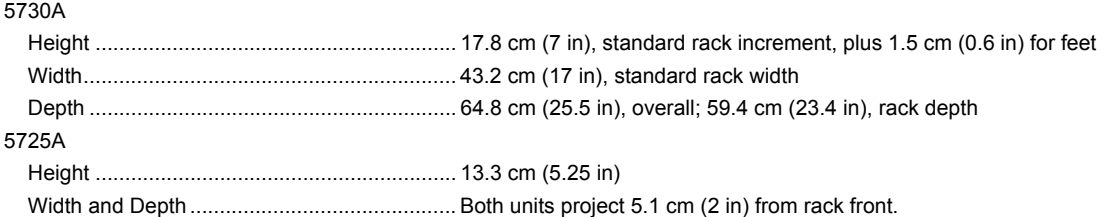

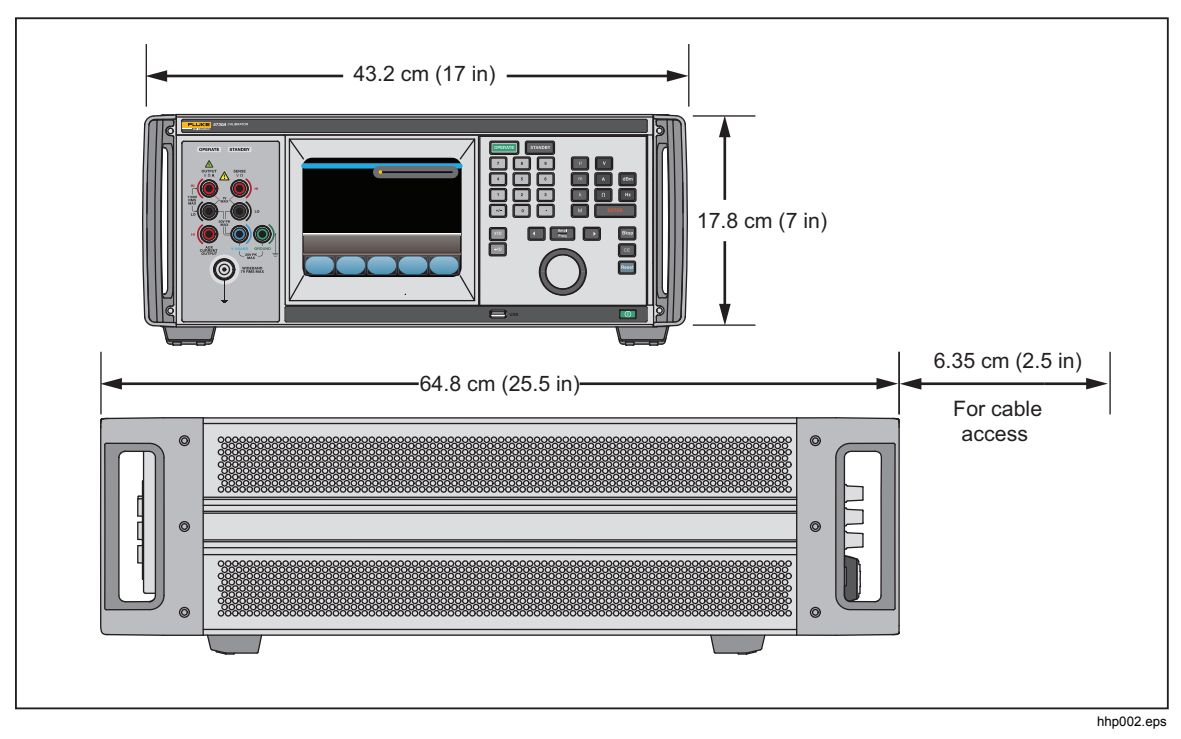

#### **Figure 5. Product Dimensions**

#### **Artifact Calibration Standards Requirements**

The following external standards are necessary to calibrate the 5730A to the listed specification. Each external standard used must have an uncertainty equal to or less than the listed uncertainty limit.

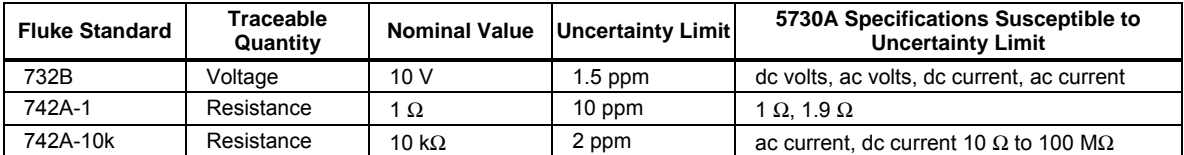

# *Electrical Specifications*

The product specifications describe the Absolute Instrumental Uncertainty of the Product. The product specifications include stability, temperature, and humidity; within specified limits, linearity, line and load regulation, and the reference standard measurement uncertainty. The product specifications are provided at a 99 %, k=2.58, normally distributed and a 95 %, k=2, normally distributed level of confidence. Fluke Calibration guarantees product performance to the 99 % level of confidence.

The relative specifications are provided for enhanced accuracy applications. The specifications apply when range constants are adjusted (see "Range Calibration"). To Calculate an enhanced absolute specification from the relative accuracy specification, it is necessary to combine the uncertainty of your external standards with the pertinent relative specifications.

Specifications are valid after allowing a warm-up period of 30 minutes, or twice the time the Product has been turned off. DC Voltage Specifications

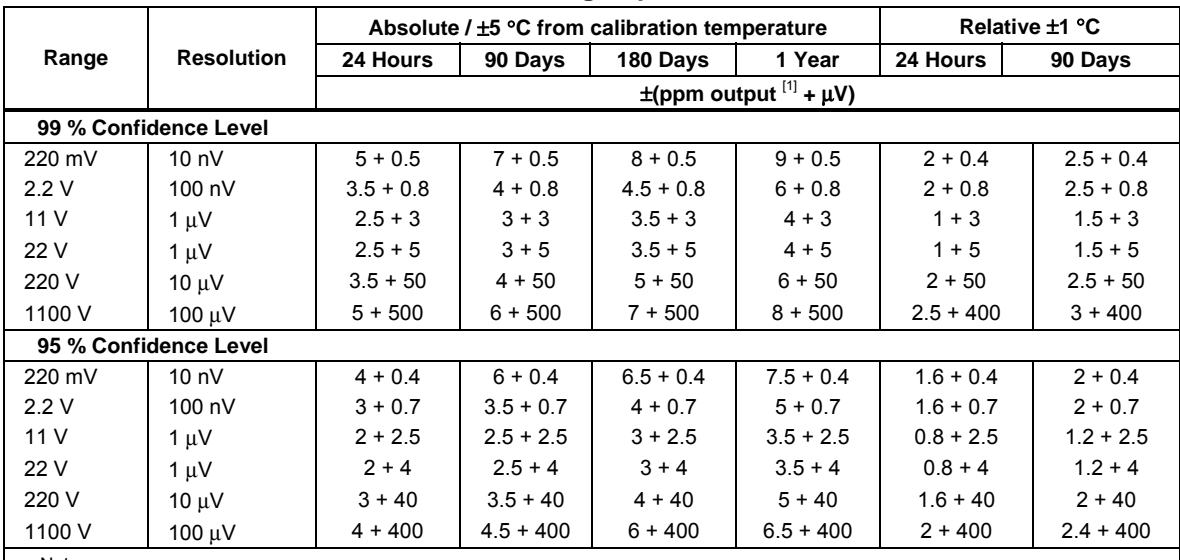

#### **5730A DC Voltage Specifications**

Notes:

Perform the DC Zero calibration every 30 days. In addition, perform the DC Zero calibration after powering up the unit the first time after unpacking following a shipment or if exposed to an environmental change of greater than 5 °C.

1. For radiated EMI fields >400 MHz and <500 MHz, add 1 ppm.

#### **DC Voltage Secondary Performance Specifications and Operating Characteristics**

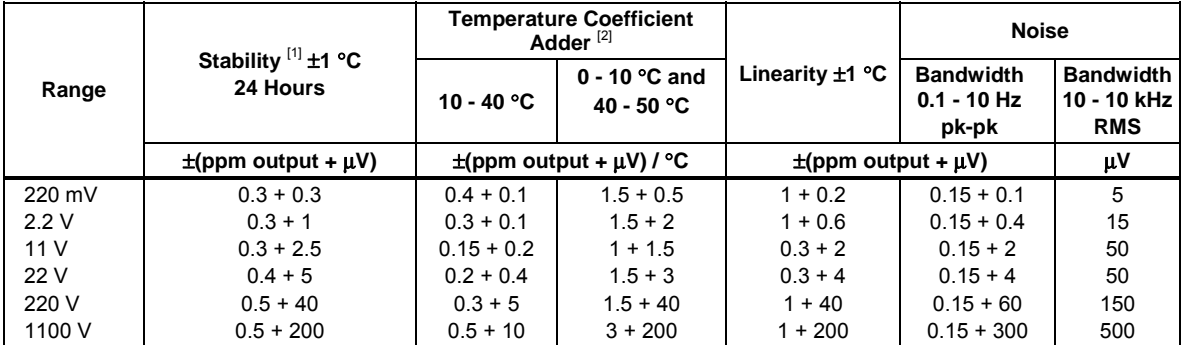

Notes:

1. Stability specifications are included in the absolute specification values in the primary specification tables.

2. Temperature coefficient is an adder to accuracy specifications that does *not* apply unless operating more than ±5 °C from calibration temperature.

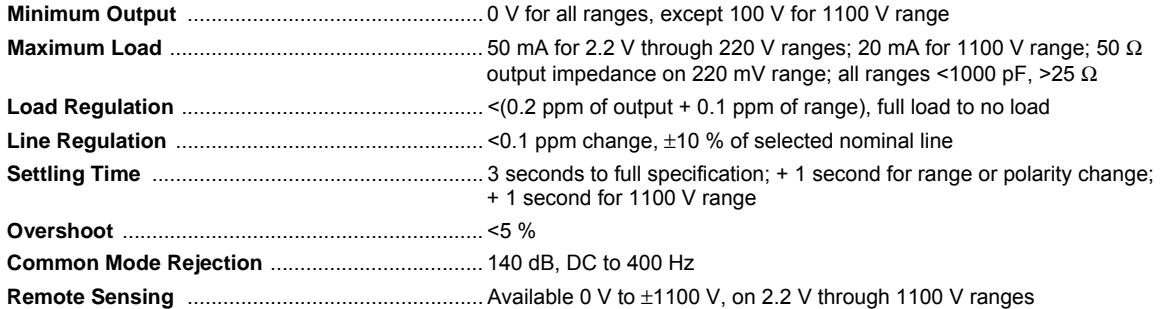

### *AC Voltage Specifications*

#### **5730A AC Voltage Specifications: 99 % Confidence Level**

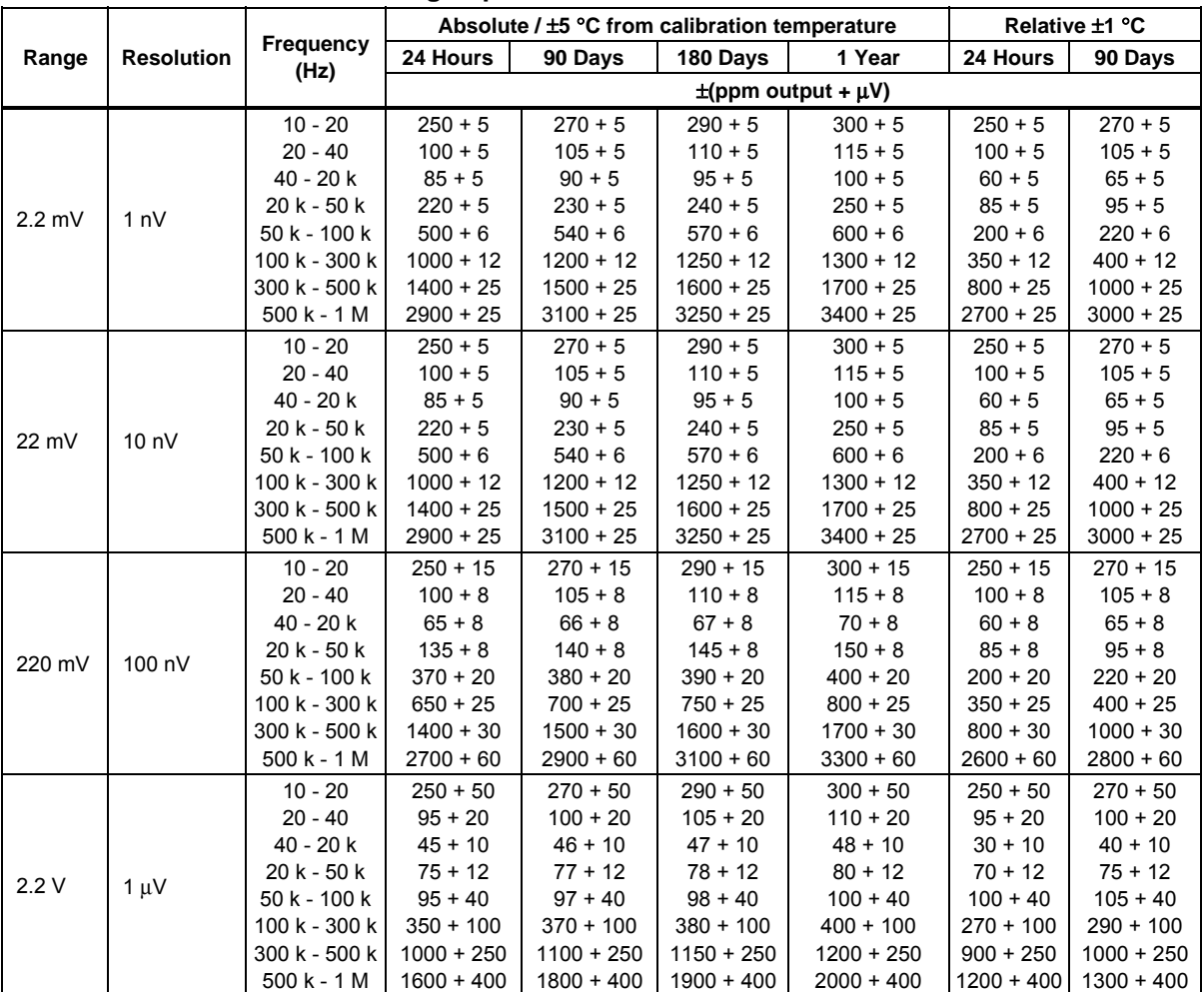

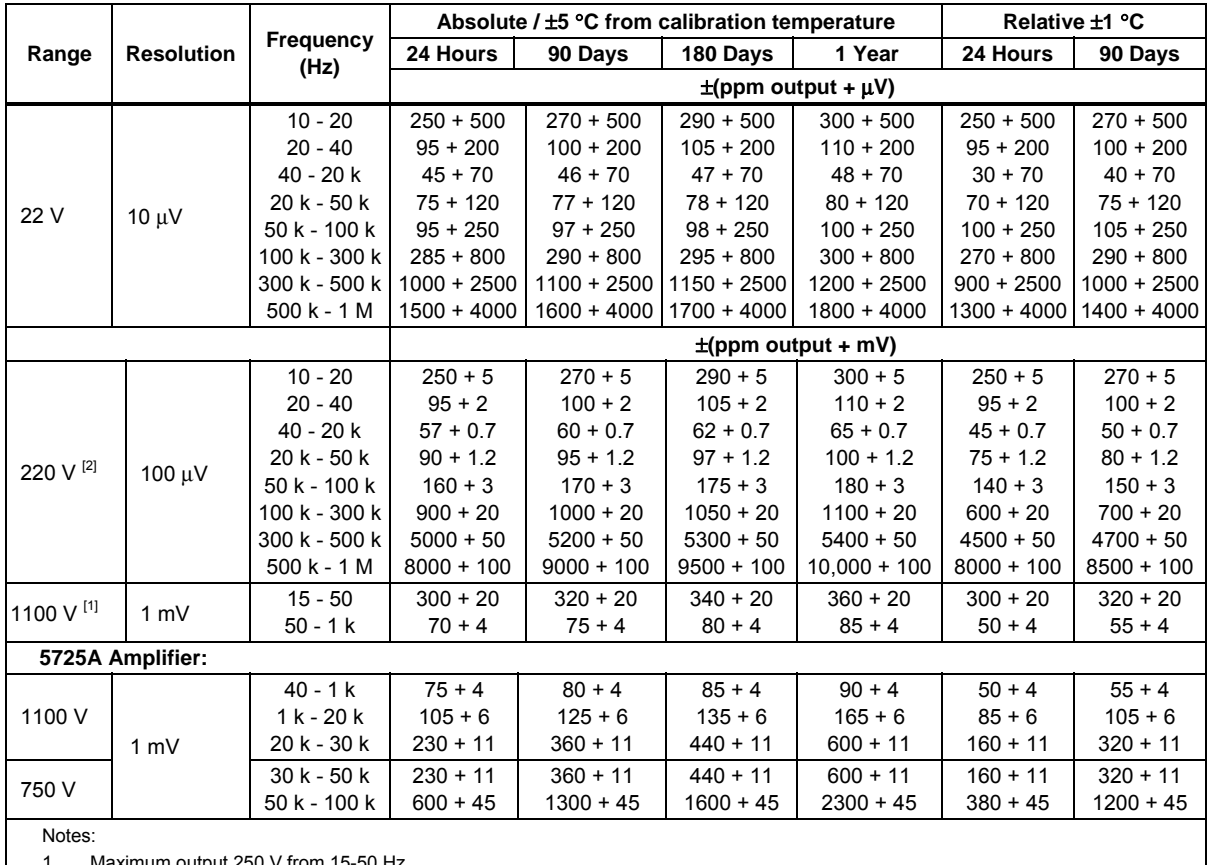

1. Maximum output 250 V from 15-50 H

2. See Volt-Hertz capability in Figure A.

#### **5730A AC Voltage Specifications: 95 % Confidence Level**

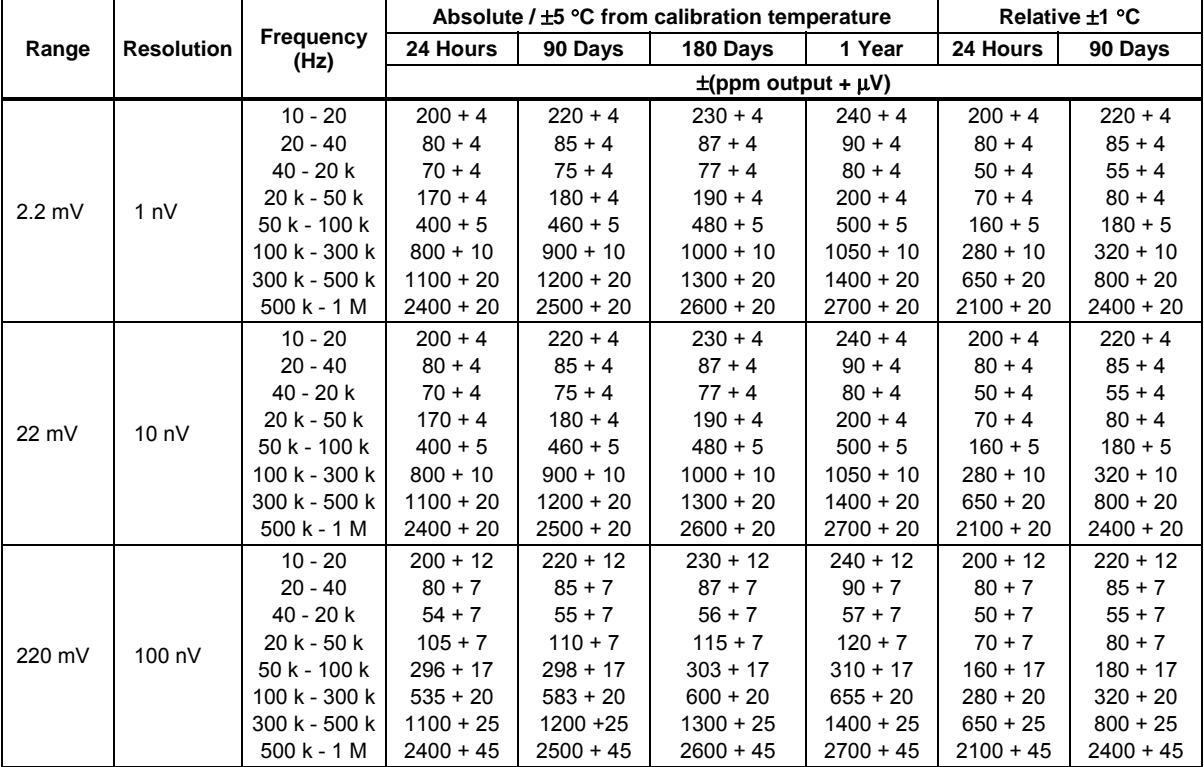

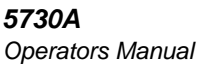

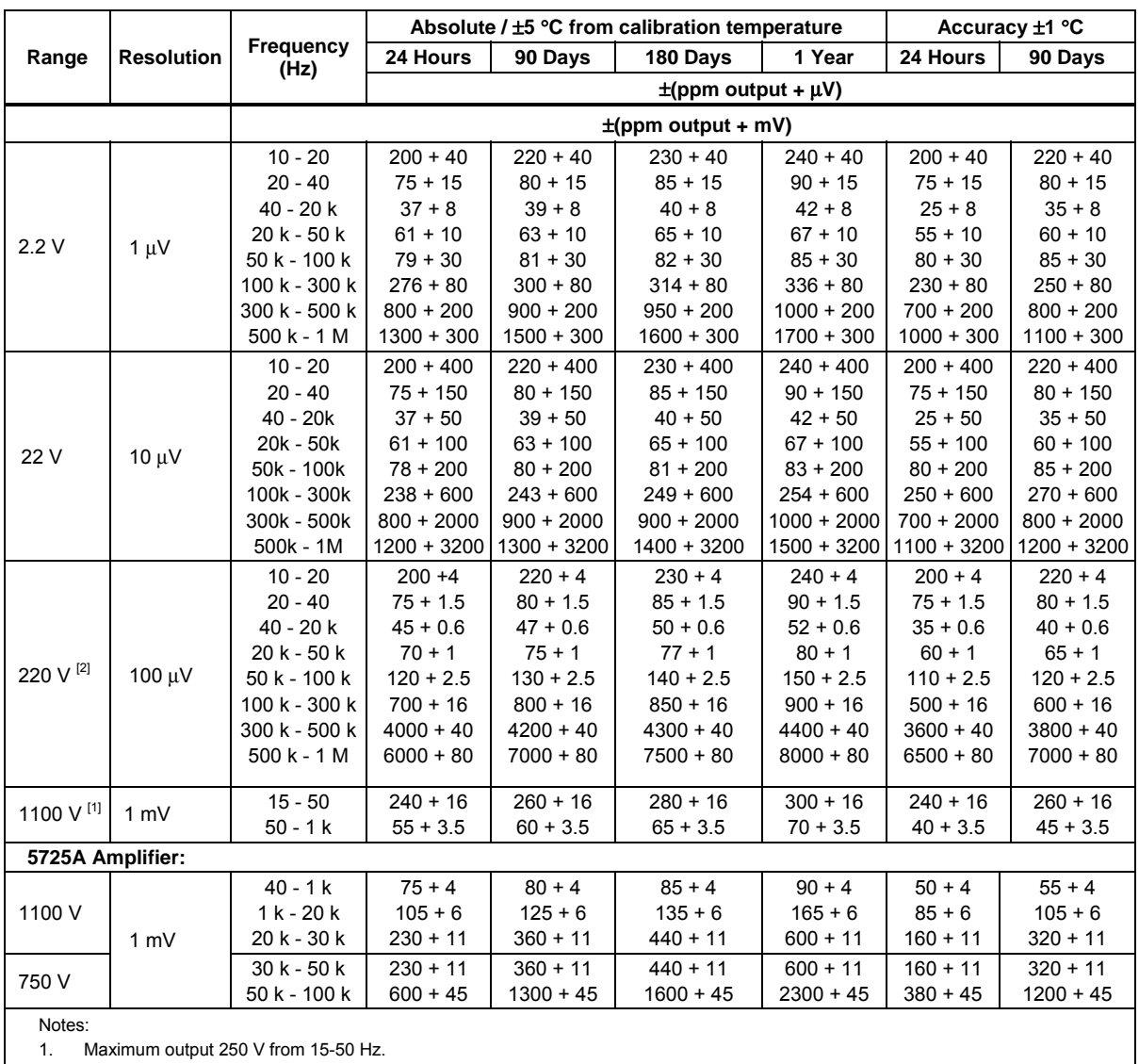

2. See Volt-Hertz capability in Figure A.

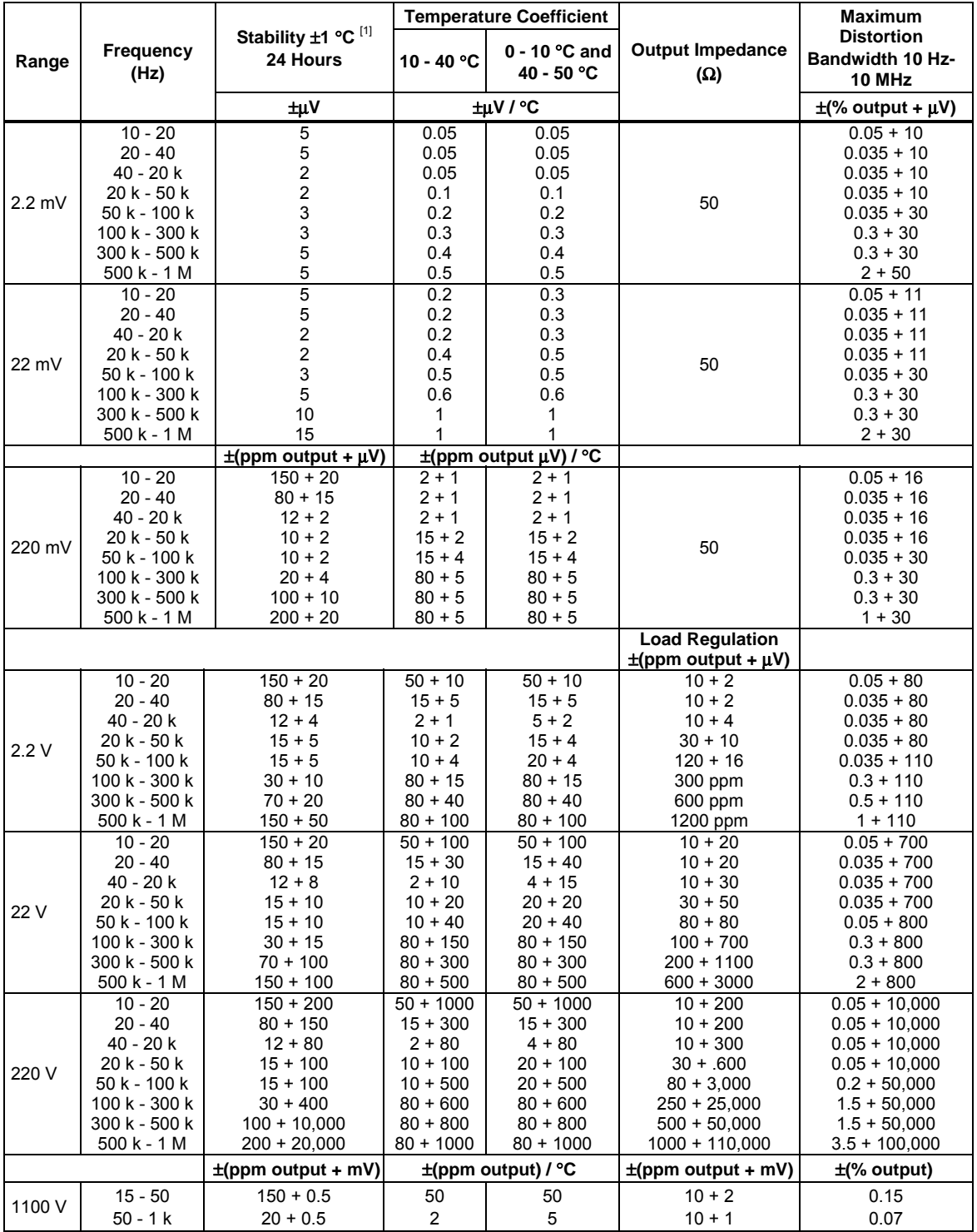

#### **AC Voltage Secondary Performance Specifications and Operating Characteristics**

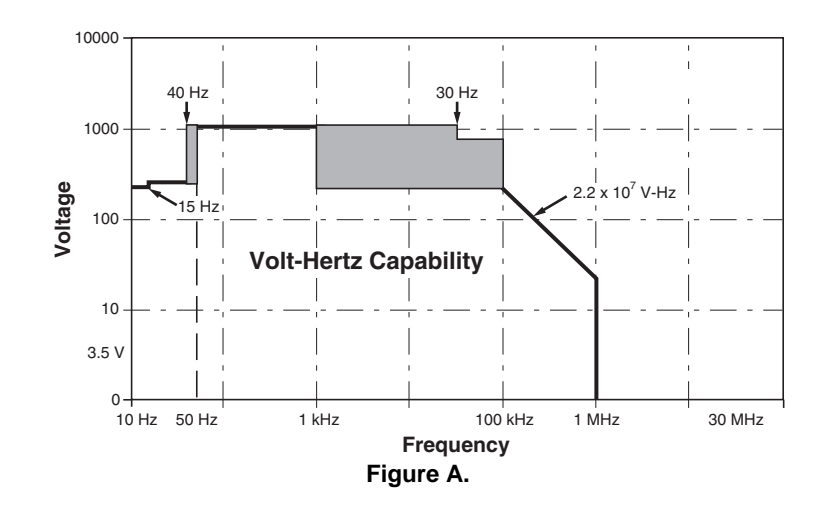

#### **5725A Amplifier:**

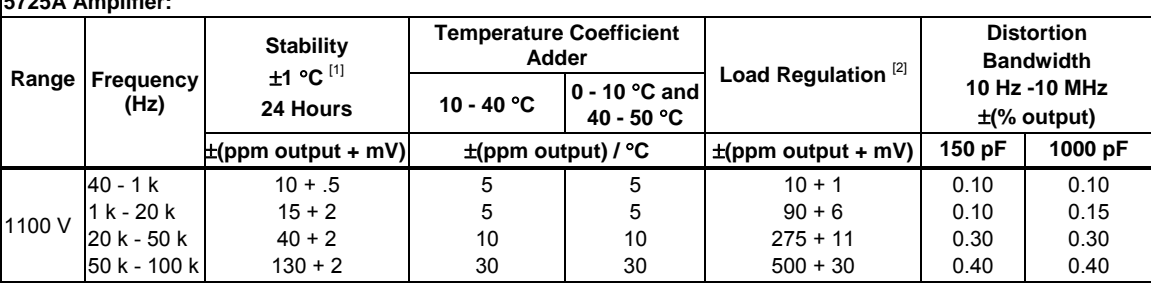

Notes:

1. Stability specifications are included in Absolute specification values for the primary specifications.

2. The 5725A will drive up to 1000 pF of load capacitance. Absolute specifications include loads to 300 pF and 150 pF as shown under "Load Limits." For capacitances up to the maximum of 1000 pF, add "Load Regulation."

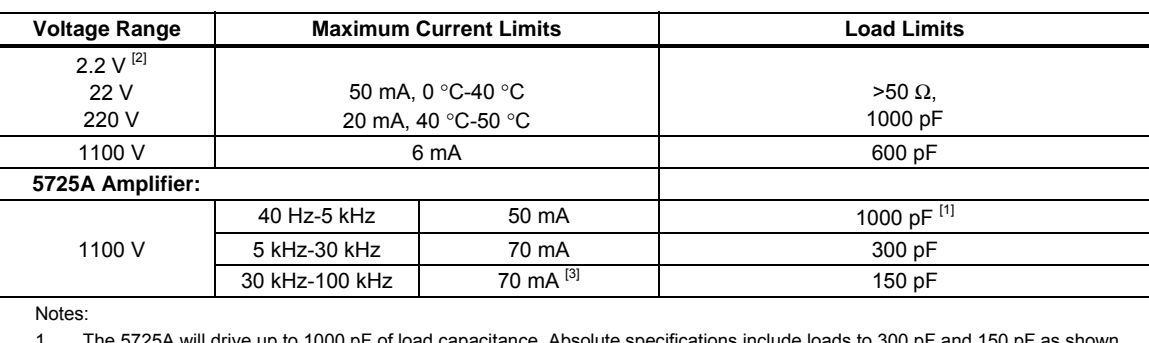

1. The 5725A will drive up to 1000 pF of load capacitance. Absolute specifications include loads to 300 pF and 150 pF as shown under "Load Limits." For capacitances up to the maximum of 1000 pF, add "Load Regulation."

2. 2.2 V Range, 100 kHz-1.2 MHz only: Absolute specifications cover loads to 10 mA or 1000 pF. For higher loads, load regulation is added.

3. Applies from 0 °C to 40 °C.

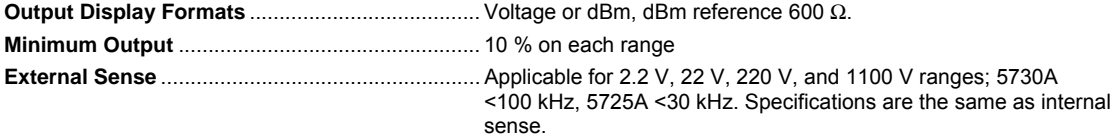

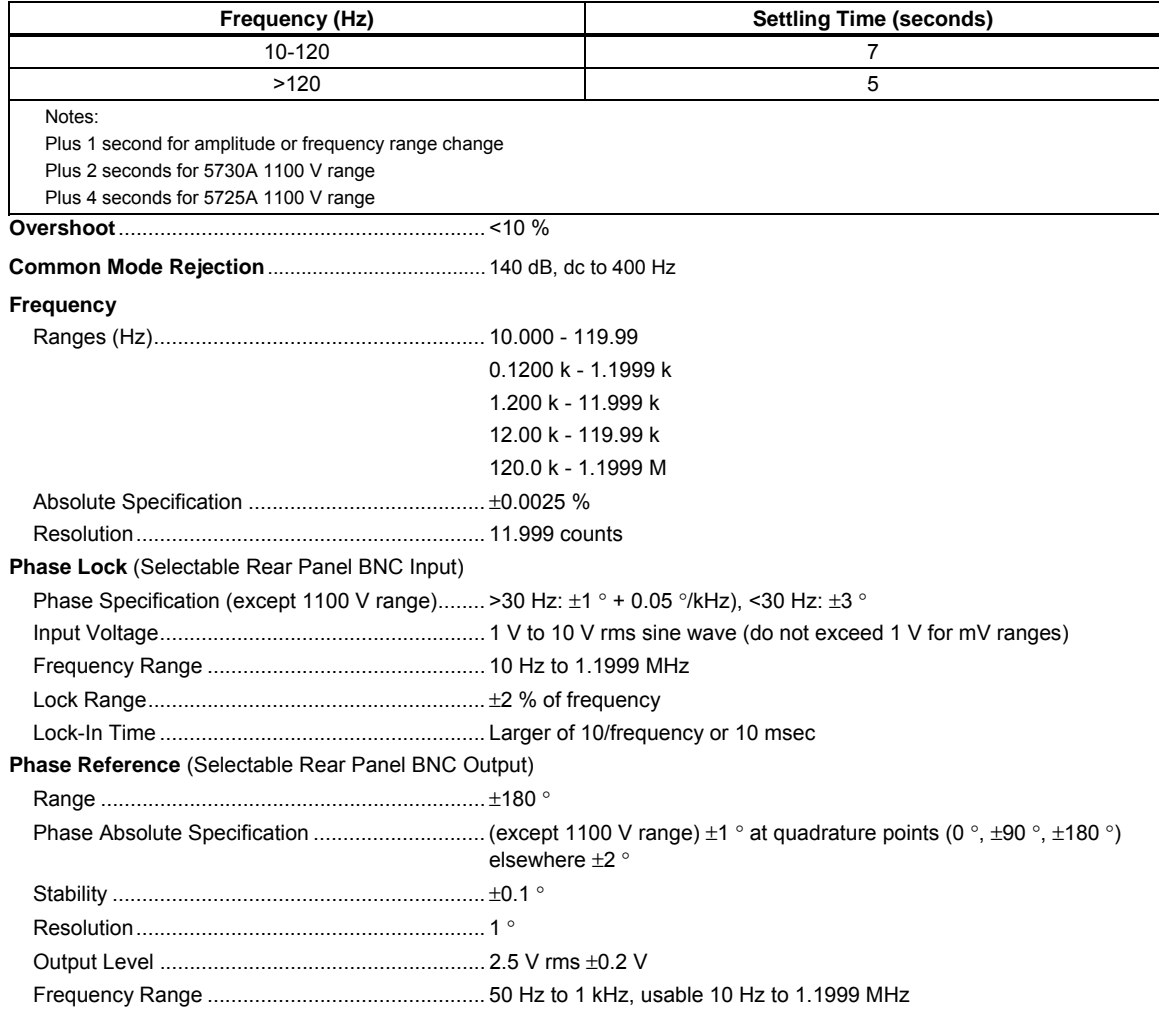

#### **Settling Time to Published Specifications**

### *Resistance Specifications*

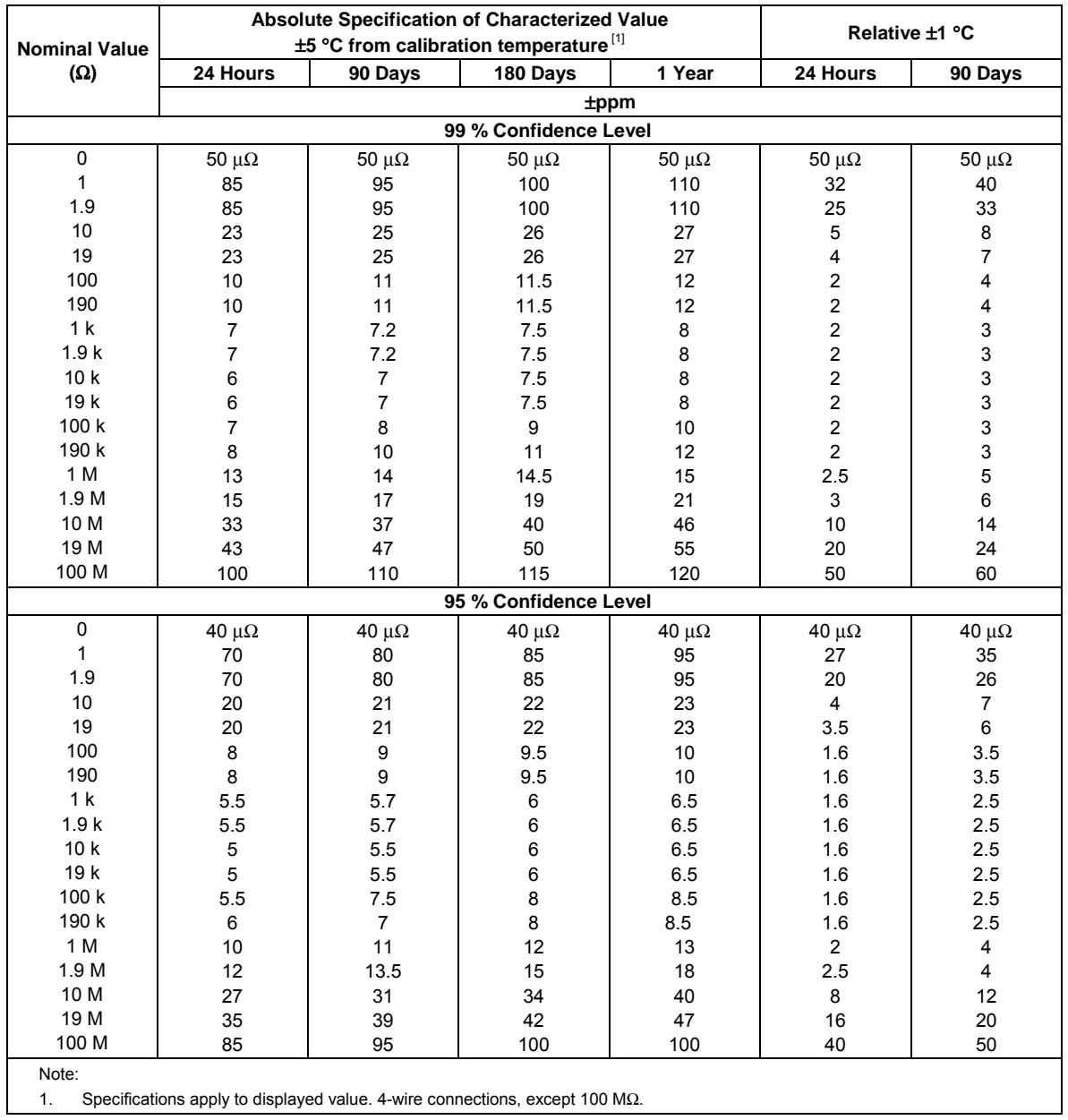

#### **5730A Resistance Specifications**

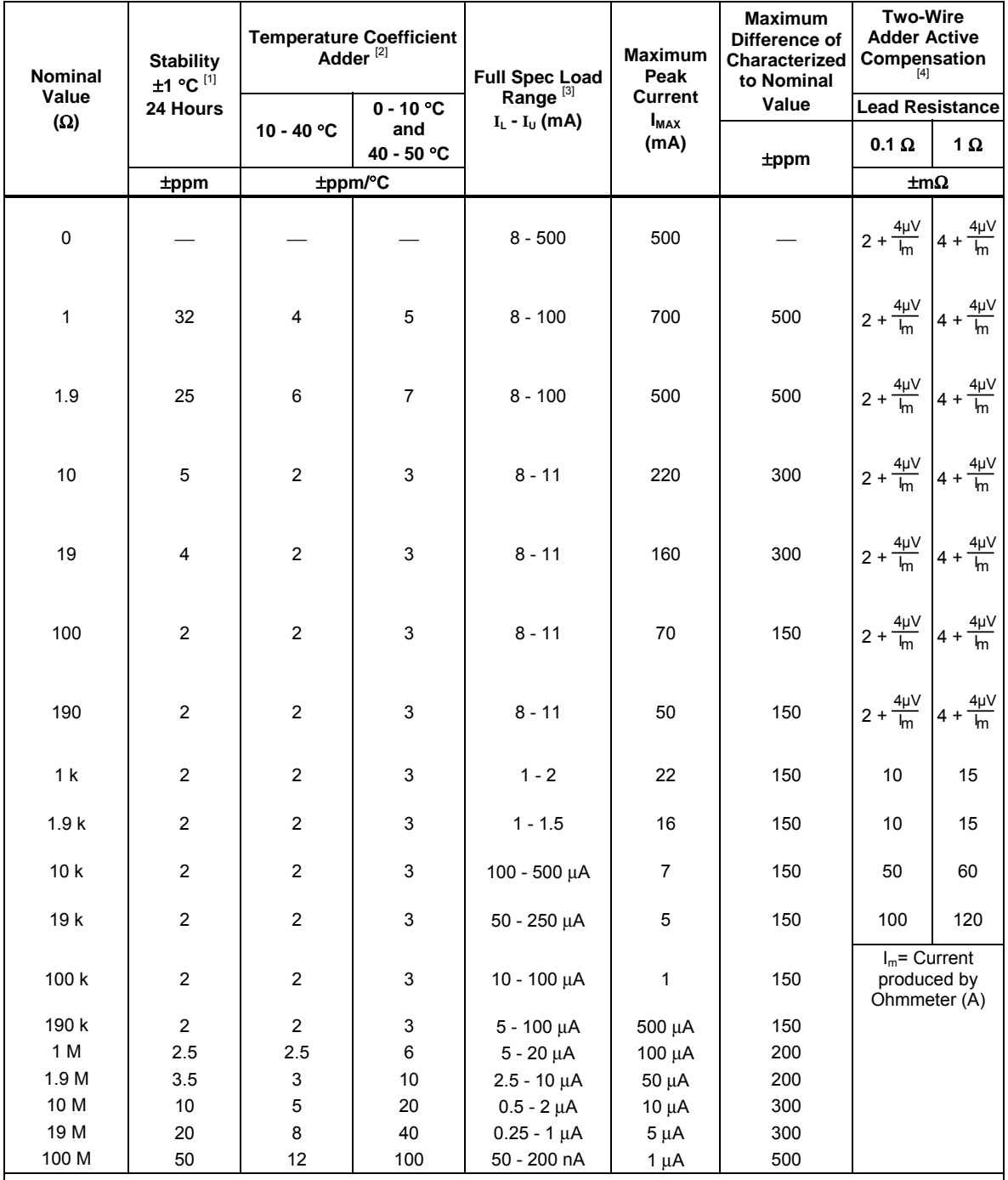

#### **Resistance Secondary Performance Specifications and Operating Characteristics**

Notes:

1. Stability specifications are included in the Absolute specification values in the primary specification tables.

2. Temperature coefficient is an adder to Absolute specifications that does not apply unless operated more than 5 °C from calibration temperature, or calibrated outside the range 19 °C to 24 °C. Two examples:

- Calibrate at 20 °C: Temperature coefficient adder is not required unless operated below 15 °C or above 25 °C.

 - Calibrate at 26 °C: Add 2 °C temperature coefficient adder. Additional temperature coefficient adder is not required unless operated below 21 °C or above 31 °C.

3. Refer to current derating factors table for loads outside of this range.

4. Active two-wire compensation may be selected for values less than 100 kΩ, with either the front panel or the meter input terminals as reference plane. Active compensation is limited to 11 mA load, and to 2 V burden. Two-wire compensation can be used only with Ω-meters that source continuous (not pulsed) dc current.

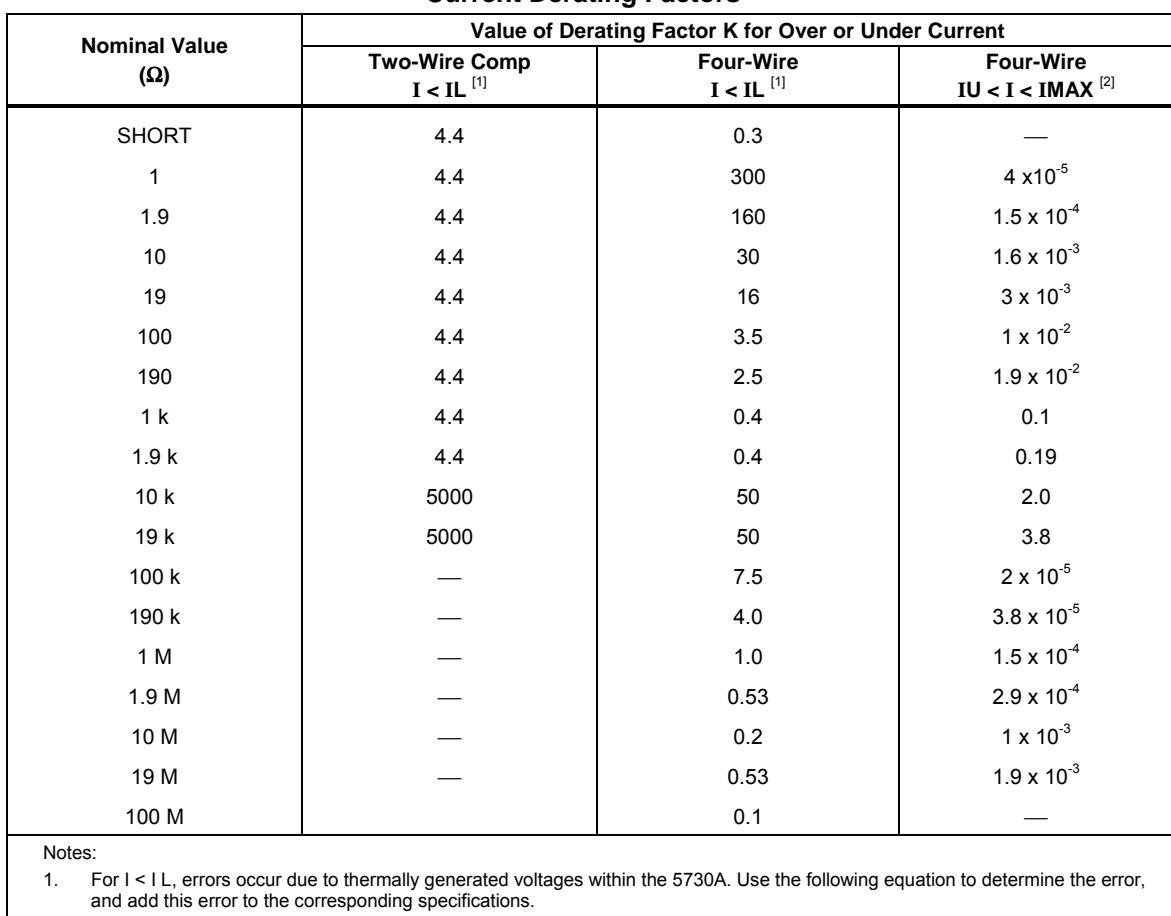

#### **Current Derating Factors**

Error =  $K(I_L - I)/(I_L \times I)$ 

Where: Error is in mΩ for all two-wire comp values and four-wire short, and in ppm for the remaining four-wire values. K is the constant from the above table;

I and IL are expressed in mA for short to 1.9 kΩ;

I and IL are expressed in μA for 10 kΩ to 100 MΩ

2. For  $I_U < I < I_{MAX}$  errors occur due to self-heating of the resistors in the calibrator. Use the following equation to determine the error in ppm and add this error to the corresponding specifications. Error in ppm =  $K(I^2-I_U^2)$ 

Where: K is the constant from the above table;

I and I<sub>U</sub> are expressed in mA for short to 19 kΩ;

I and I<sub>U</sub> are expressed in μA for 100 kΩ to 100 MΩ
### *DC Current Specifications*

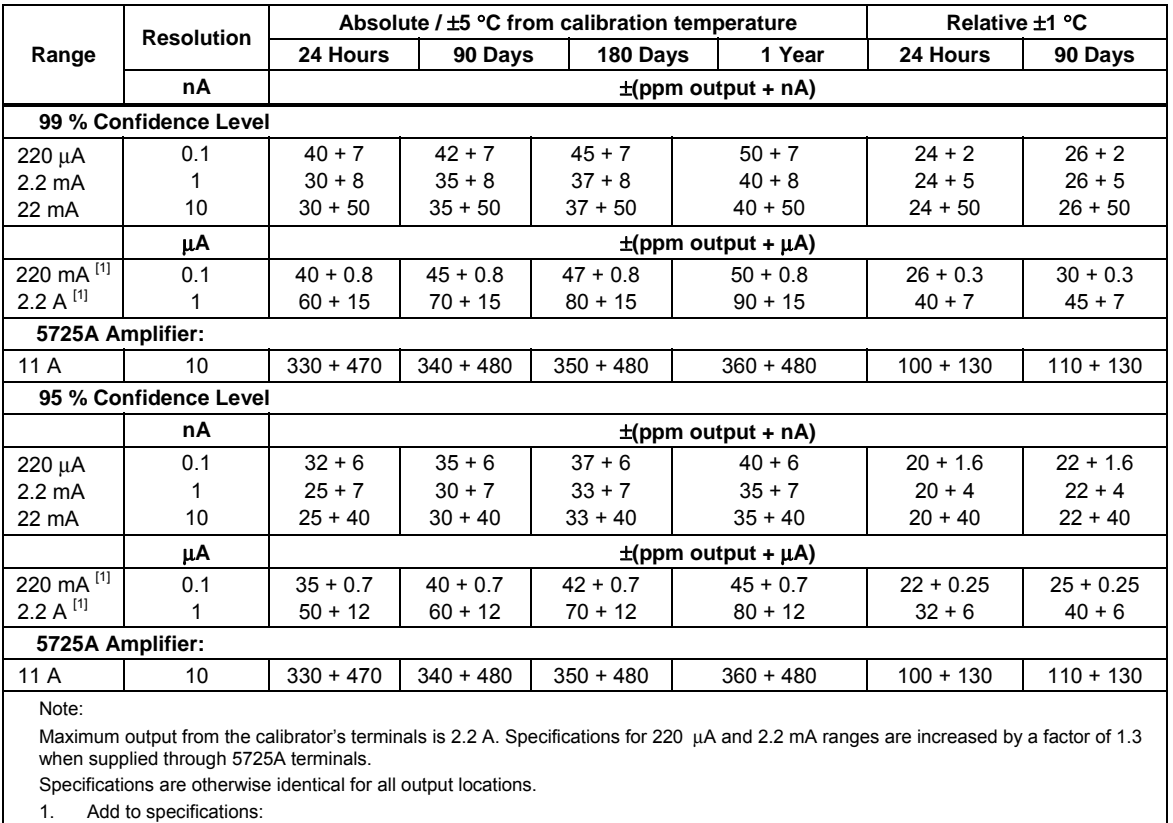

### **5730A DC Current Specifications**

±200 x I<sup>2</sup> ppm for >100 mA on 220 mA range ±10 x I<sup>2</sup> ppm for >1 A on 2.2 A range

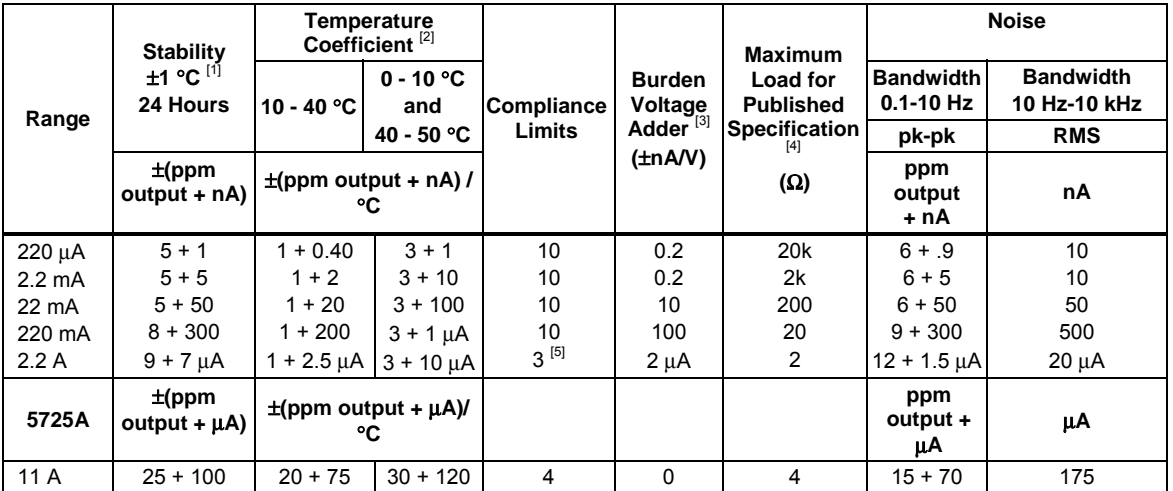

#### **DC Current Secondary Performance Specifications and Operating Characteristics**

#### Notes:

Maximum output from the calibrator's terminals is 2.2 A. Specifications for 220 μA and 2.2 mA ranges are increased by a factor of 1.3 when supplied through 5725A terminals.

1. Stability specifications are included in the Absolute specification values for the primary specifications.

2. Temperature coefficient is an adder to Absolute specifications. It does not apply unless operating more than  $\pm 5$  °C from calibration temperature.

3. Burden voltage adder is an adder to Absolute specifications that does not apply unless burden voltage is greater than 0.5 V.

0.1x actual load

4. For higher loads, multiply Absolute specification by: 1 + maximum load for published specification

5. The calibrator's compliance limit is 2 V for outputs from 1 A to 2.2 A. 5725A Amplifier may be used in range-lock mode down to 0 A.

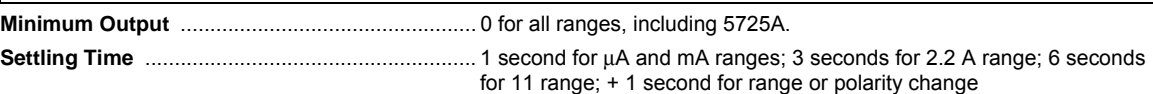

**Overshoot** ............................................................. <5 %

### *AC Current Specifications*

#### **5730A AC Current Specifications: 99 % Confidence Level**

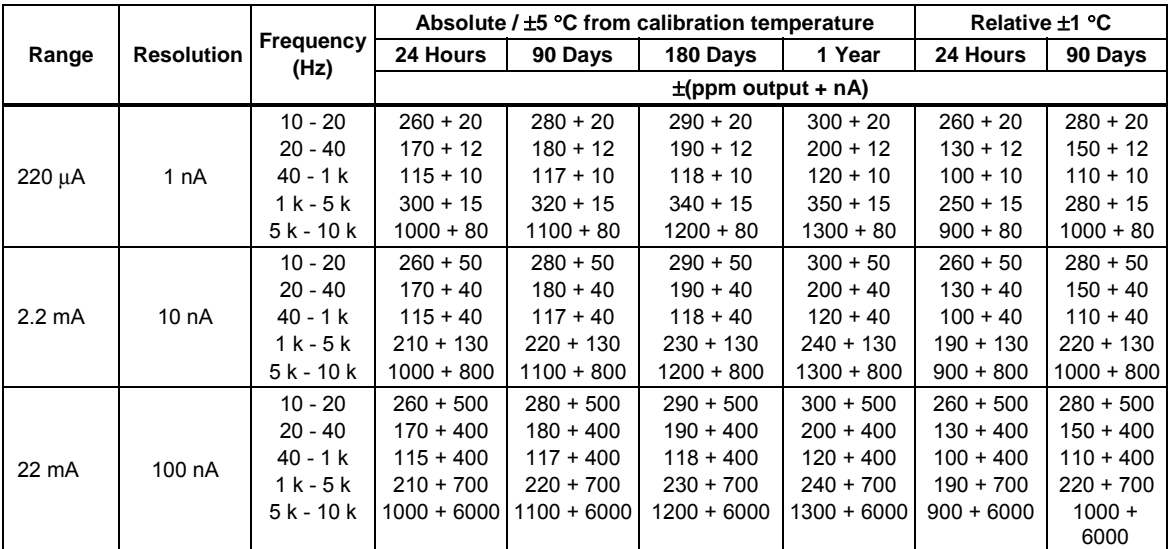

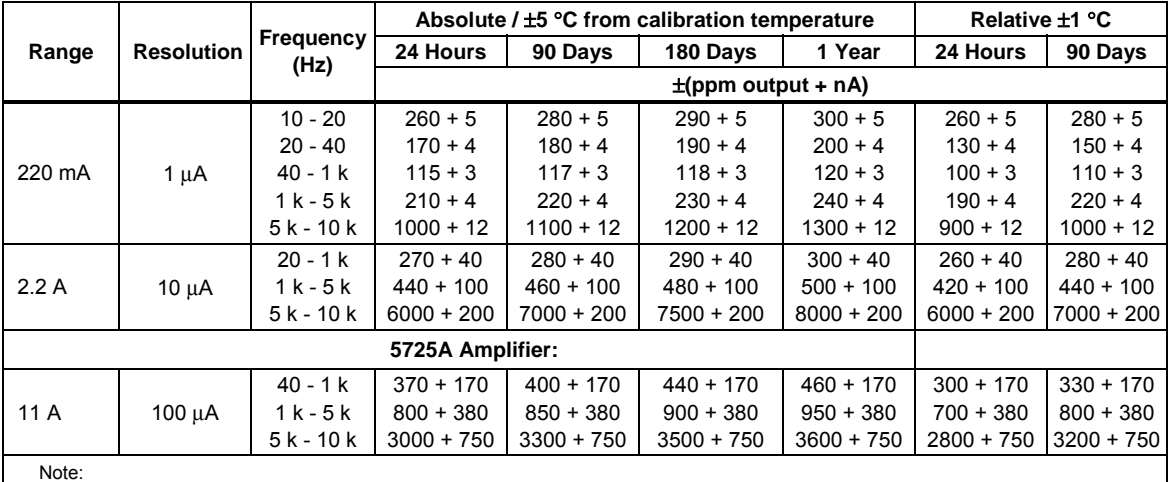

Maximum output from the calibrator's terminals is 2.2 A. Specifications for 220 μA and 2.2 mA ranges are increased by a factor of 1.3 plus 2 μA when supplied through 5725A terminals.

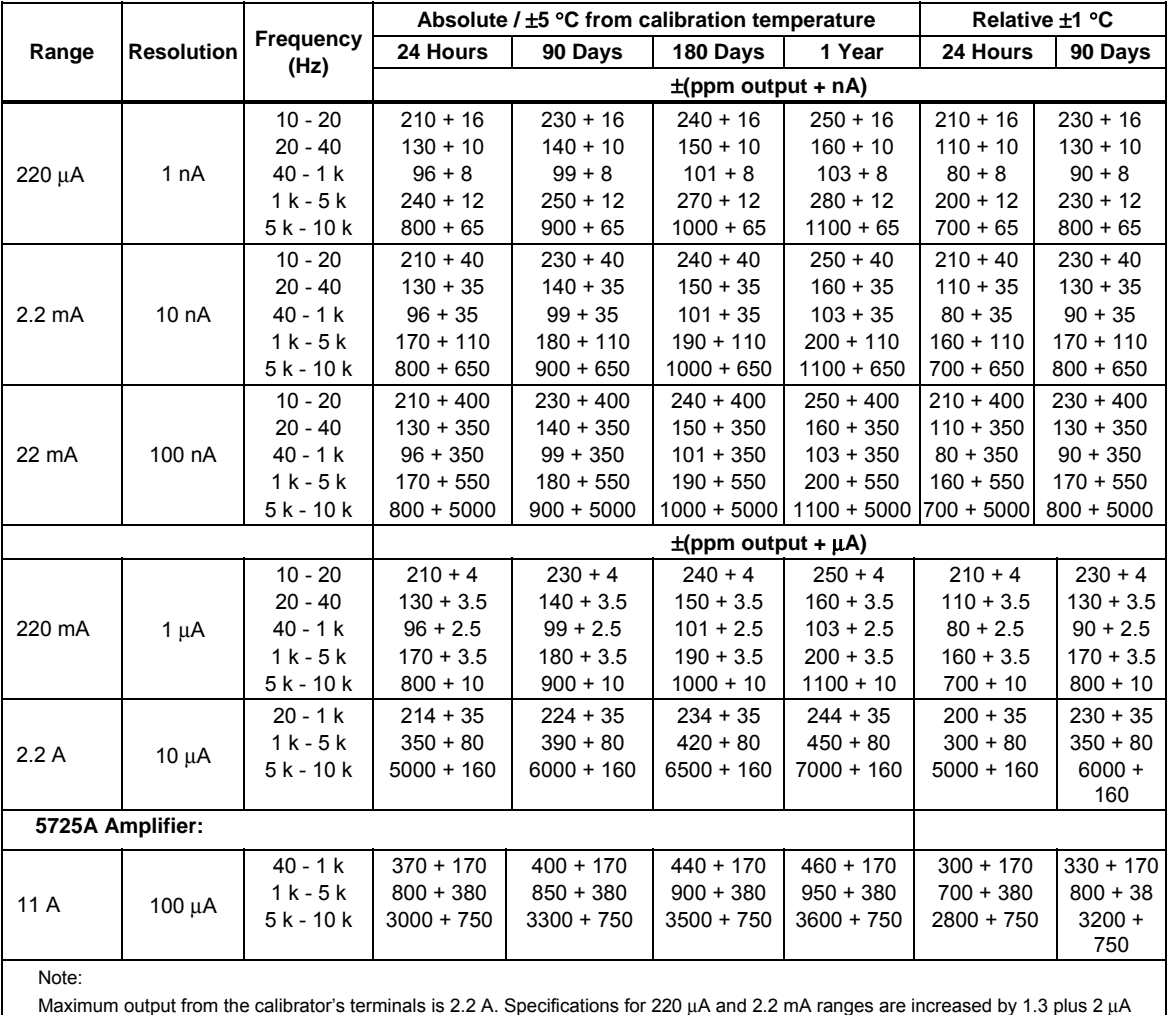

#### **5730A AC Current Specifications: 95 % Confidence Level**

Maximum output from the calibrator's terminals is 2.2 A. Specifications for 220 μA and 2.2 mA ranges are increased by 1.3 plus 2 μA when supplied through 5725A terminals.

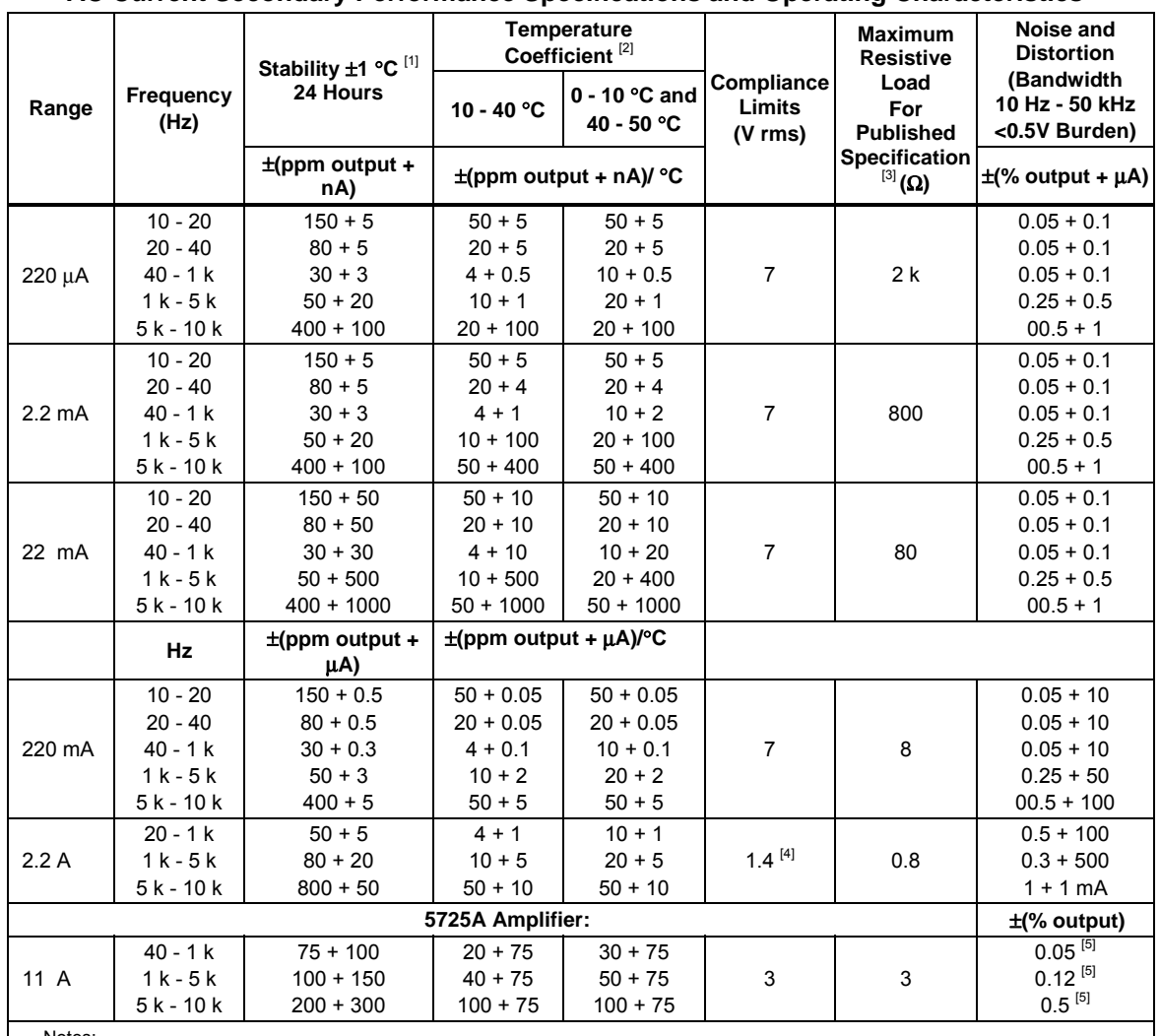

#### **AC Current Secondary Performance Specifications and Operating Characteristics**

Notes:

Maximum output from 5730A terminals is 2.2 A. Specifications for 220 μA and 2.2 mA ranges are increased by a factor of 1.3, plus 2 μA when supplied through 5725A terminals. Specifications are otherwise identical for all output locations.

1. Stability specifications are included in the Absolute values for the primary specifications.

2. Temperature coefficient is an adder to specifications that does not apply unless operating more than  $\pm 5$  °C from calibration temperature.

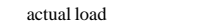

 $\lambda$  $\overline{2}$ 

3. For larger resistive loads multiply accuracy specifications by: ( maximumload for published specification

4. 1.5 V compliance limit above 1 A. 5725A Amplifier may be used in range-lock mode down to 1 A.

5. For resistive loads within rated compliance voltage limits.

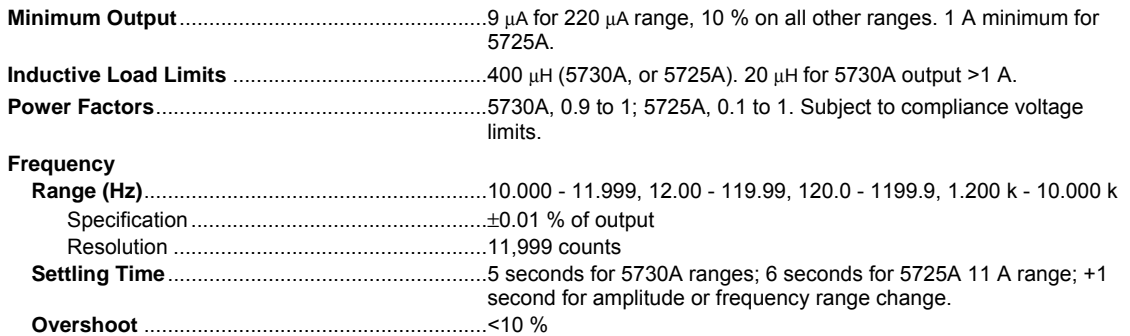

### *Wideband AC Voltage (Option 5730A/03 and 5730A/05) Specifications (99 % Confidence Level)*

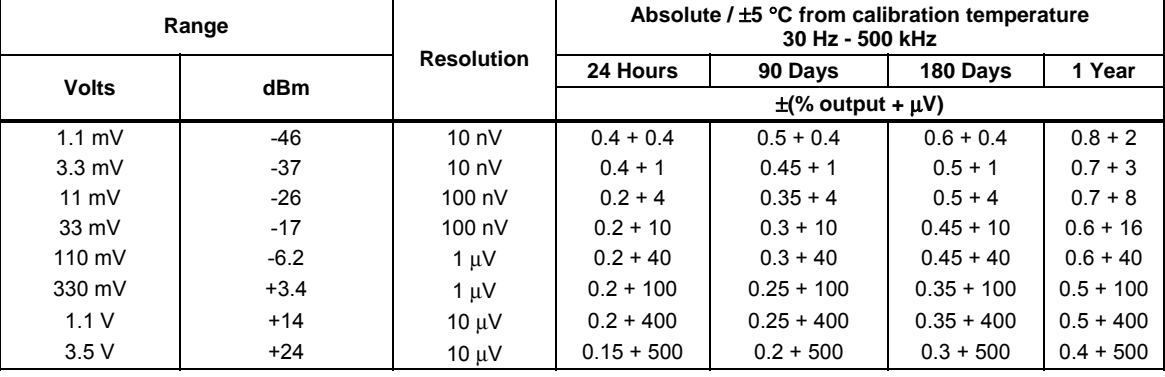

Specifications apply to the end of the cable and 50  $\Omega$  termination used for calibration.

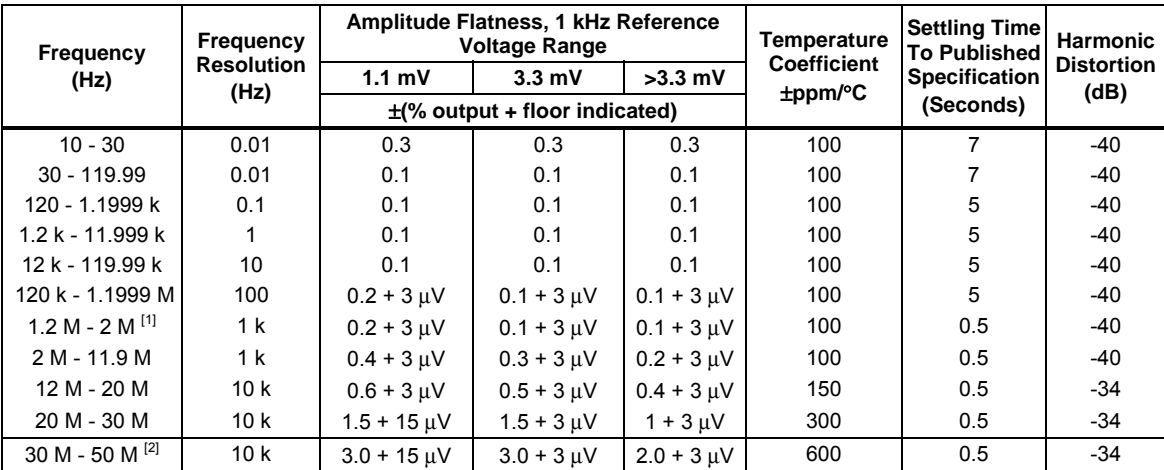

Note:

1. For output voltages <50 % of full range in the 33 mV, 110 mV, 330 mV, 1.1 V , and 3.5 V ranges, add 0.1 % to the amplitude flatness specification.

Additional Operating Information:

dBm reference = 50  $\Omega$ 

Range boundaries are at voltage points, dBm levels are approximate.

dBm = 10 log ( $\frac{\text{Power}}{1\text{mW}}$ ); 0.22361 V across 50  $\Omega$  = 1 mW or 0 dBm

2. Applies to Option 5730A/05 only.

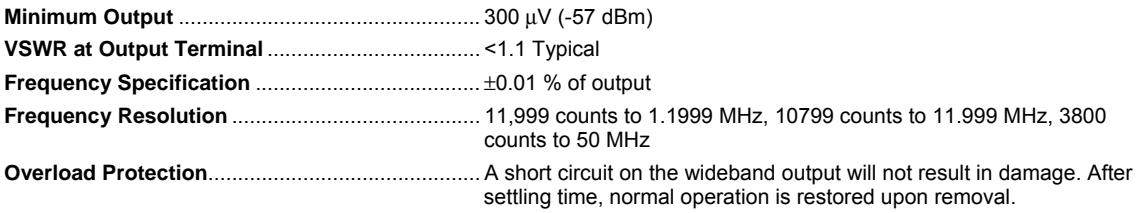

### *52120A Specifications when Operated with the 5730A*

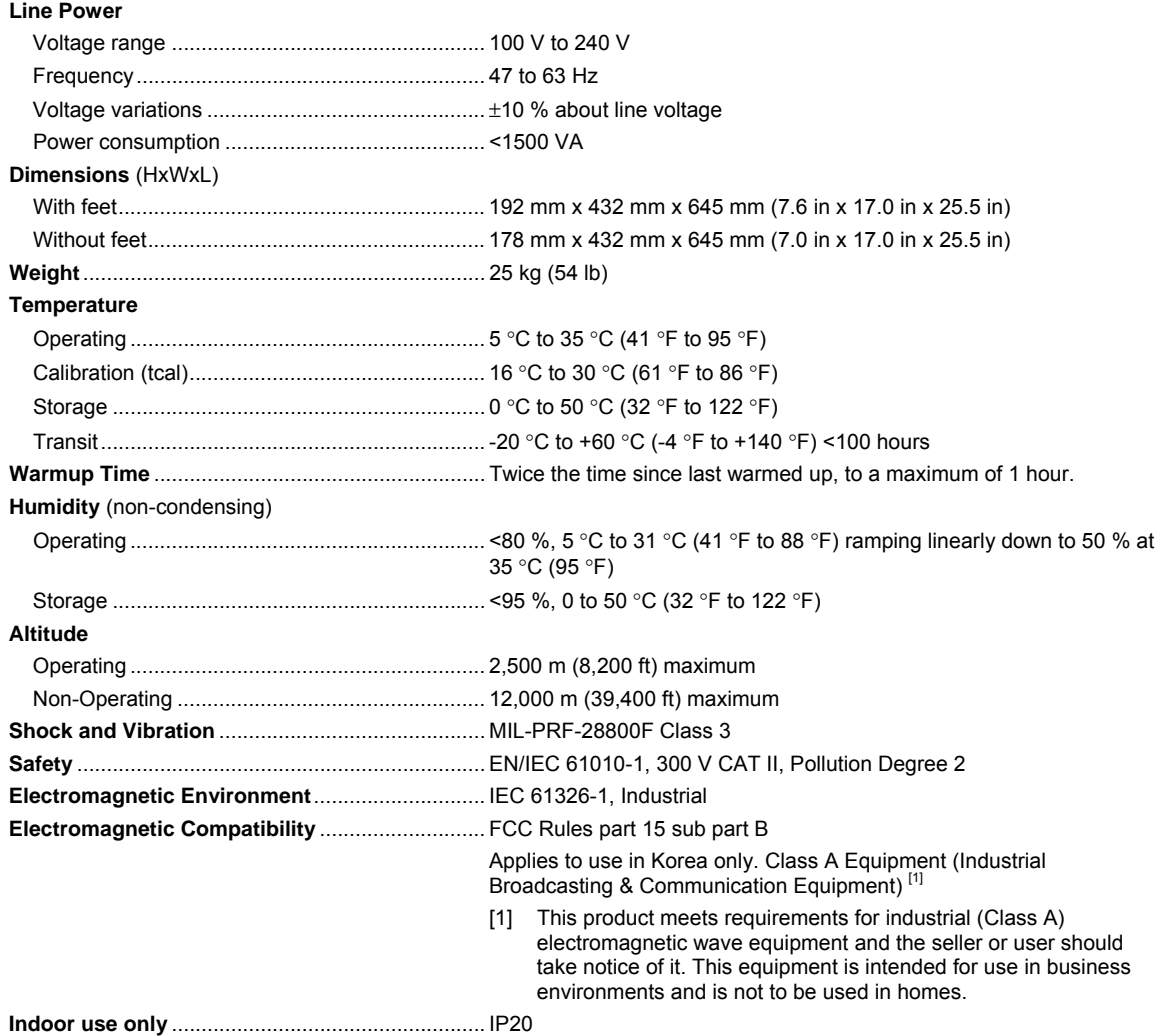

#### *52120A Electrical Performance Limits*

Voltage compliance developed across inductive loads may prevent range maximum current output being achieved at higher frequencies. The appropriate maximum frequency (F*max*) for a given load inductance and current is given by:

$$
Fmax = \frac{4.5}{2 \cdot \pi \cdot I \cdot L} \cdot \frac{I = Current}{L = Total}
$$
  
inductance

The maximum frequency calculated with this equation is only approximate. Series resistance and parallel capacitance also affect the maximum achievable frequency.

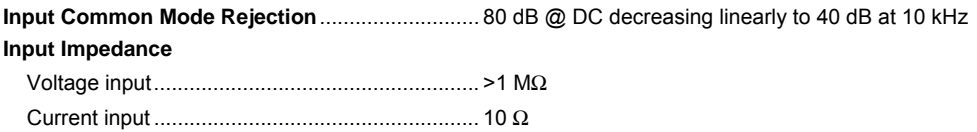

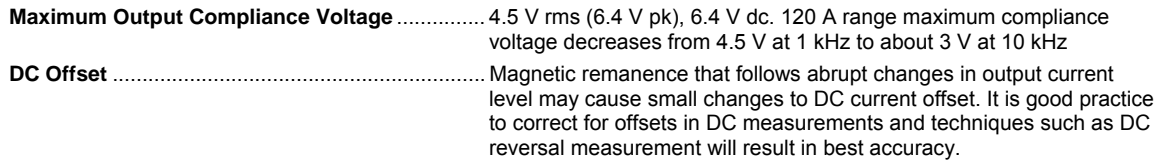

### *Operated within 5730A Control Loop (all current ranges)*

The current specification of the 52120A, when controlled by a single 5730A, applies to the parallel output of up to three 52120As connected as slaves.

#### *Coverage factor k=2.58 (99 % confidence level)*

#### **Current Specification**

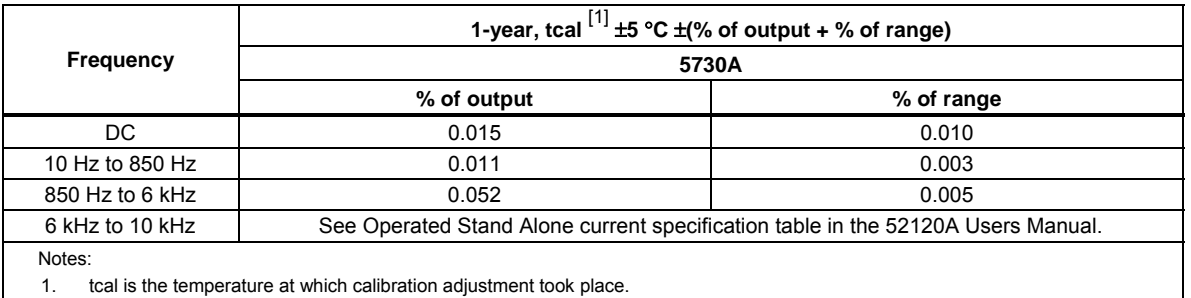

Maximum inductance for stability LCOMP OFF is 100 μH. Maximum inductance for stability LCOMP ON is 400 μH for 2 A and 20 A ranges. 100 μH on the 120 A range.

With LCOMP ON, the output is limited to 7.2e3 A-Hz. For example, a 100 A output is limited to 72 Hz.

### *Coverage factor k=2.00 (95 % confidence level)*

#### **Current Specification**

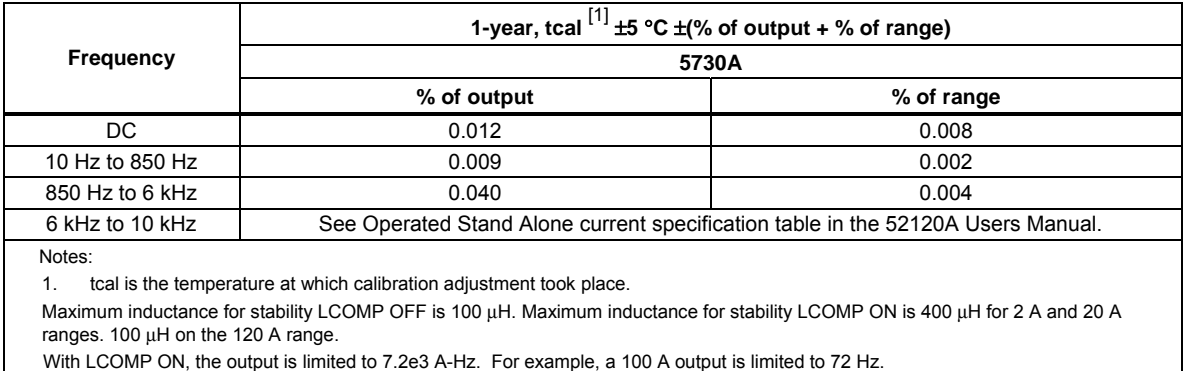

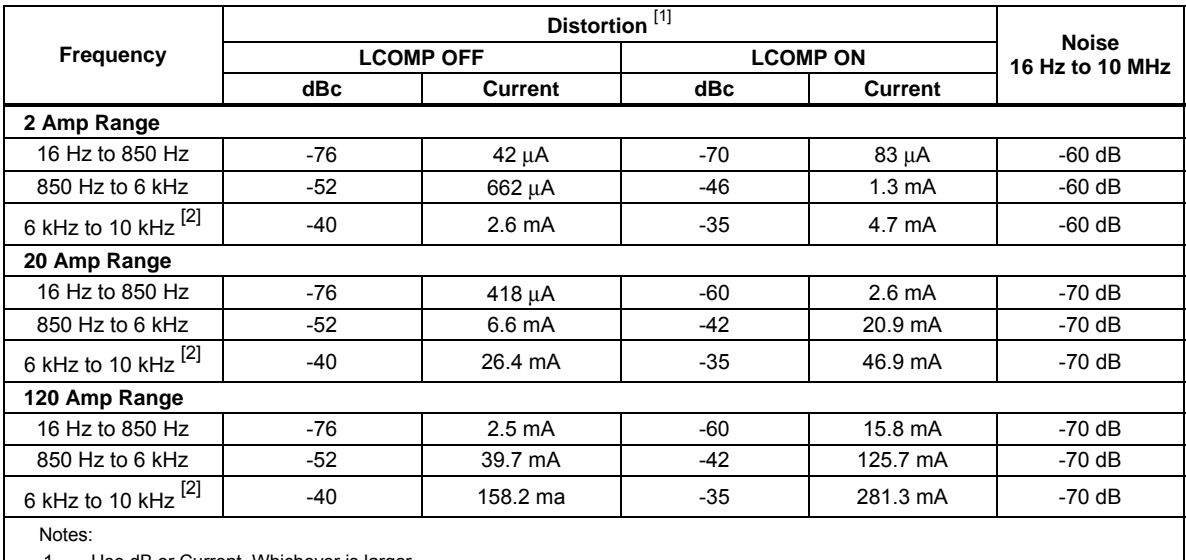

#### **Maximum Distortion and Noise**

1. Use dB or Current. Whichever is larger.

2. Interharmonics only above 6 kHz.

#### *52120A/COIL 3 kA 25-Turn Coil*

**Number of Turns** ................................................... 25

**Minimum internal jaw dimension to clear wires** 26 mm (width) x 36 mm (length)

**Maximum Input Current**........................................ 120 A continuous with built-in 12 V fan on

**Maximum Voltage** ................................................. 4.5 V rms

#### **Specification**

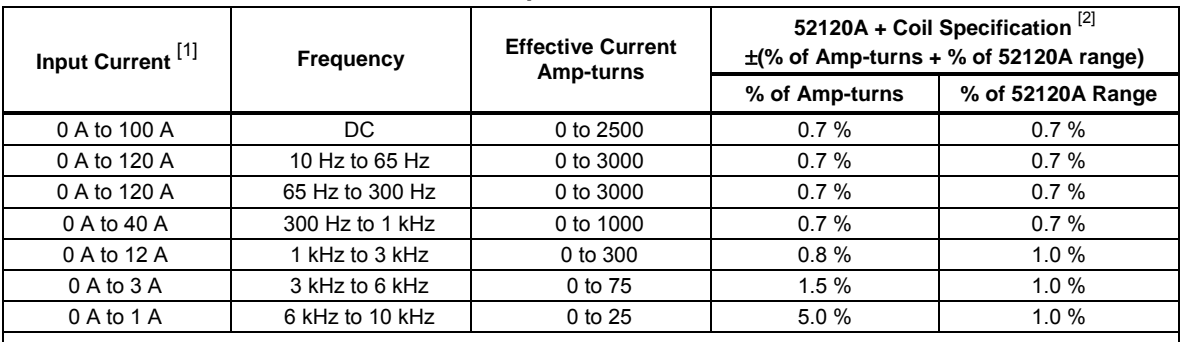

Notes:

1. The inductance and mutual inductance of the 25 turn coil and clamp that is measured causes a frequency dependent compliance voltage across the coil. The length and configuration of the cables that connect the current to the coil also have an effect. Maximum input current is 120 A input at approximately 100 Hz. Maximum current input decreases to approximately 0.8 A at 10 kHz.

2. Includes coil/clamp interaction.

# *52120A/COIL 6 kA 50-Turn Coil*

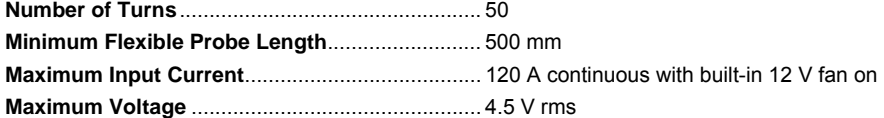

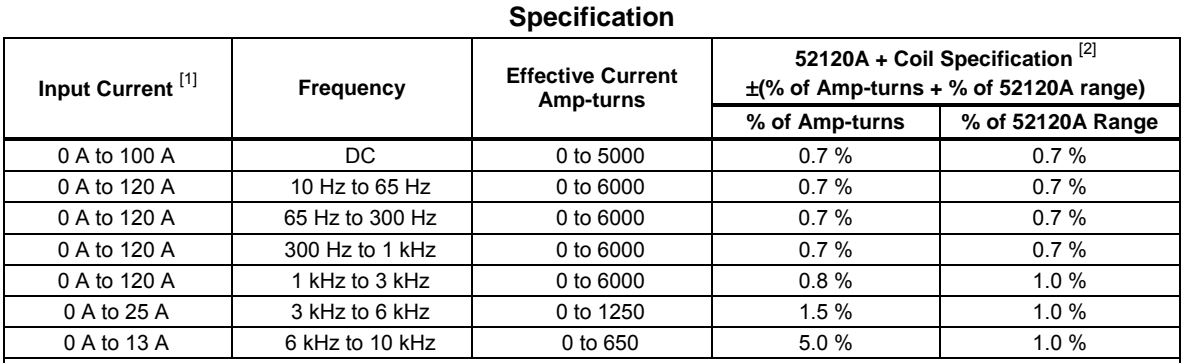

Notes:

1. The inductance and mutual inductance of the 50 turn coil causes a frequency dependent compliance voltage across the coil. Maximum frequency for 120 A input current is approximately 600 Hz. Maximum current input decreases to approximately 13 A at 10 kHz.

2. Includes coil/probe interaction.

#### *Note*

*The specifications for these coils are at 99 % confidence level and are the combined specification of the coil and a 52120A. If the coils are used with other current sources the calibration specification of the coils alone is 0.65 % (99 % confidence level) from 0 Hz to 10 kHz.* 

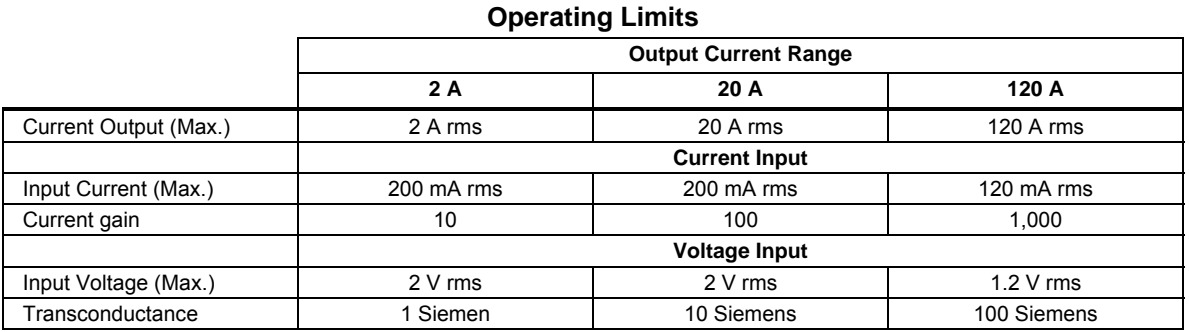

#### **120 A Range Current/Frequency Limits**

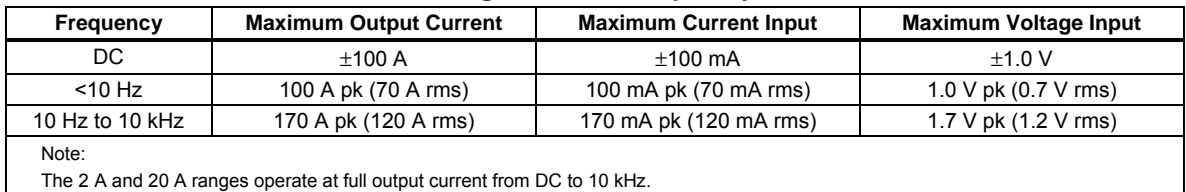

#### **Output Isolation**

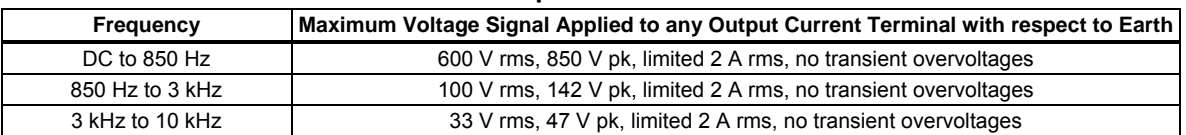

# *Chapter 2 Installation*

# *Introduction*

### **Warning**

### **The Product can supply lethal voltages to the binding posts. Read this chapter before you use the Product.**

This chapter has instructions to unpack and install the 5730A Calibrator. The procedures for line voltage selection and connection to mains power are provided here.

Instructions for cable connections, other than line power connection, can be found in these chapters of the manual:

- UUT (Unit Under Test) connections: Chapter 4
- Remote interface connection (IEEE-488/RS-232/USB/LAN): Chapter 5
- Option 5730/03 and 5730/05 Wideband AC Module connection: Chapter 4
- Auxiliary amplifier connections: Chapter 4

### *Unpack and Inspect the Calibrator*

The 5730A Calibrator ships in a container that prevents shipping damage. Inspect the Calibrator carefully for damage, and immediately report any damage to the shipper. Instructions for inspection and claims are included in the shipping container.

When the Calibrator is unpacked, check for all the standard equipment listed in Table 2-1 and check the shipping order for additional items ordered. See Chapter 8 for information about options and accessories. Report any shortage to the place of purchase or to the nearest Fluke Calibration Service Center. See "How to Contact Fluke Calibration" if necessary. If performance tests are necessary for your acceptance procedure, they can be found in Chapter 7.

If it is necessary to reship the Calibrator, use the original container. A new container can be ordered from Fluke Calibration. See "How to Contact Fluke Calibration" if necessary.

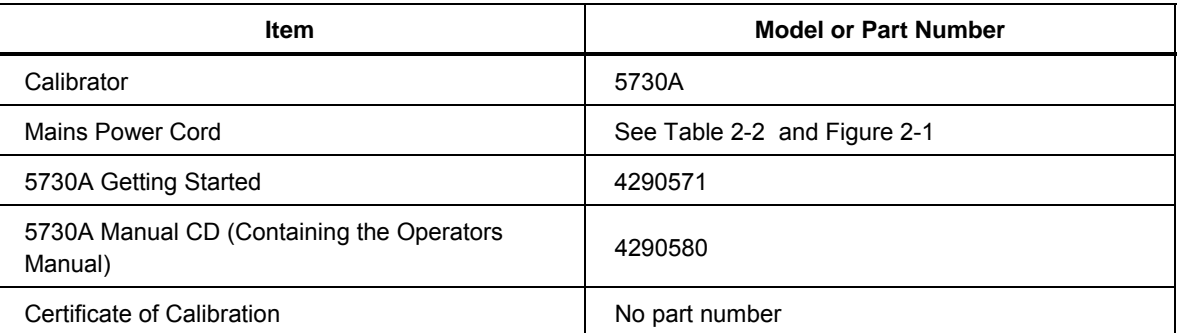

#### **Table 2-1. Standard Equipment**

# *Placement and Rack Mounting*

Put the 5730A Calibrator on top of a bench or mount in a standard-width, 24-inch (61-cm) deep equipment rack. For bench-top use, the Calibrator has non-slipping, non-marring feet. To mount the Calibrator in an equipment rack, use the Rack Mount Kit (Model Y5737) or the Rack Ear Kit (Model Y5738). Instructions are included with the kit.

### **Warnings**

**To prevent possible electrical shock, fire, or personal injury, do not restrict access to the Calibrator mains power cord. The mains power cord is the mains disconnecting device. If access to the power cord is inhibited by rack mounting, a properlyrated accessible mains disconnecting switch must be provided within reach as part of the installation.** 

# *Cooling Considerations*

### **Caution**

**Damage caused by overheating can occur if the area around the air intake is restricted, the intake air is too warm, or the air filter becomes clogged.** 

Adhere to these rules to lengthen the life of the 5730A Calibrator and enhance its performance:

- The area around the air filter must be at least 3 inches from nearby walls or rack enclosures.
- The exhaust perforations on the sides of the Calibrator must be clear of obstructions.
- The air that enters the Calibrator must be room temperature. Make sure that exhaust from another instrument is not directed into the fan inlet.
- Clean the air filter every 30 days or more frequently if the Calibrator is operated in a dusty environment. Instructions for cleaning the air filter are in Chapter 7.

## *Mains Voltage Selection*

The 5730A Calibrator automatically detects the main line voltage when the soft power switch is pushed and configures itself to work at that voltage level. Nominal mains voltages ranging from 100 Vrms -120 Vrms and from 220 Vrms -240 Vrms  $(±10\%)$  are acceptable, with frequencies from 47 Hz to 63 Hz.

### **AAWarnings**

**To prevent possible electrical shock, fire, or personal injury, the mains fuse must be selected to match the input voltage. While the product automatically detects the mains line voltage, the fuse must be manually selected. See Table 7-1 for replacement fuses.** 

The Calibrator comes with the appropriate line power plug for the country of purchase. If a different type is necessary, refer to Table 2-2 and Figure 2-1. They list and show the mains line power plug types available from Fluke Calibration.

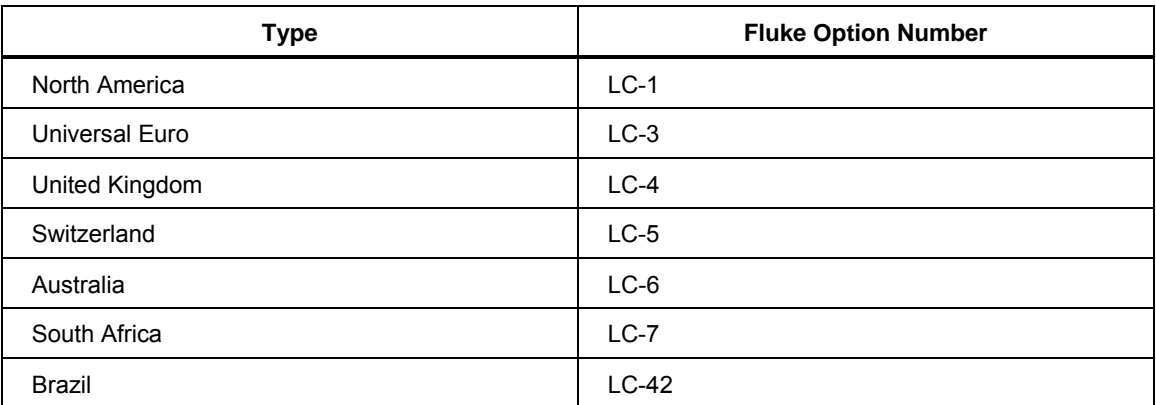

#### **Table 2-2. Line Power Cord Types Available from Fluke Calibration**

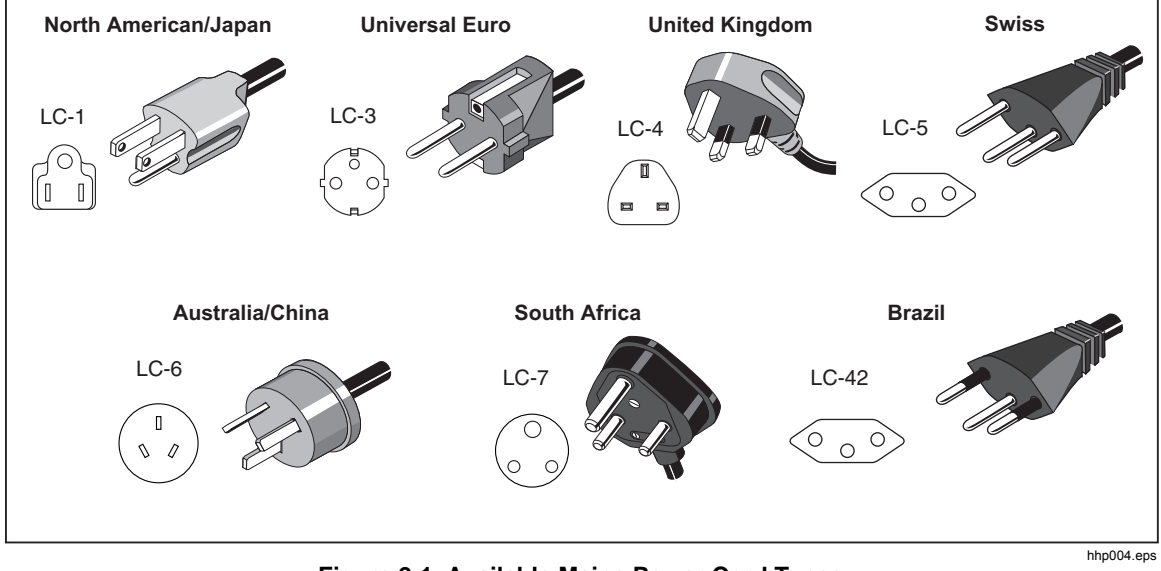

**Figure 2-1. Available Mains Power Cord Types** 

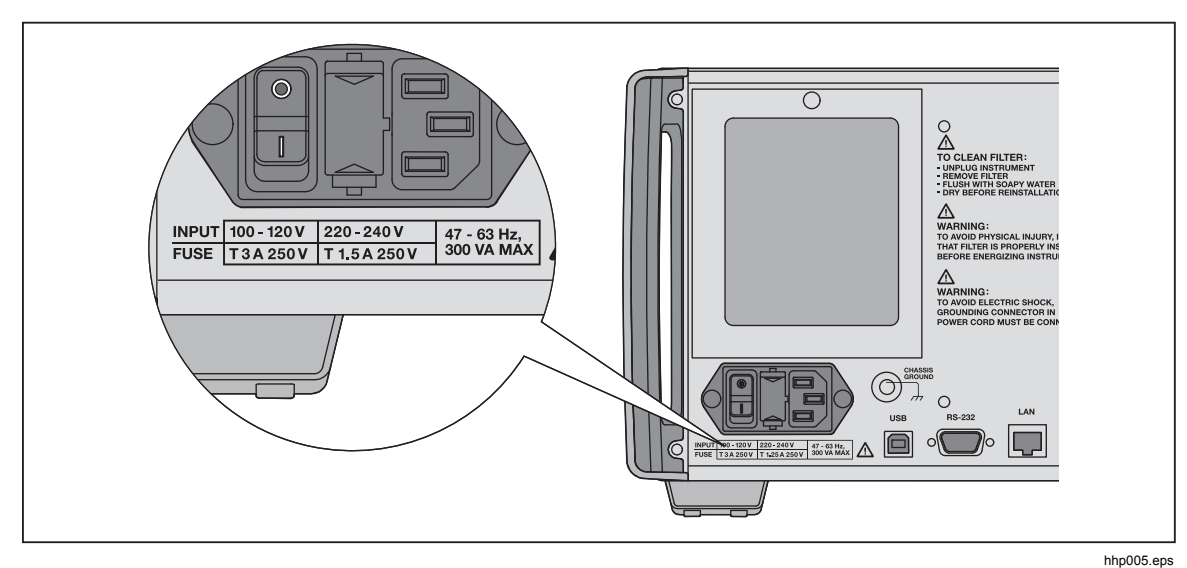

**Figure 2-2. Line Power Label and Switch Location** 

### *Connect to Mains Power*

### **Warning**

**To prevent shock hazard, connect the factory-supplied threeconductor mains power cord to a properly-grounded power outlet. Do not use a two-conductor adapter or extension cord, as it will break the protective ground connection. If a twoconductor mains power cord must be used, a protective grounding wire must be connected between the ground terminal and earth ground before you connect the mains power cord or operate the Product.** 

### *Connect a 5725A Amplifier*

The 5730A Calibrator provides an interface connector for the Fluke 5725A Amplifier. Designate the active amplifier for voltage and current boost in the Setup Menu, as detailed in Chapter 4. Refer to the *5725A Instruction Manual* for the installation procedure.

# *Connect a 52120A Amplifier*

The 5730A Calibrator provides an interface connector for the Fluke 52120A Transconductance Amplifier. Designate the active amplifier for current boost in a Setup Menu, as detailed in Chapter 4. Refer to the *52120A Users Manual* for the installation procedure.

# *Chapter 3 Features*

## *Introduction*

This chapter is a reference for the functions and locations of the front and rear panel features. It also provides descriptions of each feature. Read this information before the 5730A Calibrator is used. Front-panel operation instructions for the Calibrator are in Chapter 4. Remote operation instructions are in Chapter 6.

# *Front-Panel Features*

Front-panel features (including all controls, displays, indicators, and terminals) are shown in Figure 3-1. Each front-panel feature is briefly described in Table 3-1.

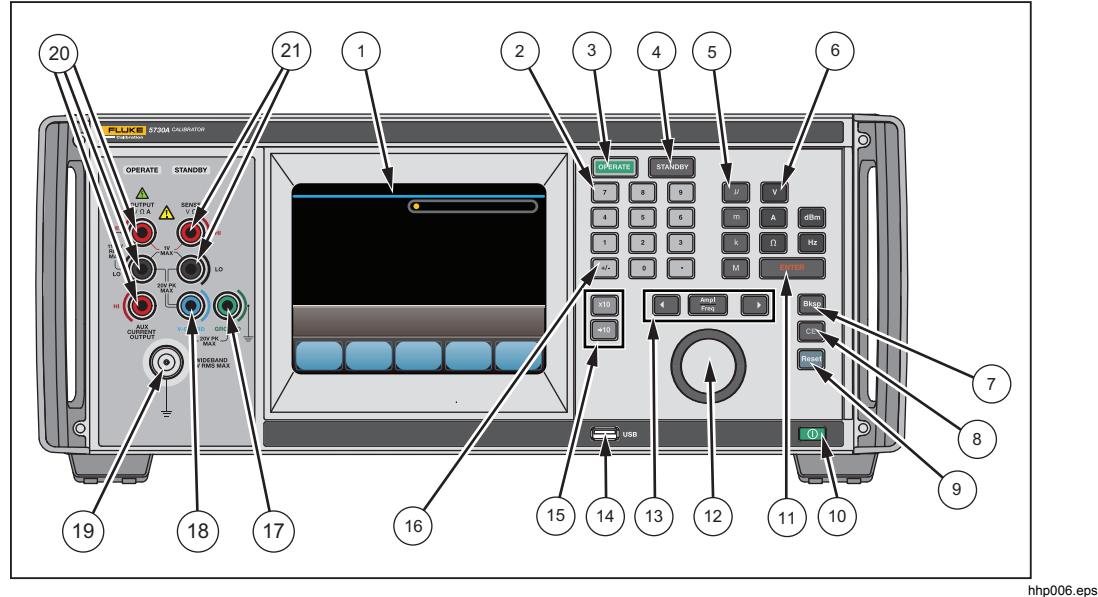

**Figure 3-1. Front-Panel Features** 

### **Table 3-1. Front-Panel Features**

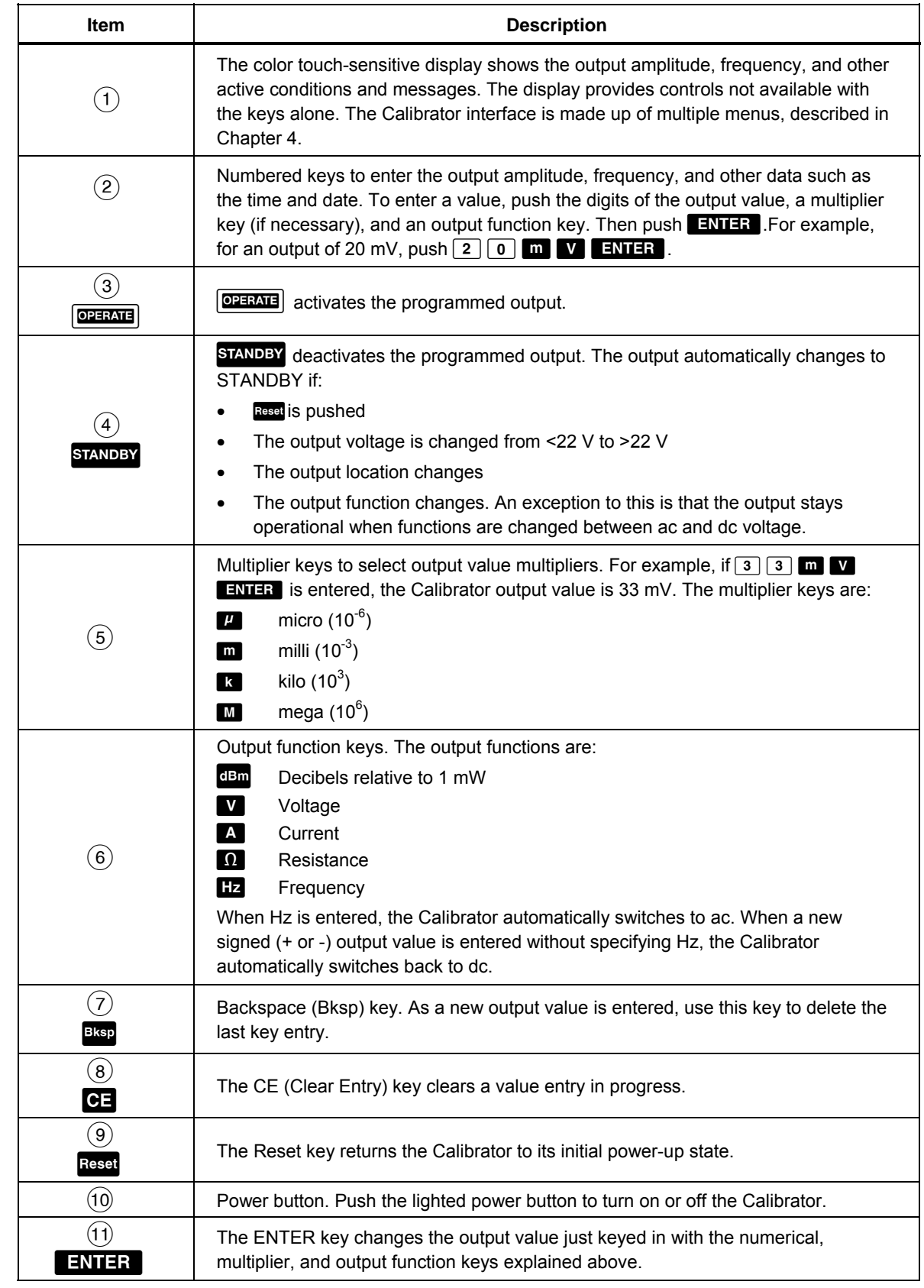

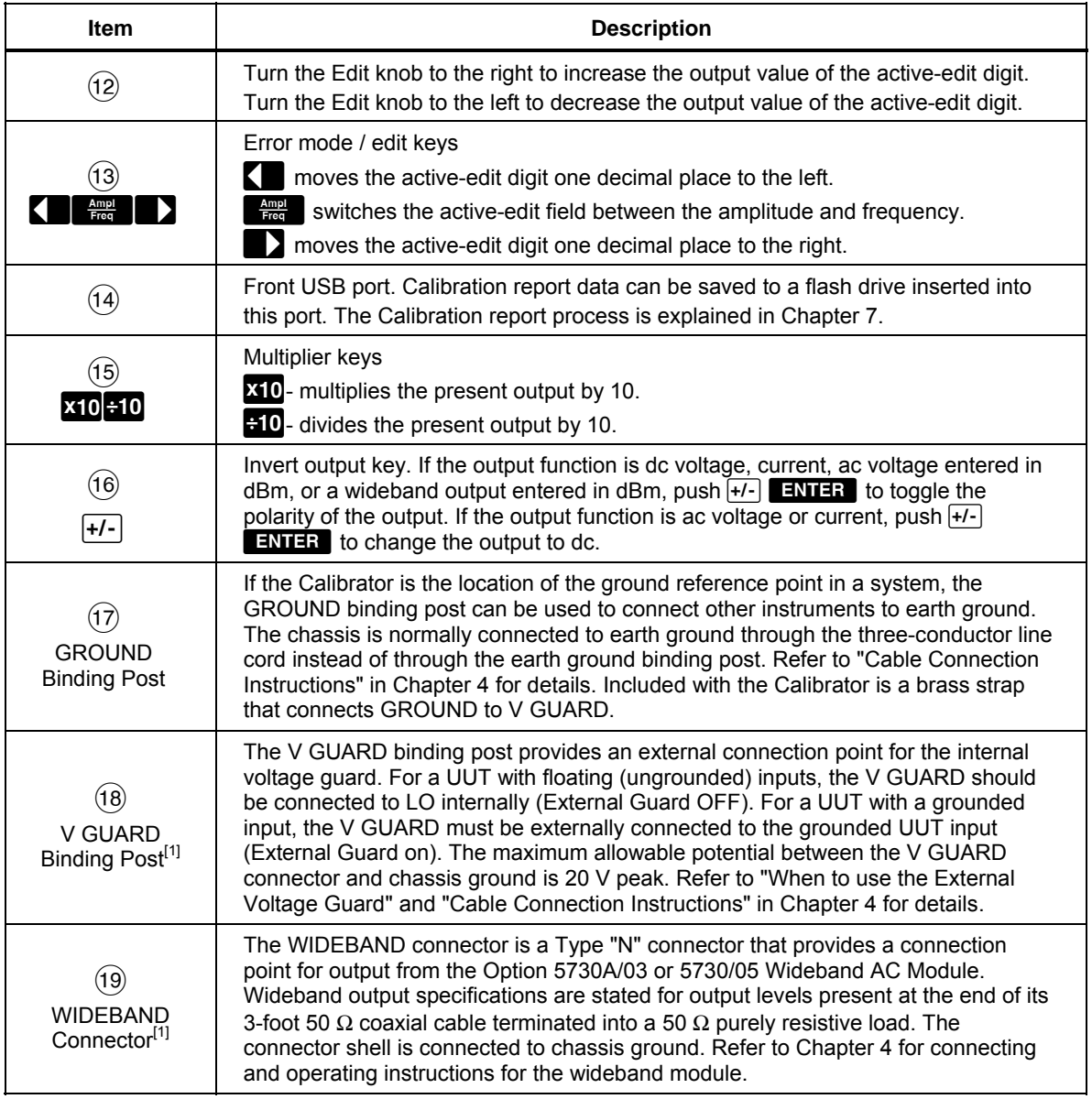

#### **Table 3-1. Front-Panel Features (cont.)**

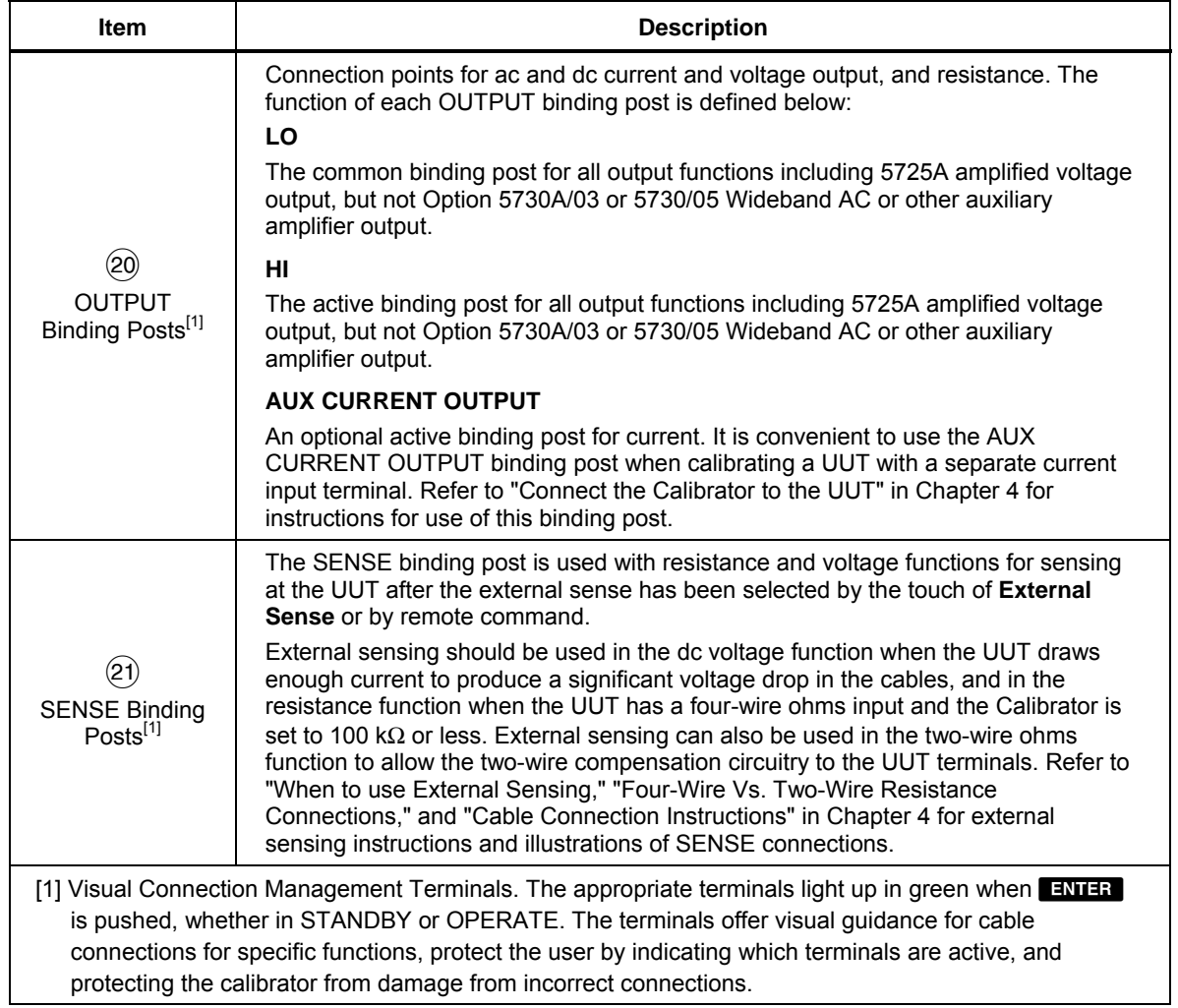

#### **Table 3-1. Front-Panel Features (cont.)**

# *Rear-Panel Features*

Rear-panel features (including all terminals, sockets, and connectors) are shown in Figure 3-2. Each rear-panel feature is briefly described in Table 3-2.

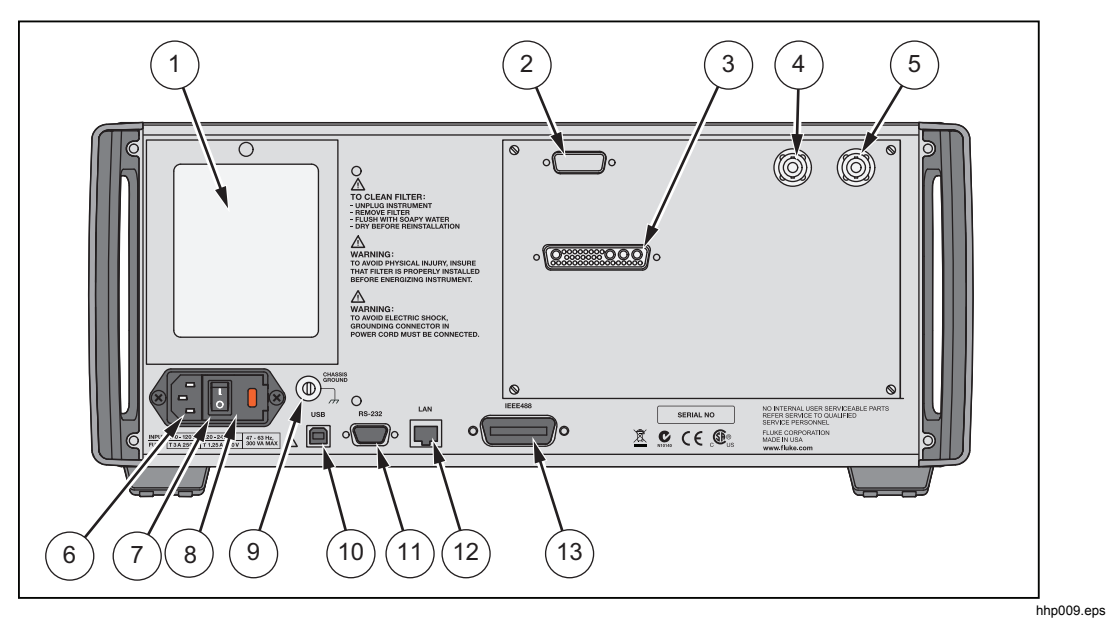

**Figure 3-2. Rear-Panel Features** 

**Table 3-2. Rear-Panel Features** 

| <b>Item</b>                                                                       | <b>Description</b>                                                                                                    |
|-----------------------------------------------------------------------------------|----------------------------------------------------------------------------------------------------|
| <b>Fan Filter</b>                                                                 | The filter covers the air intake to keep dust and debris out of chassis. Fans<br>inside the Calibrator provide a constant cooling air flow throughout the<br>chassis. Circuitry inside the Calibrator monitors correct operation of the<br>internal fans.                                                                                                    |
| $\mathbf{2}^{\prime}$<br>52120A<br>Transconductance<br><b>Amplifier Connector</b> | Provides the analog and digital interface for the Fluke 52120A<br>Transconductance Amplifier. After the 52120A is connected to the 52120A<br>AMPLIFIER connector, control the 52120A from the Calibrator front panel<br>or by remote commands. Refer to "Auxiliary Amplifier Use" in Chapter 4 for<br>details.                                                                                                    |
| 3<br>5725A Amplifier<br>Connector                                                 | Provides the analog and digital interface for the Fluke 5725A Amplifier.<br>After the 5725A is connected to the 5725A AMPLIFIER connector, control<br>the 5725A from the Calibrator front panel or by remote commands. Refer to<br>"Auxiliary Amplifier Use" in Chapter 4 for details.                                                                                                    |
| $\overline{4}$<br><b>VARIABLE PHASE</b><br><b>OUT BNC Connector</b>               | Provides access to a variable-phase nominal 2.5 V rms sine-wave signal,<br>intended for a 3 $k\Omega$ load. The phase of this signal can be adjusted with the<br>arrow keys and rotary knob (or by remote commands) to lead or lag the<br>main Calibrator output signal by up to 180 degrees. The connector shell is<br>not connected directly to chassis ground. It is connected internally to the<br>OUTPUT LO binding post. The maximum allowable potential between the<br>connector shell and chassis ground is 20 V peak. Refer to "Variable Phase"<br>Output" in Chapter 4 for details. |

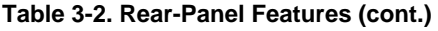

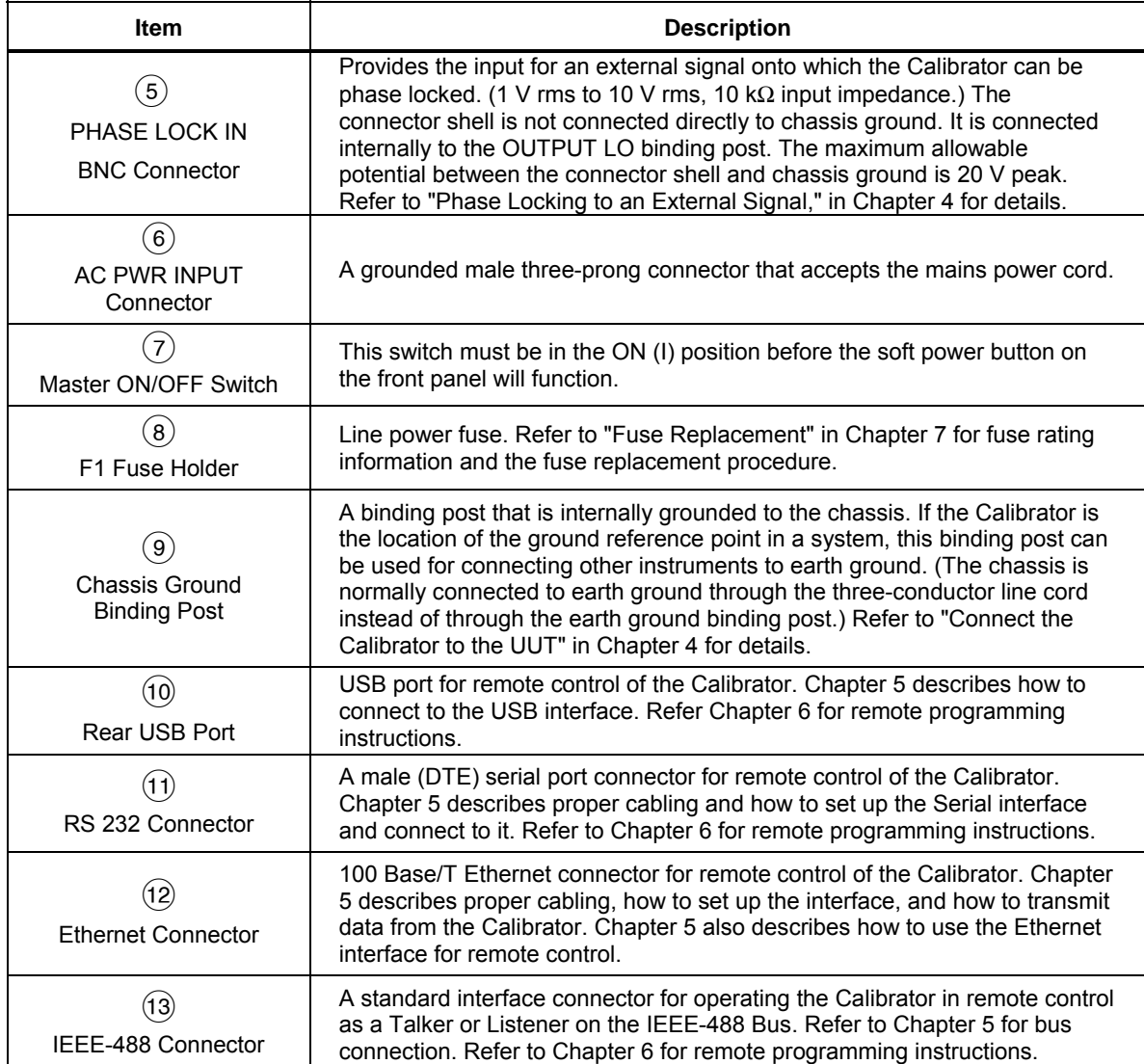

# *Chapter 4 Front-Panel Operation*

### *Introduction*

This chapter provides instructions to operate the 5730A Calibrator from the front panel and how to set up the Calibrator. Remote interface setups are explained in Chapter 5. Descriptions and instructions to program offsets, scale factors, and linearity checks are also provided.

Before the procedures in this chapter are started, become familiar with the front-panel controls, displays, and terminals that are identified and described in Chapter 3. Once familiar with the front panel, be sure to warm up the Calibrator in accordance with the instructions in the "Warmup" section. Also run the dc zeros process as explained in the "Run DC Zeros" section of Chapter 7. For information on remote commands used to operate the Calibrator, refer to Chapter 6.

### **AAWarning**

**The Product is capable of supplying lethal voltages. Do not make connections to the output terminals when any voltage is present. Placing the Product in standby may not be enough to prevent shock hazard, since the <b>EXALG** key could be pushed **accidentally. Push and verify that standby is illuminated before making connections to the output terminals.** 

# *Turn on the Calibrator*

### **AAWarning**

**To avoid electric shock, make sure the Product is safely grounded as described in Chapter 2.** 

Make sure the rear power switch is on and then push  $\Box$  to turn on the 5730A Calibrator. When the Calibrator is turned on, it takes approximately 50 seconds to complete its power-up process.

After the power-up process, the display shows the normal operation screen:

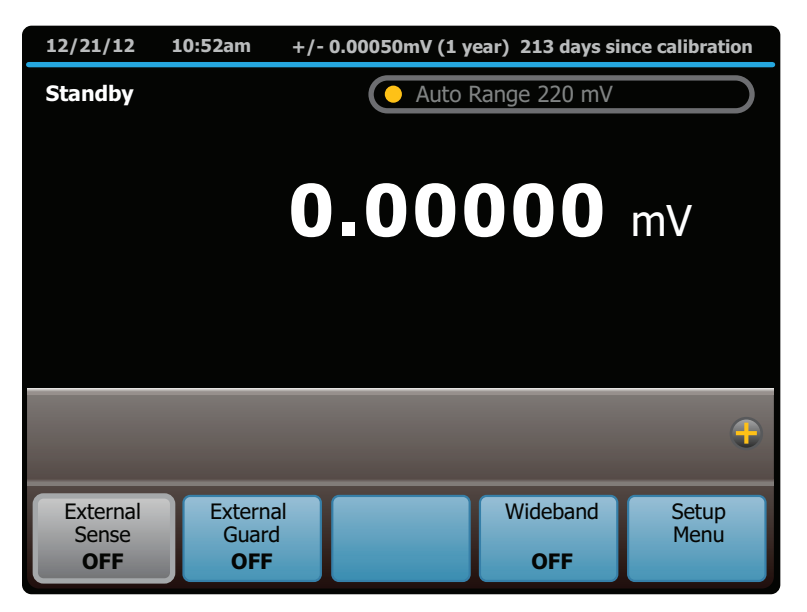

hhp102.eps

The Calibrator is in standby mode with the internal sensing and internal guard configured. The Calibrator can now accept entries from the front panel.

### *Warmup*

Make sure the 5730A Calibrator is warmed up before use. The environmentallycontrolled components inside must be stable to meet or exceed the specifications in Chapter 1. Sufficient warmup times are:

- If the Calibrator has been powered off for 1 hour or more, allow at least 30 minutes of warmup time.
- If the Calibrator has been powered off for a length of time less than 1 hour, allow it to warm up for at least twice the length of time it was turned off. For example, if it has been powered off for 10 minutes, allow at least 20 minutes of warmup time.

# *Product Use*

Touchscreen navigation is used to move throughout the 5730A Calibrator user interface (UI) and menus.

## *Reset the Calibrator*

At any time during front-panel operation, return the Calibrator to the power-up state with Reset. When Reset is pushed, it:

- Returns the Calibrator to the power-up state: 0 mV dc, standby, internal guard, and internal sense.
- Clears the stored values for limits, offset, scale, and error mode reference.
- Secures the Calibrator if the passcode had been entered.

### *Operate and Standby Modes*

When the OPERATE light above the output terminals is illuminated, the output value and function shown on the display are active at the selected terminals. "Operate" also shows on the display.

When the STANDBY light above the output terminals is lit, all 5730A Calibrator binding posts except GROUND are open-circuited. "Standby" also appears on the display in this case.

Visual Connection Management output terminals illuminate in green to indicate which terminals are active and provide guidance to ensure the proper connection of cables for each function.

Push  $\boxed{\text{ORRM}}$  to put the Calibrator into the OPERATE state. Push STANDBY to put the Calibrator in the STANDBY state.

If any of the subsequent events occur during operation, the Calibrator automatically switches to standby mode:

- The **Reset** key is pushed.
- A voltage  $\geq 22$  V is selected when the previous output voltage was  $\lt 22$  V.
- The output location is changed, for example by selecting an amplifier. The exception is when the 5725A is selected for ac voltage or current, provided the Calibrator current output location is set to "5725A."
- The output function is changed from one function to another.

# *Connect the Calibrator to a UUT*

### **AAWarning**

**The Product can supply lethal voltages. Do not make connections to the output terminals when any voltage is present. Placing the Product in standby may not be enough to prevent shock hazard, since could be pushed accidentally. Push and make sure that standby is illuminated before making connections to the output terminals.** 

The binding posts labeled OUTPUT HI, OUTPUT LO, and AUX CURRENT OUTPUT deliver voltage, fixed resistance, and current to the UUT (Unit Under Test). The Type "N" connector on the front panel labeled WIDEBAND delivers the output signal from the optional 5730A/03 or 5730A/05 Wideband AC Module.

Depending on the output function, output amplitude, and input configuration of the UUT or meter, connection to the SENSE binding posts, the GUARD binding post, and the GROUND binding post may also be necessary or recommended. The text in this chapter explains how and when to use these binding posts.

#### *Recommended Cable and Connector Types*

Cables can be connected to the binding posts with banana jacks, terminal lugs, or stripped insulated wire. To avoid errors induced by thermal voltages (thermal emfs), use connectors and conductors made of copper or materials that generate small thermal emfs when joined to copper. Avoid the use of nickel-plated connectors. Optimum results can be obtained with the 5730A-7003 Low Thermal EMF Test Leads.

Cable requirements depend on the output function, amplitude, and frequency. Table 4-1 gives specific cable recommendations for all applications.

### **Caution To ensure the Product is not damaged, use only cables with correct voltage ratings.**

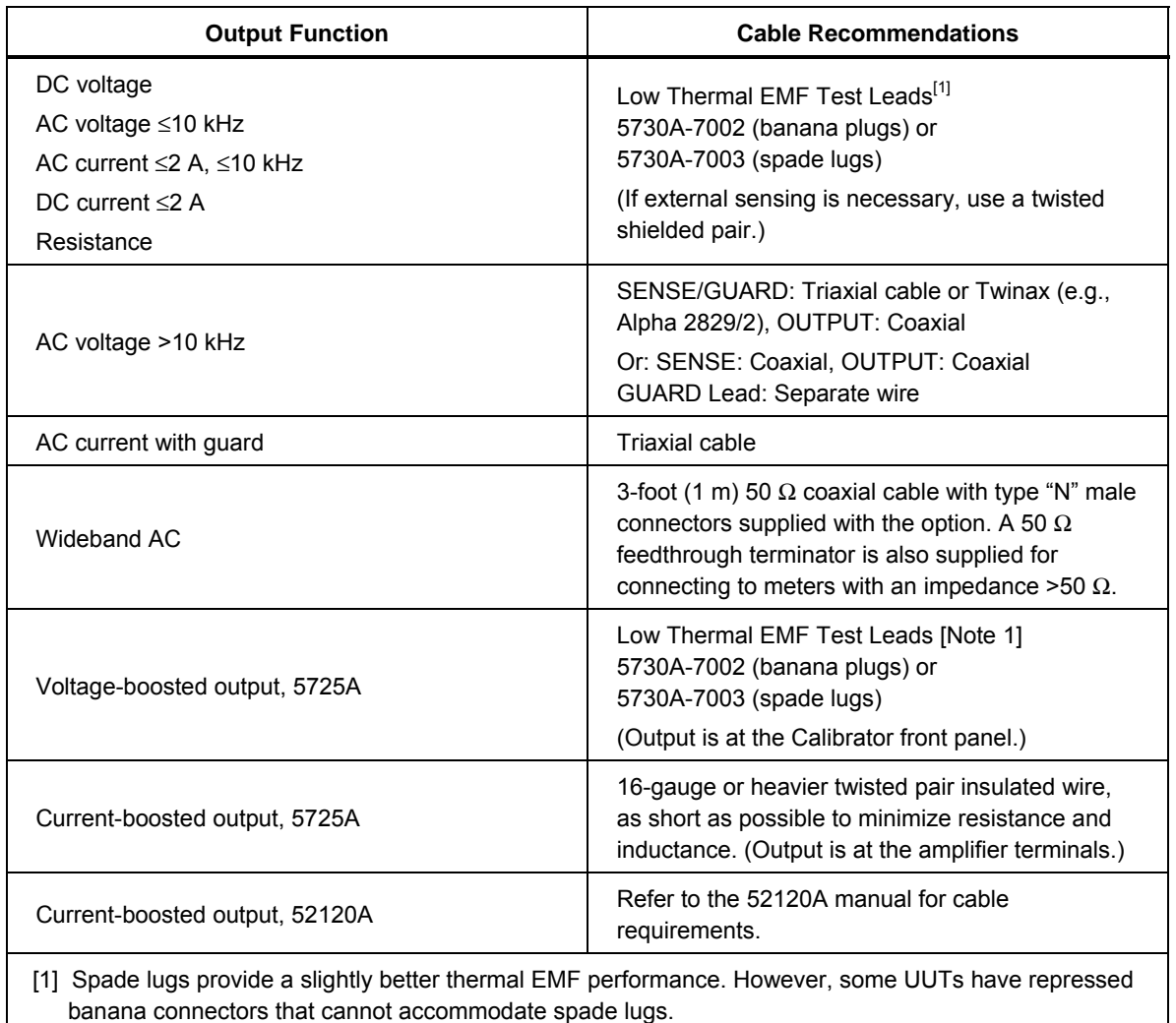

### **Table 4-1. Auxiliary Amplifier Data**

### *When to Use External Sensing*

External sensing is normally necessary only when calibrating a device that draws enough current to produce a significant voltage drop in the cables. An example of such a case is with the use of the Calibrator as an external dc voltage reference for an ac/dc transfer standard. In this example, the Calibrator is sourcing 1 V dc into a Fluke 540B AC/DC Transfer Standard. The 180  $\Omega$  input impedance results in a current flow of approximately 5 mA. The Calibrator 90-day uncertainty at 1 V is specified to be  $\pm$  (6 ppm +1.2  $\mu$ V) or  $\pm$ 7.2 µV. Cumulative lead and contact resistances of as little as 2 m $\Omega$  would cause a voltage drop greater than the total uncertainty of the Calibrator. External sensing eliminates this error.

The normal power-up state of the Calibrator is external sensing off, with an internal connection between the SENSE and OUTPUT automatically made. This is the state when the **External Sense** selection says OFF.

#### *When to Use the External Voltage Guard*

The voltage guard protects the analog circuitry by placing an electrical shield between the primary and secondary of the ac line power transformer. An optical cable transmits control information from the 5730A Calibrator microprocessor to analog circuits. The voltage guard provides a low-impedance path for common-mode noise and ground loop currents.

The voltage guard is usually internally connected to the OUTPUT LO terminal. This is the normal power-up state of the Calibrator, and the connection is automatically made when the external guard is not selected. This is the state when the **External Guard** selection says OFF.

If calibrating a UUT with a grounded low or common input terminal, an external connection to the V GUARD is necessary. The Calibrator voltage guard must be grounded at the UUT.

*Note* 

*To prevent ground loops, there must be only one ground connection in the system, so all ground connections should be made at the UUT. To maintain one ground point, make sure the grounding strap between the GUARD and GROUND binding posts is disconnected. See Table 3-1, items 17 and 18.* 

#### *Four-Wire Vs. Two-Wire Resistance Connections*

Figure 4-4 shows four different ways to connect to a UUT for resistance calibration. Figure 4-4A shows a UUT with four-wire sensing. For such meters, always take advantage of the four-wire sensing capability and use external sensing to get the highest accuracy. Four-wire sensing is available for all resistance values except  $100$  M $\Omega$ .

For calibrating a meter with only a two-wire resistance mode such as a typical handheld DMM, refer to Figures 4-4B through 4-4D. For resistances of 19 k $\Omega$  or lower in two-wire mode, compensation circuitry inside the 5730A Calibrator is available to remove errors introduced by resistance in the path between the front panel terminals and the precision resistor. Depending on how the meter is connected, two-wire compensation referenced at the UUT terminals (Figure 4-4C) or at the ends of the UUT test leads (Figure 4-4D) can be used. See "Resistance Output" for information on turning on and off two-wire compensation circuitry.

Figure 4-4B shows a meter connected in a two-wire connection with the two-wire compensation circuitry turned off. For low resistances where uncompensated lead resistances are significant, use the two-wire compensation circuit and the connection in Figure 4-4C or 4-4D. Use the connection in Figure 4-4C to calibrate the meter referenced at its terminals. Use the connection in Figure 4-4D to calibrate the meter referenced at the end of its test leads.

### *Cable Connection Instructions*

To connect the 5730A Calibrator to a UUT:

- 1. If the Calibrator is powered on, push Reset, or  $\overline{0}$  **V ENTER**. Either action sets the Calibrator to 0 mV in standby.
- 2. Determine the appropriate figure from Table 4-2, and refer to the preceding text and Table 4-1 to make appropriate connections to the UUT.

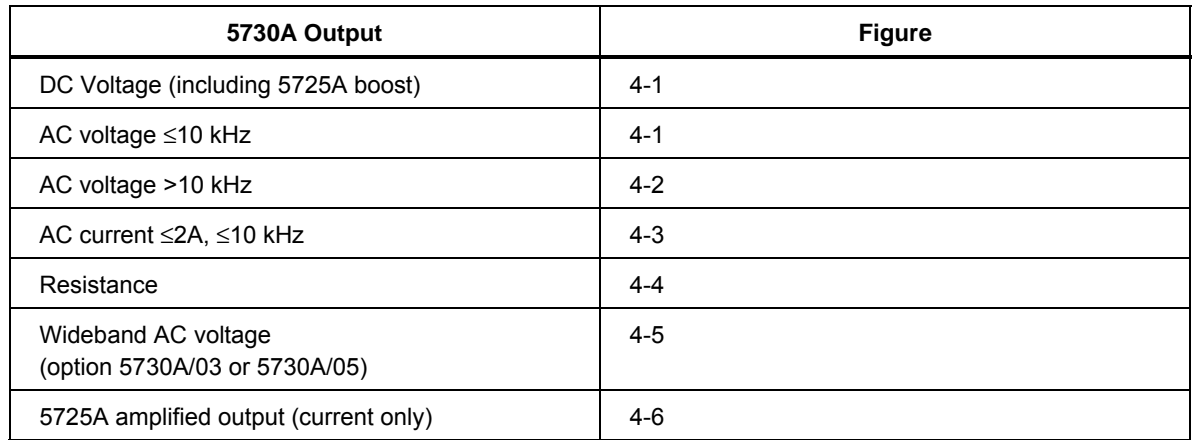

#### **Table 4-2. UUT Connection Figures**

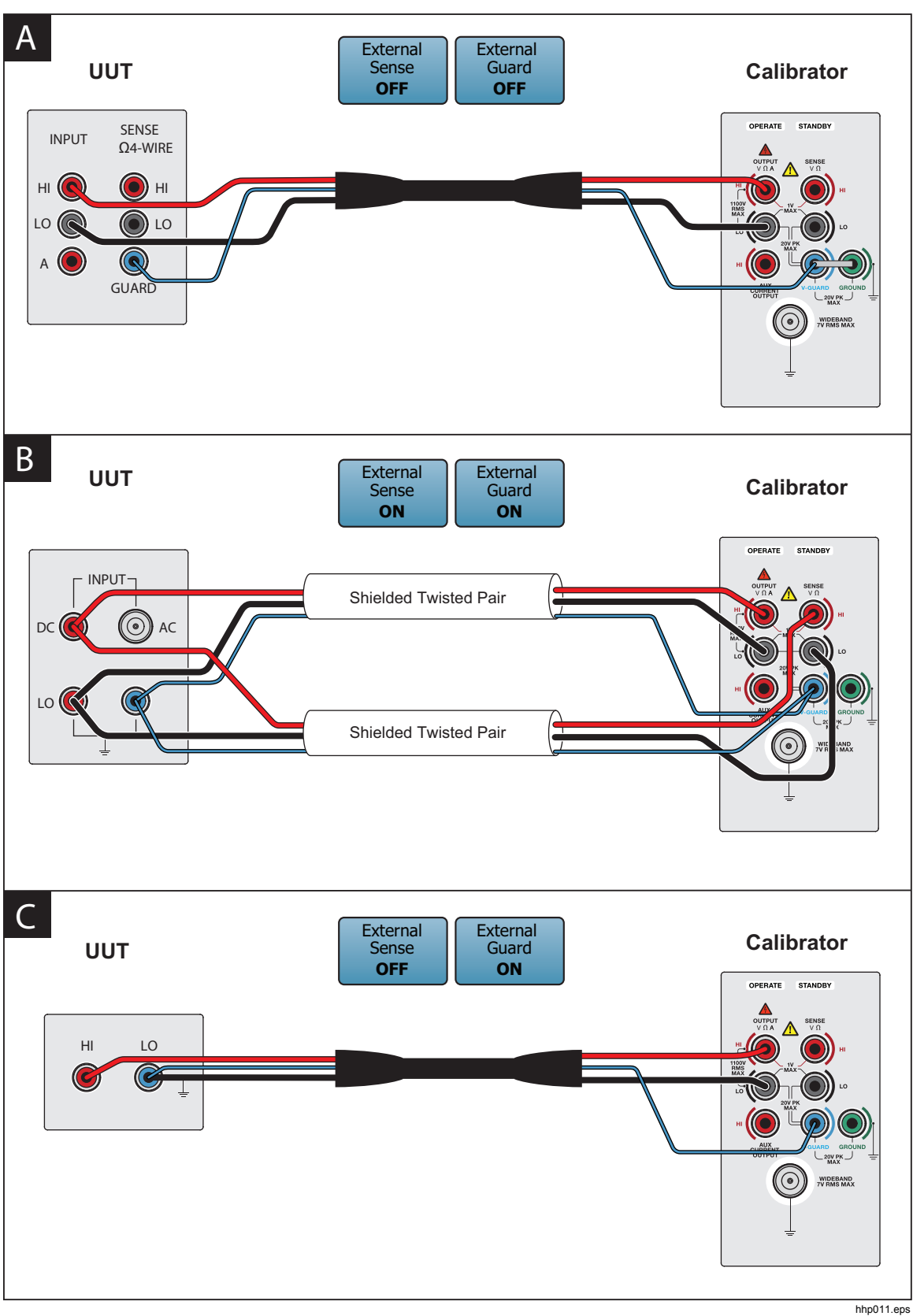

**Figure 4-1. UUT Connections: DC Voltage, AC Voltage** ≤**10 kHz** 

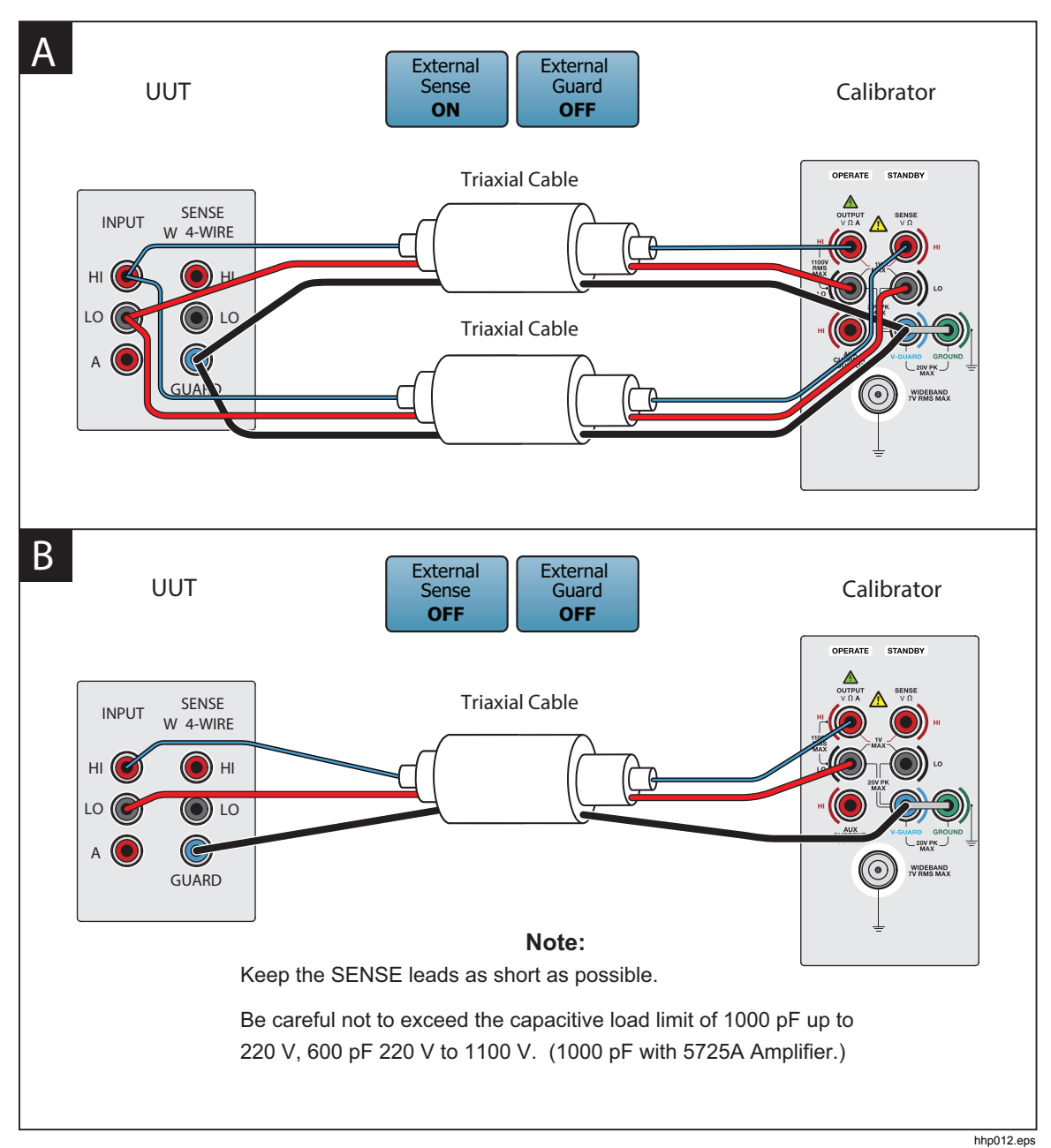

**Figure 4-2. UUT Connections: AC Voltage >10 kHz** 

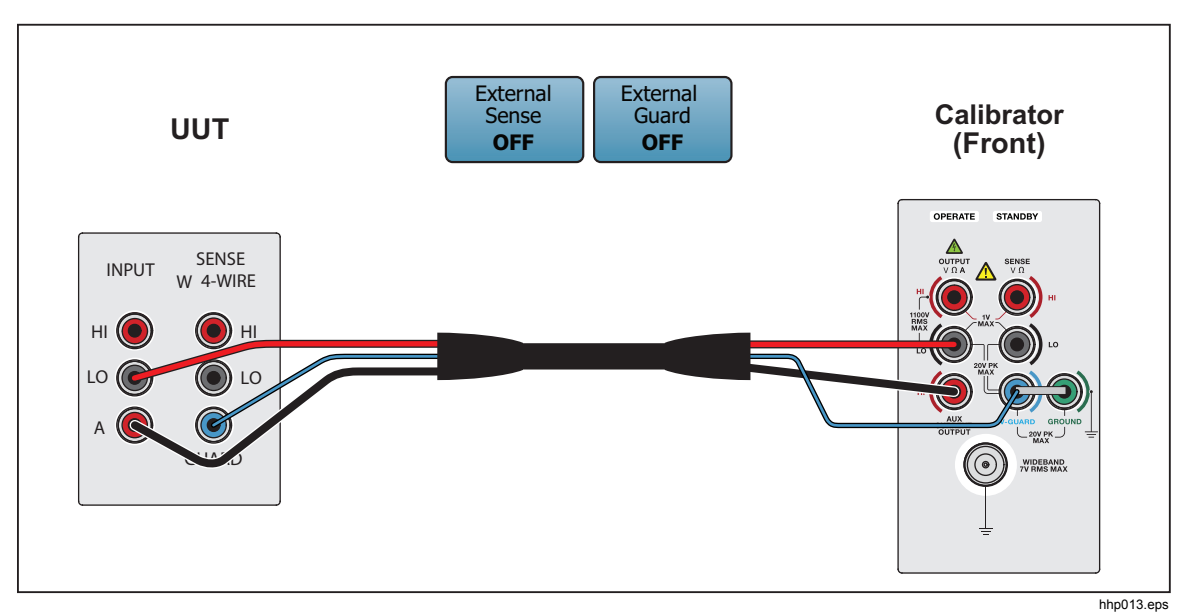

**Figure 4-3. UUT Connections: AC Current** ≤**2A** 

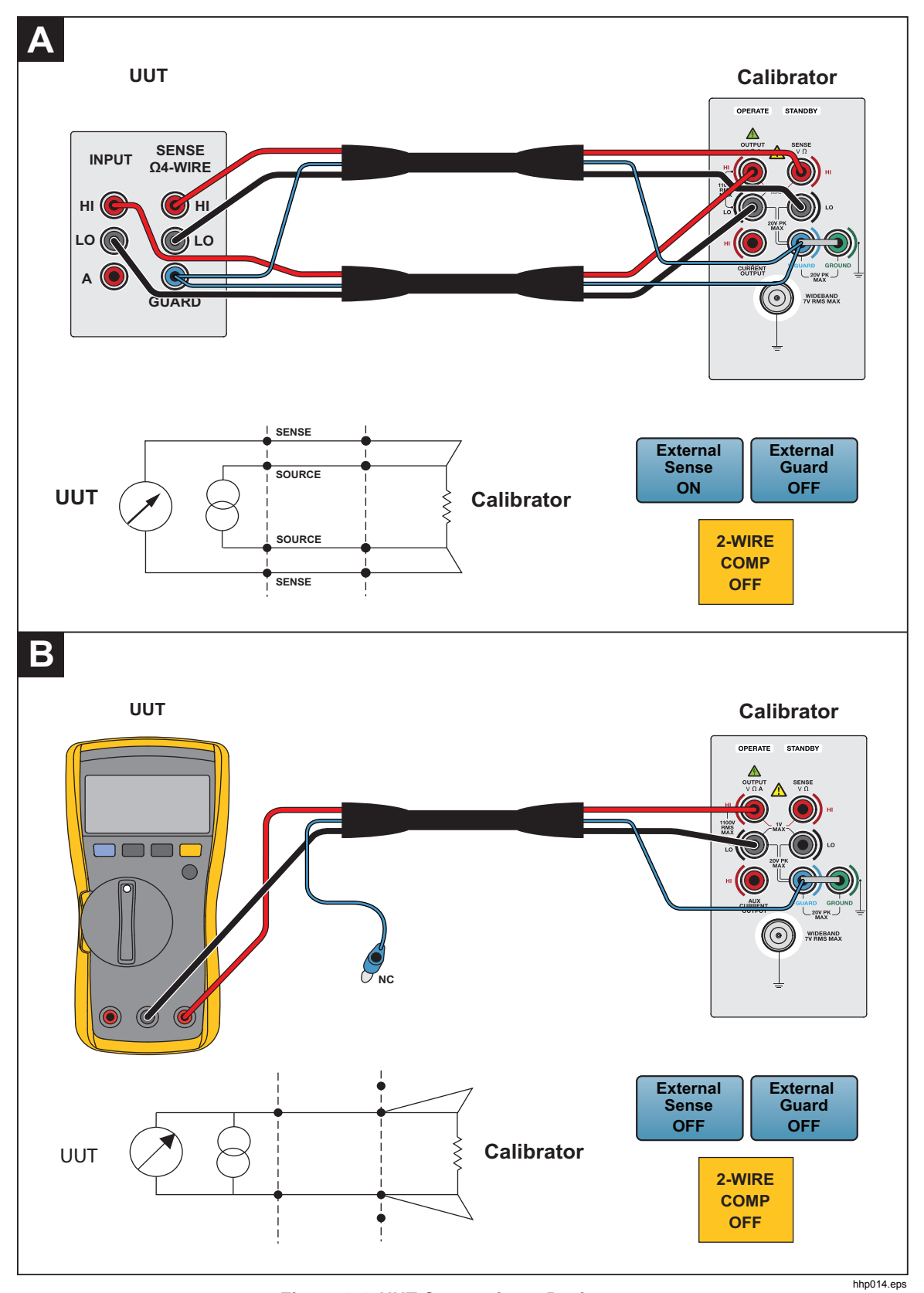

**Figure 4-4. UUT Connections: Resistance** 

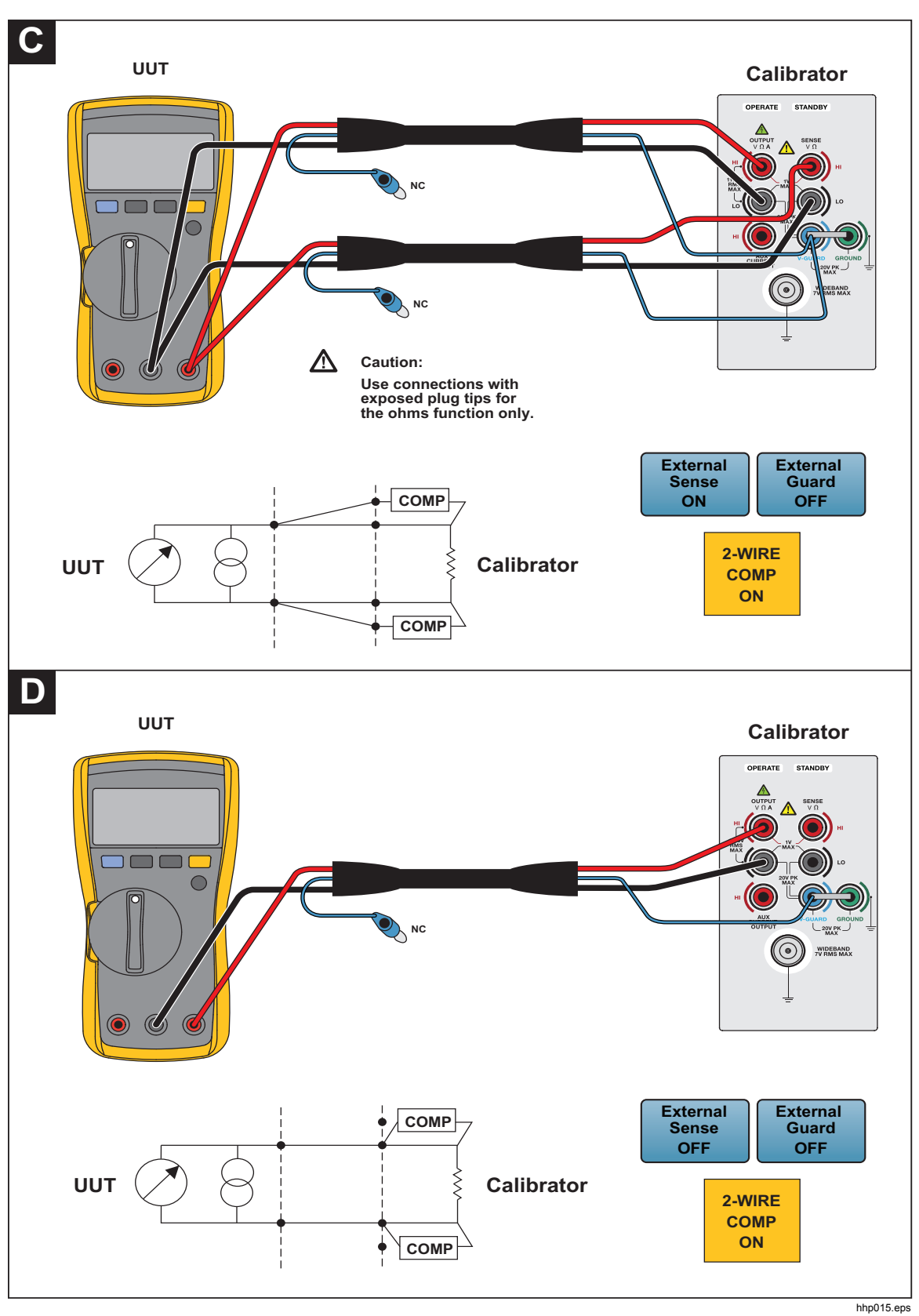

**Figure 4-4. UUT Connections: Resistance (cont.)** 

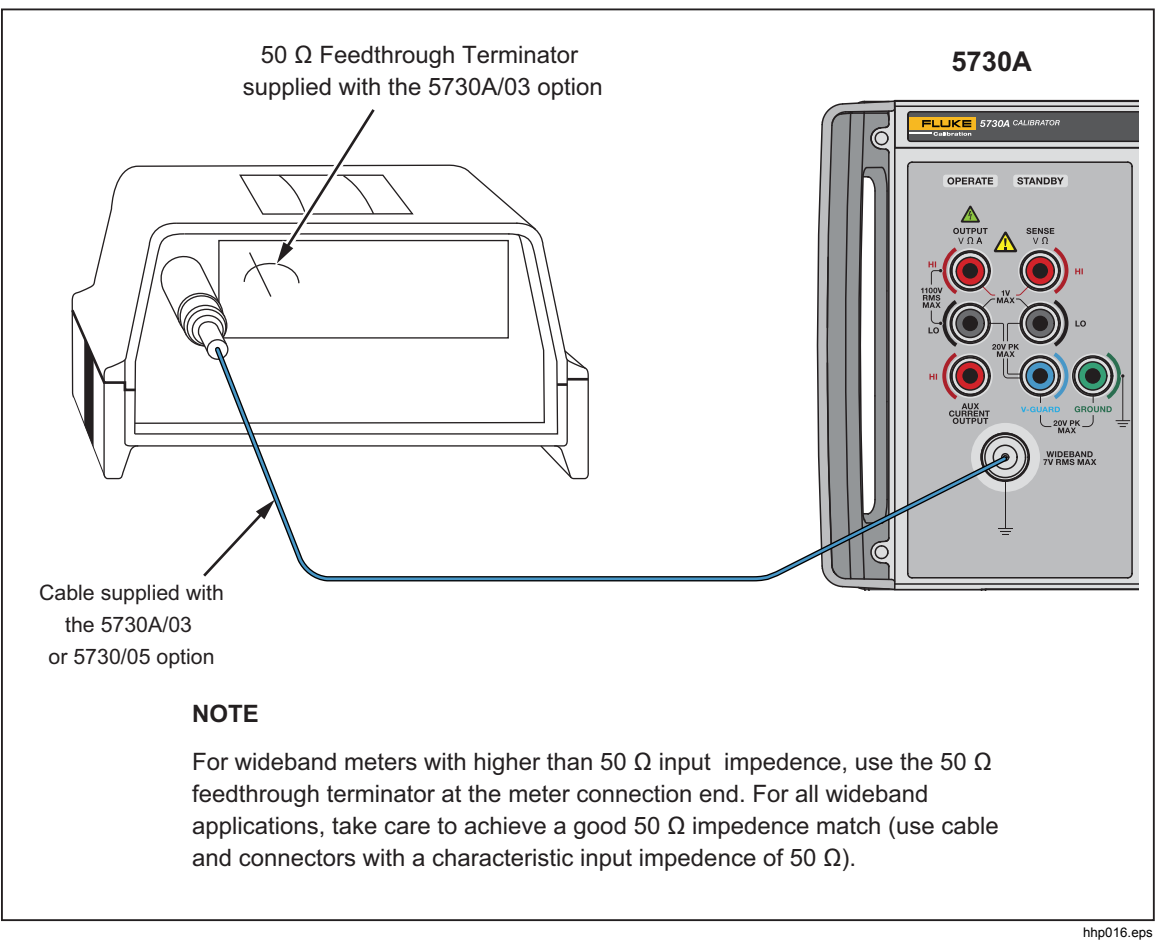

**Figure 4-5. UUT Wideband AC Voltage Output (5730A/03 Option)** 

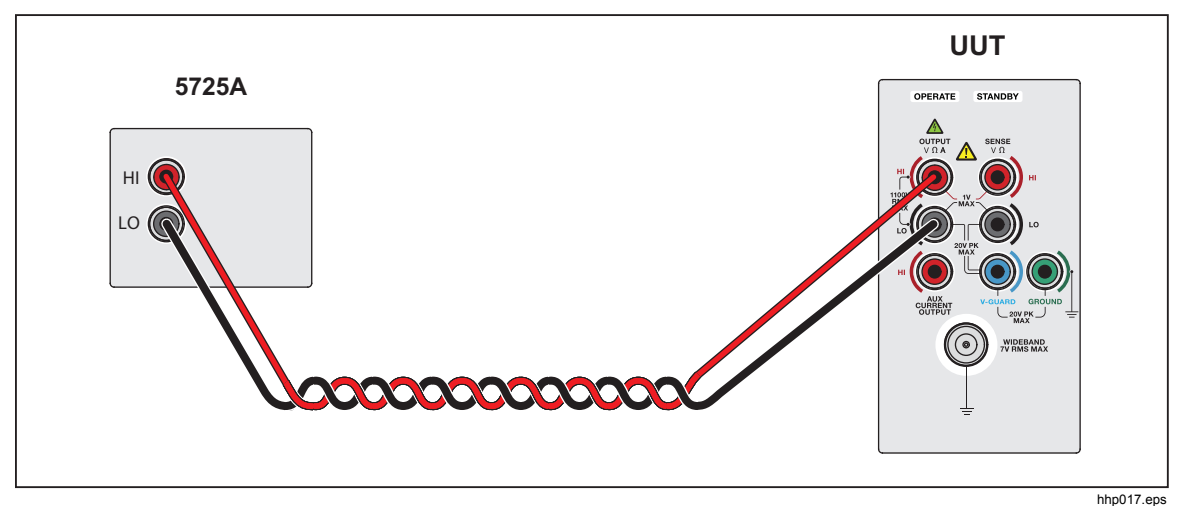

**Figure 4-6. UUT Connections: 5725A Amplified Current Output** 

# *Set the Output*

While in normal output mode, the display can be divided into four horizontal sections. These sections are explained in Table 4-3.

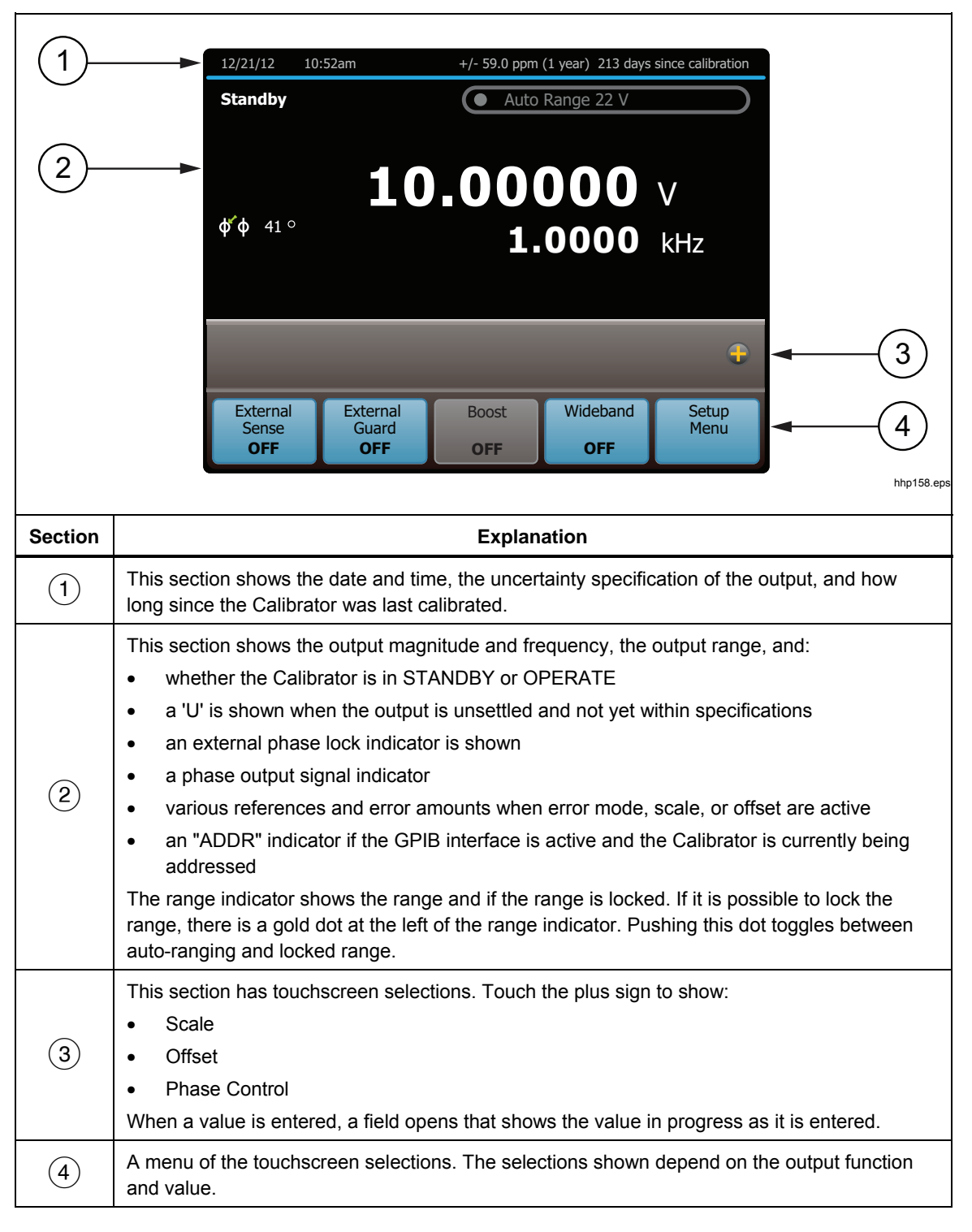

**Table 4-3. Sections of the Display** 

For the selections with indicators, the value shown is the value now in effect. For example, if the **External Guard** selections says OFF, then external guard is off and touching the selection will turn it on.

To set the output, push this key sequence to select an output function and amplitude:

 $[numeric keys]$ ,  $[multiplier]$ ,  $[function]$ ,  $[ENTER]$ ,  $[OPER[]$ 

For example, to set the output to 10 mV dc, push:

### 1 0 m V ENTER OPERATE

To set an ac output, push these additional keys:

[numeric keys], [multiplier],  $\begin{bmatrix} 1 \\ 2 \end{bmatrix}$ ,  $\begin{bmatrix} 3 \\ 4 \end{bmatrix}$ 

For example, to change the present 10 mV dc to 10 mV ac at 1.8 kHz, push:

### $\boxed{1}$   $\boxed{•}$   $\boxed{8}$   $\boxed{k}$   $\boxed{Hz}$   $\boxed{E NTER}$

To change the output back to dc, push:

#### **O**Hz ENTER or

#### $+/-$  ENTER

The subsequent step-by-step procedures explain how to set an output and how to use the features available for each output function:

- DC voltage
- AC voltage
- DC current
- AC current
- Resistance
- Wideband ac voltage (5730A/03 or 5730A/05 Option)
- Variable phase
- Boost operation (with an auxiliary amplifier)

### *DC Voltage Output*

To set a dc voltage output:

- 1. Make sure the Calibrator is in standby (STANDBY annunciator lit). Push STANDBY if necessary.
- 2. If the UUT is not connected, connect it now as described in this chapter under "Connect the Calibrator to a UUT."
- 3. Set the UUT to measure dc voltage on the necessary range.
- 4. Enter a voltage value with the numeric keypad.
- 5. To change the polarity of the entry, push  $H$ -.
- 6. Push  $\mu$ , m, or k if necessary.
- 7. Push .
- 8. The display now shows the amplitude of the entry. If an entry error is made, push  $\boxed{\mathbf{G}}$ to clear the display, and then reenter the value. If the most recent digit entered is in error, push **EKSP** to clear that digit. The display shown below assumes an entry of 10 mV.

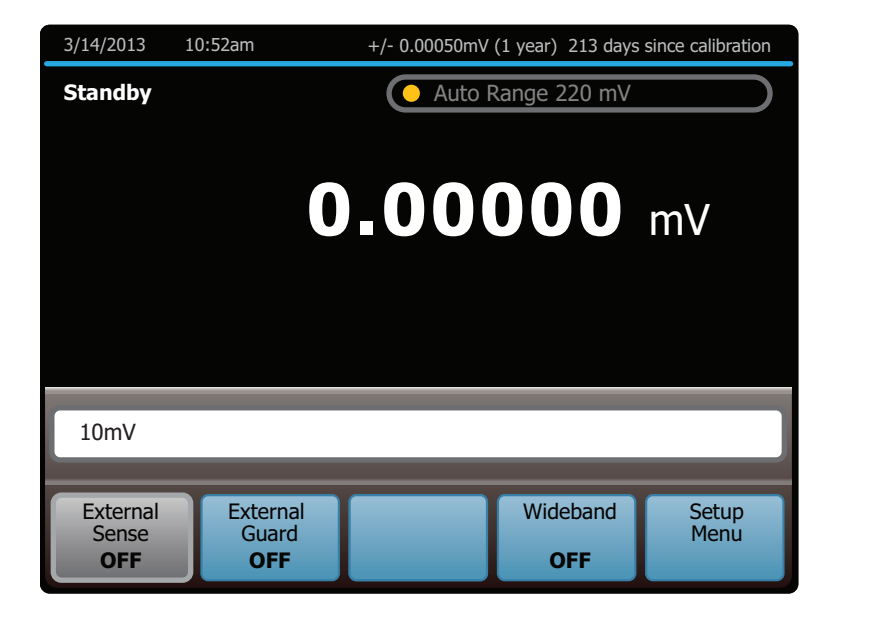

hhp113.eps

- 9. Push **ENTER**. The Calibrator clears the entry from the entry bar toward the bottom and shows in the larger area above. No voltage is available at the output terminals until  $\boxed{\text{OPERMI}}$  is pushed.
- 10. Push to activate the Calibrator output. The UUT will respond to the applied voltage.

In dc voltage output mode, the selections available at the bottom are:

- External Sense
- **External Guard**
- Wideband
- Setup Menu

In addition, the Offset and Scale functions are available. The output range can be locked in dc volts.
## *AC Voltage Output*

To set an ac voltage output:

- 1. Make sure the Calibrator is in standby (STANDBY annunciator lit). Push STANDBY if necessary.
- 2. If the UUT is not connected, connect it now as described in this chapter under "Connect the Calibrator to a UUT."
- 3. Set the UUT to measure ac voltage on the appropriate range.
- 4. Enter the necessary voltage output in volts or dBm with the numeric keypad.

*Note* 

*In the ac voltage function, dBm means decibels relative to 1 mW, calculated for a 600* Ω *load. The formula to calculate dBm is 10 log (power in mW). For example, if 3.0V is supplied to a 600*Ω *load, the dBm level is:* 

*10 log (15.0 mW) = 11.7609 dBm.* 

*If the Calibrator is switched to Wideband AC output, but dBm is kept as the displayed units, the dBm value changes. The value changes because dBm is calculated for a 50* Ω *load in the Wideband AC output function. With the use of the same voltage level as in the previous example, if the Calibrator is switched to Wideband AC output, the dBm level changes to 10 log (180.0 mW) = 22.5527 dBm.* 

- 5. To enter a negative dBm value, push  $H$ -.
- 6. Push  $\mu$ ,  $\mathbf{m}$ , or  $\mathbf{k}$  if necessary.
- 7. Push **V** for volts, or push  $\frac{dBm}{dt}$  for a dBm level.
- 8. The display now shows the amplitude of the entry. If an entry error is made, push  $\bullet\bullet$ to clear the display, then reenter the value. If the most recent digit entered is in error, push  $\frac{Bksp}{P}$  to clear that digit. The display shown below assumes an entry of 19 V:

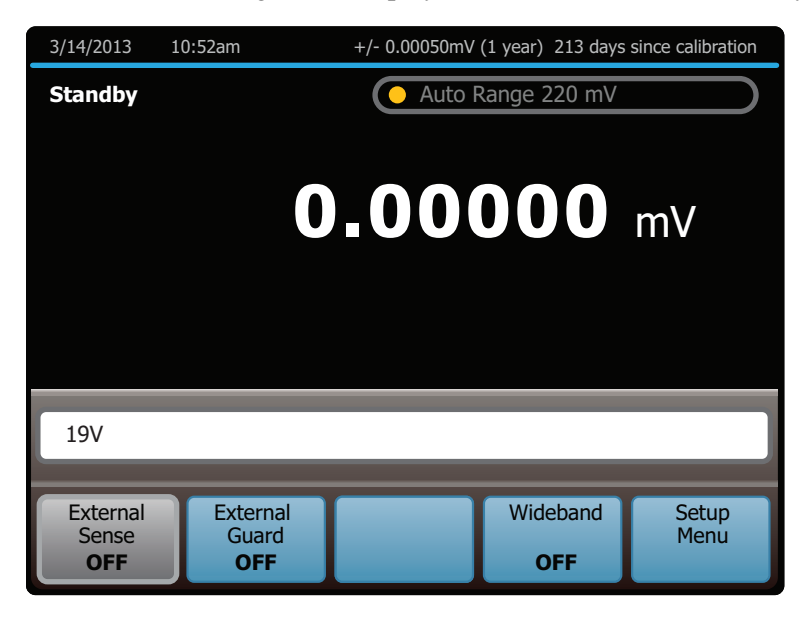

hhp114.eps

9. Enter a frequency with the numeric keypad followed by  $\bf{K}$  or  $\bf{m}$  if necessary. The display now shows the amplitude and frequency of the entry. If an entry error is made, use  $\frac{1}{2}$  to clear the most recently entered digit, or push  $\frac{1}{2}$  to clear the display. Reenter the value. The display shown below assumes an entry of 2.8 kHz.

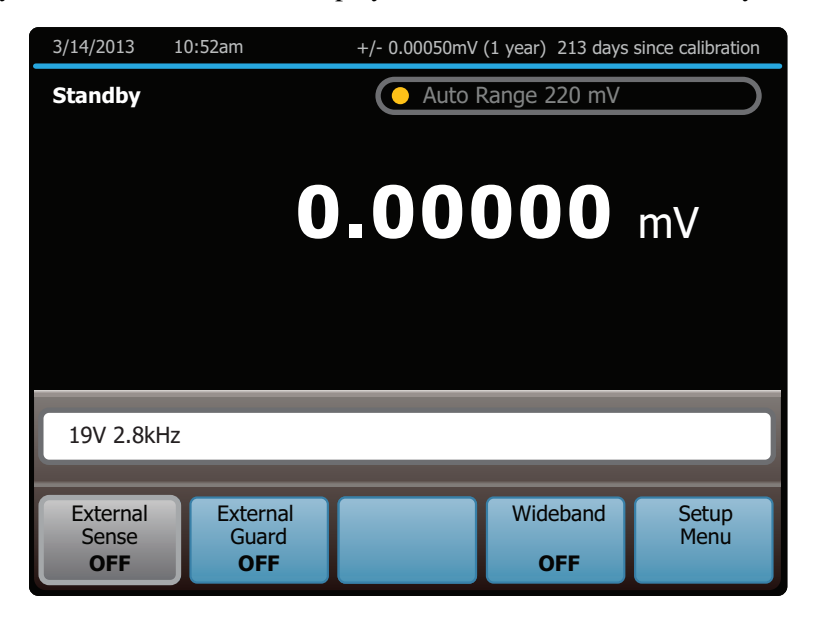

10. Push **ENTER**. The Calibrator clears the entry from the entry bar toward the bottom and shows in the larger area above. No voltage is available at the output terminals until  $\boxed{\text{ORRM}}$  is pushed.

hhp115.eps

11. Push  $\boxed{\text{0.1}}$  to activate the Calibrator output. The UUT will now respond to the applied voltage.

In AC voltage output, the selections available at the bottom are:

- External Sense
- External Guard
- Boost
- Wideband
- Setup Menu

In addition, the Phase Control and Scale functions are available. The output range is always automatically chosen and cannot be locked in ac volts.

*Note* 

*The Calibrator stays in the ac function after a non-zero frequency is entered. To change back to dc, enter a frequency of 0 Hz or a signed voltage.* 

### *DC Current Output*

To set a dc current output:

- 1. Make sure the Calibrator is in standby (STANDBY annunciator lit). Push STANDBY if necessary.
- 2. If the UUT is not connected, connect it now as described earlier in this chapter under "Connect the Calibrator to a UUT."
- 3. Set the UUT to measure dc current in the appropriate range.
- 4. Enter a current value with the numeric keypad.
- 5. To change the polarity of the entry, push  $\overline{+1}$ .
- 6. Push  $\mu$  or  $\mathbf{\underline{m}}$  if necessary.
- 7. Push .
- 8. The display now shows the amplitude of the entry. If an entry error is made, push  $\overline{C}$ to clear the display, then reenter the value. If the most recent digit entered is in error, push **BKsp** to clear that digit. The illustration of the display below assumes an entry of  $30 \text{ mA}$ :

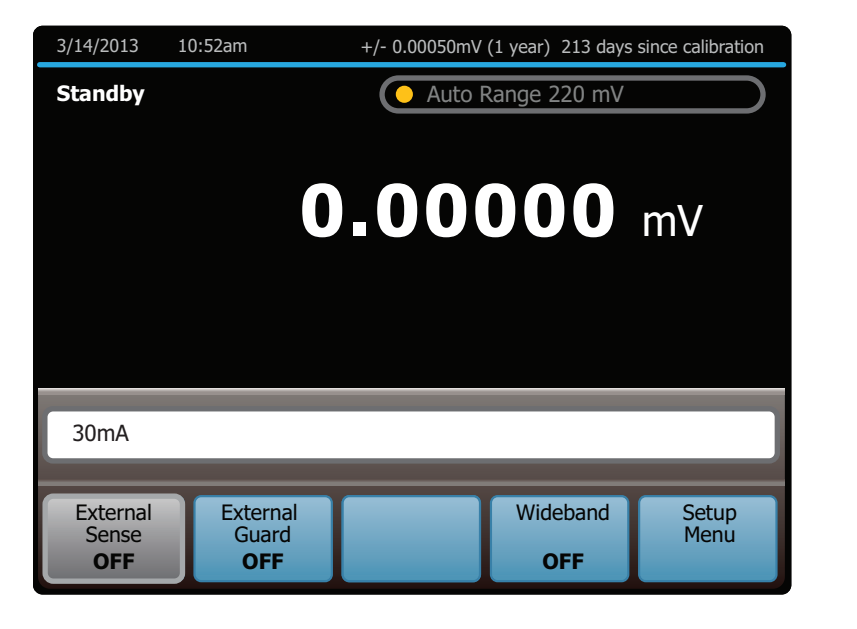

hhp117.eps

- 9. Push **ENTER**. The Calibrator clears the entry from the entry bar toward the bottom and shows in the larger area above. No current is available at the output terminals until  $\boxed{\text{OPERMI}}$  is pushed.
- 10. Push  $\boxed{\text{0.}$  The UUT will now respond to the applied current.

In dc current output, the selections available at the bottom are:

- Current Output
- External Guard
- Boost
- Wideband
- Setup Menu

In addition, the Offset and Scale functions are available. The output range can be locked in dc current.

**Current Output** selects one of three locations for non-boosted (current sourced by the Calibrator, for example) current output:

- OUTPUT binding post (NORMAL, which is the OUTPUT HI binding post, also the default setting)
- AUX, which is the AUX CURRENT OUTPUT binding post
- 5725A which is the 5725A Amplifier binding posts. (The 5725A must be turned on, but not necessarily activated.)

Non-boosted current from the Calibrator is not available at the 52120A amplifier binding posts.

## *AC Current Output*

To set an ac current output:

- 1. Make sure the Calibrator is in standby (STANDBY annunciator lit). Push STANDBY if necessary.
- 2. If the UUT is not connected, connect it now as described earlier in this chapter under "Connect the Calibrator to a UUT."
- 3. Set the UUT to measure ac current on the appropriate range.
- 4. Enter a current magnitude with the numeric keypad.
- 5. Push  $\mu$  or  $\mathbf m$  if necessary.
- 6. Push .
- 7. The display now shows the amplitude of the entry. If an entry error is made, push  $\boxed{\Theta}$ to clear the display, then reenter the value. If the most recent digit entered is in error, push **BKSP** to clear that digit. The illustration of the display below assumes an entry of 125 mA:

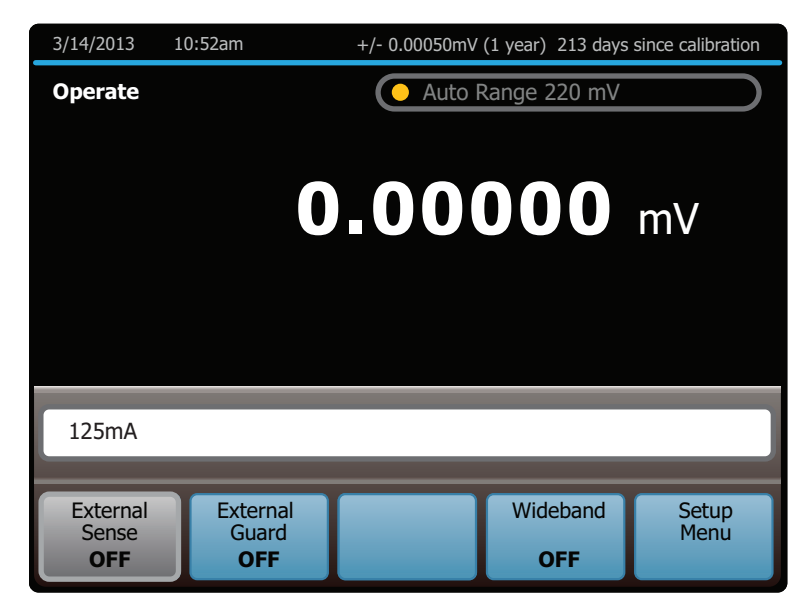

hhp119.eps

8. Enter a frequency with the numeric keypad (followed by  $\blacksquare$  if necessary). The display now shows the amplitude and frequency of the entry. If an entry error is made, push  $\text{CE}$  to clear the display, then reenter the value. If the most recent digit entered is in error, push  $\frac{B}{2}$  to clear that digit. The display below assumes an entry of 2.5 kHz:

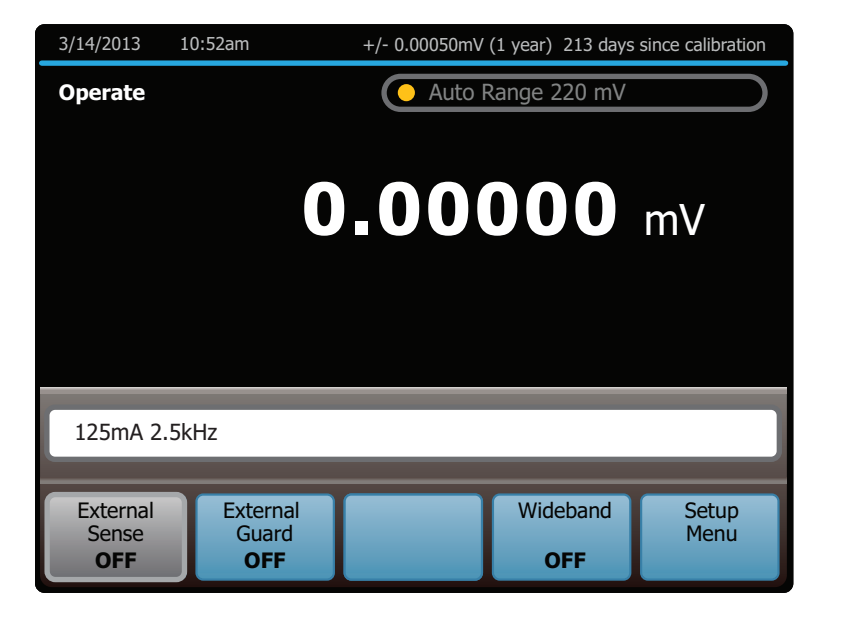

9. Push **ENTER**. The Calibrator clears the entry from the entry bar near the bottom and shows in the larger area above. No current is available at the output terminals until **oring** is pushed.

hhp120.eps

10. Push to activate the Calibrator output. The UUT will now respond to the applied current.

In AC current output, the selections available at the bottom are:

- Current Output
- External Guard
- Boost
- Wideband
- Setup Menu

In addition, the Phase Control and Scale functions are available. The output range is always automatically chosen and cannot be locked in ac current.

*Note* 

*The Calibrator stays in the ac function after a non-zero frequency is entered. To change back to dc, enter a frequency of 0 Hz or push*  $\overline{H}$  *and*  $then$  **ENTER** .

The **Current Output** item selects one of three locations for non-boosted (current sourced by the Calibrator, for example) current output:

- OUTPUT binding post (NORMAL, which is the OUTPUT HI binding post, also the default setting)
- AUX, which is the AUX CURRENT OUTPUT binding post
- Boost which is the 5725A Amplifier binding posts. (The 5725A must be turned on, but not necessarily activated.)

Non-boosted current from the Calibrator is not available at the 52120A amplifier binding posts.

#### *Resistance Output*

In the resistance function, the Calibrator supplies a choice of 18 standard resistance values or a short at the output terminals. The values available are:

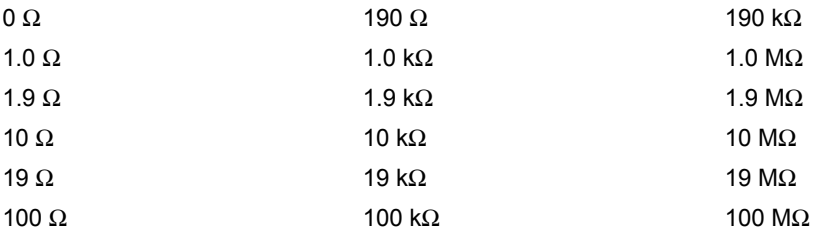

To select a resistance output:

- 1. Make sure the Calibrator is in standby (STANDBY annunciator lit). Push STANDBY if necessary.
- 2. If the UUT is not connected, connect it now as described previously in this chapter under "Connect the Calibrator to a UUT."
- 3. Set the UUT to read resistance on the appropriate range.
- 4. Push the numeric keys of the nominal resistance, or touch " $\Omega$  Value Table" to show a list of the selectable resistance values as shown below.

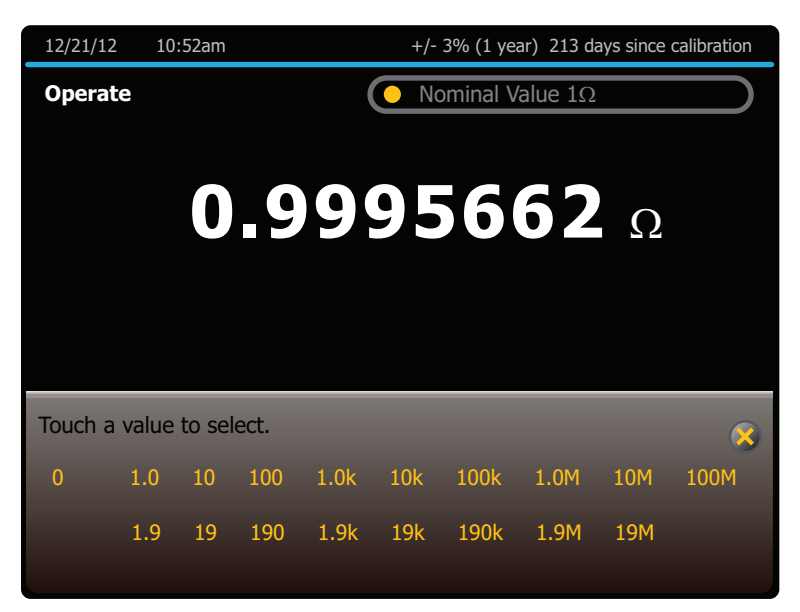

hhp225.eps

If the "Ω Value Table" selection is used, touch the desired resistance value and to select it. To exit the menu, touch the "**x**" on the top right of the table.

- 5. Push **k** or **m** if necessary.
- 6. Push  $\Omega$ .
- 7. Push **ENTER**. If a resistance value that is unavailable (as in the subsequent example of 490  $\Omega$ ) is entered, the display prompts to try again.

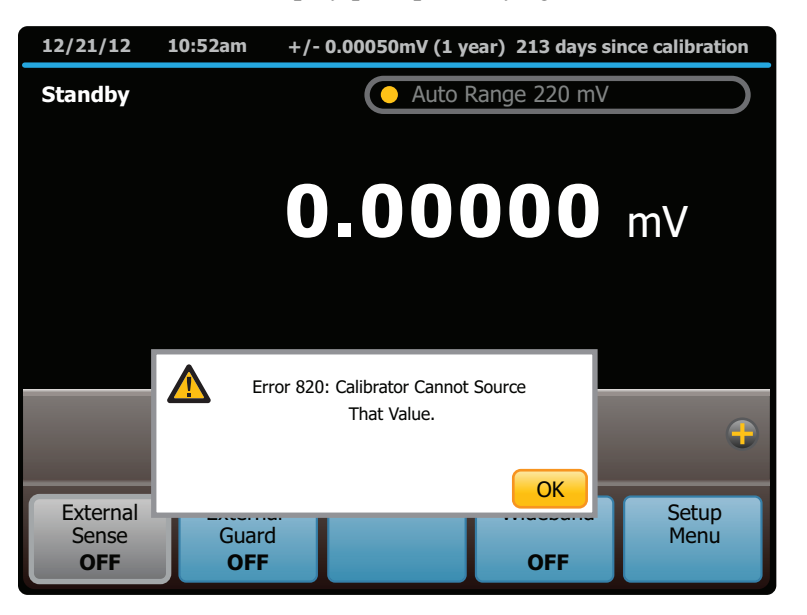

hhp123.eps

- 8. After a valid resistance is specified and **ENTER** is pushed, the Calibrator clears the entry from the entry bar near the bottom and shows in the larger area above.
- 9. Push **DERATE**. This resistance is now available at the output terminals.

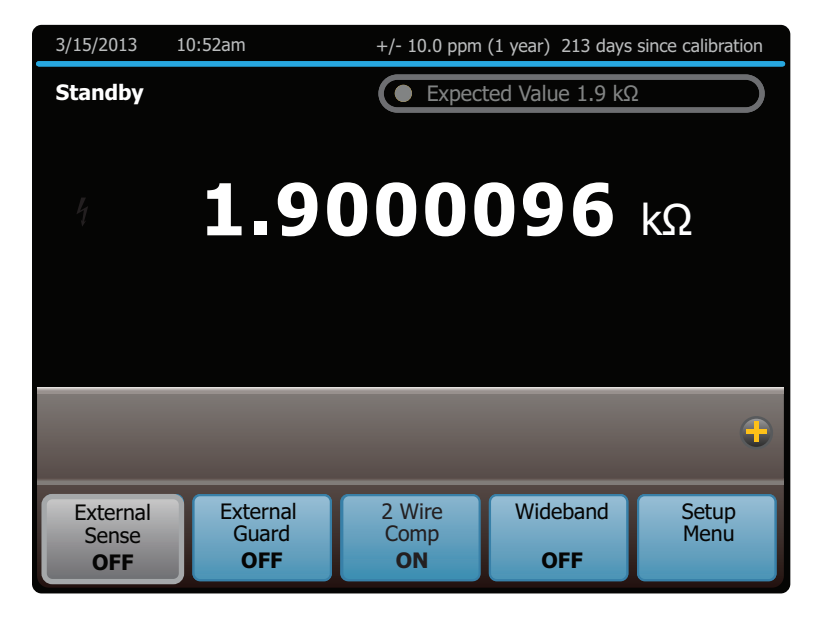

hhp124.eps

In resistance output, the selections available at the bottom are:

- External Sense
- External Guard
- 2-wire Compensation
- Wideband
- Setup Menu

In the resistance function, two features are available to enhance accuracy: four-wire sensing and two-wire compensation. Two-wire compensation works with either a twowire connection or a four-wire connection to a two-wire ohmmeter. A full explanation follows:

Four-wire connection is available for all resistance values except 100 MΩ.To activate four-wire resistance, turn External Sense on. (Figure 4-4A shows the four-wire connection.)

For calibrating a meter with a two-wire resistance mode such as a typical handheld digital multimeter (DMM), refer to Figures 4-4B through 4-4D. For resistances of 19 k $\Omega$  or lower in two-wire mode, compensation circuitry inside the Calibrator is available to remove errors introduced by resistance in the path between the front panel terminals and the precision resistor. The **2-wire Compensation** item is shown at the bottom of the display when resistances of 19 kΩ or lower are selected. This selection lets the compensation circuitry be disabled and enabled.

Depending on how the meter is connected, two-wire compensation referenced at the UUT terminals (Figure 4-4C) or at the Calibrator terminals (Figure 4-4D) can be used.

Figure 4-4B shows a meter connected in a two-wire connection with the two-wire compensation circuitry turned off. Use this configuration only if lead resistances are insignificant. For a two-wire connection, turn External Sense off.

For resistances where uncompensated lead resistances are significant, use the two-wire compensation circuit and the connection in Figure 4-4C or 4-4D. Use the connection in Figure 4-4C to calibrate the meter referenced at its terminals. Use the connection in Figure 4-4D to calibrate the meter referenced at the ends of its test leads.

## *Wideband AC Voltage Output (Option 5730A/03 or 5730A/05)*

To set an output from the Wideband AC Module (Option 5730A/03 or 5730A/05), proceed from **Reset** or the power-up state as follows:

- 1. Make sure the Calibrator is in standby (STANDBY annunciator lit). Push STANDBY if necessary.
- 2. If the UUT is not connected, connect it now as described previously in this chapter under "Connect the Calibrator to a UUT."
- 3. Set the UUT to read ac voltage on the appropriate range.
- 4. Touch Wideband.
- 5. With the numeric keypad, enter the necessary output amplitude, expressed as voltage or a dBm level.

*Note* 

*In the Wideband AC function, dBm means decibels relative to 1 mW, calculated for a 50* Ω *load. The formula to calculate dBm is 10 log (power in mW). For example, if 3.0 V is supplied to a 50*  $\Omega$  *load, the dBm level is:* 

 *10 log (180.0 mW) = 22.5527 dBm* 

*If the Calibrator is switched to standard ac output, but dBm is kept as the displayed units, the dBm value changes. The value changes because dBm is calculated for a 600* Ω *load in the standard ac output function. With the same voltage level as in the previous example, if the Calibrator is switched to standard ac output, the dBm level changes to:* 

 *10 log (15.0 mW) = 11.7609 dBm.* 

- 6. To enter a negative dBm value, push  $H$ -.
- 7. Push  $\mu$  or  $\mathbf m$  if necessary.
- 8. Push **V** for volts or  $\frac{dEm}{dx}$  for volts expressed as dBm.

9. The display now shows the amplitude of the entry. If an entry error is made, push  $\bullet\bullet$ to clear the display, then reenter the value. If the most recent digit entered is in error, push **BKSD** to clear that digit. The illustration of the display below assumes an entry of 20 dBm:

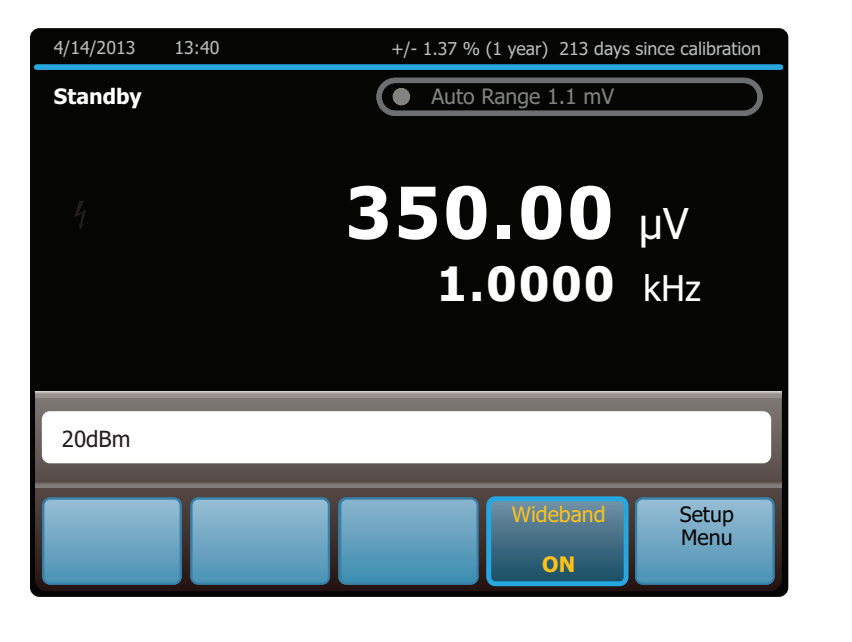

10. With the numeric keypad, enter a frequency, followed by  $\mathbb{R}$  or  $\mathbb{R}$  if necessary. The display now shows the amplitude and frequency of the entry. If an entry error is made, push  $\bullet\bullet$  to clear the display, then reenter the value. If the most recent digit entered is in error, push **EKSP** to clear that digit. The display shown below assumes an entry of 21 MHz:

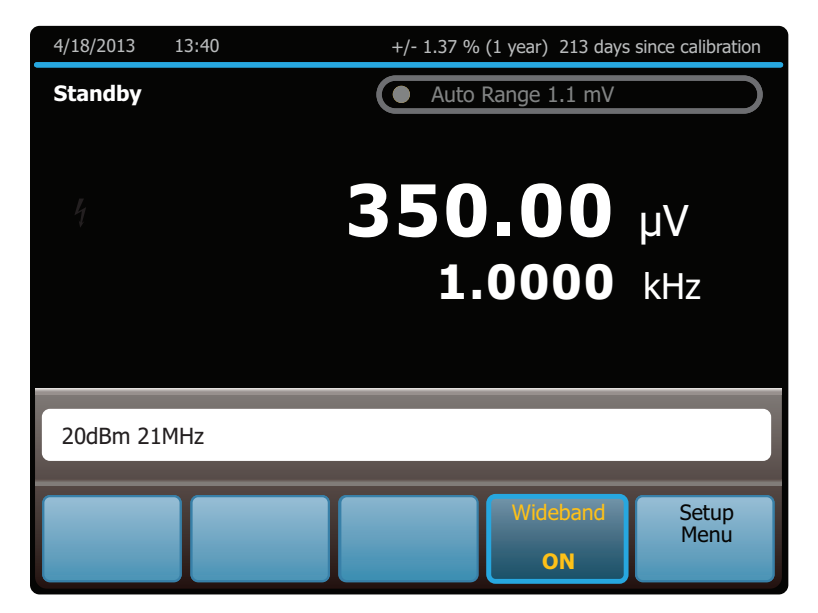

hhp126.eps

hhp125.eps

- 11. Push **ENIER**. The Calibrator clears the entry from the entry bar toward the bottom and displays in the larger area above. No voltage is available at the WIDEBAND Type "N" coaxial connector until **oPENE** is pushed.
- 12. Push **OPENCE** to activate the Calibrator output. The UUT will now respond to the applied voltage.

*Note* 

*To deactivate the Wideband AC Module and switch to another output function, touch* **Wideband** *again. When sourcing an ac voltage or dBm level within the range of the standard ac voltage output mode, that value is selected. Otherwise, the Display reads 0 mV (dc).When using units of dBm and switching between wideband and standard ac voltage output, the amplitude changes. This change occurs because for the wideband function, decibel levels are computed for a 50* Ω *load, and for the standard ac function, decibel levels are computed for a 600* Ω *load.* 

## *Variable Phase Output*

A variable-phase signal of nominally 2.5 V rms is available at the rear panel BNC connector labeled VARIABLE PHASE OUT when sourcing ac volts, wideband voltage below 1.2 MHz, or ac current outputs. The phase of this signal with respect to the main output signal is continuously adjustable from  $-180^\circ$  to  $+180^\circ$  in 1 $\degree$  increments. The rotary knob, numeric keypad, and selections adjust the phase of this signal, after calling up the phase controls as described below. The display shows the phase of the phase output signal as a number and a cursor on a linear scale graduated in 90º steps from -180º to  $+180^\circ$ .

To set and adjust a phase output:

- 1. Set an ac voltage or current output as described under "AC Voltage Output" or "AC Current Output."
- 2. Touch the **+** icon on the right of the display above the bottom row of selections to expose the phase controls.
- 3. Touch **Phase Control**. This exposes the phase entry window.
- 4. To turn phase shift output on, touch the checkbox.

5. The phase can now be changed by entering a value with the numeric keypad, turning the knob, or touching a point on the phase scale.

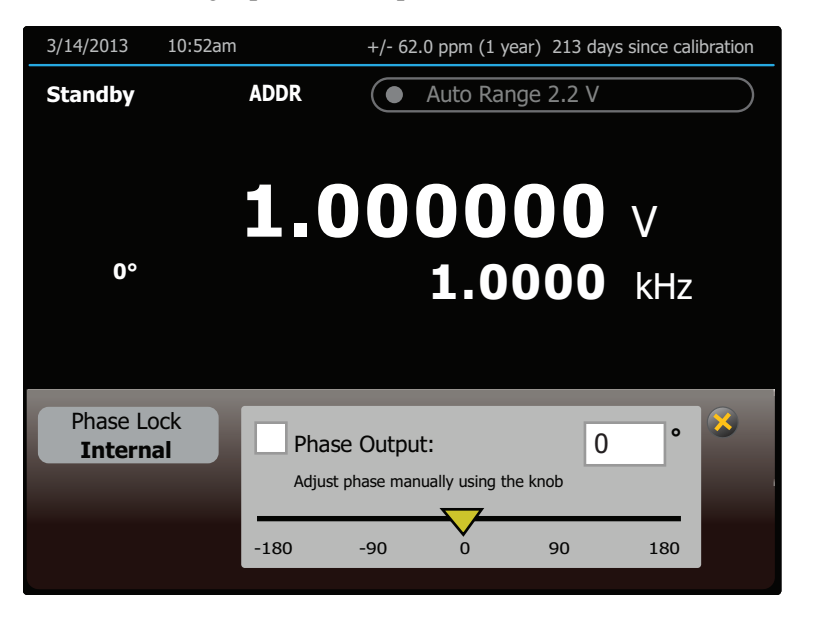

hhp127.eps

6. To turn phase shift off, touch the checkbox again. To enter a new amplitude leaving the phase shift as is, touch the **X** icon (where the  $+$  was) to collapse the phase control window before the new amplitude is entered.

## *Phase Locking to an External Signal*

The phase-lock feature locks the Calibrator main output signal in phase with an external signal (1 V rms to 10 V rms at 10 Hz to 1.2 MHz) applied to the rear panel PHASE LOCK IN BNC connector. This feature can be used with ac volts, wideband voltage, or current outputs, and combine it with variable phase output. The phase lock control is in the window with the phase output controls. To lock onto an external signal:

1. With the external signal source turned off, connect a coaxial cable between the external signal source and the rear panel PHASE LOCK IN BNC connector.

*Note* 

*When PHASE LOCK IN is used, make sure the phase lock source is floating relative to the Calibrator output. Ground loops that can occur if the two devices are not isolated can cause amplitude errors in the Calibrator output. These errors may be particularly significant in the millivolt ranges.* 

- 2. Set an ac voltage or current output as described under "AC Voltage Output" or "AC Current Output".
- 3. Turn on the external signal source.
- 4. Set the Calibrator frequency to within 2 % of the external source frequency.
- 5. Touch the  $+$  icon on the right of the display above the bottom row of selections to expose the phase controls.
- 6. Touch **Phase Reference** to toggle between INTERNAL (the default, not locked to anything) and EXTERNAL.
- 7. If the Calibrator cannot lock onto the external signal for any reason, it shows the message below:

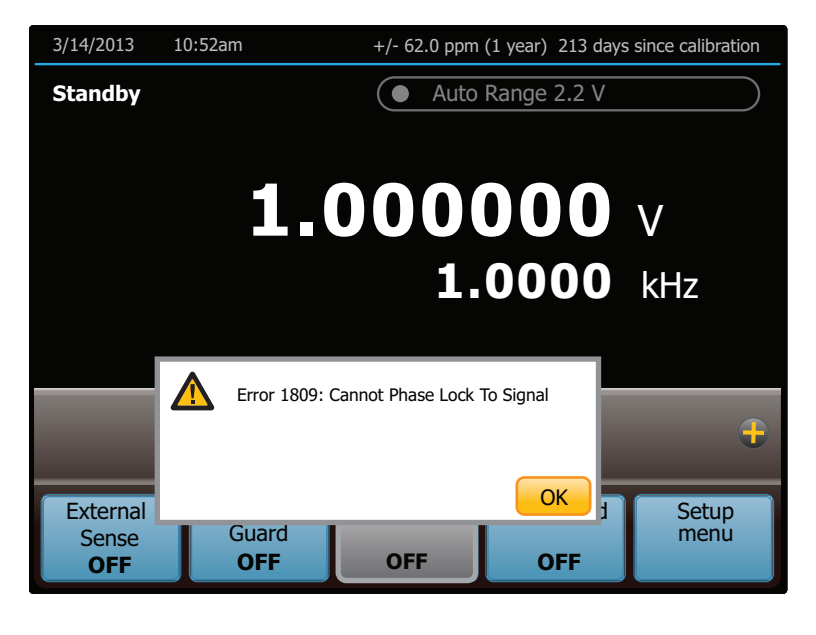

8. To reactivate the numeric keypad for controlling the output, touch **OK**. Phase locking remains active until the frequency is changed or turned off phase lock with the **Phase Reference** selection.

hhp129.eps

# *Auxiliary Amplifier Use*

Increase the output capability of the Calibrator with an auxiliary amplifier. The Calibrator has rear-panel connectors that interface with two different amplifiers. Both amplifiers can be connected to the Calibrator simultaneously, but only one amplifier can be designated as the voltage boost and one amplifier as the current boost in the setup menu. Only one output can be active at a time. Table 1-1 shows the ranges and functions supported by the 5725A. The choice of active amplifier can be changed dynamically in a remote system, since such systems can control any front panel function.

During boost operation, operate the amplifier from the Calibrator front panel. The Calibrator computes and supplies the correct excitation signal to drive the amplifier. The Calibrator display always shows the actual output of the amplifier, not the excitation output of the Calibrator. In general, for the 5725A, the amplifier is activated automatically by selecting an output amplitude only available in its range. For the 52120A and in some cases with the 5725A and 52120A, the **Boost** selection is used to activate and deactivate the selected amplifier. Refer to the subsequent text for specific operation instructions for each type of amplifier.

## *5725A Amplifier Output*

## **AAWarning**

**Boosted voltage operation produces high voltage at higher current levels than normally available from the Product. During boosted voltage operation, the potential risk of injury or fatal accident is greater than during normal operation.** 

#### *Note*

*Refer to the 5725A Instruction Manual for setup and installation instructions.* 

The 5725A Amplifier boosts ac voltage and both ac and dc current. To set a boosted output from the 5725A Amplifier:

- 1. If not already installed, install the 5725A as described in the *5725A Instruction Manual*.
- 2. If the "Boost Amp Types" setting in the Setup Menu has been changed from the default, select the 5725A for boost operation as described at the beginning of this chapter.
- 3. Make sure the Calibrator and 5725A are in standby (STANDBY annunciator lit). Push STANDBY if necessary.
- 4. If the UUT is not connected, connect it now as described earlier in this chapter under "Connect the Calibrator to a UUT." Note that for boosted current, connect to the 5725A binding posts, and for boosted voltage, connect to the Calibrator binding posts.
- 5. Set the UUT to read the appropriate quantity.
- 6. Enter the necessary output value as described under "Setting the Output." Current entries beyond the standard range of the Calibrator automatically select the amplifier. Voltage entries in the 220 V-1100 V range automatically select the amplifier. Note that the 5725A takes over the 1100 V range of the Calibrator.
- 7. Boosted voltage output is available at the front panel of the Calibrator. Boosted current output is available at the front panel of the 5725A Amplifier. When the 5725A binding posts are selected, the **Current Output** selection indicates the output location. If the entry has caused a change of output location,  $\boxed{\text{OREM}}$  must be pushed to activate the amplifier.
- 8. When the range is set to "AUTO", the amplifier is automatically disabled whenever a current level within the range of the Calibrator is set. Locking the range turns off this auto disable, so the amplifier can be used at lower current levels.

#### *Note*

*The 5725A can source a current below 2.2 A to take advantage of the amplifier higher compliance voltage of the amplifier. To do so, lock onto the 11 A range when the Calibrator is set for over 2.2 A, or set the lower current and touch Boost to turn on the amplifier.* 

9. To deactivate the amplifier, touch **Boost** again.

### *52120A Transconductance Amplifier Output*

The 52120A Amplifier boosts ac and dc current. A maximum of three 52120A amplifiers may be connected together to the Calibrator. When their outputs are connected in parallel, they produce two (for two 52120As) or three (for three 52120As) times the current output, providing up to 300 A of dc current and 360 A rms ac current.

To set a boosted output with the 52120A Amplifier:

- 1. Install the 52120A as described in the *52120A Users Manual*.
- 2. If the "Boost Amp Types" setting in the Setup Menu has been changed from the default, select the 52120A for current boost as described at the beginning of this chapter.
- 3. Make sure the Calibrator and 52120A are in standby (STANDBY annunciator lit). Push STANDBY if necessary.
- 4. If the UUT is not connected, connect it now as described earlier in this chapter under "Connect the Calibrator to a UUT." For boosted current, connect to the 52120A binding posts.
- 5. Set the UUT to read the appropriate quantity.
- 6. Enter the necessary output value as described under "Set the Output." Current entries beyond the standard range of the Calibrator automatically select the amplifier.
- 7. To deactivate the amplifier, touch **Boost** again.

## *Error Mode Operation*

The output adjustment controls (arrow keys and the rotary knob) are used to adjust the output of the Calibrator incrementally (except in the resistance function). As this happens, the Calibrator computes and shows the difference between the adjusted output and the reference level in  $\pm\%$  or  $\pm$ ppm (parts per million). The reference level is the original output setting before it was adjusted. When this capability is used to adjust the output until the UUT reads correctly, the displayed difference is the UUT error for that output setting. The error is shown in  $\pm\%$  unless it is  $\pm 20$  ppm or less.

For example, if the Calibrator is set to output 10.00000 V, and the UUT reads high. To determine the error, use the output adjustment controls to adjust the Calibrator until the UUT reads 10.0000 V. If, for example, the Calibrator display now reads 9.993900, the Calibrator calculates and shows a UUT error of  $+0.0610\%$  on the display.

The Calibrator uses this formula to calculate the UUT error:

$$
Error = \frac{(Reference) - (Final Output)}{(Reference)} \times 100\%
$$

The rotary knob is also a convenient way to change the frequency during ac voltage tests. To adjust frequency in error mode, for example, when meter flatness is tested, push  $\frac{A_{\text{mpl}}}{\epsilon_{\text{reg}}}$ . The 10 Hz digit of the frequency line is highlighted. Push  $\epsilon$  twice. When the knob is turned, the output frequency increases or decreases 1 kHz per knob click.

### *Error Mode Overview*

This section explains how to use Error Mode in general. After the overview, a step-bystep procedure explains how to use this mode to read UUT error for each Calibrator output function.

### *Enter Error Mode*

To start Error Mode, turn the rotary knob, push an arrow key, or push  $\frac{2mn}{\pi n}$ . When error mode is entered, the starting value is the reference from which errors are computed. A new reference is established when you exit and then reenter error mode.

### *Exit Error Mode*

Table 4-4 lists the actions that cause the Calibrator to exit error mode.

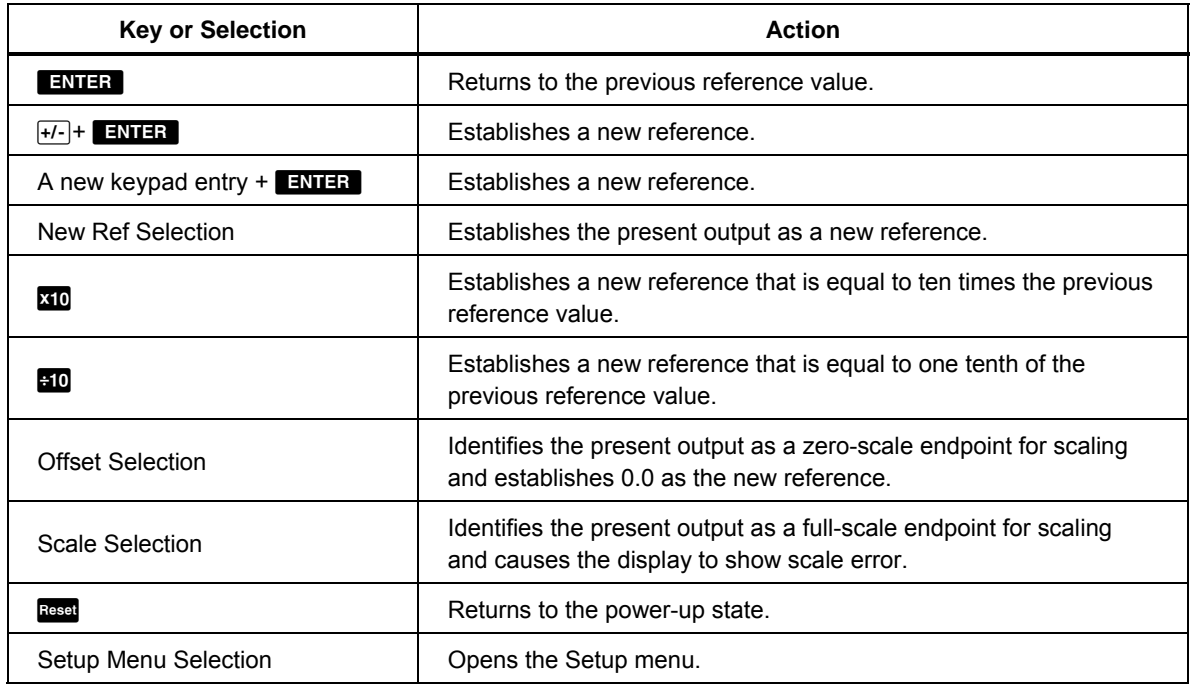

#### **Table 4-4. Keys that Exit Error Mode**

*Note* 

*The* **Scale** *and* **Offset** *selections are revealed by touching the + icon on the right of the display above the bottom row of selections. The* **New Ref** *selection appears with the* **Scale** *and* **Offset** *selections once error mode is entered.* 

## *Use Error Mode*

When error mode is entered from any output function except resistance, the least significant digit on the Display is highlighted. Push  $\frac{1}{200}$  to enter error mode and select the frequency line for adjustment first (but only if the frequency is not zero).

When the rotary knob is turned, the highlighted digit increments or decrements. Turn the knob clockwise to make the number more positive. Turn the knob counterclockwise to make the number more negative. As a digit is incremented past 9 or a digit is decremented past 0, the adjacent digit is carried.  $\Box$  and  $\Box$  select digits to the right and left, and  $\frac{Amp}{\pi\epsilon_0}$  selects the upper line (amplitude) and lower line (frequency).

If the output is adjusted beyond the capability of the Calibrator, the Calibrator beeps and does not allow the change.

Push **XIO** and **510** to quickly verify the accuracy of different ranges of a UUT. When in error mode and these keys are pushed, the Calibrator output and the new reference are set to 10 times or 1/10 the previous reference value.

In the resistance output function, the edit controls show the UUT error in a similar way, except the output of the Calibrator does not change as the knob is turned. Instead, a reading on the display changes that can be matched to the reading on the UUT. As the reading is changed, the Calibrator computes and displays UUT error.

### *Read the UUT Error: AC and DC Voltage and Current Output*

To read the error of the UUT in the ac and dc voltage and current output functions:

- 1. Set the necessary calibration voltage or current, as previously described under "Set the Output."
- 2. Use the output adjustment controls as necessary to get a reading on the UUT equal to the original entry on the 5730A Calibrator. To increment or decrement a higher-order digit, push  $\blacksquare$ . As the reference value is approached, work progressively back towards the least-significant digit on the Calibrator display as necessary by pushing . It is only necessary to go one digit past the least significant digit of the UUT. Digits below that are beyond the resolution of the UUT. The UUT error is shown on the display. This example assumes that the Calibrator is in the dc voltage function:

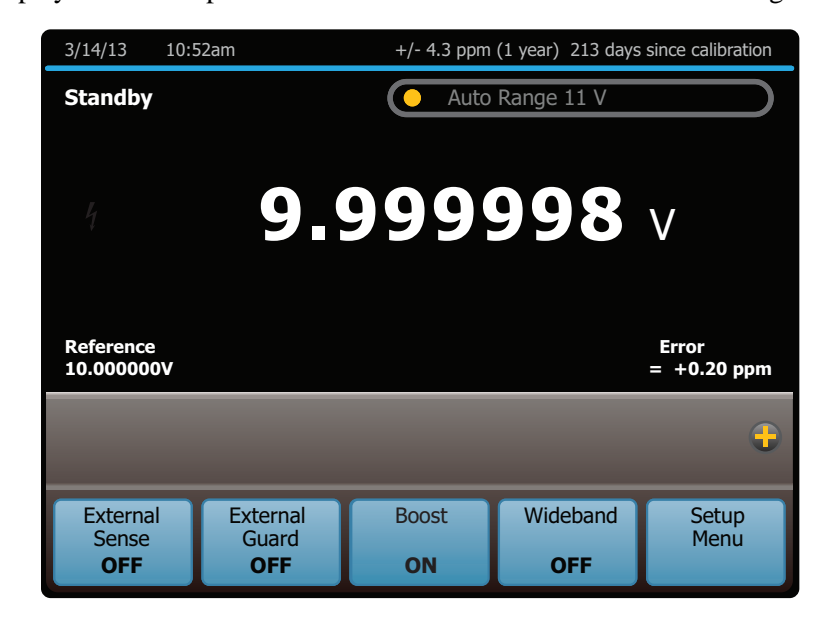

hhp132.eps

### *Read the UUT Error: Resistance Output*

To read the error of the UUT in the resistance function:

- 1. Set the necessary resistance output as described under "Set the Output."
- 2. Use the output adjustment controls as necessary to achieve a reading on the display (illustrated below) equal to the reading on the UUT. To adjust a higher-order digit, push  $\Box$ . As the reference value is approached, work progressively back towards the least-significant digit on the 5730A Calibrator display as necessary by pushing . It is only necessary to go one digit past the least significant digit of the UUT.

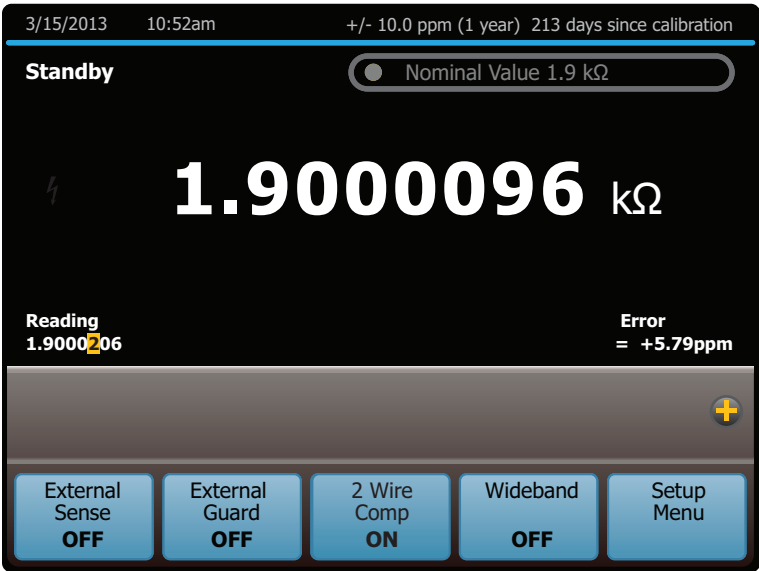

hhp133.eps

# *Introduction to Offset, Scale, and Linearity Errors*

The performance of a DMM or meter can be plotted as a graph of input stimulus and meter reading. For a perfect meter, the graph of the input stimulus would exactly match the graph of the reading.

The 5730A Calibrator measures and shows three types of UUT errors:

- Offset Error
- Scale Error
- Linearity Error

## *Offset Error*

Offset error can be measured directly by finding the Calibrator output that causes a meter reading of 0 V. This error is called an offset because it reflects a fixed error that is present in all meter output readings. For example, if a meter reads  $0 \text{ V}$  when  $-1.3 \text{ mV}$  is applied, the meter has an offset error of  $+1.3$  mV. Figure 4-7 illustrates this example.

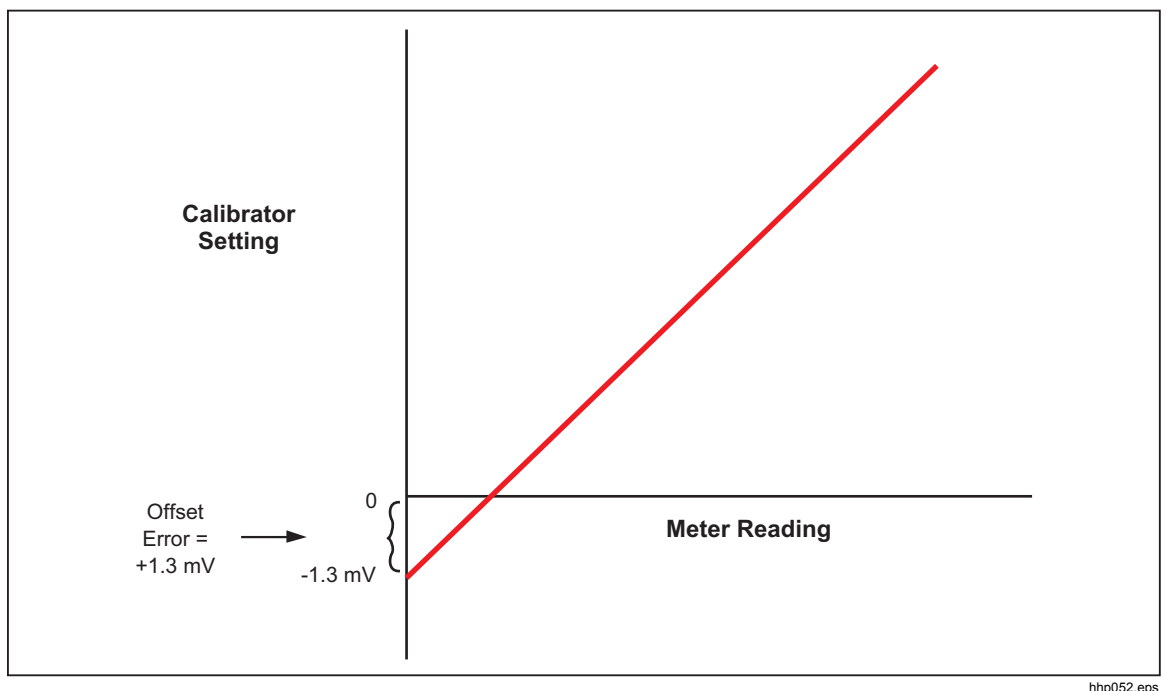

**Figure 4-7. Offset Error** 

## *Scale Error*

Scale error, sometimes referred to as gain error, occurs when the slope of the meter response curve deviates from one. A meter with only scale error (no offset or linearity error), will read 0 V when 0 V is applied, but will read a value other than 10 V when 10 V is applied. For example, if a meter reads 19.900 V when 19.903 V is applied, the meter has a scale error of -3 mV. To isolate scale error, offset error must first be subtracted. Scale error is then simply the error measured near the full-scale endpoint, or:

Scale Error= (Reference full scale) - (Adjusted Calibrator Setting) (Reference full Scale)

Where "Adjusted calibrator setting" is the adjusted output (using the knob) that results in the UUT correctly reading "nominal full-scale." Select a point just down from the UUT full-scale endpoint for nominal full-scale. This keeps the UUT from ranging while adjustments are made. For example, use 19.9 V as the nominal full-scale for a UUT that ranges at 20 V.

Scale Error= 19.9 -19.903  $= -0.000151 = -0.0151 %$ 19.9 **Calibrator Setting** 0 **Meter Reading** 19.903 V 19.9 V Scale Error = -3 mV 19.9 V Ideal Actual hhp018.eps

The example in Figure 4-8 assumes no offset error. The formula for scale error yields:

**Figure 4-8. Scale Error** 

## *Linearity Error*

Linearity error occurs when the response curve of a meter deviates from a straight line. This type of error is measured by fixing zero and near-full-scale endpoints on the response curve, drawing a line through the points, then measuring how far the meter response deviates from the straight line at various points. The error value is computed relative to the selected full-scale point. The formula for linearity error is:

Linearity Error= (Nominal setting) – (Adjusted 5730A Setting) (Nominal Full Scale)

Where the "nominal setting" is calculated by subtracting the offset error and a proportional part of the scale error.

Figure 4-9 illustrates linearity error with both offset and scale errors assumed to be zero. The formula for linearity error yields:

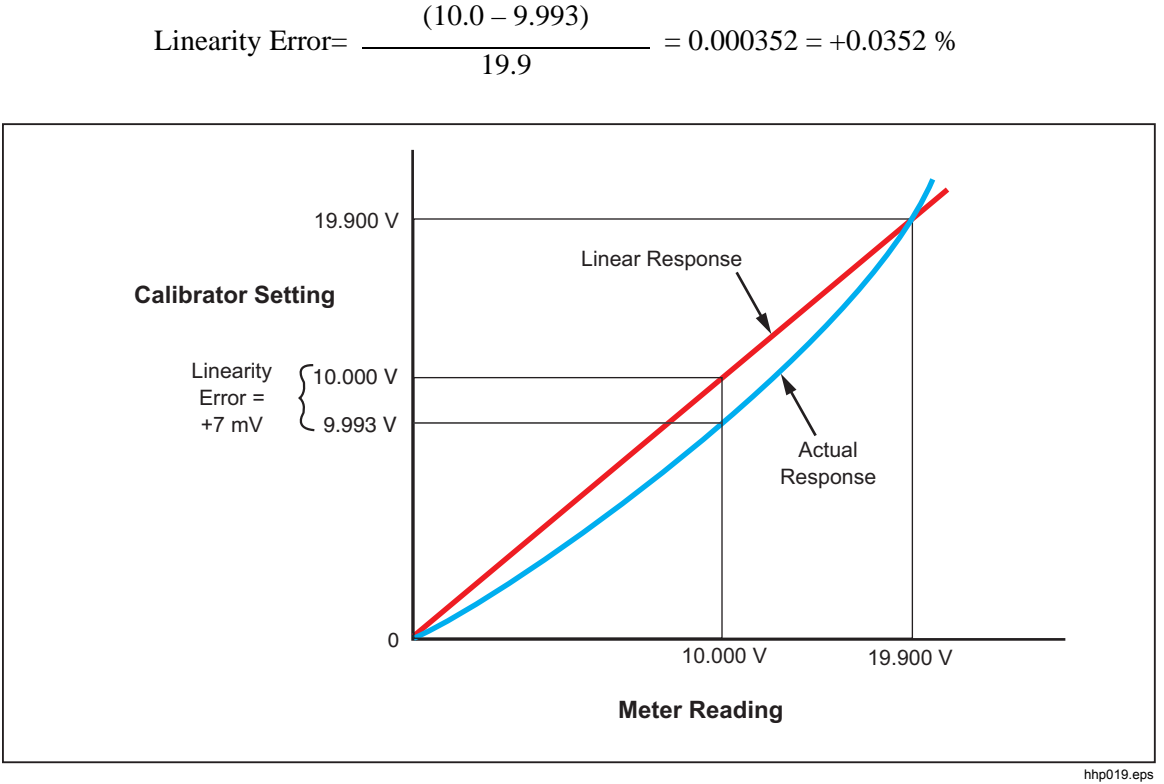

**Figure 4-9. Linearity Error** 

## *Combine the Error Types*

The actual error of a meter is the combination of all three types of errors. The Calibrator uses the **Scale** and **Offset** selections to separately show all three types of errors directly, without any calculation.

# *Program an Offset*

The **Offset** selection can be used when in the dc voltage or current function any time it is necessary to offset the 5730A Calibrator output by a fixed amount. The **Offset** selection is shown by touching the  $+$  icon on the right of the display above the bottom row of selections. After an offset is established, it is subtracted from all later keyboard entries to compensate for a UUT offset error. Touch **Offset** again to turn off this offset. Both the offset value and the keypad-entered reference value are shown on the display, along with the true output value.

The **Offset** selection may be used to establish a zero-scale endpoint, this can then be used with the **Scale** selection to check the linearity of a UUT. (See the example under "Linearity Checking With Offset and Scale.")

To program an offset:

- 1. Set the Calibrator to output  $0 \text{ mV}$  dc. The easiest way to do this is to push Reset, then  $push$   $Q$
- 2. Adjust the Calibrator output with the rotary knob (and arrow keys if necessary) until the UUT reads 0 V.
- 3. Touch **Offset**. This stores the output value as the offset value.

The Calibrator output value is now 0 V minus the offset value, in this example, the 1.3 mV output value is shown on the largest font on the Display. The Calibrator reference value is set to 0 V. The reference and offset values are shown on the display as seen below:

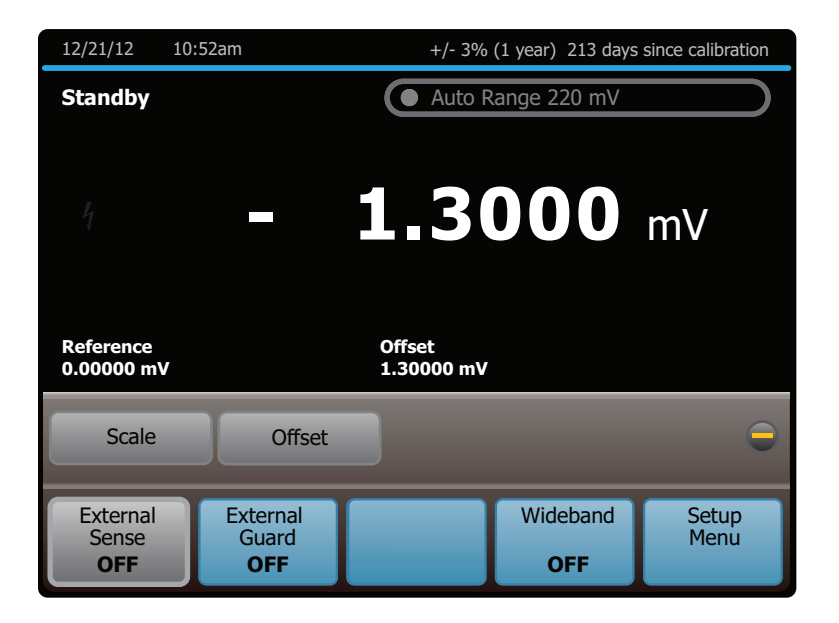

hhp134.eps

If a new value is entered, the offset value is subtracted from the new value to create the new output. The newly entered value becomes the new reference value shown on the display. For example, if 1 V is entered, the displayed true value is +0.99870000 V and the displayed reference is 1.0000000 V. The offset remains in effect until **Offset** is touched again, a different output function is selected, **Setup Menu** is touched, or **Reset** or **I** are pushed.

# *Program a Scale Factor*

Use the **Scale** selection in ac and dc voltage and current functions to apply a scale factor to subsequent outputs. The **Scale** selection is shown by touching the + icon on the right of the display above the bottom row of selections. After a scale factor is established, the correct proportion of it is applied to all subsequent entries to compensate for a UUT scale error. Touch **Scale** again to turn off this scale. Both the scale error and the keypadentered value are shown on the display with the true output value.

The **Scale** selection can be used to establish a reference full-scale endpoint. This endpoint can be used with the **Offset** selection to check the linearity of a UUT. (See the example under "Linearity Checking With Offset and Scale".)

To program a scale factor:

- 1. Set the 5730A Calibrator to output a level just below the UUT full-scale endpoint. For example, use 19.9 V for a UUT that ranges at 20 V.
- 2. Adjust the Calibrator output with the rotary knob (and arrow keys if necessary) until the UUT reads the selected correct output level (19.9 V in this example).
- 3. Touch **Scale**. This stores a scale factor that would apply this adjustment if this output level were selected again.

Subsequent Calibrator output values will be scaled by this factor. In the example in Figure 4-8, the meter reading was 3 mV low at 19.9 V. To compensate, the Calibrator was adjusted to 19.003 V to get a reading of 19.9 V on the meter. Note that the Calibrator is adjusted in the opposite direction of the meter scale error. So, a factor computed in the subsequent equation is applied to subsequent Calibrator output settings until the Scale selection is cleared:

$$
1 - \frac{19.9 \text{ V} - 19.903 \text{ V}}{19.9 \text{ V}} = 1.000151
$$

Extending this example, if the Calibrator is now set to 10 V, the actual output shown on the display is 10.00151 V.

# *Linearity Check with Offset and Scale*

With the 5730A Calibrator offset and scaling features, a UUT offset and scale errors can be removed to isolate and display linearity error. The subsequent procedure is an example that uses the **Offset** and **Scale** selection to determine both scale and linearity error of a 4 1/2-digit DMM. In this example, the DMM is set to the 20 V dc range, and the Calibrator is connected to the DMM. Figure 4-10 illustrates all three types of errors that are detected by the Calibrator. The numbers in the graph correspond to the conditions encountered in the example.

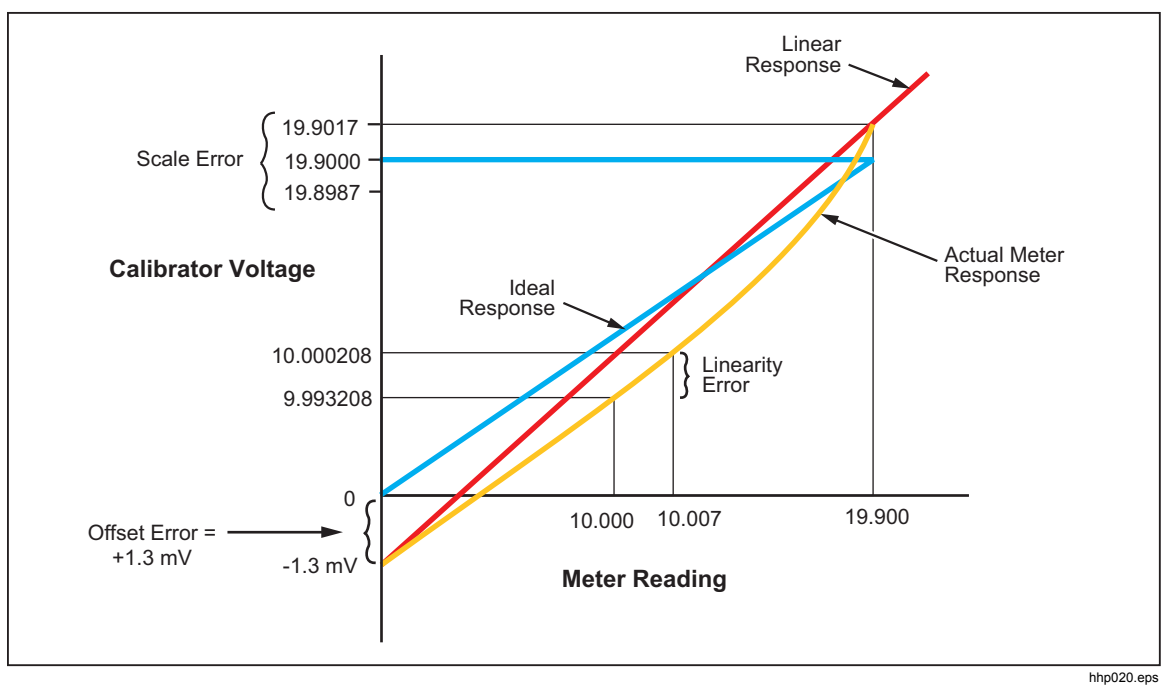

**Figure 4-10. Meter Response vs. Stimulus** 

- 1. Set the Calibrator to 0 mV in standby.
- 2. Use the output adjustment controls (the rotary knob and  $\Box$ ) to adjust the Calibrator output for a reading of 0 V on the DMM. The displays shows:

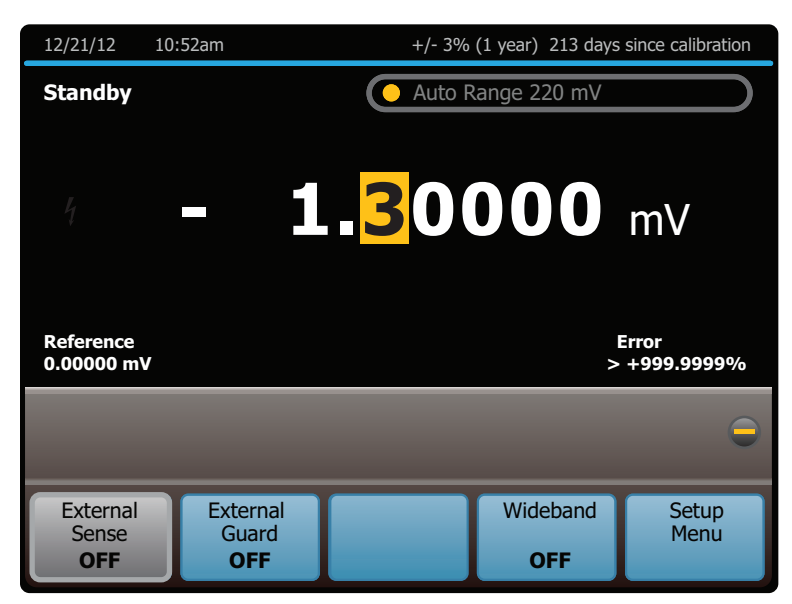

hhp136.eps

*Note* 

*The message "Error >+999.9999%" occurs because in this case the reference voltage is 0.* 

3. Touch **Offset** to identify this as the DMM zero-scale endpoint. The display changes to:

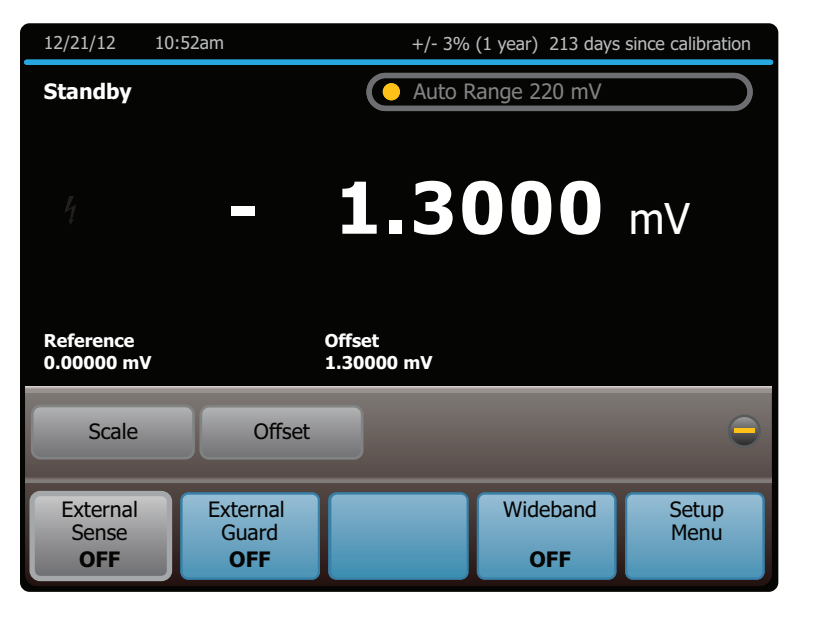

4. Use the numeric keypad to set the Calibrator to a point near the end of the DMM range. (This example uses 19.9 V.) The displays change to:

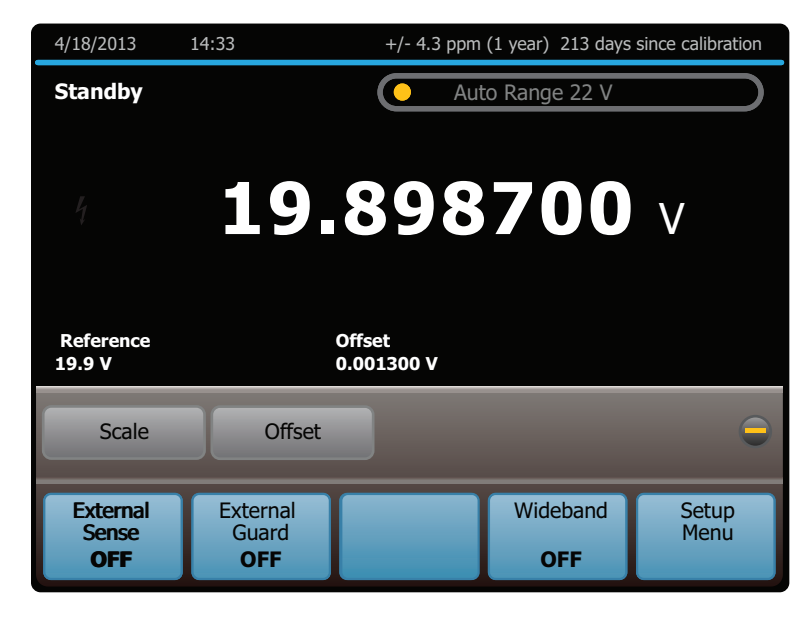

hhp138.eps

hhp137.eps

5. Use the output adjustment controls to adjust the Calibrator output for a reading of 19.9 V (the reference value) on the DMM. The displays change to:

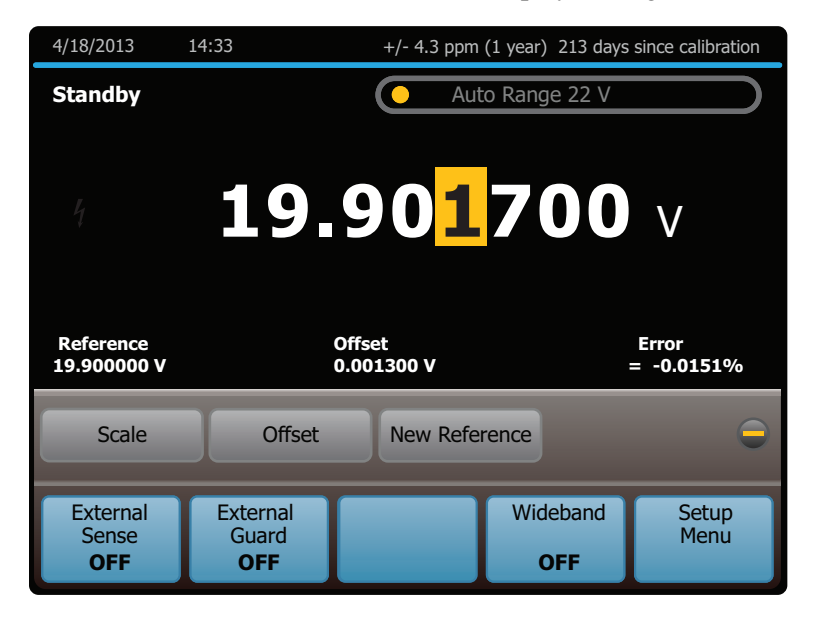

- 6. Touch **Scale** to identify this as the full-scale endpoint for the DMM range.
- 7. To check the linearity error of the DMM, select an output at a linearity checkpoint somewhere in the middle of the range, such as 10 V. If 10 V is entered, this changes the display to:

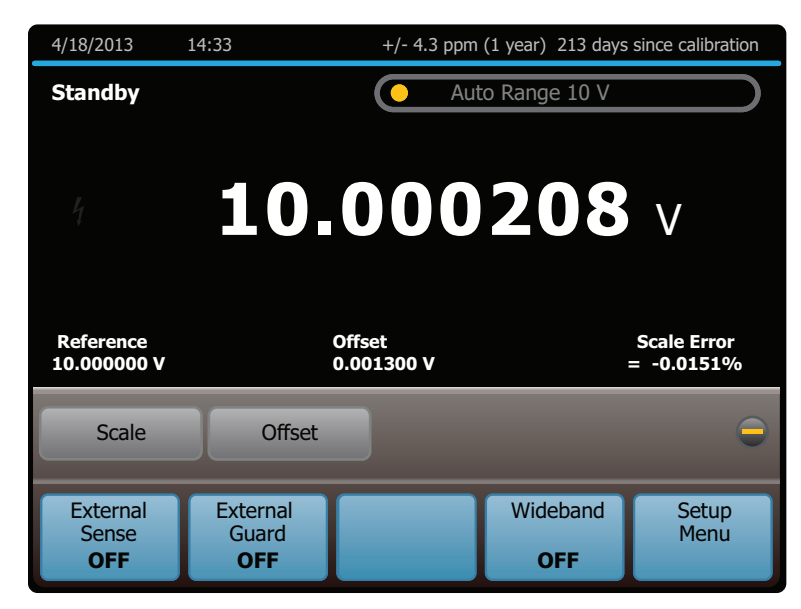

hhp140.eps

hhn139 ens

The 10.000208 V output setting is calculated by the Calibrator with the subsequent equation:

$$
1 - \frac{19.9 \text{ V} - 19.903 \text{ V}}{19.9 \text{ V}} = 1.0001508
$$

This is applied to 10 V to yields:

 $10 \text{ V x } 1.0001508 = 10.001508 \text{ V}$ 

The 1.3 mV zero offset is then subtracted:

10.001508 V − 0.0013 V = 10.000208 V

8. Use the output adjustment controls to adjust the Calibrator output for a reading of 10.0 V (the reference value) on the DMM. The displays change to:

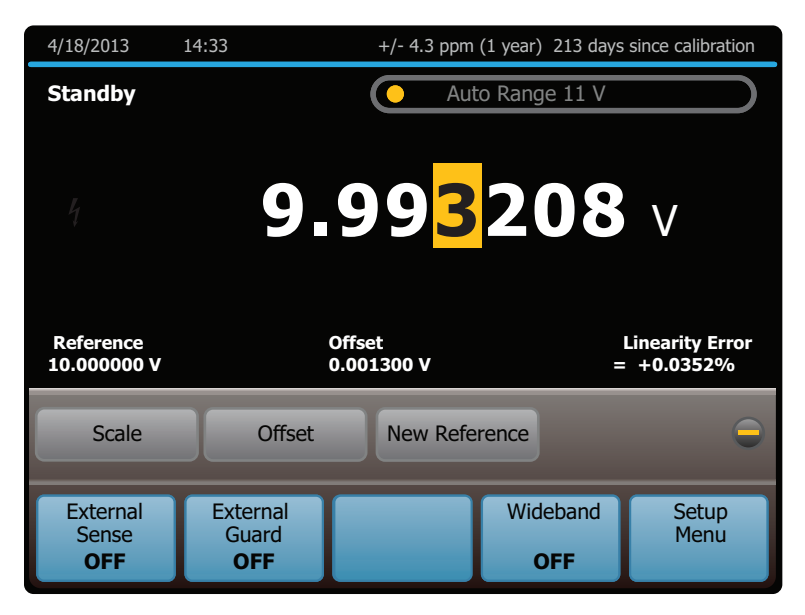

hhp141.eps

The display now shows that the DMM scale error at 19.9 V is -0.0151 %, and the DMM linearity error at  $10 \text{ V}$  is  $+0.0352 \text{ %}.$ 

## *Set up the Calibrator*

The remaining sections of this chapter explain how to set up the Calibrator.

### *Setup Menu*

The Setup Menu grants access to various operations and changeable Calibrator parameters. Once a parameter is set, it is saved in memory until it is changed. Any changes are saved during power-off periods.

When **Setup Menu** is touched from the normal operation screen, the display shows the Setup Menu:

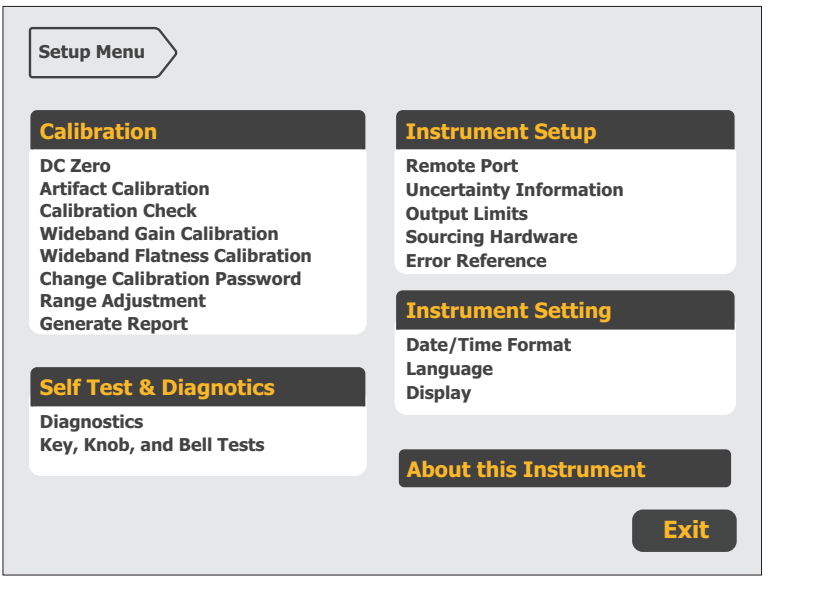

hhp104.eps

The subsequent list briefly describes the submenus available from the Setup Menu.

- **Calibration** The items in this submenu are used to activate calibration to external standards, Calibration Check, DC Zeros, and to verify or adjust the 5730A Calibrator calibration to its specifications. The Calibration submenu and process is explained in greater detail in Chapter 7.
- **Self Test & Diagnostics-** Use this submenu to do automatic internal self-diagnostics on various features of the Calibrator. Once started, the self-diagnostic cannot be interrupted. The Calibrator must be completely warmed up to run the self-diagnostics or the process will timeout and prompt to let the Calibrator warm up.

The submenu also has a **Key, Knob, and Bell Test** that can be run from this point. The key and knob test take input from the front-panel keys and rotary knob and return visual identifiers that the key being pushed returns what it should. For example, if  $ENTER$  is pushed, "**Enter**" is returned in the blank field of the submenu. When **Run Bell Test** is pushed, an internal bell will sound.

- **Instrument Setup-** Use this menu to:
	- Choose and configure remote interfaces (see Chapter 5).
	- Set parameters to compute output uncertainty.
	- Impose limits on the Calibrator output for safety and external equipment protection.
	- Select boost amplifiers for voltage and current outputs.
	- Enable or disable the ability to turn on or off ac transfers (real-time measurements and adjustments of the value after the output is settled).
	- Choose the error reference value (nominal or true value) used to compute unit under test (UUT) errors.

The Instrument Setup submenu is explained in greater detail later in this chapter.

- **Instrument Settings-** Use this menu to:
	- Set the date and time as well as its format.
	- Select the user interface language.
	- Control the display brightness

The Instrument Settings menu is explained in greater detail later in this chapter.

• **About this Instrument**- This shows hardware configuration and software version information for the Calibrator. Nothing can be changed from this section.

#### *Setup Menu Rules*

Each menu has a path shown at the top of the display that shows the current location in the menu structure. This gives access to the menus used to get the present point. For example, if **Setup Menu** is touched from the normal operation screen, the top of the Setup Menu shows:

```
Setup Menu
```
This type of symbol designates the top-level of the menu structure. For this manual, menu paths are shown as in the subsequent example to reach the Remote Port menu:

#### **Setup Menu>Instrument Setup>Remote Port**

This example shows the path to this Remote Port section of the menu structure:

Setup Menu was the start point, then **Instrument Setup** was touched, and finally **Remote Port** was touched to get to the Remote Port menu.

Conversely, from the Remote Port menu, touch **Instrument Setup** to go up one level, **Setup Menu** to go up two levels.

An **Exit** or **Cancel** selection in the lower right of the display closes the menus or stops a process. The 5730A Calibrator then returns to the normal operation screen.

## *Menu Description*

A menu item that leads to a submenu with multiple selections has a black and amber title bar on top followed by a list of the items in the submenu. The Instrument Setup menu is shown in this example:

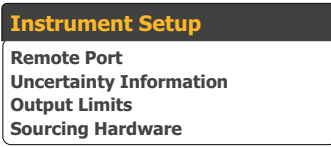

To get to the submenus, touch anywhere in the menu shown.

## *Touchscreen Selections*

When applicable, settings controlled by touchscreen selections are shown in this manner:

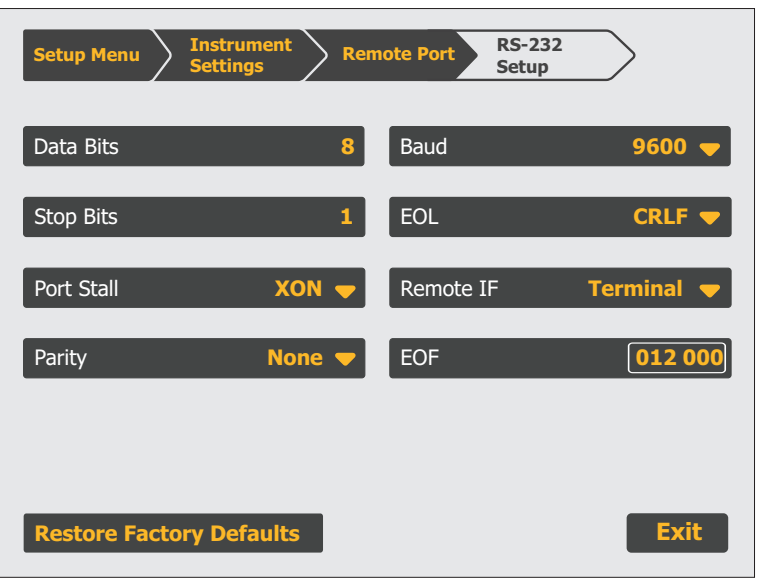

hhp149.eps

Each of the touchscreen selections shown above change a parameter or reveal more changeable parameters.

Some selections do not have submenus beneath them or do not include changeable items. For example, in the display below, the **About this Instrument** selection has no changeable items.

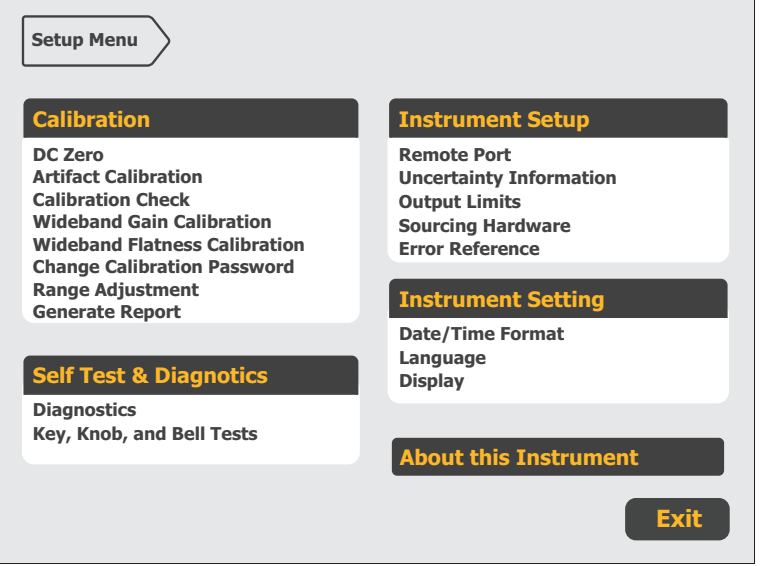

hhp104.eps

**About this Instrument** opens a page to show non-editable information about the Calibrator hardware and software.

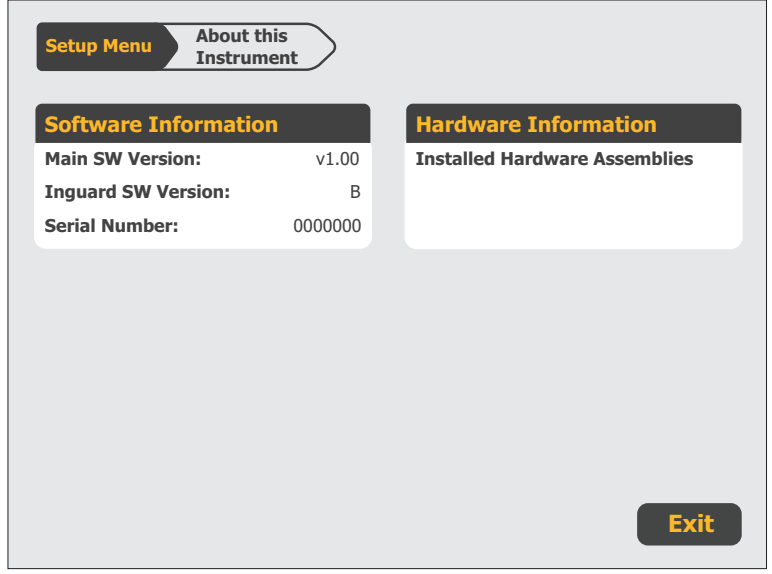

hhp156.eps

There are selections without a submenu listed beneath them that are used to start processes. For example, the **Run DC Zero** selection from the Calibration menu starts the DC Zero process (see Chapter 7).

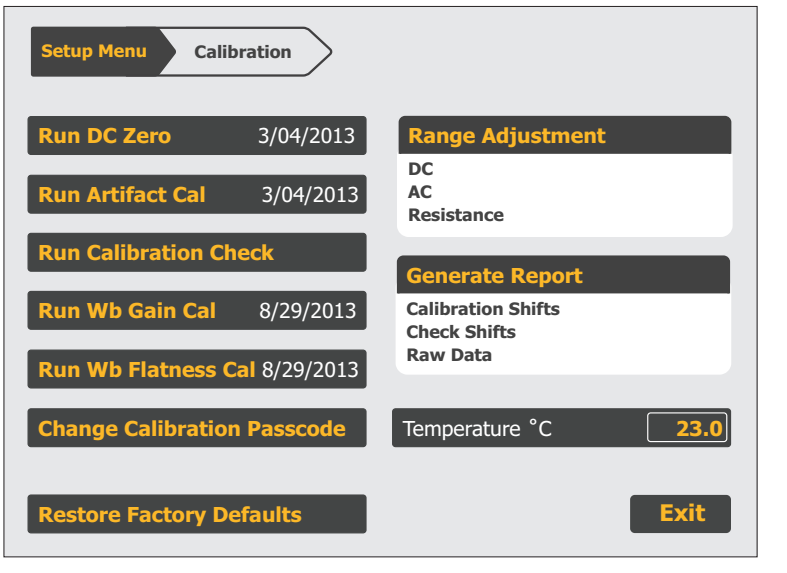

hhp173.eps

There are several types of selections that are used for settings. In general, these selections show what is being set in white, and the value that it is currently set to is in amber. See the **Temperature** °**C** selection in the screen above.

Touchscreen selections with two possible values look like the **Confidence Level** selection shown in the screen below. Touch **Confidence Level** to change the value from 99% to 95%. Touch it again to change the value back to 99%.

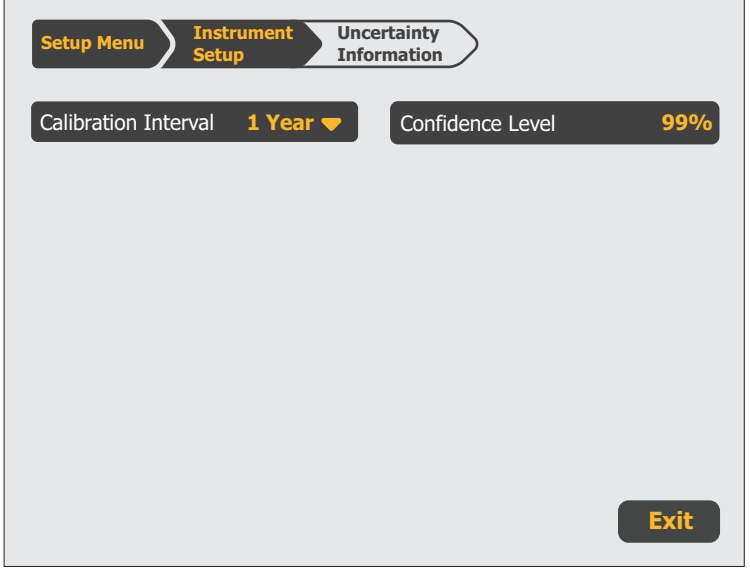

hhp107.eps

Touchscreen selections with several possible values look like the **Calibration Interval** item shown in the screen above. Touch the selection to open another menu with a selection for each possible choice as shown below.

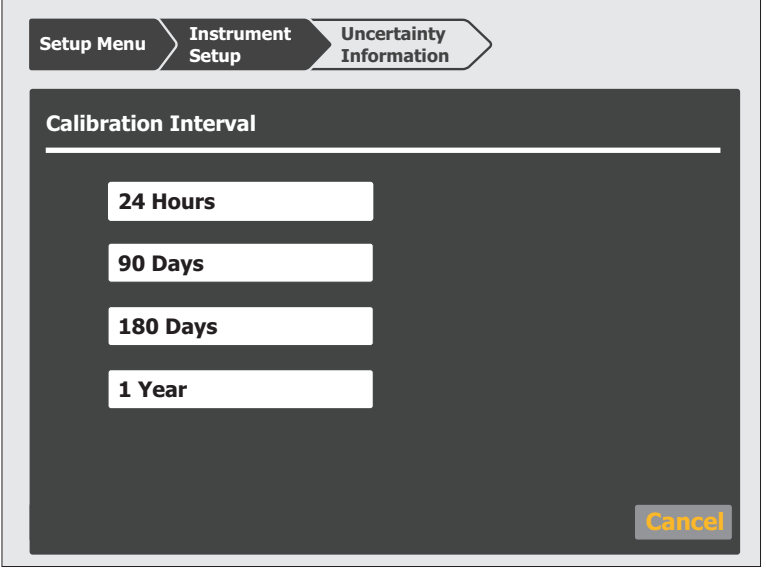

hhp152.eps

Touch a value to select it or touch **Cancel** to abort the value change.

Touchscreen selections with many possible values look like the **Port** selection in the Ethernet Setup menu shown here:

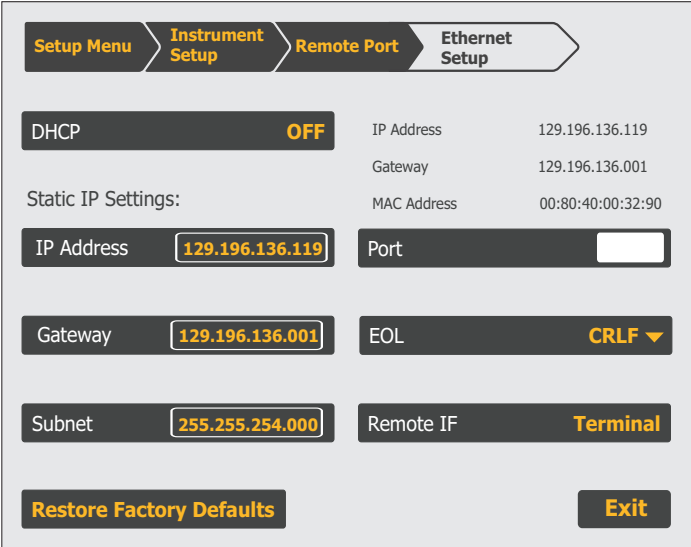

hhp153.eps

To change the value, touch the present value and then enter a new value with the numeric keypad.

Some of the setup menus have a **Restore Factory Defaults** selection. If this selection is touched, a confirmation is requested. Touch **Restore** to reset the Calibrator to factory defaults or **Cancel** to make no changes.

## *Instrument Setup*

The Instrument Setup menu (accessed by touching the **Instrument Setup** selection in the Setup Menu) is shown on this screen:

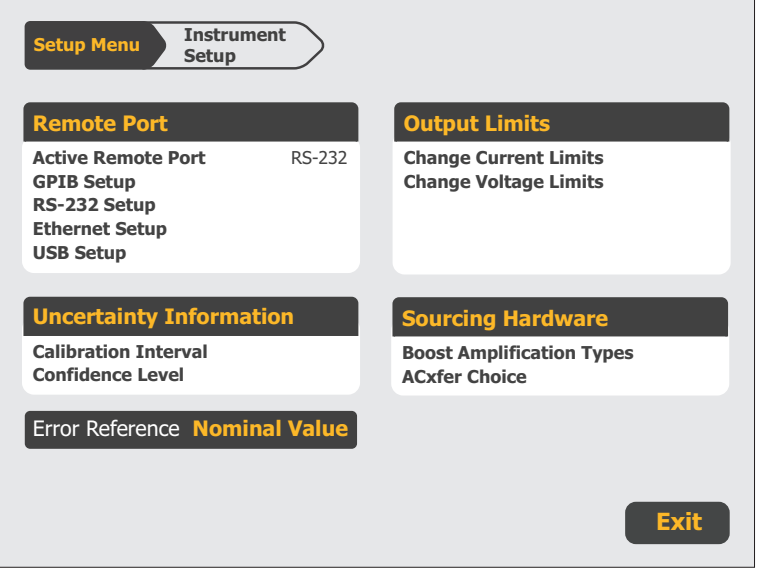

hhp105.eps

The list below briefly describes submenus accessed by each touch screen selection. These items are described in more detail later in this chapter.

- **Remote Port Setup-** opens setup menus for the IEEE-488 instrument control port and the RS-232 serial interface port. Chapter 5 describes how to set up the IEEE 488 interface and the serial interface.
- **Uncertainty Information-** set the confidence level and calibration interval on which uncertainty specifications are calculated.
- **Error Reference-** When the output value is edited, the display shows the difference between the reference value and the edit value. This is explained in more detail later in this chapter.
- **Output Limits-** limit the possible voltage or current output of the Calibrator for safety or to protect external equipment.
- **Source Hardware-** select external boost amplifiers for high ac voltage and current outputs, and also allows ac/dc transfers to be turned off once the output is settled.

The AC Transfer Choice (**ACxfer Choice**) feature activates **ACxfer Off**, when in the ac voltage or current output function. This turns off the monitoring system that makes adjustments for load changes. The AC Transfer Off feature is available only in ranges below 220 V at frequencies below 120 kHz.

AC Transfer Off stays active until the Calibrator is reset or the power is turned off. For remote control applications, the same feature is accessible through the remote command Transfer Off. Send the command Transfer On to restore internal ac transfers to normal operation.

To turn off internal ac transfers:

- 1. Touch **Setup Menu**>**Instrument Setup**>**Sourcing Hardware**>**ACxfer Choice** until Enable is shown. This causes the AC Transfers selection to be shown on the main screen.
- 2. After you set the output for an ac voltage, touch the + sign to show the **ACxfer**  selection.
- 3. Touch **ACxfer** it until it says OFF.

### *Uncertainty Information Menu*

From the Instrument Setup menu, touch **Uncertainty Information** to open the menu shown below. This menu shows options to configure the specification confidence level, and to set the calibration interval.

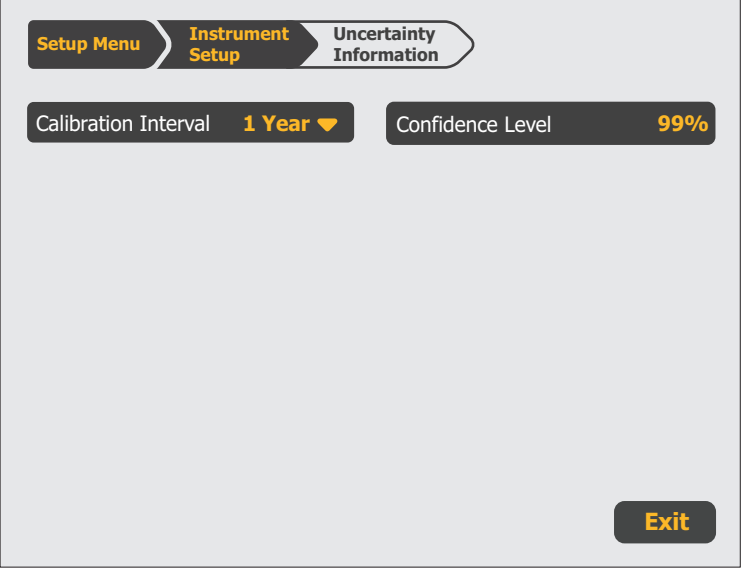

hhp107.eps

The function of each selection is described below:

- **Calibration Interval** sets the calibration cycle to 24 hours, 90 days, 180 days, or 1 year.
- **Confidence Level** sets the calibration specification confidence level to 95 % or 99 %. All specifications are provided in Chapter 1 of this manual.
hhp143.eps

# *Set Output Limits*

An output limit feature is available to help prevent accidental damage to a UUT from overcurrent or overvoltage conditions. The maximum positive and negative allowable voltage or current output can be preset with this feature. Entry limits that are set prevent any input greater than the limit from being activated by entry through the front-panel keys or the output adjustment controls. Positive limits for voltage and current set the limits for ac voltage and current. Default entry limits after power-up or **Reset** is pushed are the specified maximum and minimum for each output function.

*Note* 

*The output limits are not saved when the Calibrator is powered down.* 

To set voltage and current entry limits:

1. Touch **Setup Menu>Instrument Setup>Output Limits**. This menu is shown:

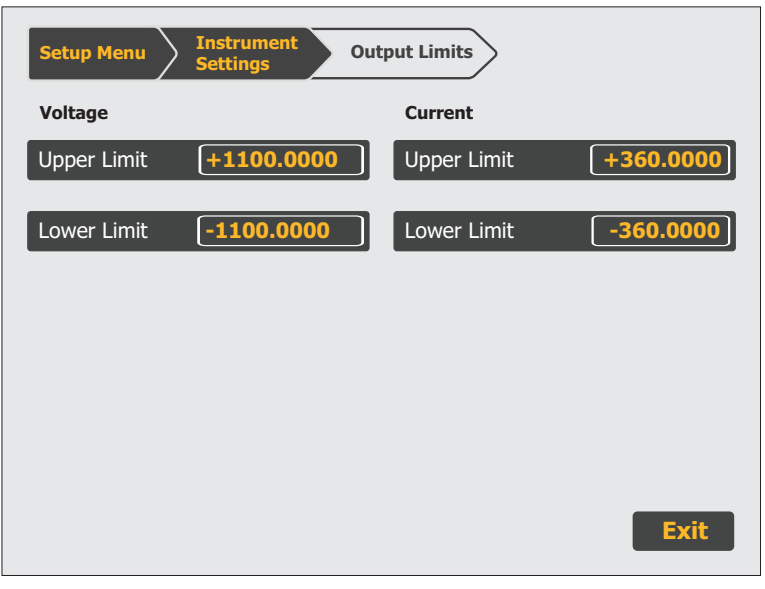

- 2. There is a selection for each of the four limits: maximum positive voltage and current and negative voltage and current. Select the limit to change by touching the corresponding selection.
- 3. Use the numeric keys to enter the necessary voltage limit and  $\mathbb{Z}$ ,  $\mathbb{m}$ , or  $\mathbb{R}$  if necessary, followed by  $\boxed{\exists N \exists R}$ .

*Note* 

*The upper voltage limit sets the limits for both dc and ac voltage. The upper current limit sets the limits for both dc and ac current.* 

# *Select Boost Amplifiers*

If an auxiliary amplifier other than the 5725A will be used, one amplifier can be identified for current boost and one amplifier can be identified for voltage boost. Model 5725A is the factory default for both voltage and current boost. To select other amplifiers:

#### 1. Touch **Setup Menu>Instrument Setup>Boost Amp Types**.

(If the Setup Menu is not shown, push first).

The display changes to:

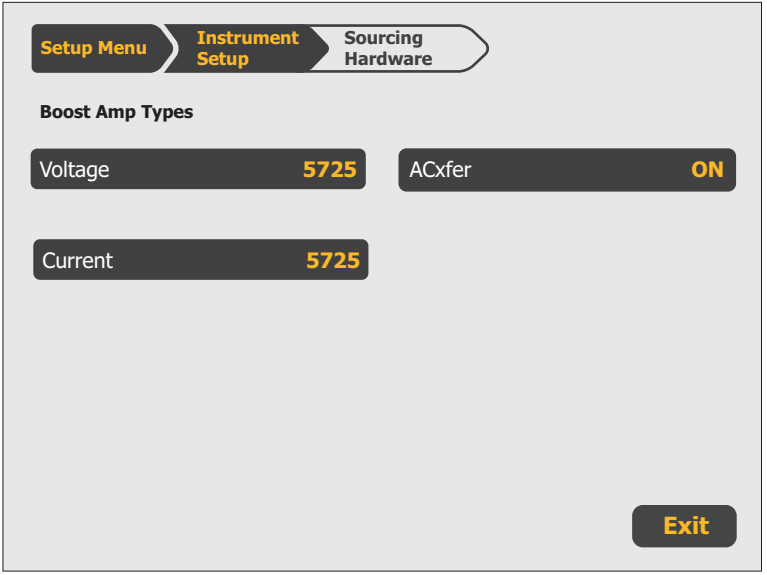

hhp111.eps

- 2. Touch **Current** to scroll the highlighted label until it shows 5725 or 52120.
- 3. To go to normal operation, touch **Exit**.

### *Error Reference*

When the output value is edited, the display shows the difference between the reference value (the value originally entered) and the edit value (the value shown on the display), displaying error difference in parts per million (ppm) or percent (%).

For example, an edited difference of 0.00030 volts for an output of 10.00000 V represents 0.00030/10.00000=0.000030, or 30 parts per million. The sign is negative (-30.0 ppm) because the output necessary to display 10.00000 at the UUT shows the UUT is reading below the output value. When the reference is negative, the error sign is relative to the magnitude. For example, if the reference is -10.00000 V and the display is -10.00030, the error is -30 ppm or -0.0030 %.

The 5730A Calibrator has two methods of scaling the UUT error. The first method, called the "nominal" method is used in the Fluke Calibration 5700A, 5720A, 5502A, and 5522A calibrators.

The second method is called "true value". Both methods can be used in this Calibrator. The nominal method of error calculation uses the formula:

#### reference value – edit value

#### reference value

The nominal method is useful to check the error of the Calibrator itself, when its performance is verified against a more accurate measuring device.

The true value method of error calculation uses the formula:

#### Reference value – edit value

edit value

With either the nominal or true value method, small changes in output value result in a calculated error that is the same. In the example above, the display will show the error as -30.0 ppm.

The true value method is useful for large changes in output value. For example, if 10.0000 V is applied to an analog meter, and then the Calibrator output is adjusted to 11.0000 V so that the analog meter now reads exactly 10 V, the true value method will show:

#### nominal=  $+10.0000$  V

#### rel err= -9.0909 %

-9.0909 % represents the relative error of the analog meter when compared to the true value (11.0000 V in this case).

To select the UUT error calculation method:

- 1. Touch **Setup>Instrument Setup**.
- 2. Touch **Error Reference** until it shows the desired choice. The choices are "Nominal Value" or "True Value."

# *Instrument Settings*

# *Set the Internal Clock/Calendar*

An internal clock/calendar provides the date (corrected for leap years) and time to the Calibrator CPU (Central Processing Unit). The clock setting should be checked and set if necessary.

*Note* 

*A long-life lithium battery keeps the clock/calendar running during poweroff periods. If the battery in the Calibrator should ever need replacement, contact a Fluke Calibration Service Center.* 

To set the date or time, enter a security passcode. Touch **Setup Menu>Instrument Settings>Date/Time**. The display is shown below.

The time can be set without the security passcode. The security passcode is explained in "Calibration Security Passcode".

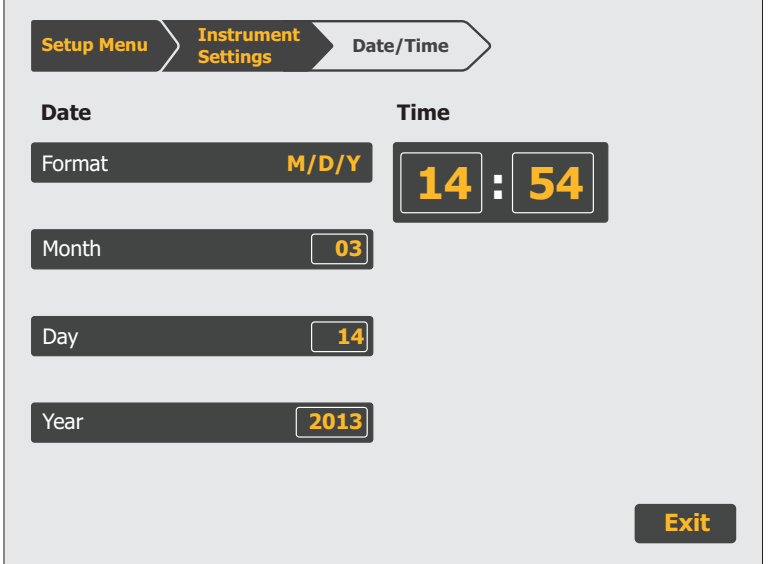

hhp108.eps

# *Language*

To select the display language used for the 5730A Calibrator UI:

- 1. Touch **Setup Menu**>**Instrument Settings>Language**.
- 2. Touch the necessary language from the screen. The choices are:
	- English
	- French
	- Spanish
	- Simplified Chinese
	- Japanese
	- German
	- Portuguese
	- Russian
	- Korean

#### *Note*

*The new language does not take effect until the Calibrator is powered down and back up again. Push*  $\Box$  *on the front panel.* 

# *Display Brightness*

To adjust the brightness of the display:

- 1. Touch **Setup Menu>Instrument Settings>Display**.
- 2. Touch the field in the **Brightness** selection and enter the necessary value with the numeric keypad. Note that with brightness setting of 0 %, the display is still visible.

# *About This Instrument*

**About this Instrument** in the setup menu gives access to this information:

- Installed internal operating software revision letters.
- Whether the Wideband AC Module (Option 5730A/03 or 5730A/05) is installed.
- Which auxiliary amplifiers are attached, if any.

To view this information, touch **Setup Menu>About This Instrument**.

Much of the information is summarized in this menu. Touch **Software Information** to get more detail about the installed firmware. Touch **Hardware Information** to get more detail about installed assemblies and attached auxiliary amplifiers.

# *Chapter 5 Remote Interface Setup*

# *Introduction*

The 5730A Calibrator can operate under remote control of an instrument controller, computer, or terminal, as well as under direct local control from the front panel. Remote control can be interactive, with the user controlling each step from a terminal, or can be set up to run automatically, taking commands from a computer within an automated system. This chapter explains how to connect, configure, and operate the Calibrator in remote mode.

The remote programmer uses a language of commands called "device-dependent commands" to duplicate the functions of the front panel controls.

The Calibrator has four remote interfaces: IEEE-488, RS-232 Serial, 100-baseT Ethernet, and USB 2.0. Only one interface may be used at a time. The interface is selected in the Remote Setup menu as described below.

#### *Note*

*5700A/5720A Series II remote programs can be used to operate the 5730A.* 

# **Warning**

**The Product can produce voltages up to 1100V rms and must be programmed with caution to prevent hazardous voltages from being produced without sufficient warning to the operator.** 

**Programs should be written carefully and tested extensively to ensure safe operation of the Product. Fluke Calibration recommends to include error-catching routines in your programs to ensure that the Product performs as intended. By setting the Service Request Enable register (SRE), described in Chapter 6, the Product can be programmed to cause an SRQ when an error is detected.** 

# *GPIB (IEEE-488) Interface*

# *Use the IEEE-488 Port for Remote Control*

The 5730A Calibrator is fully programmable for use on the IEEE Standard 488.1 interface bus (IEEE-488 bus). The interface is also designed in compliance with supplemental standard IEEE-488.2. Devices connected to the bus in a system are designated as talkers, listeners, talker/listeners, or controllers. Under the remote control of an instrument controller, the Calibrator operates exclusively as a talker/listener on the IEEE-488 bus.

# *IEEE-488 Bus Restrictions*

The subsequent restrictions apply to all IEEE-488 systems:

- 1. A maximum of 15 devices can be connected in a single IEEE-488 bus system.
- 2. The maximum length of IEEE-488 cable used in one IEEE-488 system is either 2 m (6.56 ft) times the number of devices in the system, or 20 m (65.61 ft), whichever is less.

# *Bus Setup Procedure*

To set up the 5730A Calibrator on the IEEE-488 bus, only a choice of address and the connection to a controller is necessary. To set up the bus:

- 1. With the Calibrator off, attach the IEEE-488 cable to the rear panel IEEE-488 connector. Fluke shielded cables Y8021 (1m), Y8022 (2m), or Y8023 (4m), are recommended.
- 2. Push  $\boxed{\bullet}$  to turn on the Calibrator.
- 3. Touch **Setup Menu>Instrument Setup>Remote Port**.
- 4. The IEEE-488 bus address for the Calibrator is shown in the GPIB Setup region. To change it, touch the editable field and enter a new address with the numerical keys.
- 5. If the Active Remote Port is not GPIB, touch **Active Remote Port** and then touch **GPIB**.
- 6. Touch **Exit** to exit the Setup Menu.

# *IEEE-488 Interface Configuration*

The 5730A Calibrator IEEE-488 interface supports the IEEE-488 interface function subsets listed in Table 5-1.

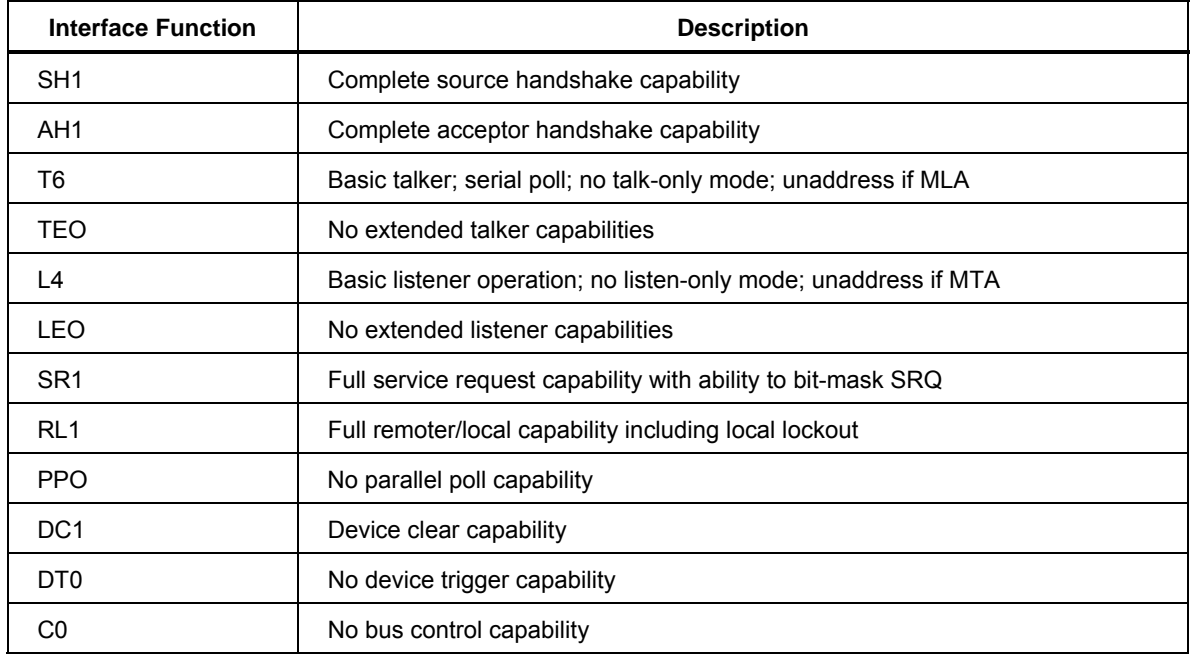

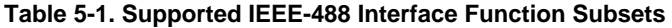

#### *Bus Communication Overview*

Communication between the controller and the 5730A Calibrator takes place with commands established by IEEE-488 standards and commands specifically related to the Calibrator. The commands in Tables 6-4, 6-5, and 6-6 are all the remote commands, both common and device-dependent.

Definitions of the different types of messages used on the IEEE-488 bus follow:

- Device-dependent commands are messages used to transfer information directly between the 5730A Calibrator and the IEEE-488 controller. Some commands cause an action to take place in the Calibrator. Others, called queries in the IEEE standards, ask for information, and always generate a response message from the Calibrator. While message format is governed by IEEE-488 standards, messages themselves can be unique to the Calibrator. For example, device-dependent commands are used to set the output mode and amplitude, and to switch from standby to operate.
- Common commands defined by IEEE standards are used for functions common to most bus devices. Examples include the command to reset a device (\*RST) and the query for device identification (\*IDN?). Common commands and queries can be identified easily because they all begin with an asterisk (\*).
- Interface messages defined by IEEE standards have their own control lines, and others are sent over the data lines by first asserting the control line ATN (Attention). An important thing to note about interface messages is that unlike device-dependent and common commands, interface messages are not sent literally (For example, when a device-dependent query is sent to the Calibrator, the controller automatically sends the interface message MTA (My Talk Address).

# *RS-232 Serial Interface*

# *Use the RS-232 Port for Remote Control*

This procedure is intended for those who use the 5730A Calibrator serial interface for remote control from a terminal or computer with a serial interface.

This section describes how to set up the RS-232 interface for remote control with protocol similar to IEEE-488. This chapter provides all details on data transmission.

The RS-232 interface is designed in accordance with EIA (Electronic Industries Association) standard RS-232.

#### *RS-232 Interface Specifications*

The RS-232 interface is configured as DTE (Data Terminal Equipment). A null-modem cable with two female 9-pin subminiature D connectors must be used to connect the 5730A Calibrator to other DTE (Data Terminal Equipment) such as a typical computer serial interface. Recommended cable is a Fluke RS43.

The choices available and the defaults for all programmable interface parameters for the Calibrator are shown in Table 5-2.

| <b>Parameter</b>    | <b>Choices</b>                          | <b>Default Setting</b> |
|---------------------|-----------------------------------------|------------------------|
| Data Bits           | 7 or 8                                  | 8                      |
| Stop Bits           | 1 or 2                                  | 1                      |
| <b>Flow Control</b> | Ctrl S/Ctrl Q, (XON/XOFF), RTS, or none | Ctrl S/ Ctrl Q         |
| Parity Checking     | Odd, even, or none                      | None                   |
| <b>Baud Rate</b>    | 9600, 19200, 38400, 57600, or 115200    | 9600                   |
| EOL (End of Line)   | CR, LF, or CR LF                        | CRIF                   |
| EOF (End of File)   | Any two ASCII characters                | No characters          |

**Table 5-2. RS-232 Interface Parameter Choices** 

#### *Set Up and Connect the Serial Interface*

Refer to the specifications for the peripheral device, and proceed as follows to set up the serial interface for the application:

- 1. With the 5730A Calibrator power off, connect a 9-pin D subminiature RS-232 nullmodem cable such as Fluke accessory RS43 to the rear panel RS-232 connector and to the peripheral device.
- 2. Push  $\boxed{\odot}$  to turn on the Calibrator.
- 3. Touch **Setup Menu>Instrument Setup>Remote Port Setup>RS-232 Port Setup**.

The display changes to:

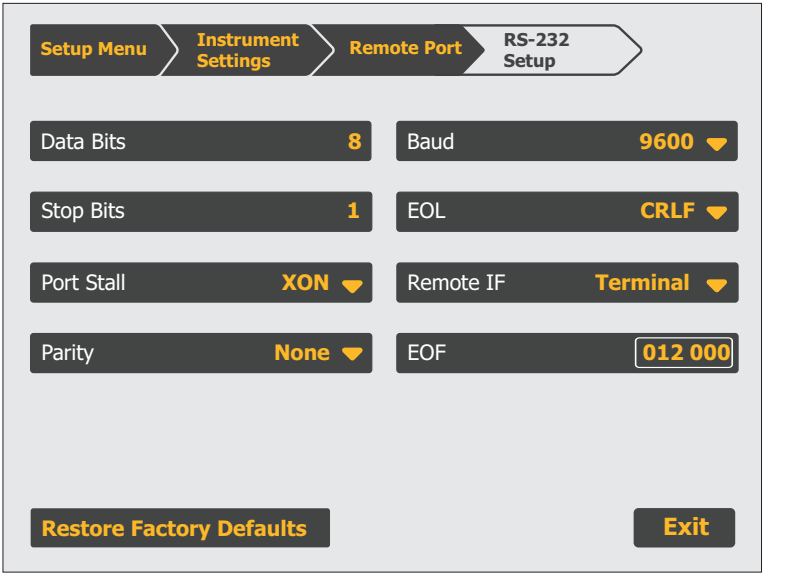

hhp149.eps

- 4. Touch **Data Bits** to set the number of data bits.
- 5. Touch **Stop Bits** to set the number of stop bits.
- 6. Touch **Stall** to select a method of stall control.
- 7. Touch **Parity** to select the parity mode.
- 8. Touch **Baud** to set the baud rate.
- 9. Touch **EOL** to set the EOL (End Of Line) character to CR, LF, or the string CR LF.
- 10. This step needs to be done only if setting up the interface for remote control of the Calibrator. Touch one of the selections under **Remote IF** to set the label to "Terminal" or "Computer."

"Terminal" sets the remote port to expect a human operator to be using a terminal attached to the RS-232 port to control the Calibrator. This setting has the same effect as specifying TERM in the SP\_SET or REM\_MODE remote command parameter string.

"Computer" sets the remote port to expect a computer to be controlling the Calibrator over the RS-232 port. This setting has the same effect as specifying "COMP" in the SP\_SET or REM\_MODE remote command parameter string.

- 11. To designate a character or character string as the EOF (End Of File) character, touch **EOF**.
- 12. Enter the decimal code of the ASCII character(s) designated as EOF. (Appendix B contains a table of ASCII codes.) Verify that the selection is correct as shown on the display.
- 13. To exit the setup menus, touch **Exit**.

#### *Serial Remote Control Setup Procedure*

- 1. Turn on the 5730A Calibrator.
- 2. Touch **Setup Menu>Instrument Setup>Remote Port**.
- 3. The RS-232 setup details are shown in the RS-232 Setup region. To change any of these, select the region. See section "Set up and Connect the Serial Interface" section for more.
- 4. If the Active Remote Port is not RS-232, touch **Active Remote>RS-232**.
- 5. Touch **Exit** to exit the Setup Menu.

# *Exceptions for Serial Remote Control*

When the RS-232 port is used to remotely control the 5730A Calibrator, either interactively with a terminal or under computer control, operation is the same as with an IEEE-488 controller connected to the IEEE-488 port for control. These are exceptions:

- 1. Control/C does the same function as DCL (Device Clear) or SDC (Selected Device Clear).
- 2. The EOL (End of Line) input terminator is Carriage Return (Control/M) or Line Feed (Control/L). All output lines are terminated by the terminator programmed in a setup menu, or set with the remote command SP SET. This setting applies to all lines, including those with the \*PUD command (see number 4).
- 3. Control/R echoes to the port a Carriage Return, a Line Feed, and any uncompleted remote command entered. This shows a copy of whatever has been entered since the last command.
- 4. For the \*PUD (Protected User Data) Command, that stores characters for later recall, the serial remote interface does not store the subsequent characters: Control/C, Line Feed (Control/J), Carriage Return (Control/M), Control/R, Control/S (XOFF), Control/Q (XON). These characters are processed as described above. They cannot be a part of the \*PUD command. The \*PUD command terminates with Line Feed or Carriage Return, the same as all other serial remote commands.
- 5. There is no SRQ capability when serial remote control is used. The status registers still behave as described in this section, but the Calibrator serial interface does not have a way to perform the SRQ function.
- 6. There are three special commands available only for serial/Ethernet/USB remote control. These are described in Table 6-6.

# *Ethernet Interface*

The subsequent sections describe how to use an Ethernet interface with the Calibrator.

#### *Set Up and Connect the Ethernet Interface*

Refer to the specifications for the LAN network, and proceed as follows to set up the Ethernet interface for the application:

Touch **Setup Menu>Instrument Setup>Remote Port Setup>Ethernet Setup** to get to the Ethernet Setup menu.

When addressing some LAN addresses, computers will often interpret zeros in the IP address as OCTAL values. As an example, if the IP address is configured from the front panel as 129.196.017.023 and then a connection to the 5730A Calibrator is attempted, connect with the IP address 129.196.17.23. Attempts to establish a connection to 129.196.017.023 may result in a connection request to 129.196.15.19.

#### *Set the IP Address*

An internet (IP) address is necessary for all internet and TCP/IP communications. If DHCP is enabled, the 5730A Calibrator will use the dynamic address supplied by the DHCP server. If the DHCP server fails to supply the address, the IP address will be shown as "0.0.0.0".

#### *Select the Dynamic Host Configuration Protocol (DHCP)*

Dynamic Host Configuration Protocol (DHCP) is a client-server protocol that eliminates the manual set up of permanent/static IP addresses. The DHCP server provides configuration parameters (dynamic IP address, subnet mask, and default gateway IP addresses) that are necessary for a client to participate in an IP network.

DHCP is the easiest way to configure the 5730A Calibrator for remote communication through the LAN interface. DHCP is enabled by default when the Calibrator is shipped from the factory. When connected to a network, and the LAN port is enabled, the Calibrator attempts to retrieve the parameters from a DHCP server necessary for communications.

To disable or enable DHCP on the Calibrator, from the LAN menu, touch **DHCP**. If DHCP is already enabled, ON is shown on the selection label.

To use DHCP addressing:

- 1. Connect a LAN cable from a hub to the LAN port on the back of the Calibrator.
- 2. Touch **Setup Menu>Instrument Setup>Remote Port>Ethernet Setup** to get to the Ethernet Setup menu.
- 3. Select **DHCP**.
- 4. Push  $\boxed{\circ}$  to turn off the Calibrator.
- 5. Push  $\boxed{\circ}$  to turn on the Calibrator.

From the Ethernet Setup menu, the dynamic IP address assigned to the Calibrator can be checked.

### *Set a Static Internet Address*

The 5730A Calibrator comes from the factory with 169.254.001.001 in the static IP address register.

*Note* 

*If the Calibrator is to be used on a corporate LAN and DHCP is not used, contact the network administrator for a static IP address to be used exclusively by the Calibrator. DHCP must be disabled to set a static IP address.* 

To change the Calibrator static IP Address:

- 1. Touch **Setup Menu>Instrument Setup>Remote Port>Ethernet Setup** to get to the Ethernet Setup menu.
- 2. Touch **IP Address**.
- 3. Use the numeric keypad to enter the IP address and then push **ENTER**.

If a mistake is made when the IP address is entered,  $\text{C}$  must be pushed.

*Note* 

*The IP address is stored in non-volatile memory, and does not change when power is removed and reapplied to the Calibrator or when the Calibrator receives an \*RST command.* 

#### *Configure the General Network Socket Port*

In order to communicate with each other, a client computer and the 5730A Calibrator must use the same socket port number. The default port is 3490. Typically, the default port does not need to be changed. If the socket port must be changed, enter the Socket Port number supplied by the network administrator.

To change the Socket Port number:

- 1. Touch **Setup Menu>Instrument Setup>Remote Port>Ethernet Setup** to get to the Ethernet Setup menu.
- 2. Touch **PORT**.
- 3. Use the numeric keypad to enter a new port number.
- 4. Push **ENTER**. The port number must be between 1024 to 65535.

If a mistake is made when the socket port is entered, push  $CE$  and go back to step 2 to enter the port number again.

*Note* 

*The Network Socket Port Number is stored in non-volatile memory.* 

#### *Configure the LAN Default Gateway*

The default gateway IP address is the IP address of a gateway (router) attached to the same network as the device. When the 5730A Calibrator detects that a client computer is not on the same network (using the network number), the data is sent through the gateway to reach the host computer.

The default for the Calibrator is "0" (no gateway, and subnetting is not being used).

To set the LAN Default Gateway address:

- 1. Touch **Setup Menu>Instrument Setup>Remote Port>Ethernet Setup** to get to the Ethernet Setup menu.
- 2. Touch **Gateway**.
- 3. Use the numeric keypad to enter the gateway address and then push  $\blacksquare$

If a mistake is made when the gateway address is entered, push  $\bullet$  and go back to step 4 to enter the port number again.

#### *Set the LAN Subnet Mask*

If communication between the client computer and the 5730A Calibrator passes through a router or gateway, and DHCP is disabled, it is necessary to set the subnet mask and default gateway address on both the client computer and the Calibrator. Get the correct subnet mask and gateway address from the network administrator.

The LAN Subnet Mask is a 32-bit number. This number is represented as four 3-digit segment numbers on the front-panel display. The default subnet mask set at the factory is 255.255.254.0.

To change the Calibrator subnet mask:

- 1. Touch **Setup Menu>Instrument Setup>Remote Port>Ethernet Setup** to get to the Ethernet Setup menu.
- 2. Touch **Subnet**.
- 3. Use the numeric keypad to enter the subnet mask and then push  $\Box$

If a mistake is made when the subnet mask is entered, push  $\mathsf{CE}$  and go back to step 3 to enter the address again.

#### *Read the MAC Address*

The MAC Address is set at the factory and cannot be changed. The MAC address can be read from the Ethernet Setup menu. The MAC address can also be accessed with a remote connection that uses the MACADDR? remote command.

#### Establish an Ethernet Connection

Telnet is the easiest method of establishing an Ethernet connection with the 5730A Calibrator. Telnet is a client-server protocol, based on TCP. The Telnet Protocol provides a fairly general, bi-directional, eight-bit byte oriented communications method. Telnet is available on all UNIX servers and on most PCs.

Telnet clients typically connect to hosts on socket port 23. The LAN connection to the Calibrator must be established with the specified Network Socket Port. See the "Configure the General Network Socket Port" section. When the remote interface port is changed to LAN from the Calibrator front panel, a LAN server is initiated in the Calibrator that listens for client connections on the socket port at the specified IP address.

To establish a LAN connection to the Calibrator from a computer with either UNIX, LINUX, or MS-DOS command prompts, do the subsequent procedure:

- 1. Touch **Setup Menu>Instrument Setup>Remote Port>Ethernet Setup** to get to the Ethernet Setup menu.
- 2. Change the remote interface port to Ethernet.
- 3. At the command prompt on the client computer, enter:

telnet <IP Address> <Socket Port>

As an example, if the IP address is known to be 129.196.136.131 and the Socket Port is set to 3490, at a command prompt from any client computer, enter:

telnet 129.196.136.131 3490

Once the internal LAN server connects with the client computer, the LAN server will reject any other connection attempts by other computers/clients and will "tunnel" a channel to the connected computer. This prevents multiple computers from trying to control the Calibrator.

#### *Terminate an Ethernet Connection*

To terminate the Ethernet connection, the Telnet session must be terminated on the client computer. Switching remote control ports will also terminate the Telnet session.

It may be necessary to terminate the Telnet session on the client computer but maintain the current LAN remote interface port selection. Client Telnet session termination can vary from computer to computer. Typically, terminating the shell (or command window in DOS) will terminate the Telnet session. When the client terminates the Telnet session, the LAN server in the Calibrator goes back into listen mode waiting for a new client to make a LAN connection request.

#### *Use of Ethernet Remote Control*

When the Ethernet port is used to remotely control the 5730A Calibrator, either interactively with a terminal or under computer control, operation is the same as with an RS-232 controller connected to the RS-232 port for control.

# *Use of USB 2.0 Remote Control*

- 1. Touch **Setup Menu>Instrument Setup>Remote Port**.
- 2. If the Active Remote Port is not USB, touch **Active Remote Port**.
- 3. Touch **USB**.
- 4. Touch **Exit** to exit the Setup Menu.

When the USB port is used to remotely control the 5730A Calibrator, either interactively with a terminal or under computer control, operation is the same as with an RS-232 controller connected to the RS-232 port for control.

When USB remote operation is used, connect to the Calibrator with a virtual communication port on the computer and a terminal program such as PuTTY or HyperTerminal. When the USB remote control cable is disconnected, make sure to close the terminal program on the computer. This properly terminates the virtual communication port session in the computer. When the USB remote control cable is connected, open the virtual communication port on the computer from within the terminal program.

# *Chapter 6 Remote Commands and Syntax*

# *Introduction*

The syntax rules in this chapter apply to all the remote commands. A command consists of a word by itself or a word followed by one or more parameters. The rules for parameter syntax are provided first (including proper usage of units and multipliers), followed by the rules for extra spaces, then followed by the rules for terminator usage. A description of how the 5730A Calibrator processes incoming characters provides the basis for answering other possible questions about syntax. Information about syntax of response messages is also given.

#### *Parameter Syntax Rules*

Many of the remote commands require parameters, which must be used properly to prevent command errors. When a command error occurs, bit CME (5) in the Event Status Enable Register (ESE) goes to 1. General rules for parameter usage are:

- 1. When a command has more than one parameter, the parameters must be separated by commas. For example: "OUT 1 V, 100 HZ."
- 2. Numeric parameters may have up to 255 significant figures and their exponents may range from -32000 to +32000. The useful range for 5730A Calibrator programming is  $\pm$  2.2 E-308 to  $\pm$  1.8 E308.
- 3. Including too many parameters causes a command error.
- 4. Null parameters cause a command error (for example, the adjacent commas in "CLOCK 133700, , 071787").
- 5. Expressions, for example "(4+2\*13)", are not allowed as parameters.

Units accepted in command parameters and used in responses are:

- HZ (frequency, hertz)
- MHZ (frequency, megahertz)
- V (voltage, volts)
- A (current, amperes)
- OHM (resistance, ohms)
- MOHM (resistance, megohms)
- DB (decibels)
- DBM (decibels referenced to 1 milliwatt for ac voltage amplitude)
- PCT (percent)
- PPM (parts per million)

Multipliers accepted in command parameters are:

- MA (mega, or unit  $x 1,000,000$ )
- K (kilo, or unit  $x$  1,000)
- M (milli, or unit  $/1,000$ , except MOHM and MHZ)
- U (micro, or unit  $/1,000,000$ )

Some examples of allowed unit and multiplier combinations are:

- "MOHM" and "MAOHM" are both interpreted as megohms
- "MHZ" and "MAHZ" are both interpreted as megahertz
- "MV" is interpreted as millivolts
- "MAV" is interpreted as megavolts
- "MA" is interpreted as milliamperes

#### *Extra Space Characters*

Tables 6-5 and 6-6 and the remote program examples at the end of this chapter show commands and their parameters separated by spaces. One space after a command is necessary. All other spaces are optional. They are shown for clarity in the manual and may be left in or omitted as desired. Extra spaces can be inserted between parameters as desired. Extra spaces within a parameter are generally not allowed, except for between a number and its associated multiplier or unit.

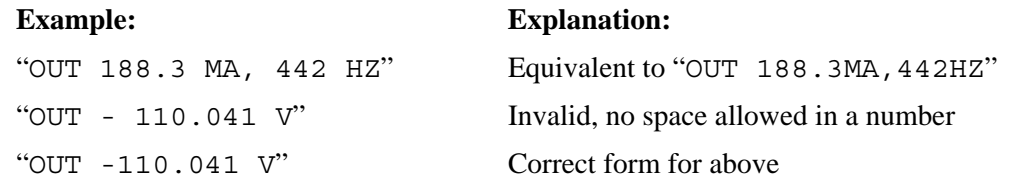

Table 6-5 contains examples for commands whose parameters are not self-explanatory.

#### *Terminators*

To signal the end of a response sent to the controller, the 5730A Calibrator sends a "terminator." For response message terminators, the Calibrator sends the ASCII character Line Feed with the EOI control line held high. The subsequent characters are recognized by the Calibrator as terminators when encountered in incoming data:

- ASCII LF character
- Any ASCII character sent with the EOI control line true

#### *Incoming Character Processing*

The 5730A Calibrator processes all incoming data as follows (except the 8-bit data byte portion of the \*PUD parameter):

- 1. An eighth bit (DIO8) is ignored.
- 2. All data is taken as 7-bit ASCII.
- 3. Lower-case or upper-case characters are accepted.
- 4. ASCII characters whose decimal equivalent is less than 32 (Space) are discarded, except for characters 10 (LF) and 13 (CR) and in the  $\star$ PUD command argument. \*PUD allows all characters in its argument and terminates in a special way.

#### *Response Message Syntax*

In Table 6-5, responses from the 5730A Calibrator are described wherever appropriate. In order to know whether to read in an integer, a floating-point number, or character string, the first entry is (Integer), (Floating), or (String).

*Note* 

*The responses described in the command tables are correct for IEEE-488 remote control, and for serial/Ethernet/USB remote control in COMPUTER mode. TERMINAL mode (in serial/Ethernet/USB remote control), responses contain more descriptive text intended for an operator using a terminal interactively.* 

Integers for most controllers or computers are decimal numbers in the range -32768 to 32767. Response elements of this type are labeled as "integer" in the command tables. Floating-point numbers may be in exponential form, for example "1.15E-12". String responses may be any ASCII printing characters. A special case of string response is in the CAL\_CLST?, CAL\_SHIFT?, CAL\_SLST?, CAL\_RPT?, ECHO?, EXPLAIN?, RPT STR?, \*OPT?, and \*STATE? commands. Those strings include leading and trailing quotation marks. (See Table 5-2 for details.)

# *Input Buffer Operation*

As the 5730A Calibrator receives each data byte from the controller, it places the bytes in a portion of memory called the input buffer. The input buffer holds up to 128 data bytes and operates in a first in, first out fashion.

The Calibrator treats the EOI IEEE-488 control line as a separate data byte and inserts it into the input buffer if it is encountered as part of a message terminator.

Input buffer operation is transparent to the program running on the controller. If the controller sends commands faster than the Calibrator can process them, the input buffer fills to capacity. When the input buffer is full, the Calibrator holds off the IEEE-488 bus with the NRFD (Not Ready For Data) handshake line. When the Calibrator has processed a data byte from the full input buffer, it then completes the handshake, allowing the controller to send another data byte.

The Calibrator clears the input buffer on power-up and on receiving the DCL (Device Clear) or SDC (Selected Device Clear) messages from the controller.

Under RS-232C serial port remote control that uses Control/S (XOFF) protocol, the Calibrator issues a Control/S (XOFF) when the input buffer becomes 80 % full. The Calibrator issues a Control/Q (XON) when it has read enough of the input buffer so that it is less than 40 % full. When RTS (Request to Send) protocol is used, the serial interface retracts and asserts RTS in response to same conditions as for XON/XOFF protocol.

# *Commands*

Table 6-4 summarizes the commands by function. Table 6-5 provides protocol details of the remote commands. Table 6-6 provides protocol details of the three special commands available for serial remote control only. The commands duplicate almost all activities that can be initiated from the front panel in local operation. Separate headings for each command in the tables provide the parameters and responses (if any), and an example for cases in which the parameters are not self-explanatory.

# *Multiple Commands*

Controllers may send commands all at once, or one at a time. To set the output to 100 mV dc and then place the 5730A Calibrator into operate, two separate commands may be used:

```
OUT 100 MV <CR/LF>
```
OPER <CR/LF>

Or enter it as a compound command on a single line:

OUT 100 MV; OPER <CR/LF>

# *Coupled Commands*

When a compound command follows another command, there is a possibility that a fault can occur because of the action of the first command. Such commands are called coupled commands. An example of coupled commands that cause a fault is:

"OUT 1V, 1 MHZ"

followed by the compound command:

"OUT 100V" ; OUT 100 HZ."

The second command causes a fault because when the 5730A Calibrator encounters "OUT 100V", it is interpreted as 100V, 1 MHz, which is out of range of the Calibrator. If only the second compound command was sent, there would have been no fault and the Calibrator would be set to 100 V at 100 Hz.

Another example is:

"OUT 1V ; RANGELCK ON"

followed by:

"OUT 10V ; RANGELCK OFF."

In this case, when the Calibrator interprets the first half of the second command, it causes an error since the previous command locked the range on 2.2 V.

Any command that affects the state of the output is a coupled command, for example order-dependent. These commands include all the following: \*RST, BOOST, BTYPE, CAL CHK, CAL REF, CAL STORE, CAL ZERO, CUR POST, DIAG, EXTGUARD, EXTSENSE, FORMAT, INCR, LIMIT, MULT, NEWREF, OFFSET, OPER, OUT, PHASE, PHASELCK, PHASESFT, RANGELCK, RCOMP, REMOTE, LOCAL, LOCKOUT, SCALE, STBY, WBAND, CAL RNG. Make sure to use appropriate sequences when these commands are used.

#### *Sequential and Overlapped Commands*

Commands executed immediately as they are encountered in the data stream are called sequential commands. Commands that begin execution, but are completed some time later are called overlapped commands, because they can be overlapped by later commands. Headings under each command description in Tables 6-5 and 6-6 define whether the command is sequential or overlapped. Because the 5730A Calibrator queues and executes overlapped commands in a multitasking way, \*OPC, \*OPC?, and \*WAI are useful to detect completion of overlapped commands. (See the full descriptions of \*OPC, \*OPC?, and \*WAI in Table 6-5 for more information.)

#### *Commands Ignored When Not in Remote*

The 5730A Calibrator can receive and execute most commands in either local or remote state. Commands that change the state of the Calibrator are prevented from executing unless the Calibrator is in the remote state. At the end of each command description in Tables 6-5 and 6-6 it is noted if the command is ignored if the Calibrator is not in the remote state. When the command description says, "ignored when not in remote," it means that if sent to the Calibrator in the local state, the command will not work, and logs a fault into the fault queue. (Or it returns the fault message if in serial remote terminal mode.)

To put the Calibrator in remote, send the REMOTE command (described in Table 6-6) to the Calibrator. Refer to "Remote/Local State Transitions" for more information.

#### *Commands that Require the Calibration Security Passcode*

The subsequent commands do not work unless preceded by the CAL\_SECURE OFF, <passcode>, CLOCK, CAL\_STORE, CAL\_RNG STORE, CAL\_WBFLAT STORE, CAL\_WBGAIN STORE, \*PUD, and RPT STR. Attempting to use any of these commands without doing so logs a fault into the fault queue. (Or it returns the fault message if in remote terminal mode.)

#### *Long Term Commands*

Remote commands that take a relatively long time to execute are identified as such in Table 6-5, which follows the command summary in Table 6-4. If a command that produces a change in 5730A Calibrator state (for example any "OPER" command) is received during the execution of a long-term command, for example, CAL\_CHK, the command is ignored and a device-dependent fault occurs. (Bit 3 in the Event Status Register is set to 1 if enabled, and the fault code for the fault is available to be read from the fault queue. See the FAULT? and EXPLAIN? commands for more information.)

#### *Definition: Queries and Commands*

Messages directed to the 5730A Calibrator fall naturally into two categories: commands and queries. Commands instruct the Calibrator to do something or to set a value and no response is expected. Queries generally ask only for information from the Calibrator and a response is always expected. Some queries also require the Calibrator to take action. For example, the \*TST? query has the Calibrator do a self test, then send the result to the controller. A query always ends with a question mark. A command never ends with a question mark. Tables 6-5 and 6-6 do not separate commands and queries. They are all called commands and are presented together in one alphabetical list.

All query responses are generated instantly on receipt of the query. Queries generate their output when the Calibrator executes the query rather than when the controller attempts to read the response. The Calibrator generates the requested message and places it in an area of memory called the output buffer. When the controller addresses the Calibrator as a talker, the contents of the output buffer are transmitted to the controller.

Some messages have both query and command forms (for example, \*PUD and \*PUD?). In such cases, the command generally sets the value of a parameter and the query generally returns the most recent value of the parameter. Some messages are queries only (for example, \*IDN?). Some messages are commands only (for example, \*RST).

#### *Functional Elements of Commands*

Table 6-1 lists the functional elements of commands described by the IEEE-488.2 standard that are used by the 5730A Calibrator. This table is for those who have a copy of the standard and want to use it to pursue additional information. The standard provides full definitions and syntax diagrams for each element.

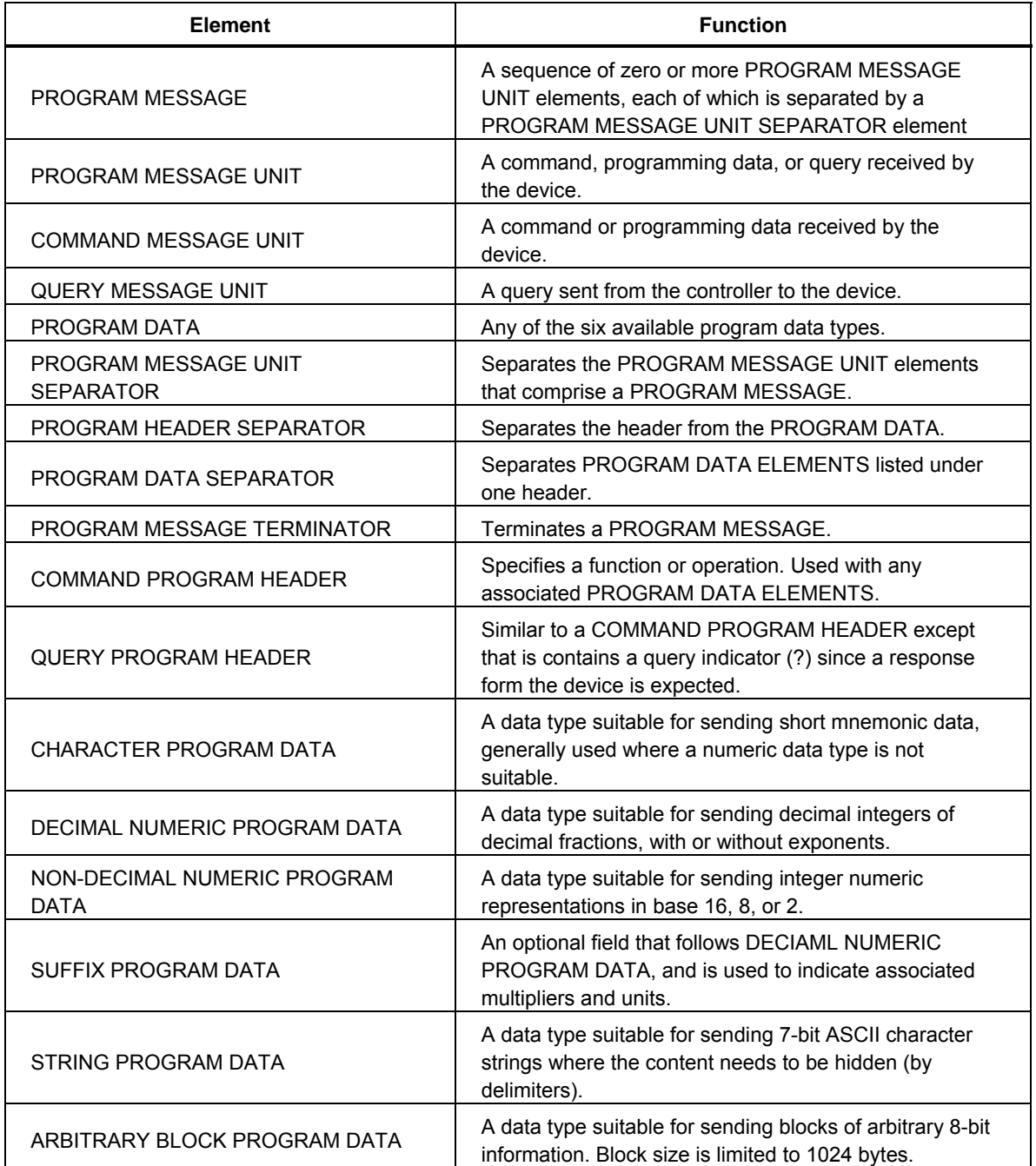

# **Table 6-1. Functional Elements of Commands**

# *Interface Messages (IEEE-488 Only)*

Interface messages manage traffic on the bus. Device addressing and clearing, data handshaking, and commands to place status bytes on the bus are all directed by interface messages. Some of the interface messages occur as state transitions of dedicated control lines. The rest of the interface messages are sent over the data lines with the ATN signal true. All device-dependent and common commands are sent over the data lines with the ATN signal false.

IEEE-488 standards define interface messages. Table 6-2 lists the interface messages that the 5730A Calibrator accepts. Table 6-3 lists the interface messages that the 5730A Calibrator sends. The mnemonics listed in the tables are not sent as literal statements as commands are. In this way they are different from device-dependent and common commands.

Interface messages are handled automatically in most cases. For example, handshake messages DAV, DAC, and RFD automatically occur under the direction of an instrument interface itself as each byte is sent over the bus.

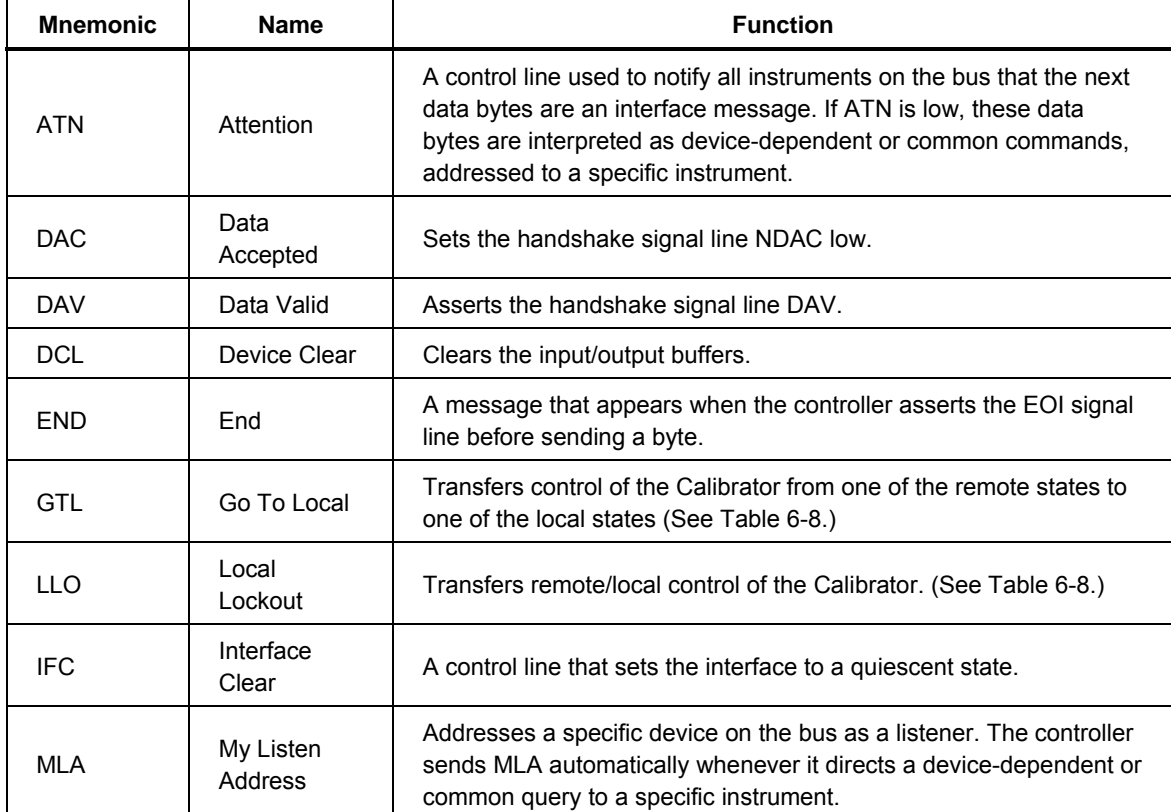

#### **Table 6-2. Interface Messages Accepted by the Calibrator**

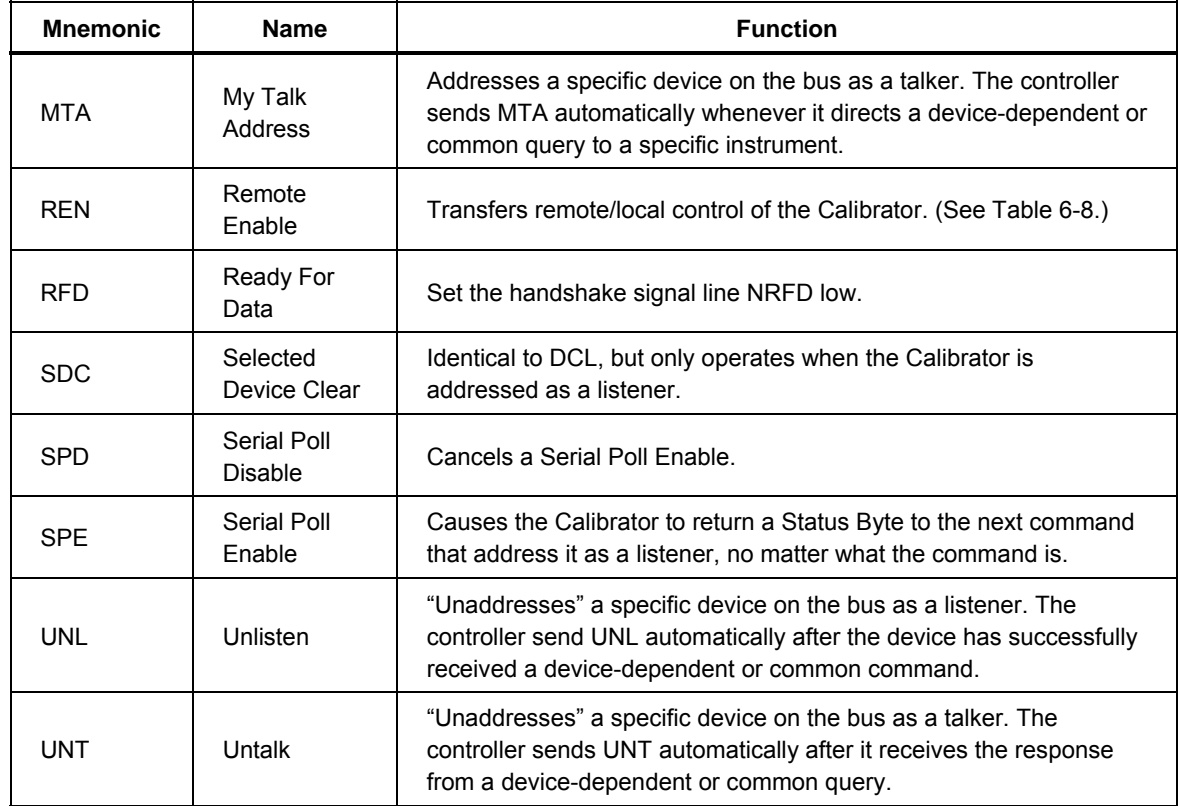

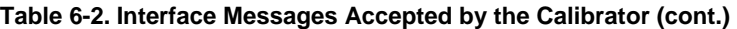

#### **Table 6-3. Interface Messages Sent by the Calibrator**

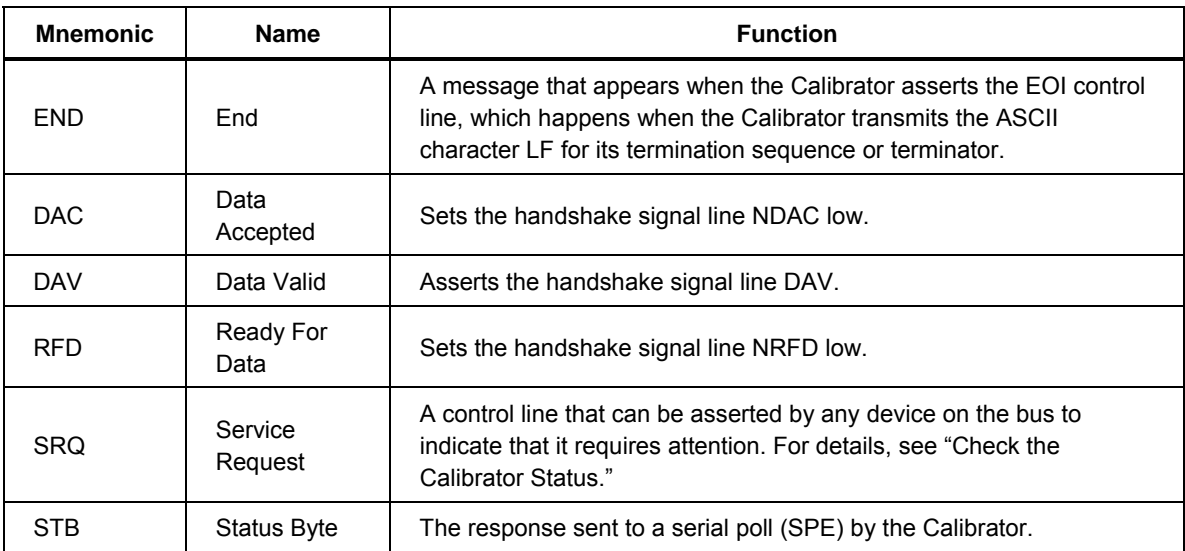

# *Use of \*OPC?, \*OPC, and \*WAI*

The \*OPC?, \*OPC, and \*WAI commands are used to maintain control of the order of execution of commands that could otherwise be passed up by subsequent commands.

If an OUT command had been sent, check if the output has settled by sending the query \*OPC?. As soon as the OUT command has completed (output settled), a 1 is shown in the output buffer. Always follow a \*OPC? command with a read command. The read command causes program execution to pause until the addressed instrument responds.

The  $*$ OPC command is similar in operation to the  $*$ OPC? query, except that it sets bit 0 (OPC for "Operation Complete") in the Event Status Register to 1 rather than sending a "1" to the output buffer. One simple use for  $\star$  OPC is to include it in a program in order for it to generate an SRQ (Service Request). Then an SRQ handler written into the program can detect the operation complete condition and respond appropriately. \*OPC can be used similarly to \*OPC?, except the program must read the ESR to detect the completion of all operations.

The \*WAI command causes the 5730A Calibrator to wait until any prior commands have been completed before continuing on to the next command, and takes no other action. \*WAI is a convenient way to halt operation until the command or commands preceding it have completed.

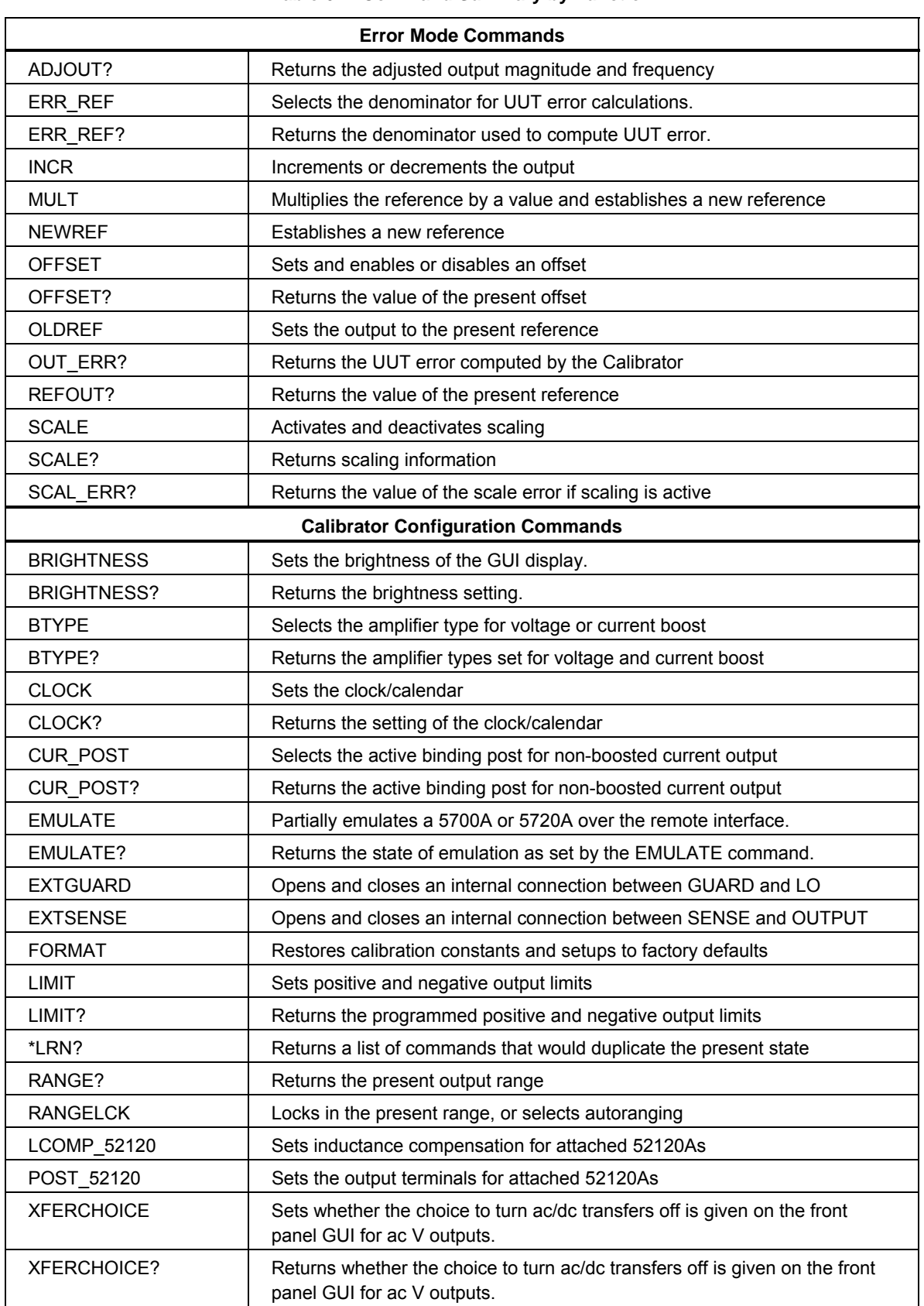

 $\mathbf{I}$ 

#### **Table 6-4. Command Summary by Function**

ı

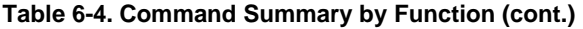

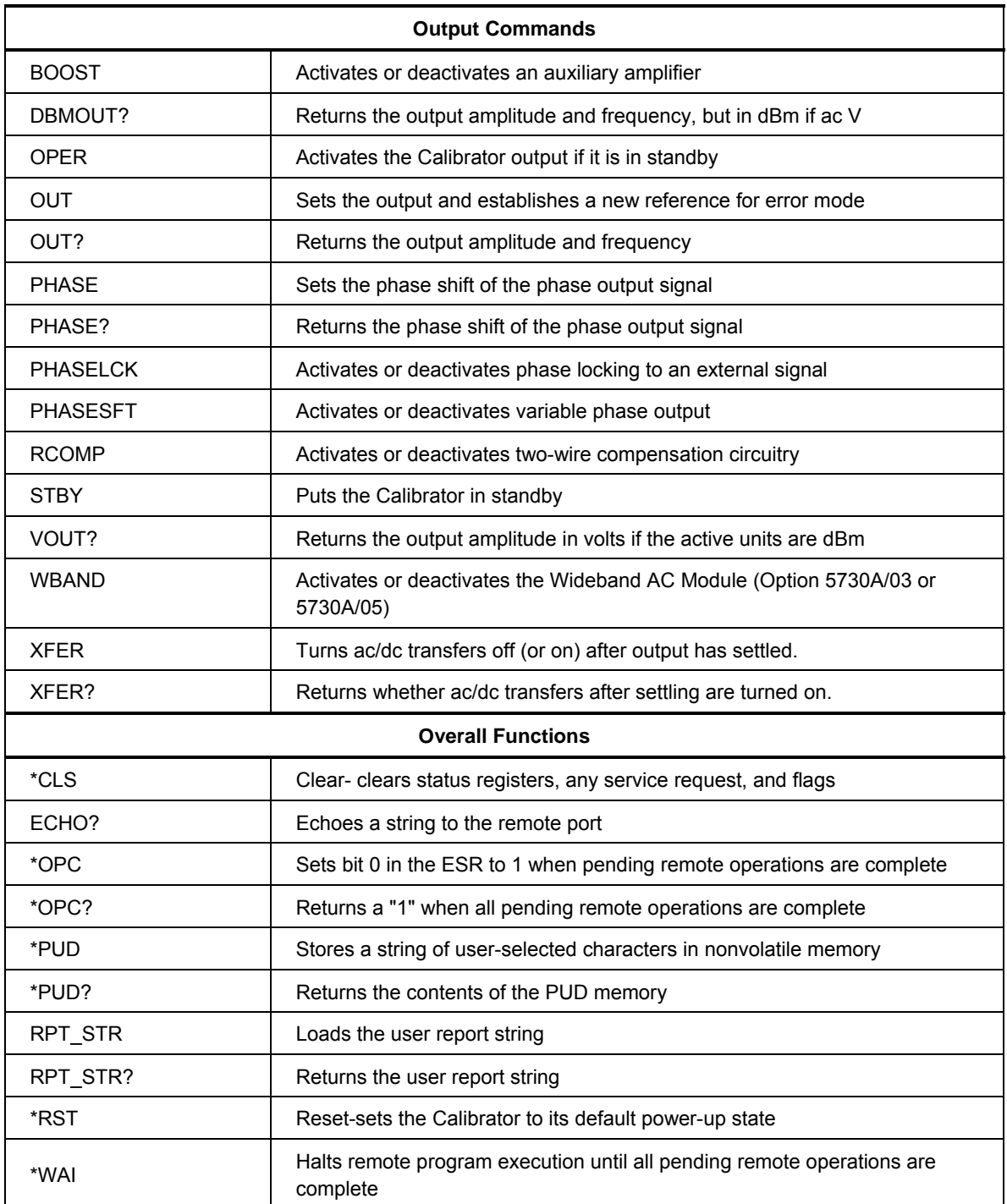

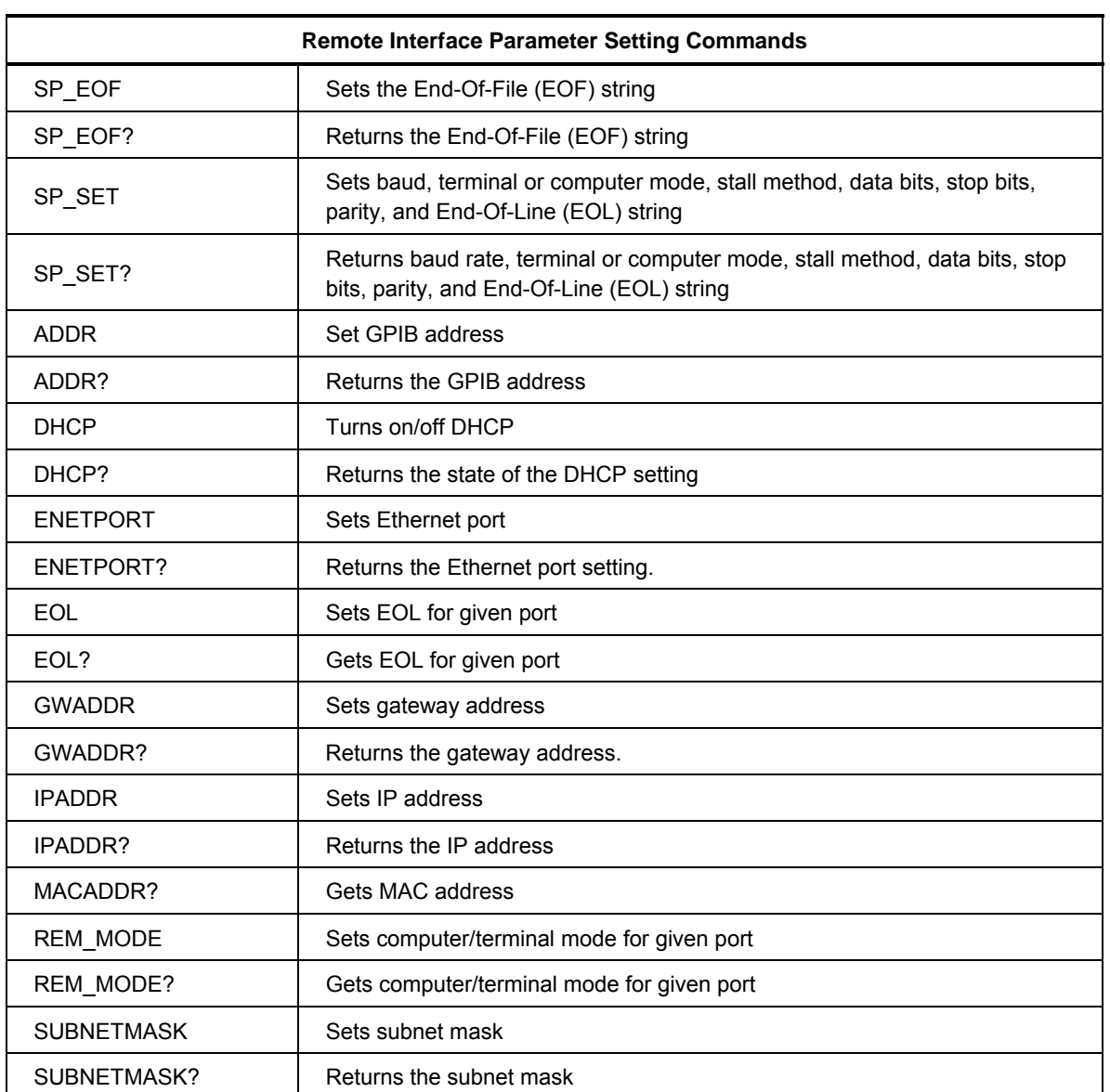

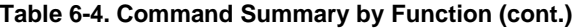

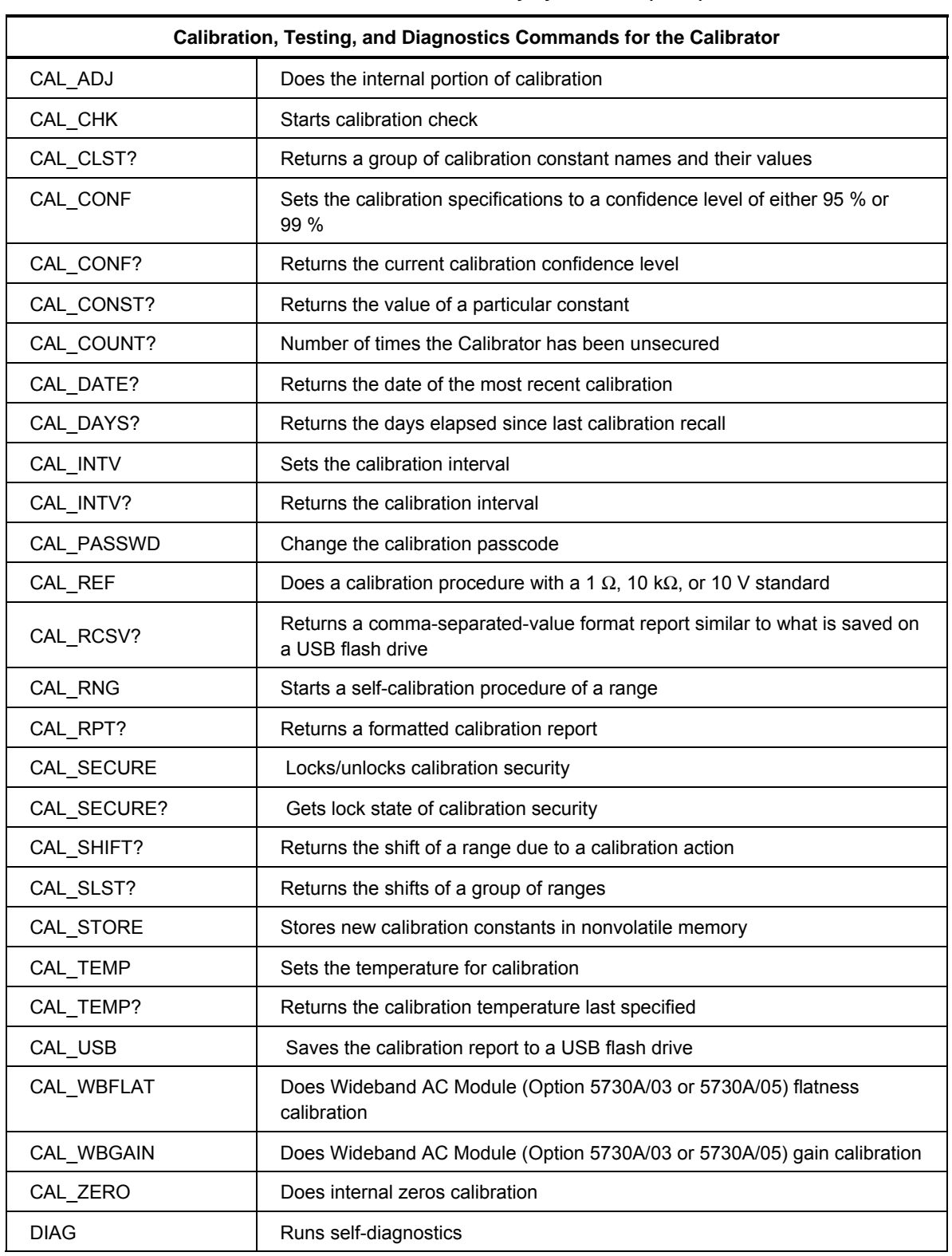

#### **Table 6-4. Command Summary by Function (cont.)**

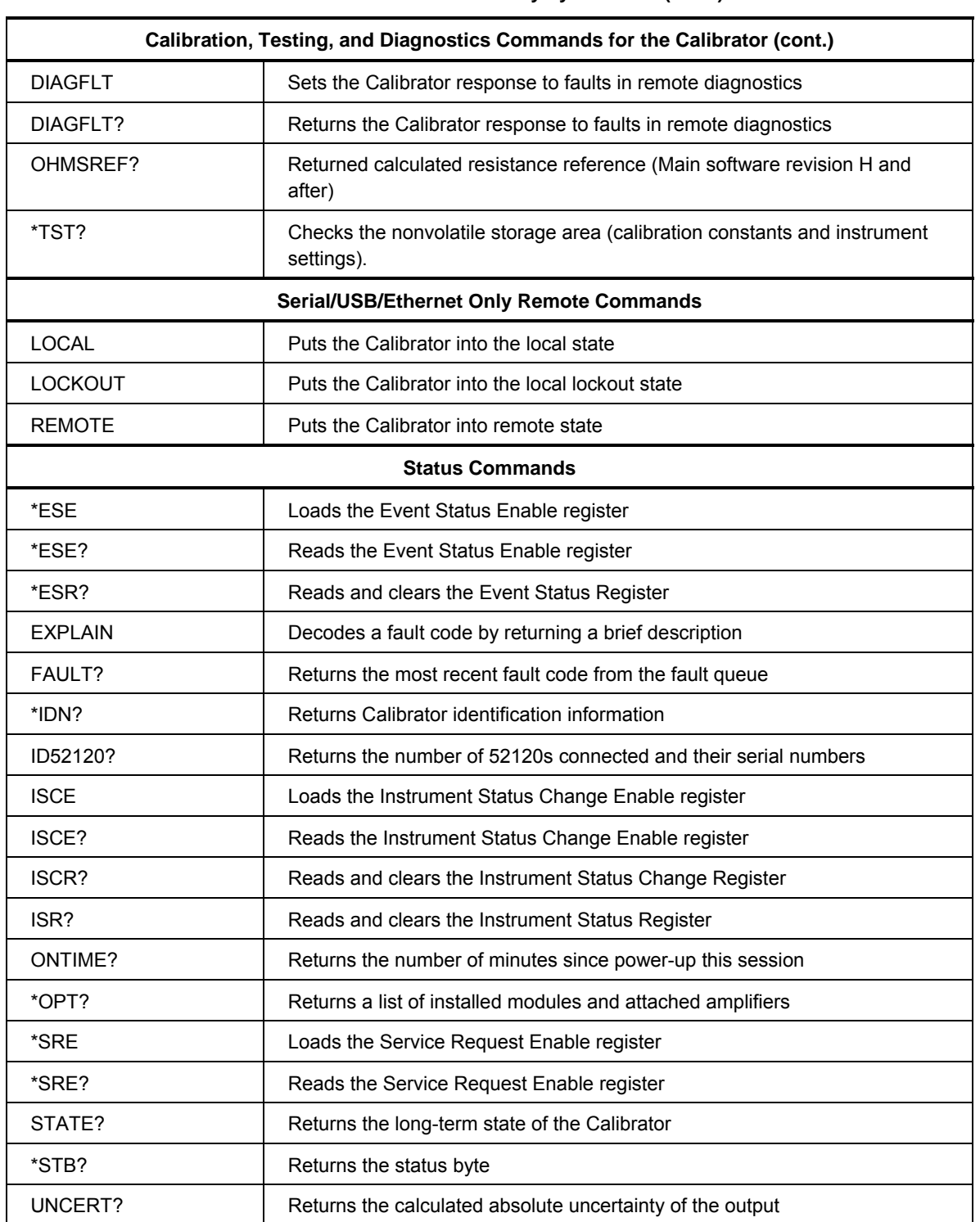

#### **Table 6-4. Command Summary by Function (cont.)**

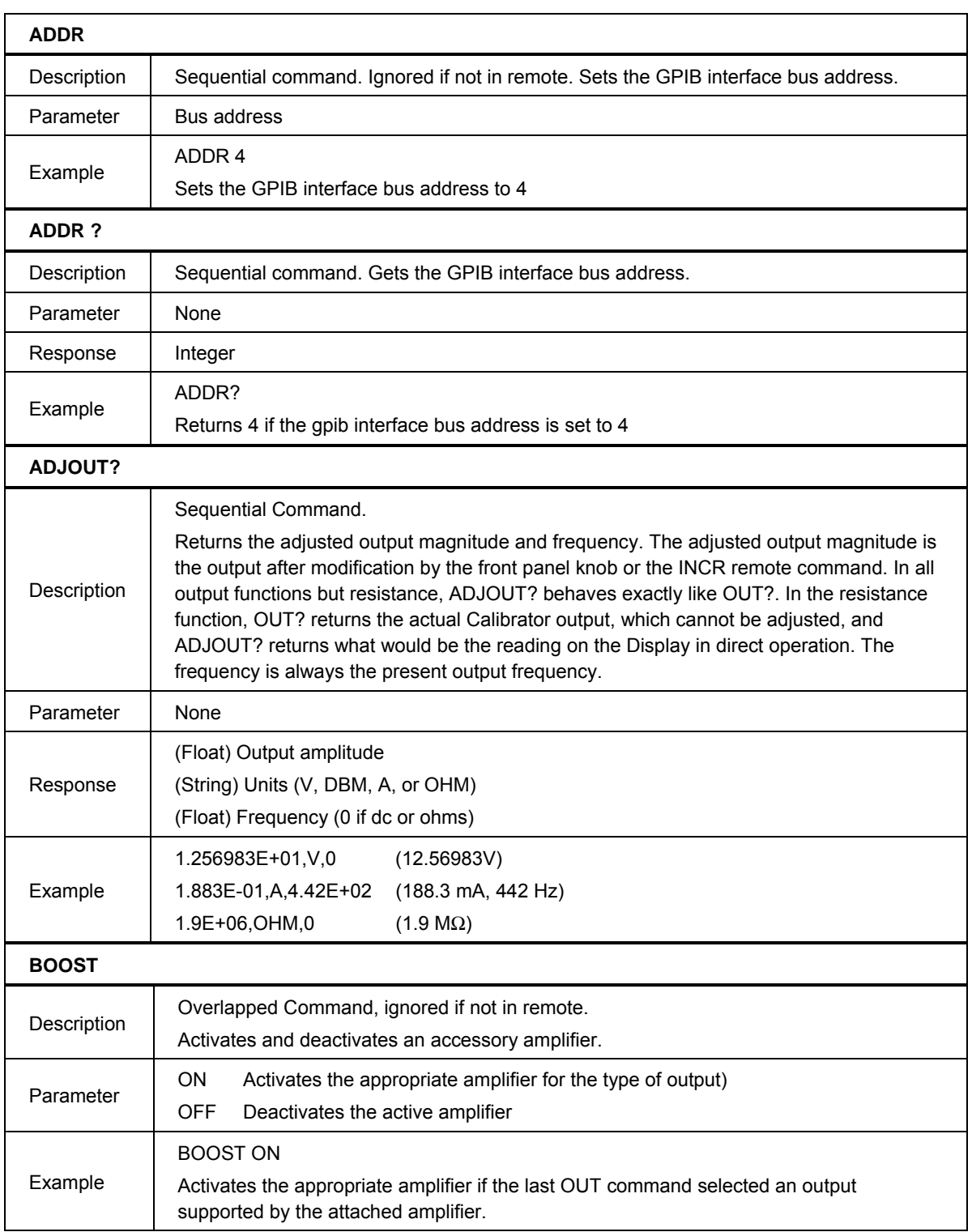

# **Table 6-5. Commands**

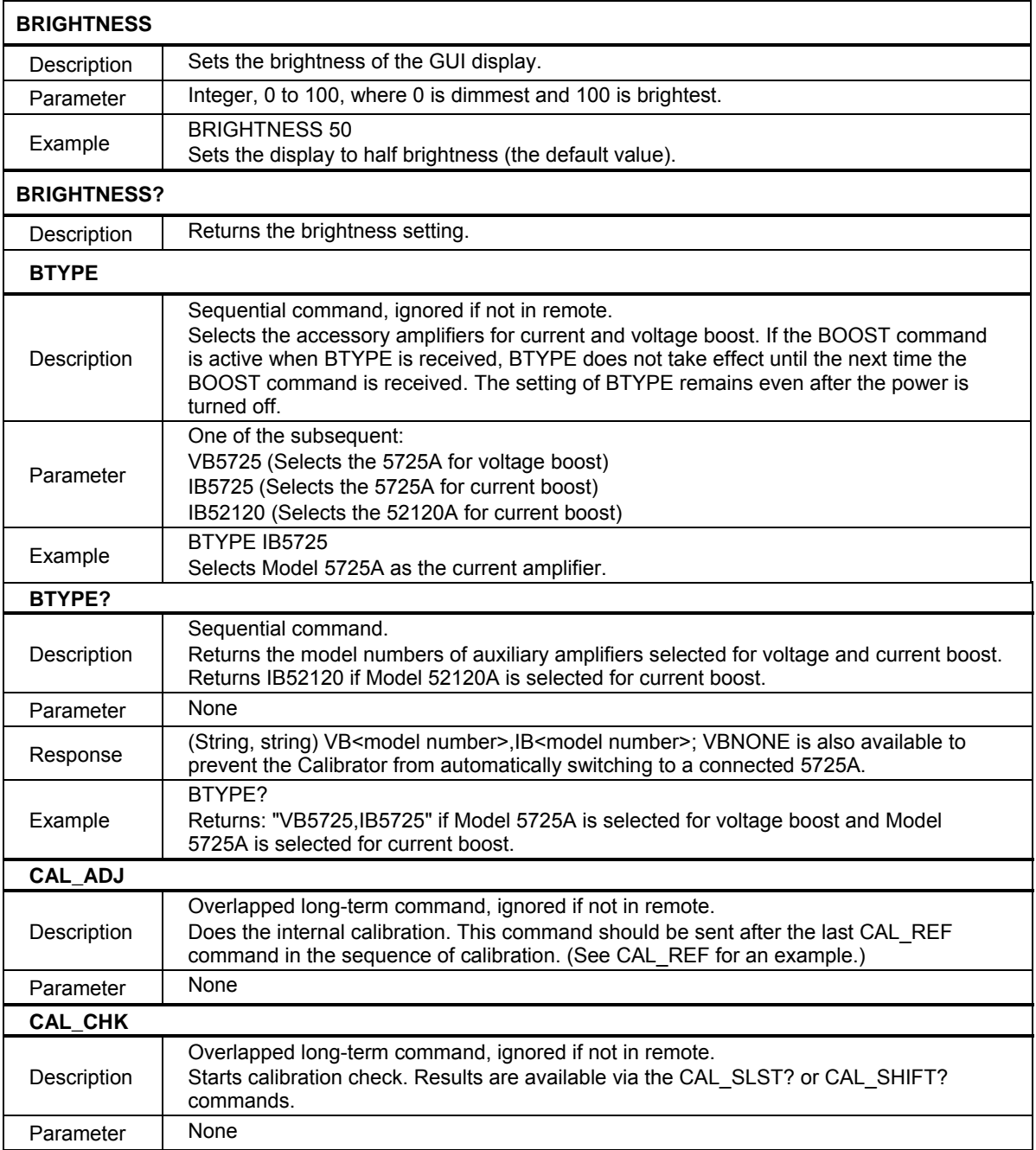

# **Table 6-5. Commands (cont.)**

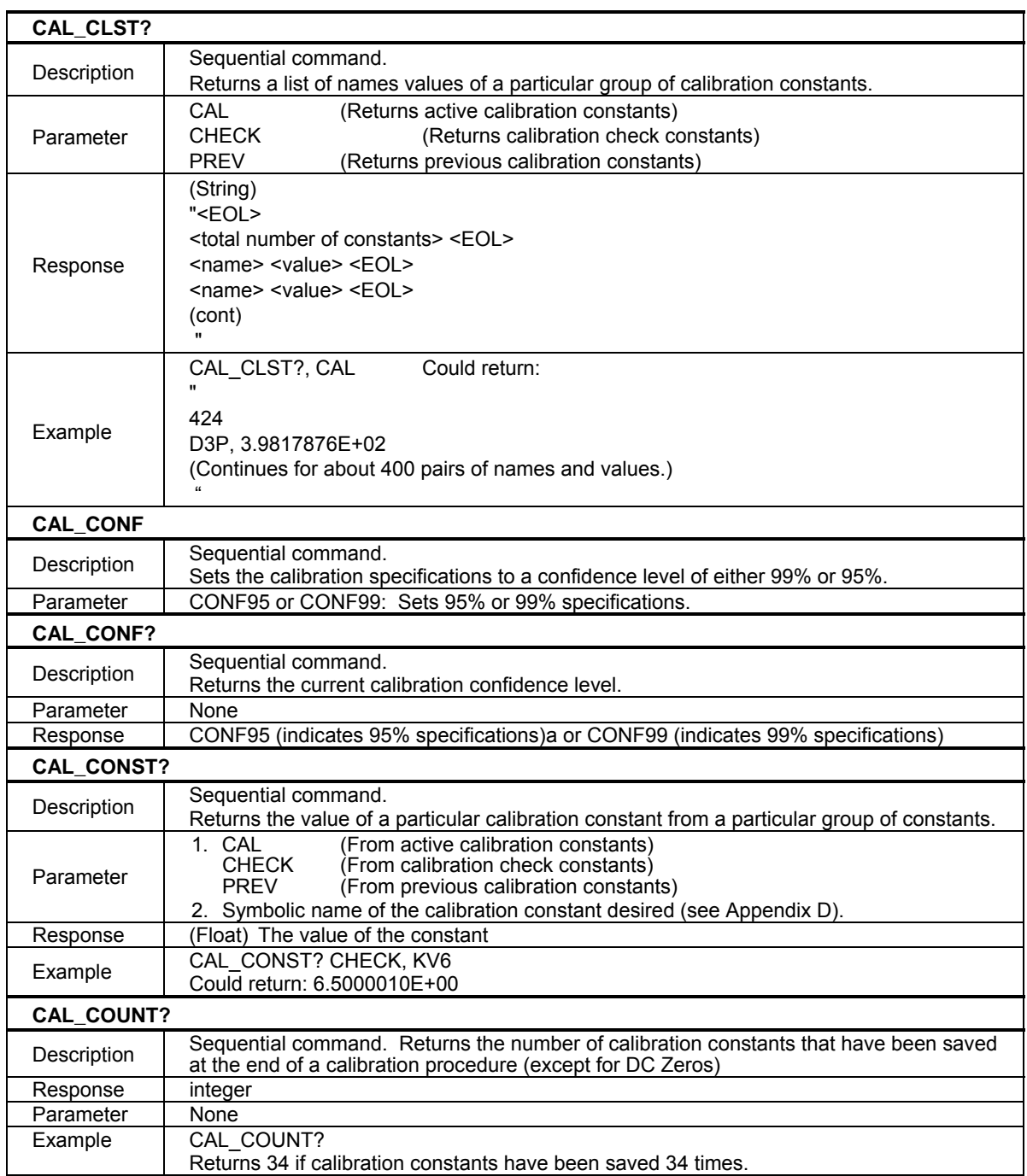

# **Table 6-5. Commands (cont.)**
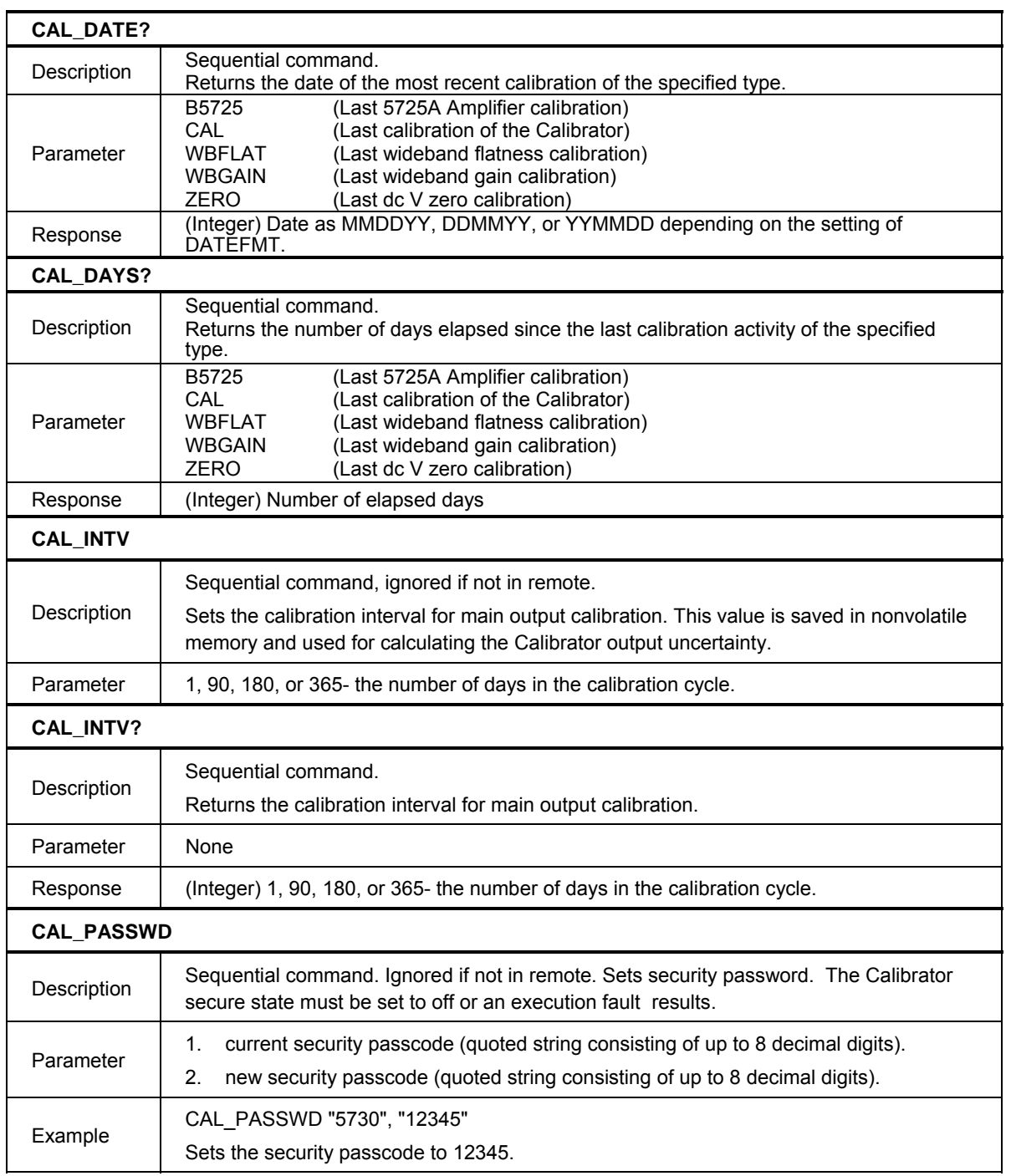

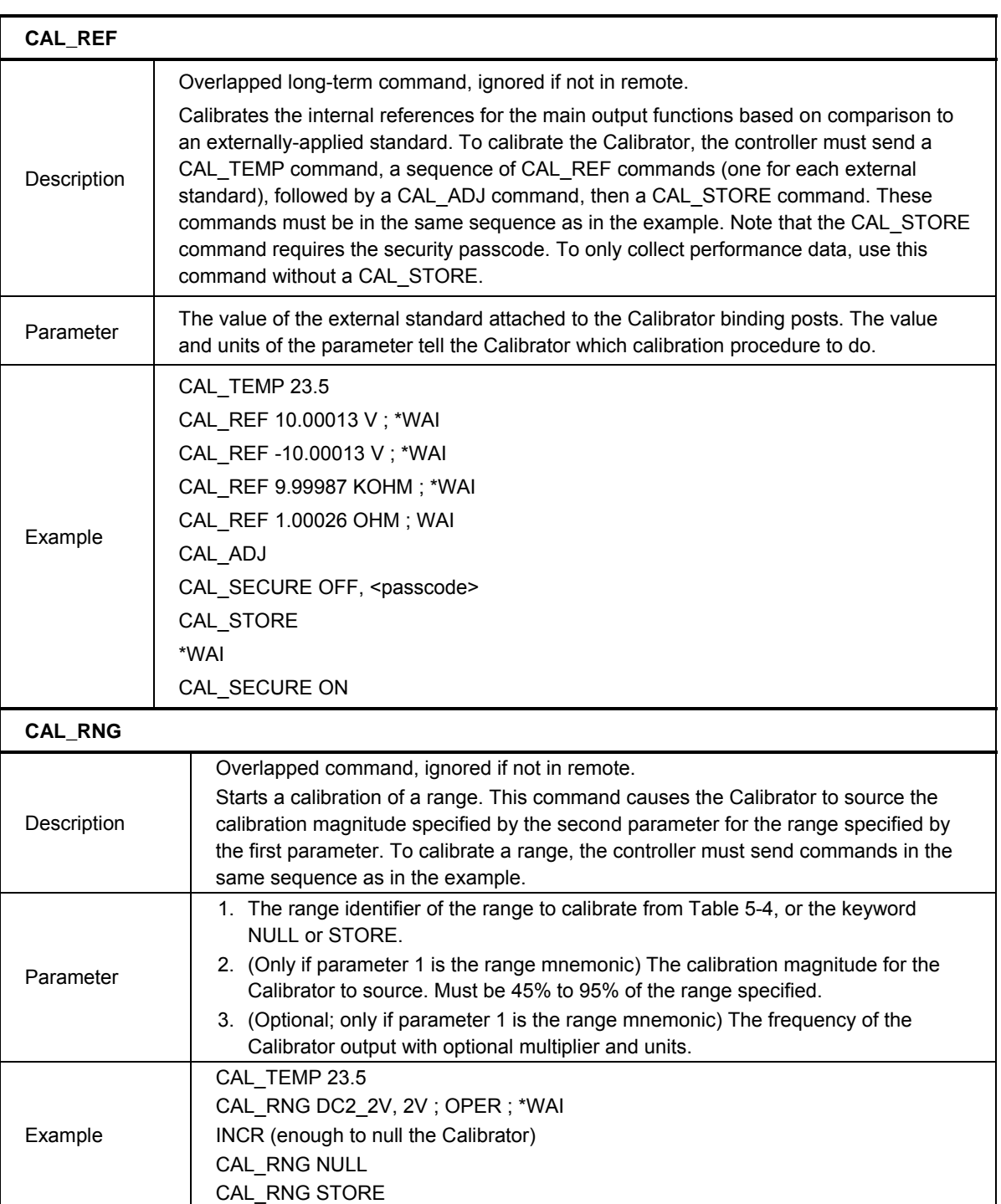

| CAL_RPT?          |                                                                                           |
|-------------------|-------------------------------------------------------------------------------------------|
|                   | Sequential command.                                                                       |
| Description       | Returns a report for a specified calibration activity (see Chapter 6 for format details). |
|                   | CAL<br>(Output change report for calibration)                                             |
| Parameter         | <b>CHECK</b><br>(Output change report for calibration check)                              |
|                   | <b>RAW</b><br>(A list of all calibration constants)                                       |
| Response          | (String)                                                                                  |
|                   | " <eol></eol>                                                                             |
|                   | <formatted report=""></formatted>                                                         |
|                   |                                                                                           |
| CAL RCSV?         |                                                                                           |
|                   | Sequential command.                                                                       |
| Description       | Returns a report in CSV format for a specified calibration activity (see Chapter 6 for    |
|                   | format details).                                                                          |
|                   | CAL<br>(Output change report for calibration)                                             |
| Parameter         | <b>CHECK</b><br>(Output change report for calibration check)                              |
|                   | (A list of all calibration constants)<br><b>RAW</b>                                       |
|                   | (String)                                                                                  |
| Response          | " <eol></eol>                                                                             |
|                   | <formatted report=""><br/>W</formatted>                                                   |
| <b>CAL SECURE</b> |                                                                                           |
|                   | Sequential command. Ignored if not in remote. Lock/unlocks the calibration security       |
|                   | by use of a passcode. The passcode is entered as a quoted string of decimal digits.       |
| Description       | (eg "12345"). To secure the Calibrator, no passcode is necessary. If an incorrect         |
|                   | password is entered, the Calibrator will automatically be resecured if it was             |
|                   | unsecured.                                                                                |
| Parameter         | ON/OFF<br>1.<br>2.                                                                        |
|                   | <passcode><br/>CAL SECURE OFF, "12345"</passcode>                                         |
| Example           | Unsecures the Calibrator.                                                                 |
|                   | CAL SECURE ON                                                                             |
| Example           | Secures the Calibrator.                                                                   |
| CAL_SECURE?       |                                                                                           |
| Description       | Sequential command. Returns the current security state of the Calibrator.                 |
| Parameter         | None                                                                                      |
| Response          | String                                                                                    |
| Example           | CAL SECURE?                                                                               |
|                   | Returns ON if the Calibrator is secured.                                                  |

**Table 6-5. Commands (cont.)** 

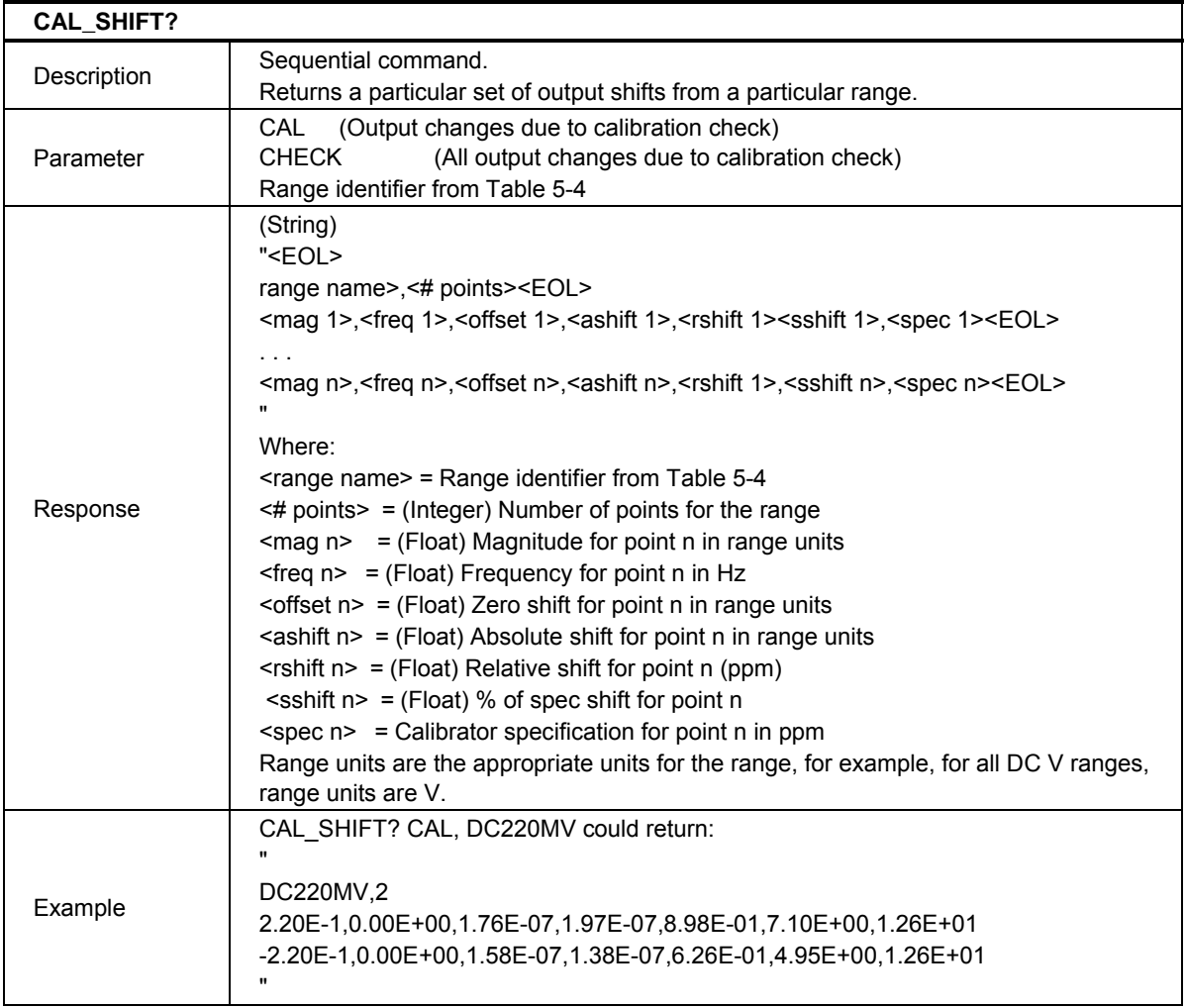

| CAL_SLST?        |                                                                                                    |
|------------------|----------------------------------------------------------------------------------------------------|
| Description      | Sequential command.<br>Returns a group of calibration constant shifts due to a calibration activity.                                                                                                    |
| Parameter        | CAL<br>(All output changes due to calibration)<br><b>CHECK</b><br>(All output changes due to calibration check)                                                                                                    |
| Response         | (String)<br>" <eol><br/><range name="">, &lt;# points&gt;<eol><br/><mag 1="">,<freq 1="">,<offset 1="">,<ashift 1="">,<rshift 1=""><sshift 1="">,<spec 1=""><eol><br/><mag n="">, <freq n="">, <offset n="">, <ashift n="">, <rshift 1="">, <sshift n="">, <spec n=""><eol><br/>Where:<br/><math>\leq</math> range name <math>&gt;</math> = Range identifier from Table 5-4<br/><math>\leq</math># points&gt; = (Integer) Number of points for the range<br/><math>\leq</math>mag n&gt; = (Float) Magnitude for point n in range units<br/><math>\epsilon</math> req n&gt; = (Float) Frequency for point n in Hz<br/><offset <math="">n = (Float) Zero shift for point n in range units<br/><math>\epsilon</math> <ashift n=""> = (Float) Absolute shift for point n in range units<br/><math>\le</math>rshift n&gt; = (Float) Relative shift for point n (ppm)<br/><math>\epsilon</math> <sshift n=""> = (Float) % of spec shift for point n<br/><math>\epsilon</math> <spec n=""> = Calibrator specification for point n in ppm<br/>Range units are the appropriate units for the range, for example, for all DC V ranges,<br/>range units are V.</spec></sshift></ashift></offset></eol></spec></sshift></rshift></ashift></offset></freq></mag></eol></spec></sshift></rshift></ashift></offset></freq></mag></eol></range></eol> |
| Example          | CAL_SLST? CAL could return:<br>$\pmb{\epsilon}$<br>49<br>DC220MV,2<br>2.20E-1,0.00E+00,1.76E-07,1.97E-07,8.98E-01,7.10E+00,1.26E+01<br>2.20E-1,0.00E+00,1.58E-07,1.38E-07,6.26E-01,4.95E+00,1.26E+01<br>DC2_2V,2<br>(cont)<br>$\pmb{\mathsf{H}}$                                                                                                    |
| <b>CAL_STORE</b> |                                                                                                    |
| Description      | Sequential command, ignored if not in remote.<br>Stores all new calibration constants in nonvolatile memory. Use this command to save<br>the results of a CAL_ADJ command after completely finished with calibration via remote<br>control. The Calibrator secure state must be set to off or an execution fault results.                                                                                                    |
| Parameter        | None                                                                                                    |

**Table 6-5. Commands (cont.)** 

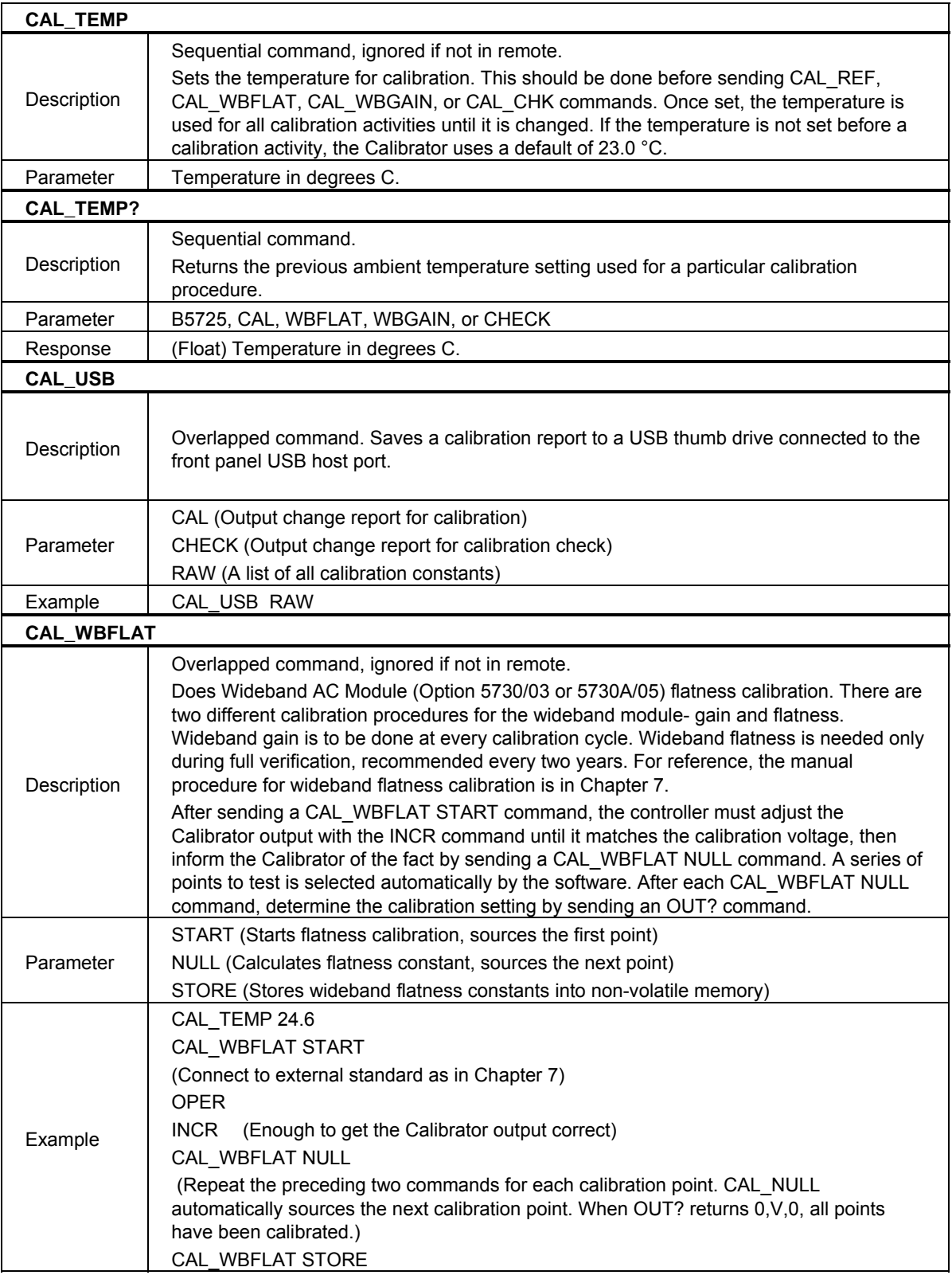

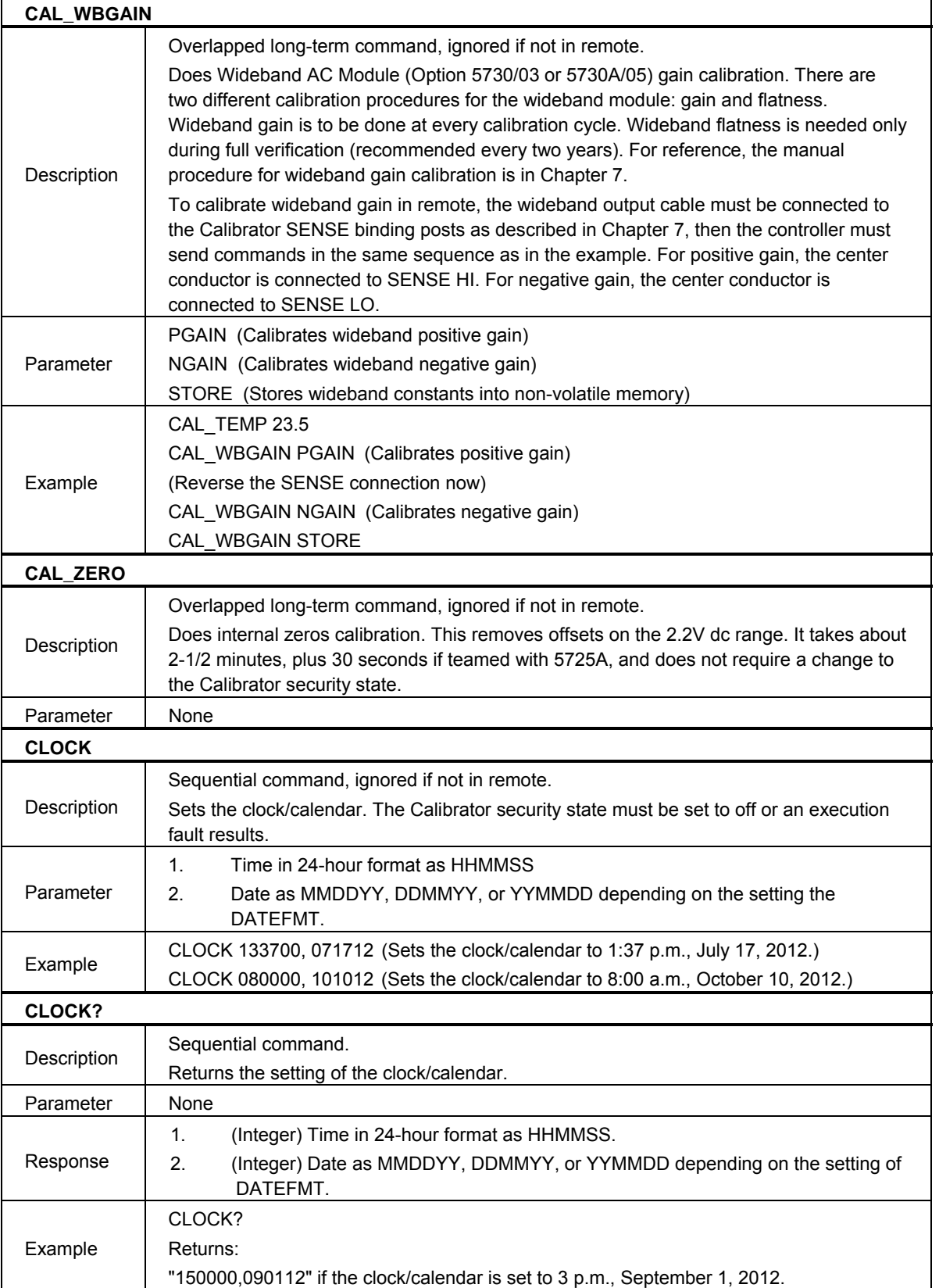

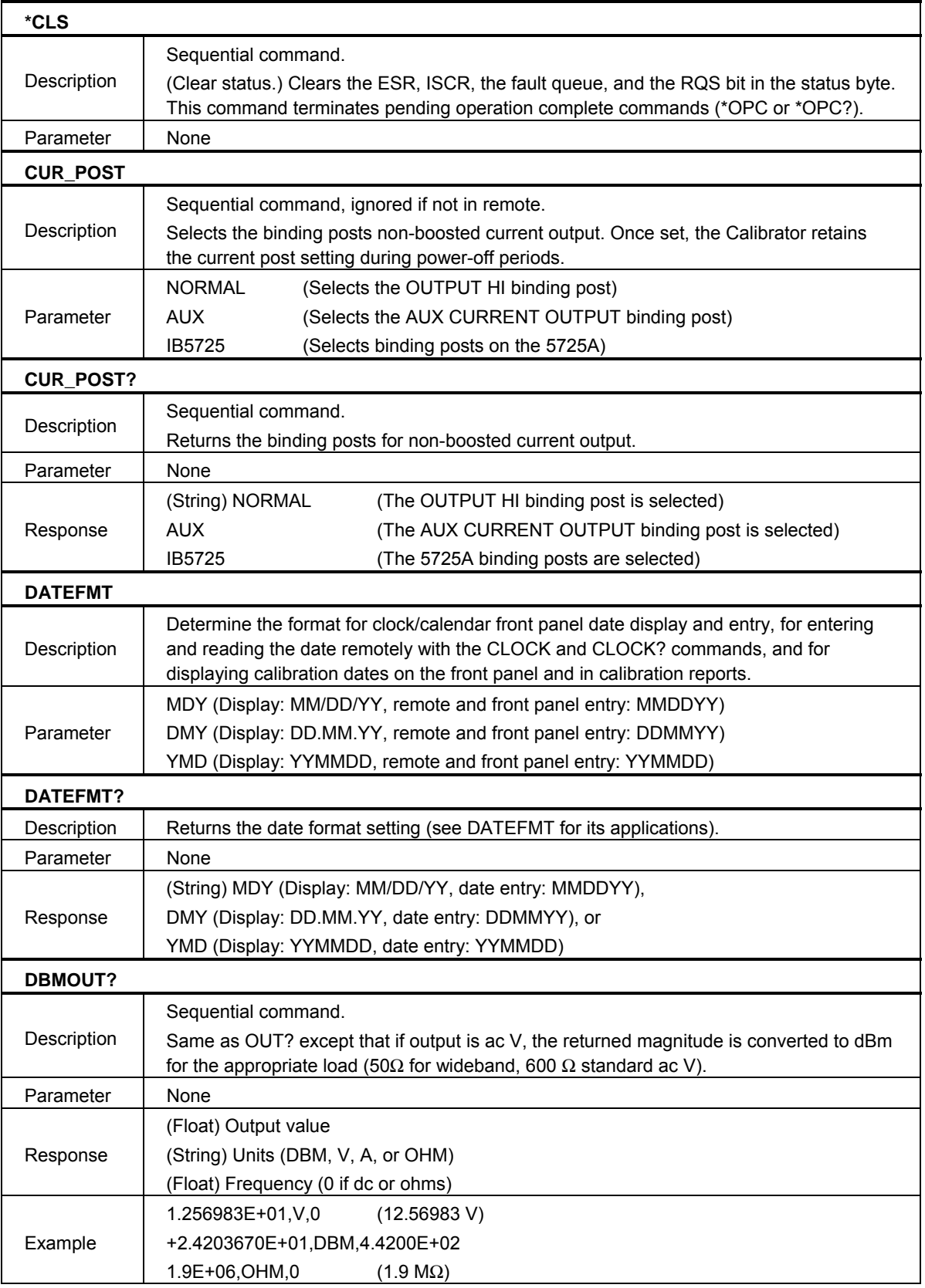

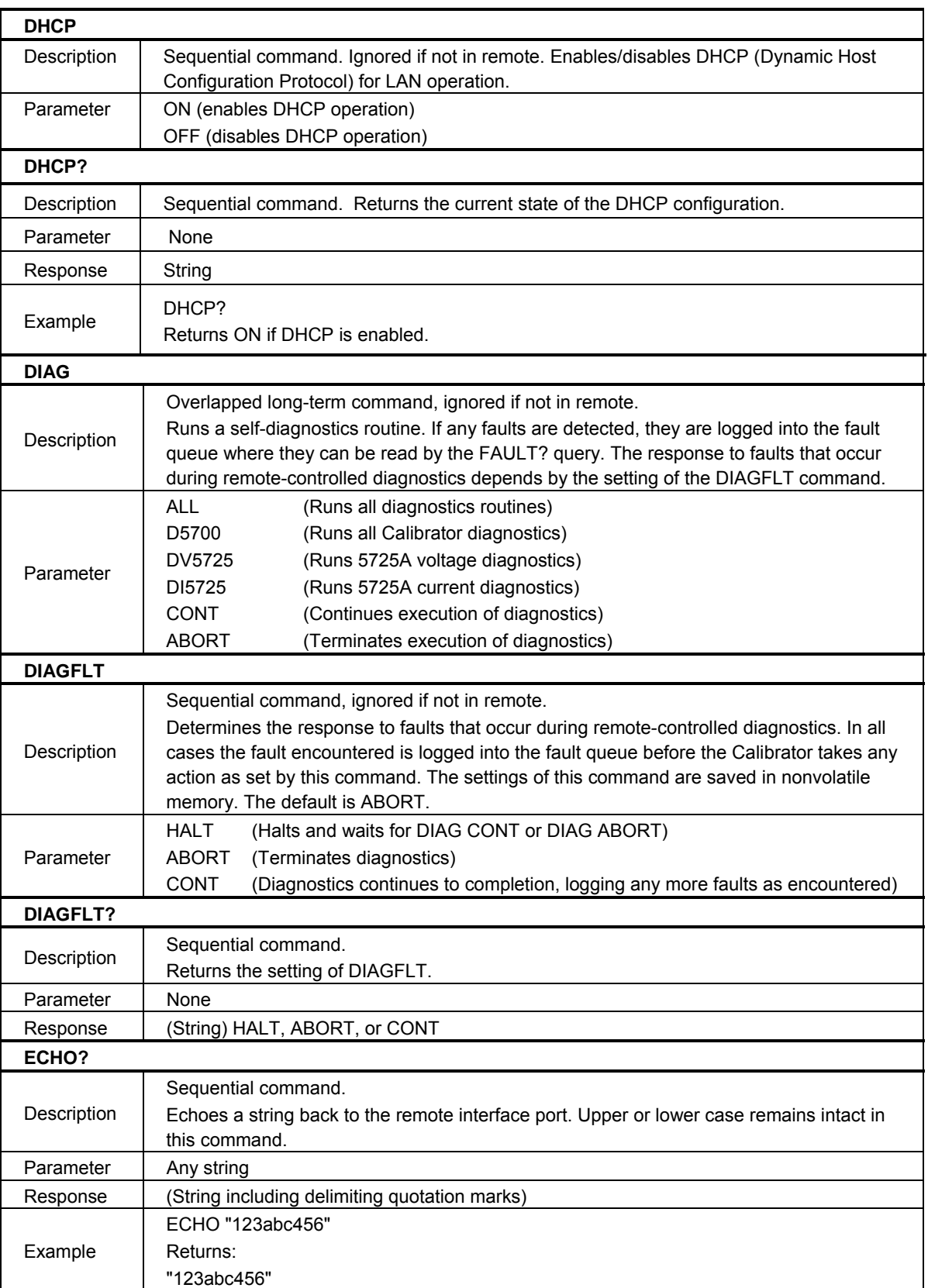

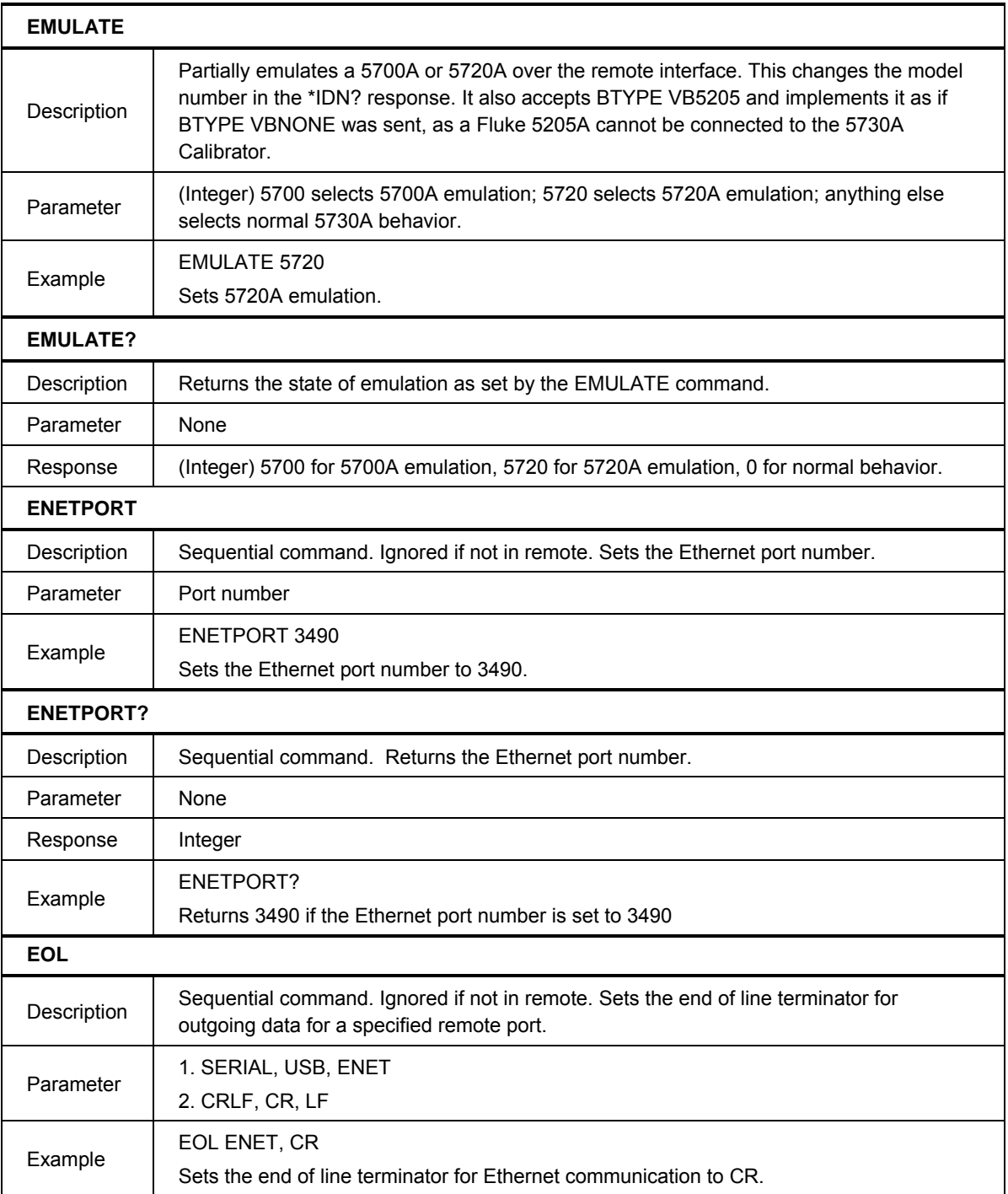

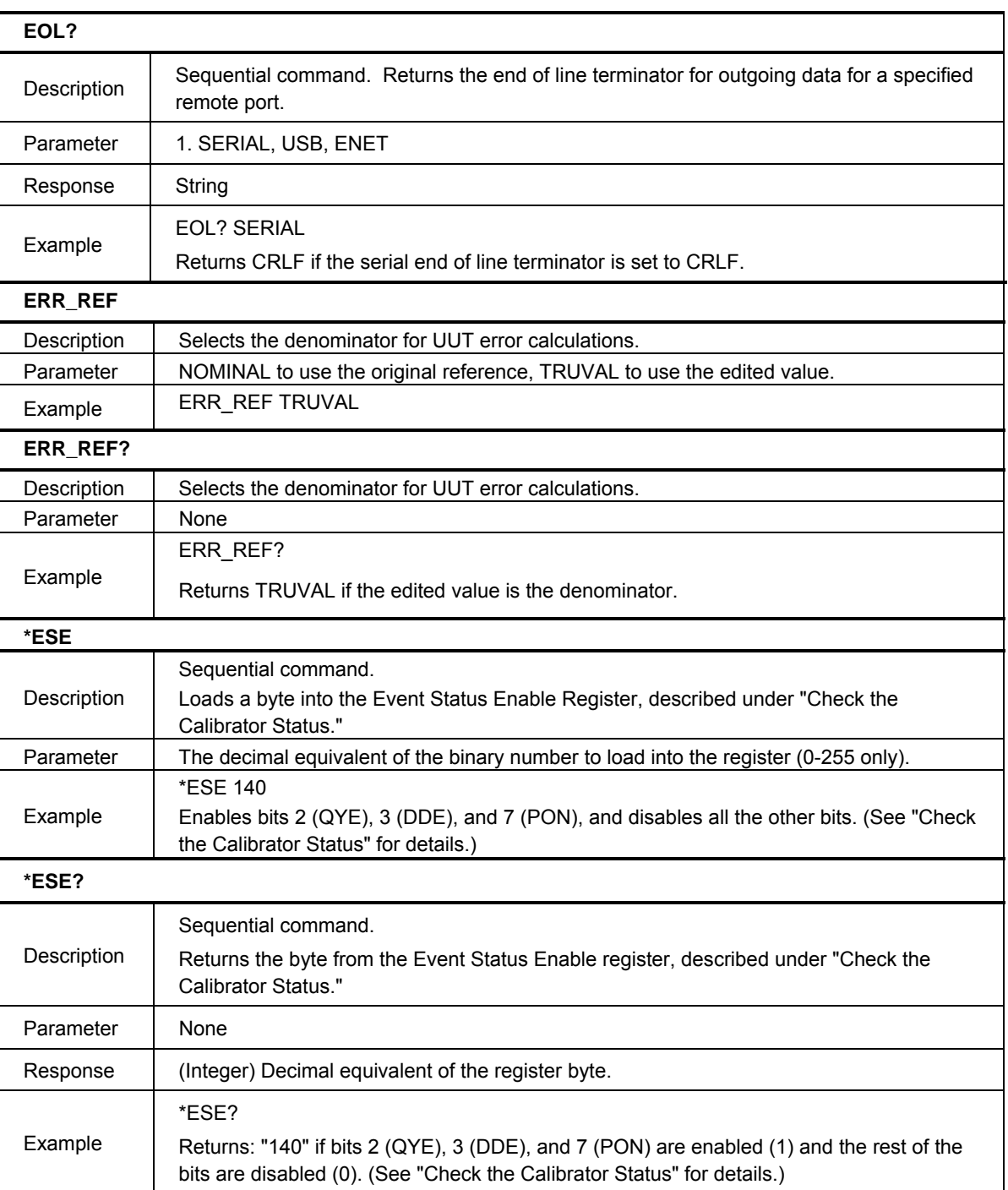

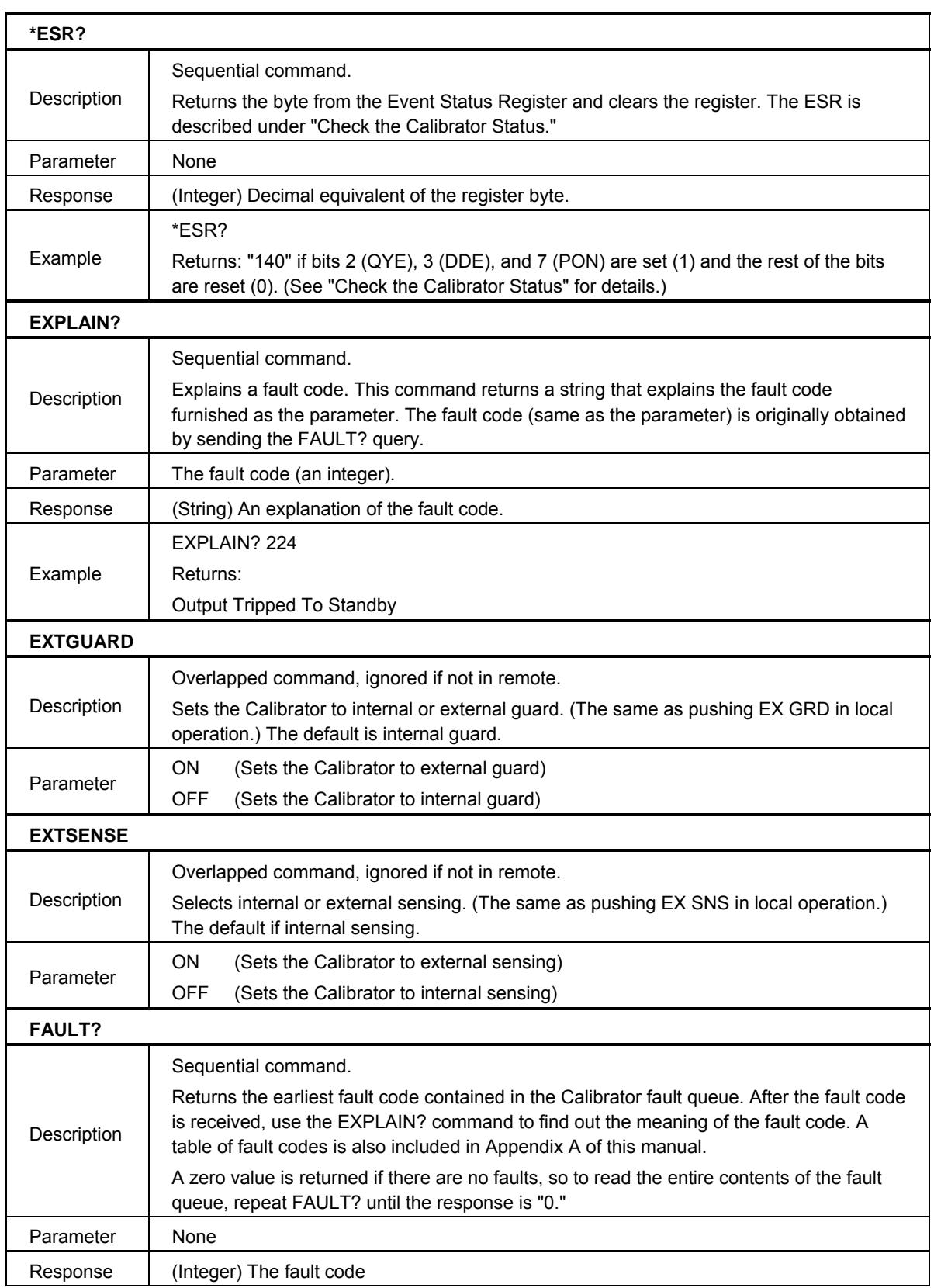

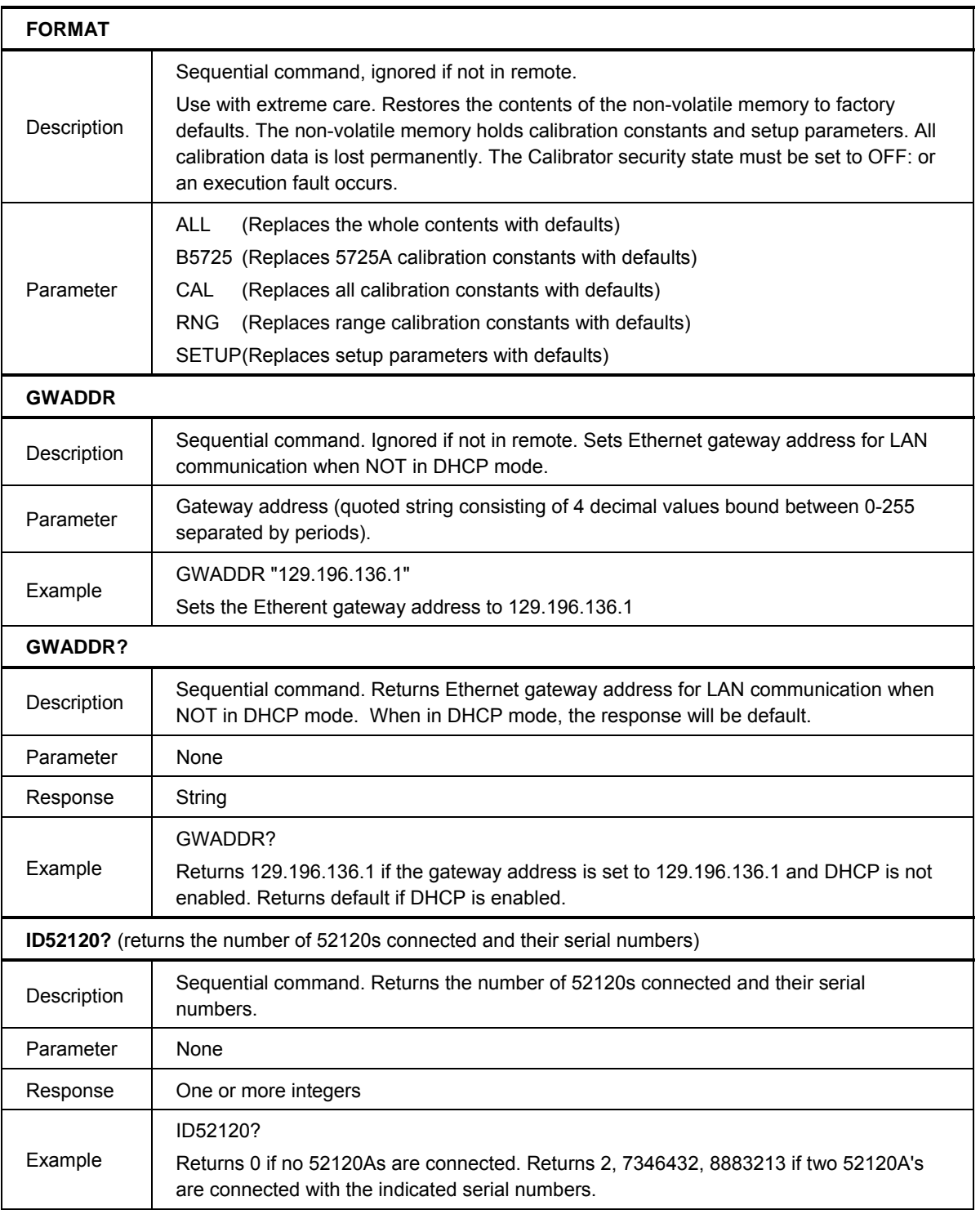

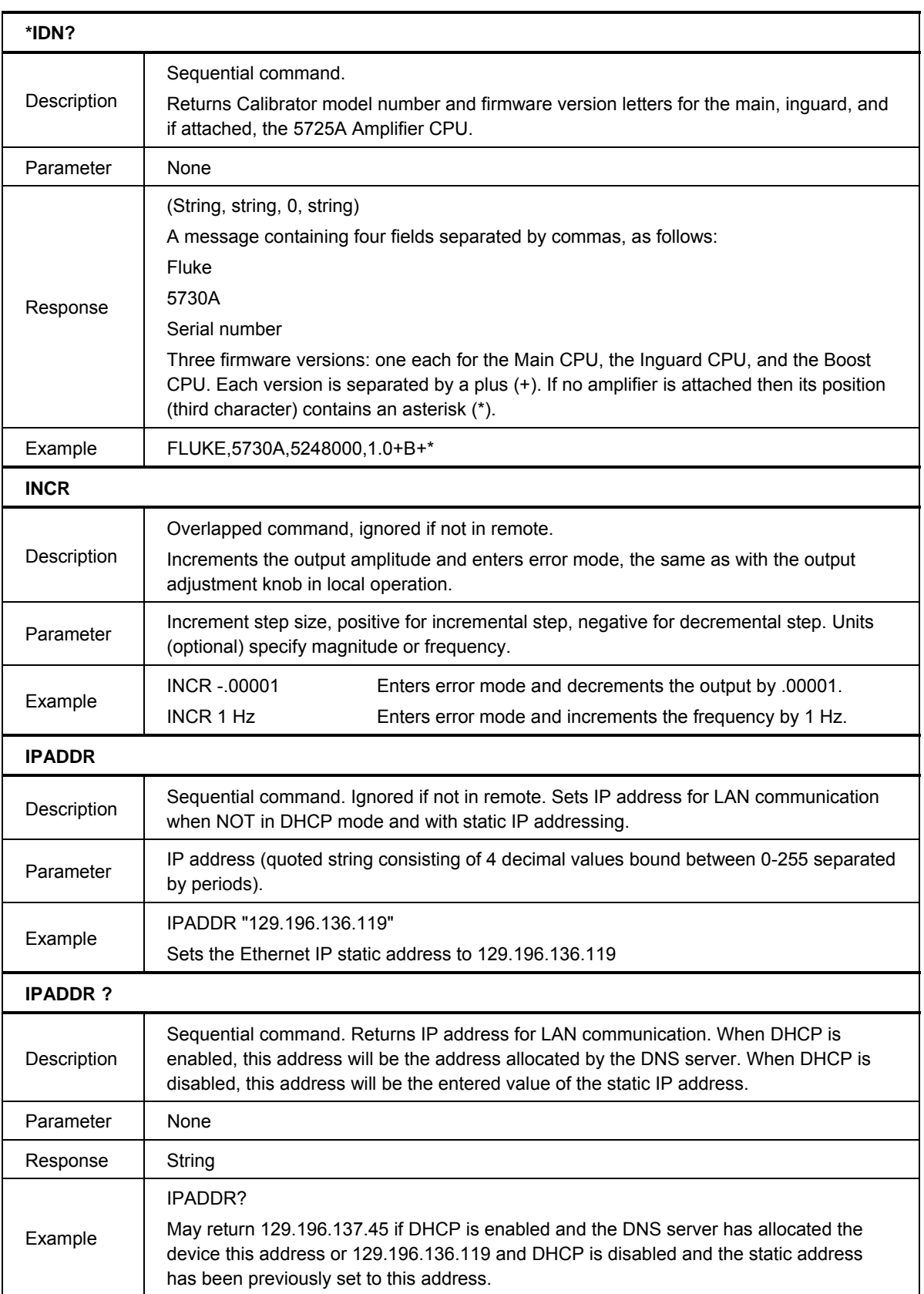

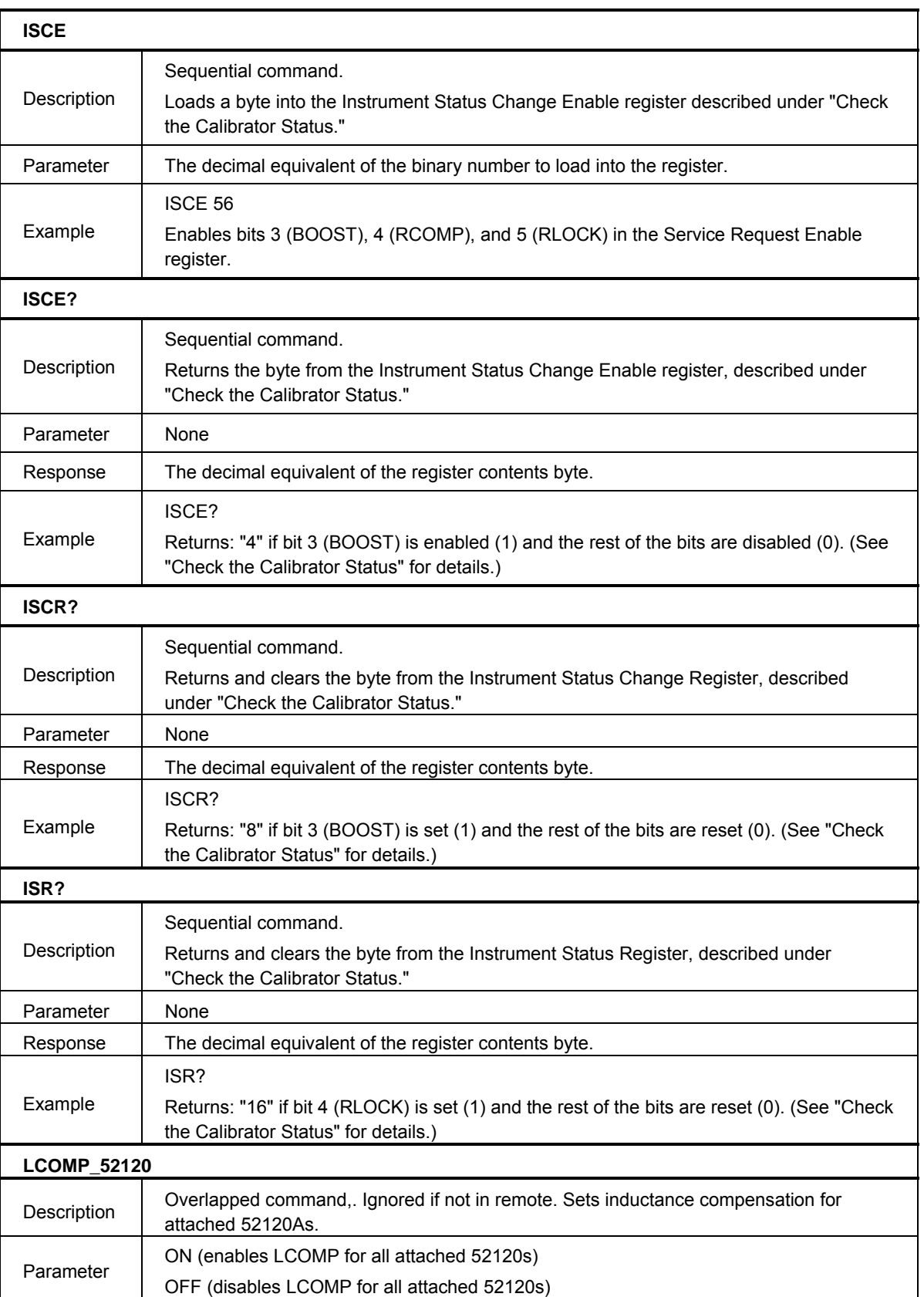

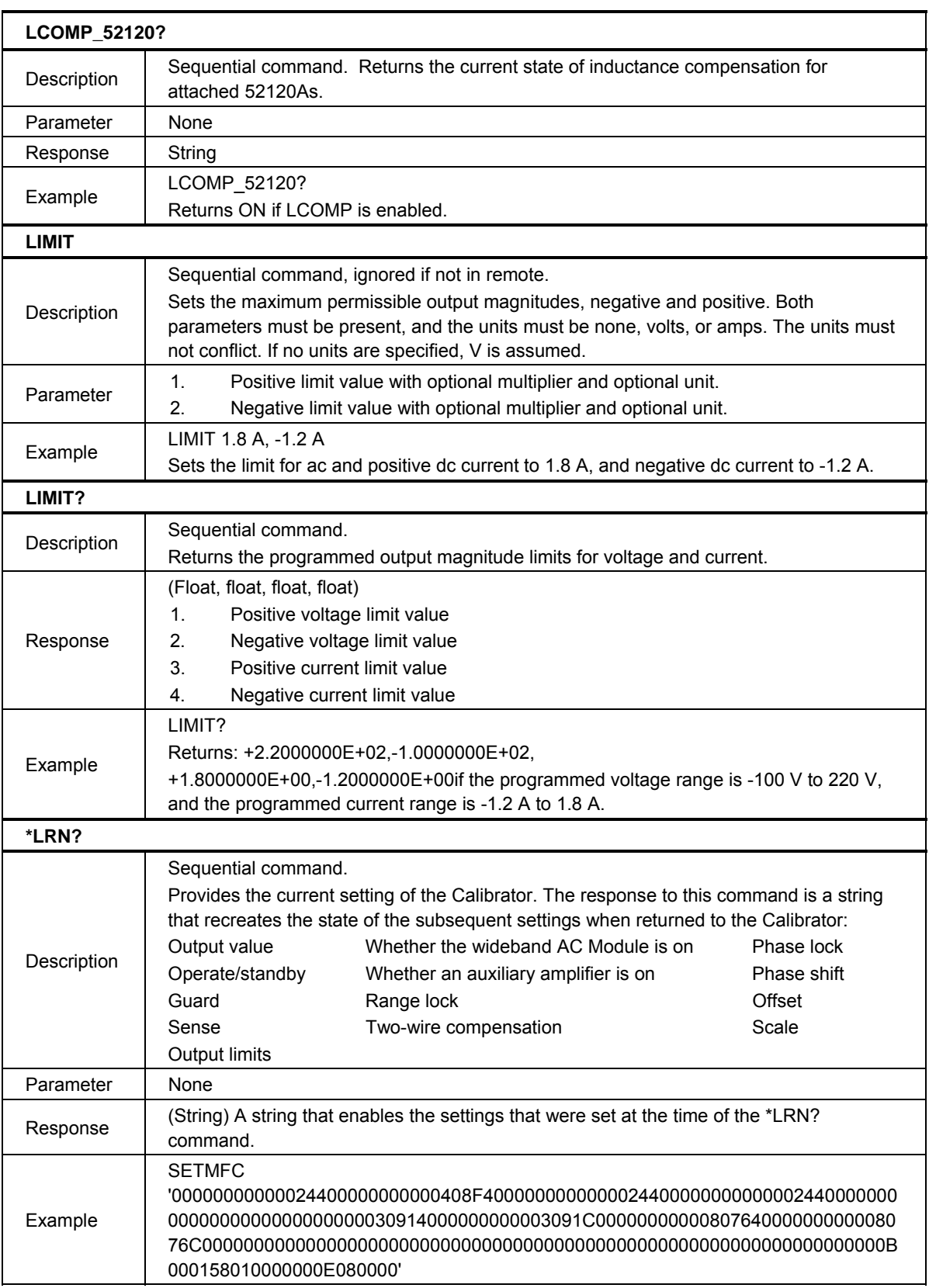

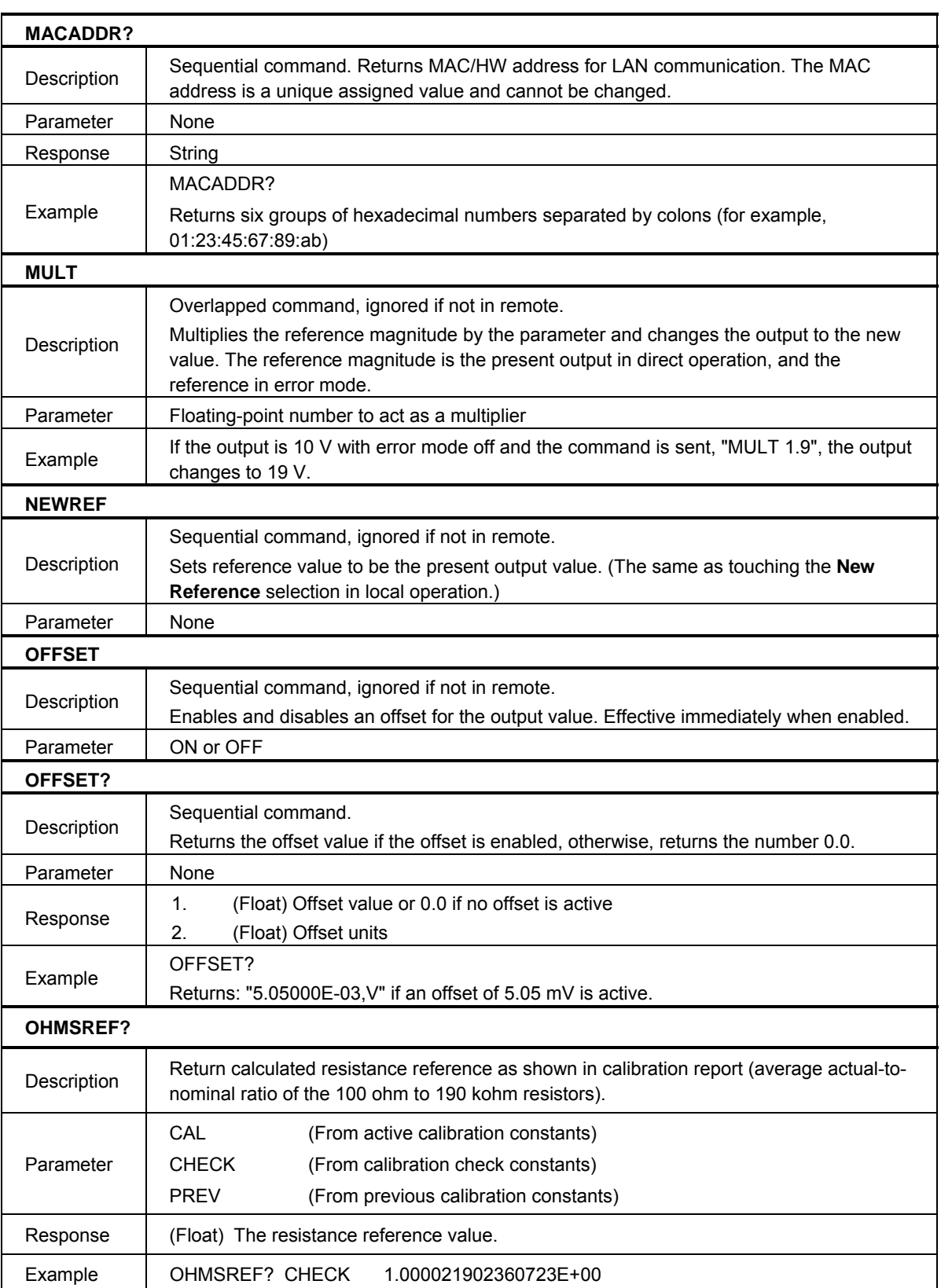

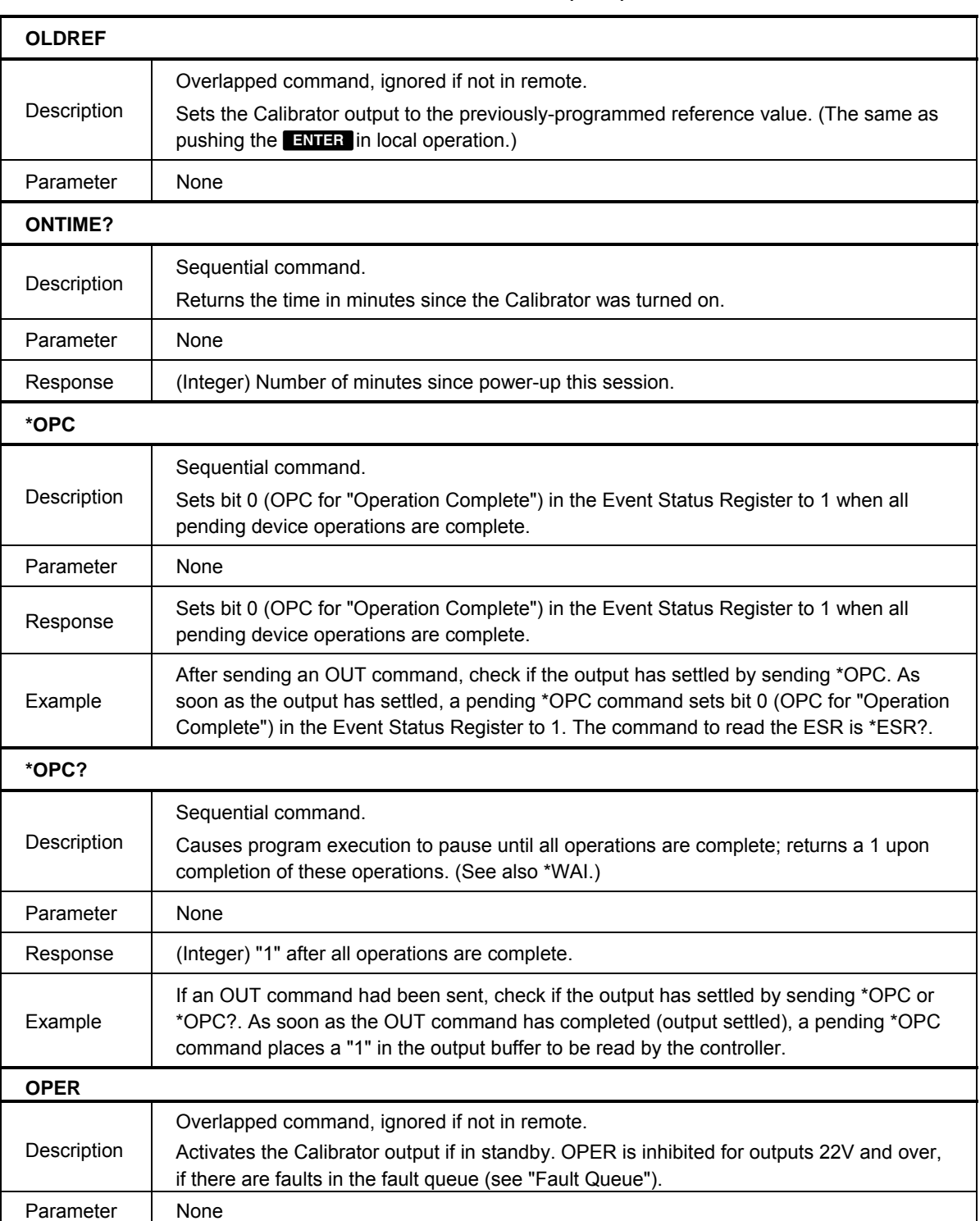

| *OPT?           |                                                                                                    |
|-----------------|----------------------------------------------------------------------------------------------------|
|                 | Sequential command.                                                                                                    |
| Description     | Returns a list of analog modules installed in the Calibrator, including any auxiliary<br>amplifiers that are attached.                                                                                                    |
| Parameter       | None                                                                                                    |
| Response        | (Series of strings) A list of the modules and auxiliary amplifiers, separated by commas.                                                                                                    |
| Example         | "5725A Attached", "52120 Attached"                                                                                                    |
| <b>OUT</b>      |                                                                                                    |
|                 | Overlapped command, ignored if not in remote.                                                                                                    |
| Description     | Sets the output of the Calibrator and establishes a new reference point for shifting the<br>output to determine UUT error. If only one parameter is supplied, the Calibrator makes<br>the minimum change needed to comply with the requested output. For example, if the<br>Calibrator setting is 1 V, 100 Hz and "OUT 2V" is sent, the setting changes to 2 V,<br>100 Hz. |
| Parameter       | (Optional) Output amplitude with optional multiplier and unit. (At least one<br>1.<br>parameter must be sent.)                                                                                                    |
|                 | (Optional) Output frequency with optional multiplier and unit. (At least one<br>2.<br>parameter must be sent.)                                                                                                    |
|                 | OUT -15.2 V<br>(-15.2 V; frequency unchanged)                                                                                                    |
|                 | OUT 188.3 MA, 442 HZ (188.3 mA, 442 Hz)                                                                                                    |
| Example         | OUT 1.9 MOHM<br>$(1.9 M\Omega)$                                                                                                    |
|                 | <b>OUT 100 HZ</b><br>(Sets the frequency only)                                                                                                    |
|                 |                                                                                                    |
| OUT?            |                                                                                                    |
|                 | Sequential command                                                                                                    |
| Description     | Returns the Calibrator output amplitude and frequency (does not include multipliers).                                                                                                    |
| Parameter       | None                                                                                                    |
|                 | (Float) Output amplitude<br>1.                                                                                                    |
| Response        | (String) Units (V, DBM, A, or OHM)<br>2.                                                                                                    |
|                 | (Float) Frequency (0 if dc or ohms)<br>3.                                                                                                    |
|                 | 1.256983E+01, V, 0<br>(12.56983 V)                                                                                                    |
| Example         | (188.3 mA, 442 Hz)<br>1.883E-01, A, 4.42E+02                                                                                                    |
|                 | 1.9E+06,OHM,0<br>$(1.9 M\Omega)$                                                                                                    |
| <b>OUT_ERR?</b> |                                                                                                    |
|                 | Sequential command.                                                                                                    |
| Description     | Returns the UUT error computed by the Calibrator after the INCR command is used to<br>shift the output.                                                                                                    |
| Parameter       | None                                                                                                    |
| Response        | (Float) UUT error magnitude<br>1.                                                                                                    |
|                 | (String) units for the above number (PPM, PCT, or DB)<br>2.                                                                                                    |
| <b>PHASE</b>    |                                                                                                    |
| Description     | Overlapped command, ignored if not in remote.<br>Sets the phase output signal to lead or lag the main output signal by up to 180 degrees.                                                                                                    |

**Table 6-5. Commands (cont.)** 

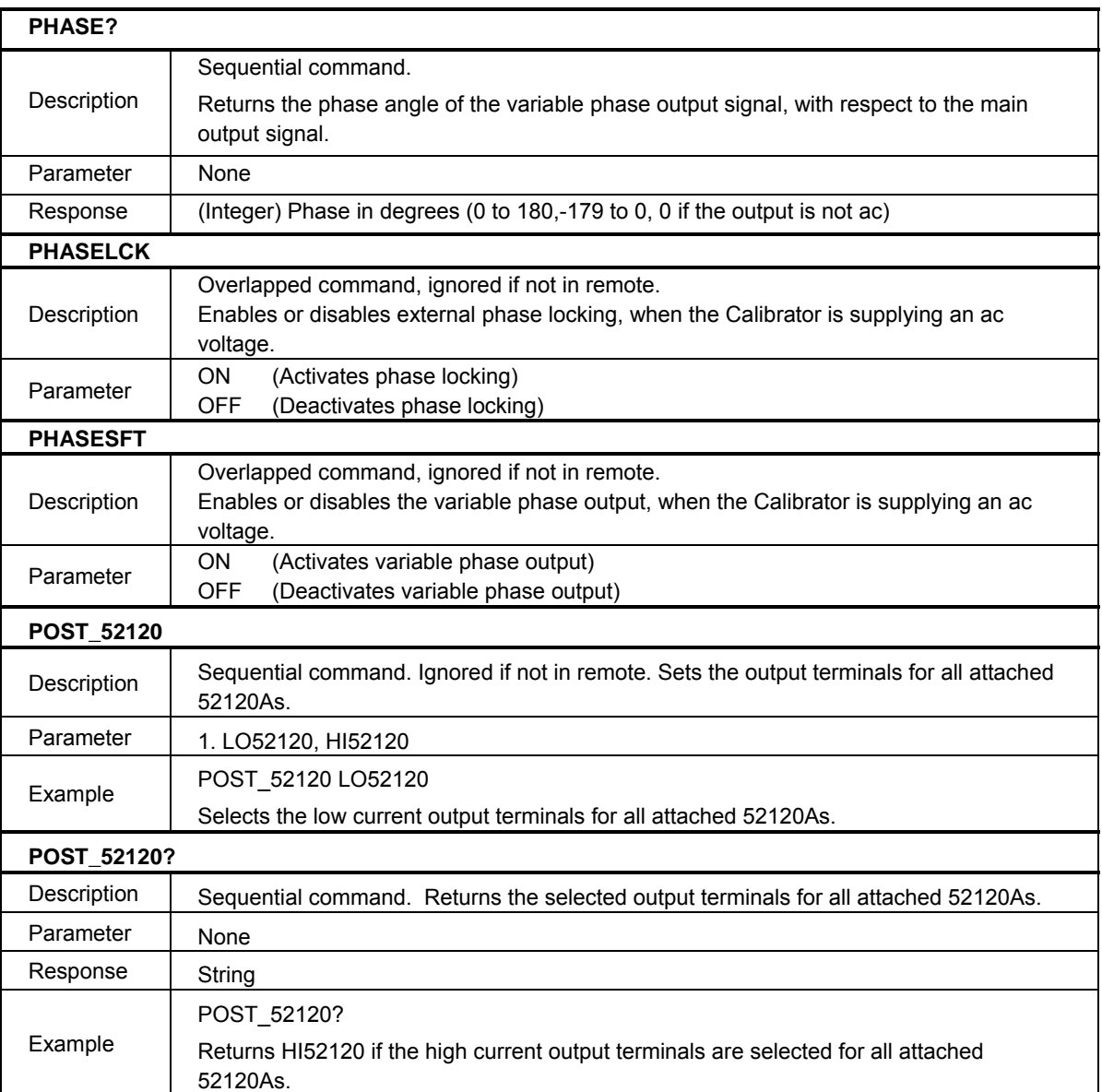

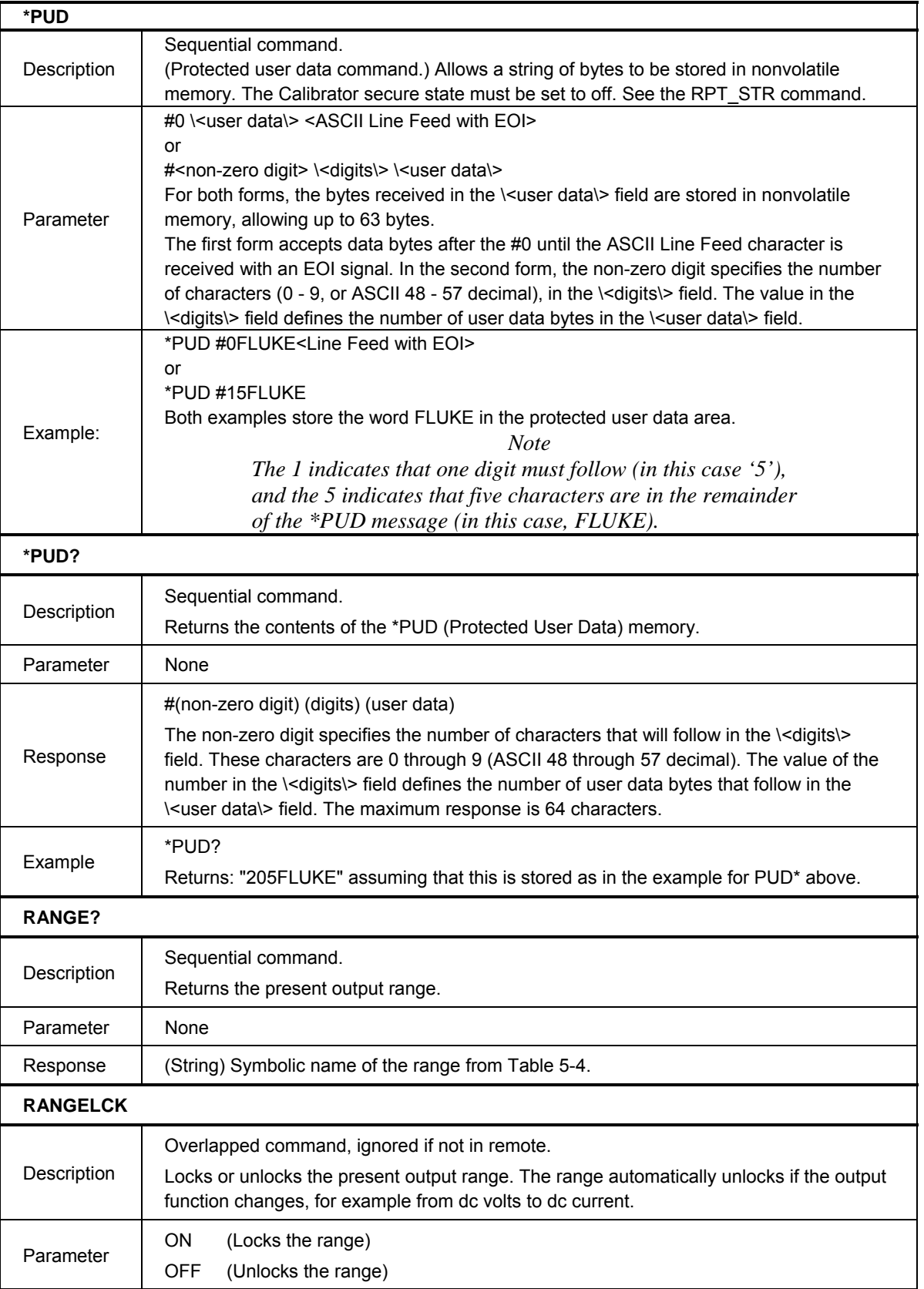

# **RCOMP**  Description Overlapped command, ignored if not in remote. While a resistance output 19 k $\Omega$  or lower is selected, RCOMP activates or deactivates two-wire ohms compensation circuitry. Parameter ON (Turns on the two-wire compensation circuitry)<br>OFF (Turns off the two-wire compensation circuitry) (Turns off the two-wire compensation circuitry) **REFOUT?**  Description Sequential command. Returns the value of the reference, which is the output value of the Calibrator the last time a new reference was established with an OUT, NEW\_REF, or MULT. Parameter | None Response 1. (Float) Output amplitude 2. (String) Units (V, A, OHM, or DBM) 3. (String) Frequency (0 if dc) **REM\_MODE**  Description Sequential command. Ignored if not in remote. Sets the response type for a specified remote port. Parameter 1. SERIAL, USB, ENET<br>2. COMP.TERM 2. COMP,TERM Example REM\_MODE SERIAL, COMP Sets the response type for serial communication to COMPUTER REM\_MODE ENET, TERM Sets the response type for Ethernet communication to TERMINAL. **REM\_MODE?**  Description Sequential command. Returns the response type for a specified remote port. Parameter | 1. SERIAL, USB, ENET Response | String Example REM\_MODE? SERIAL Returns TERM if the serial response type has been set to TERMINAL mode **RPT\_STR Description** Sequential command. Loads the user report string. The user report string can be read on the Display in local operation, and appears on calibration reports. The Calibrator secure state must be set to off. Parameter | String of up to 40 characters

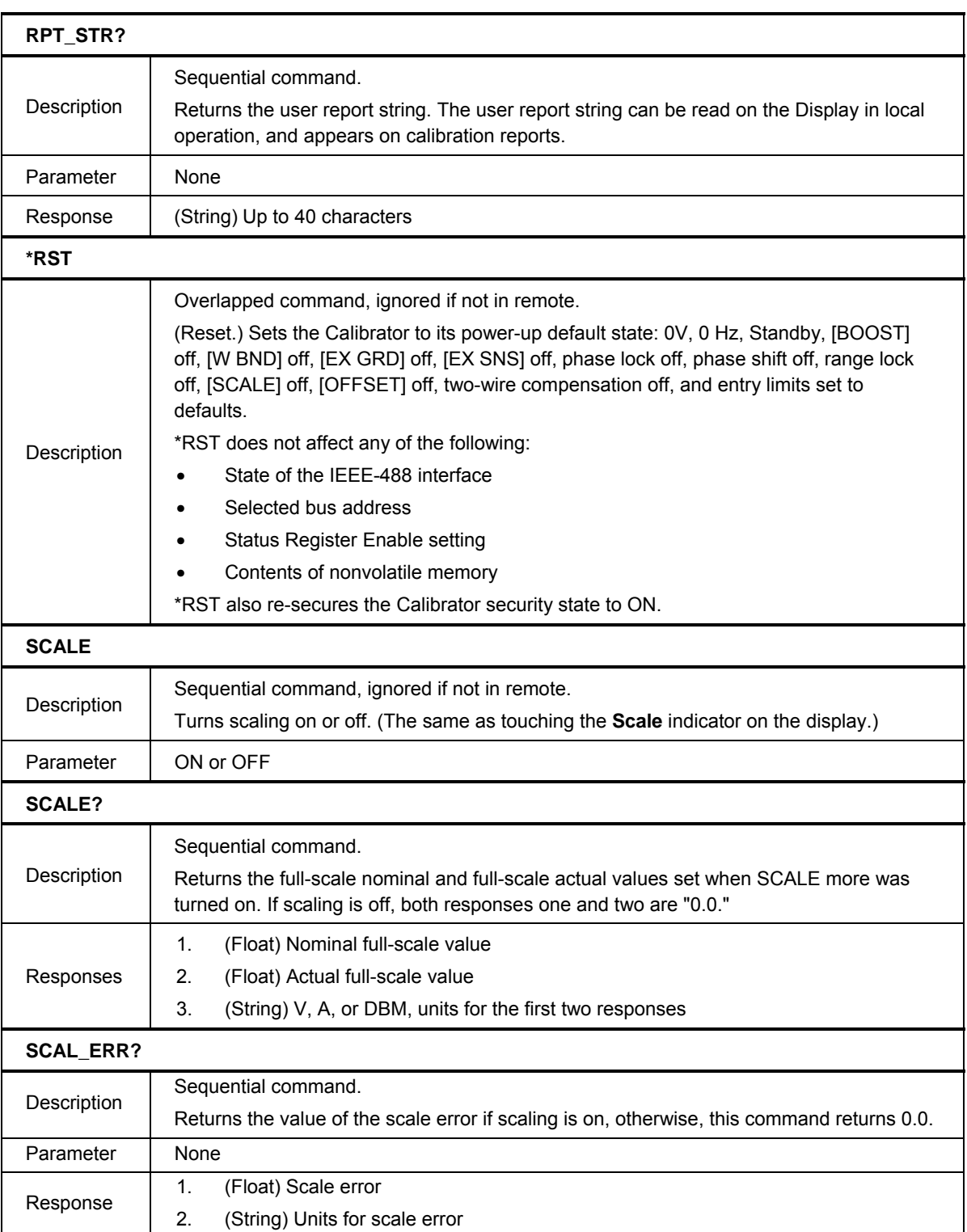

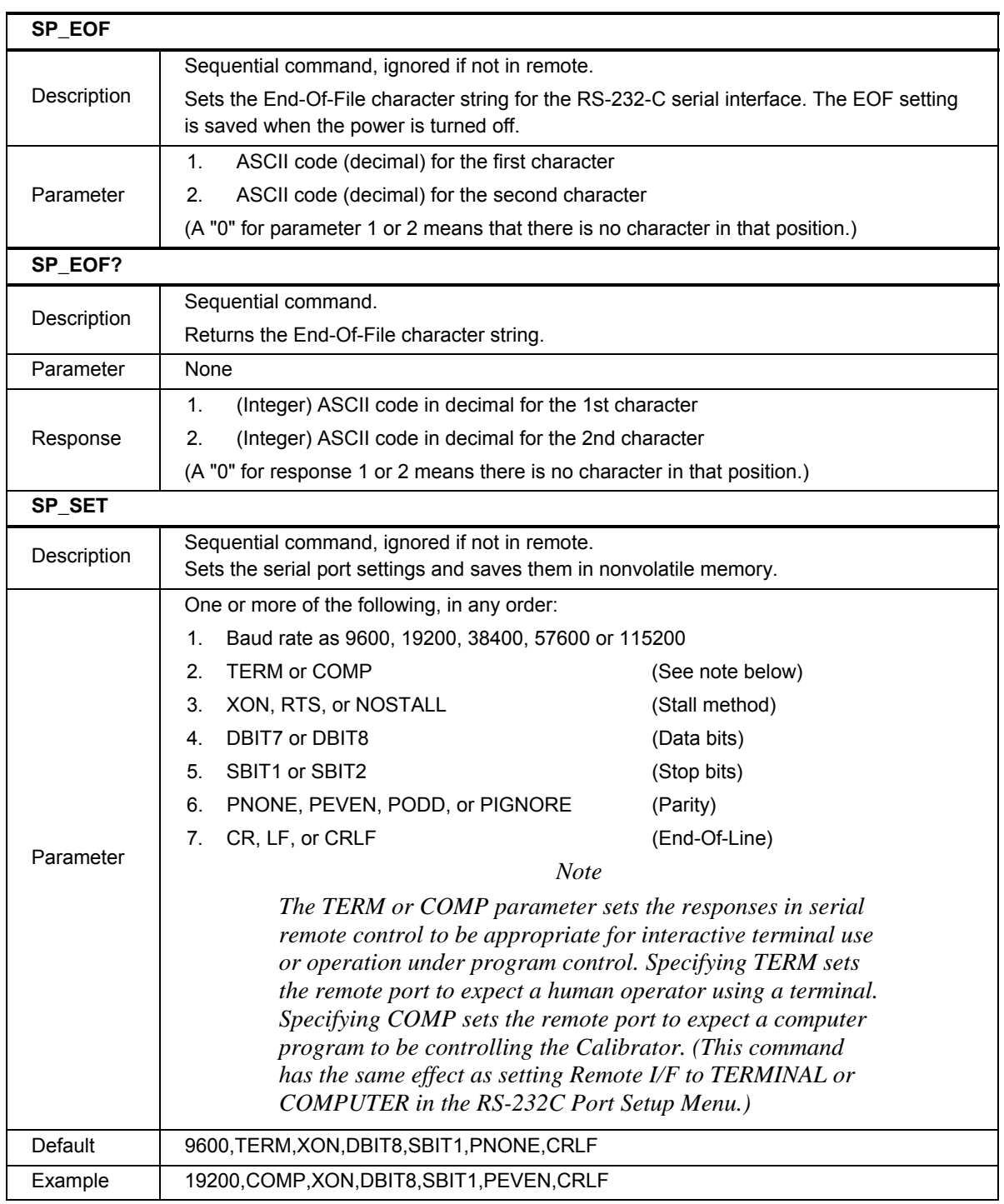

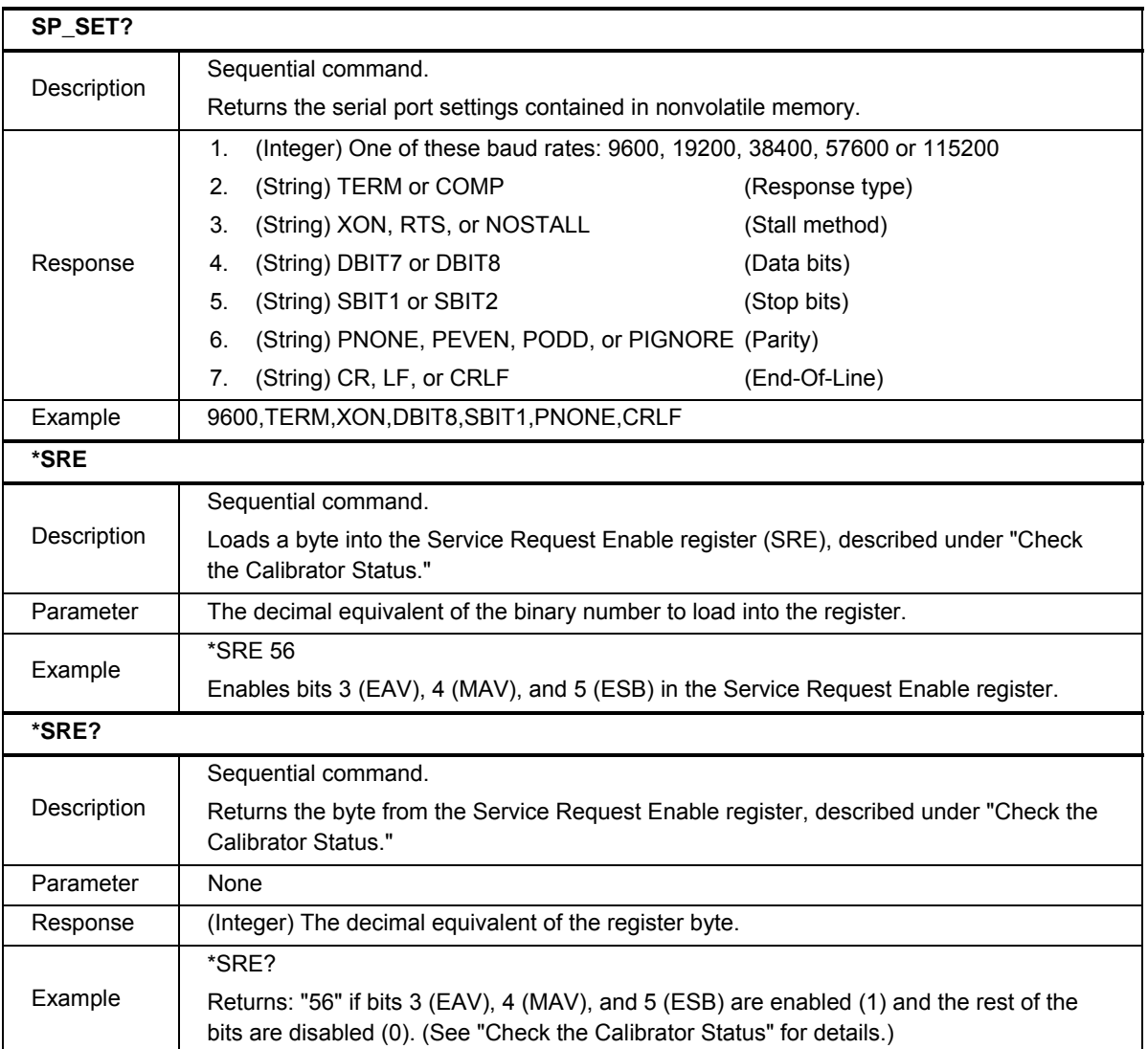

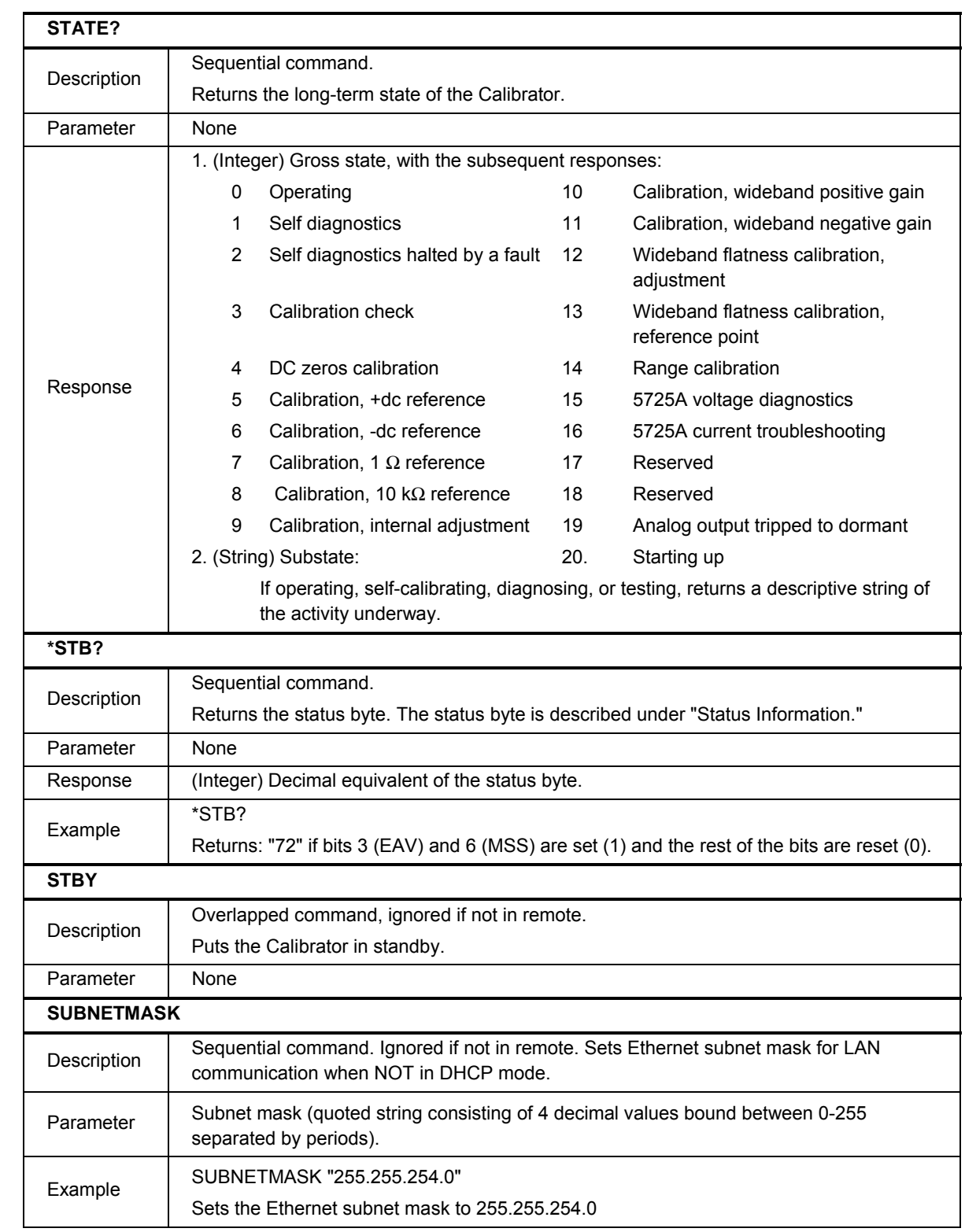

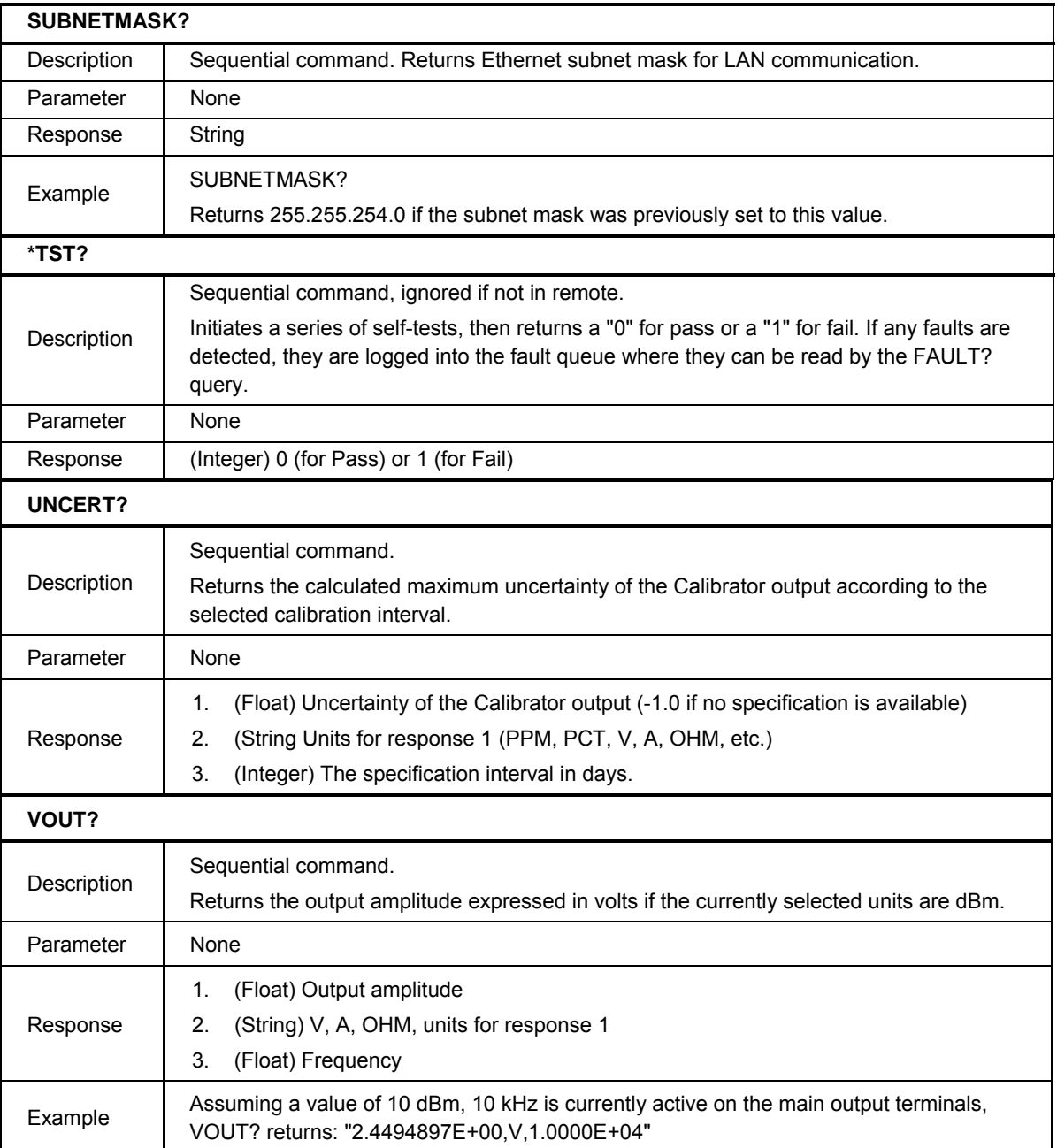

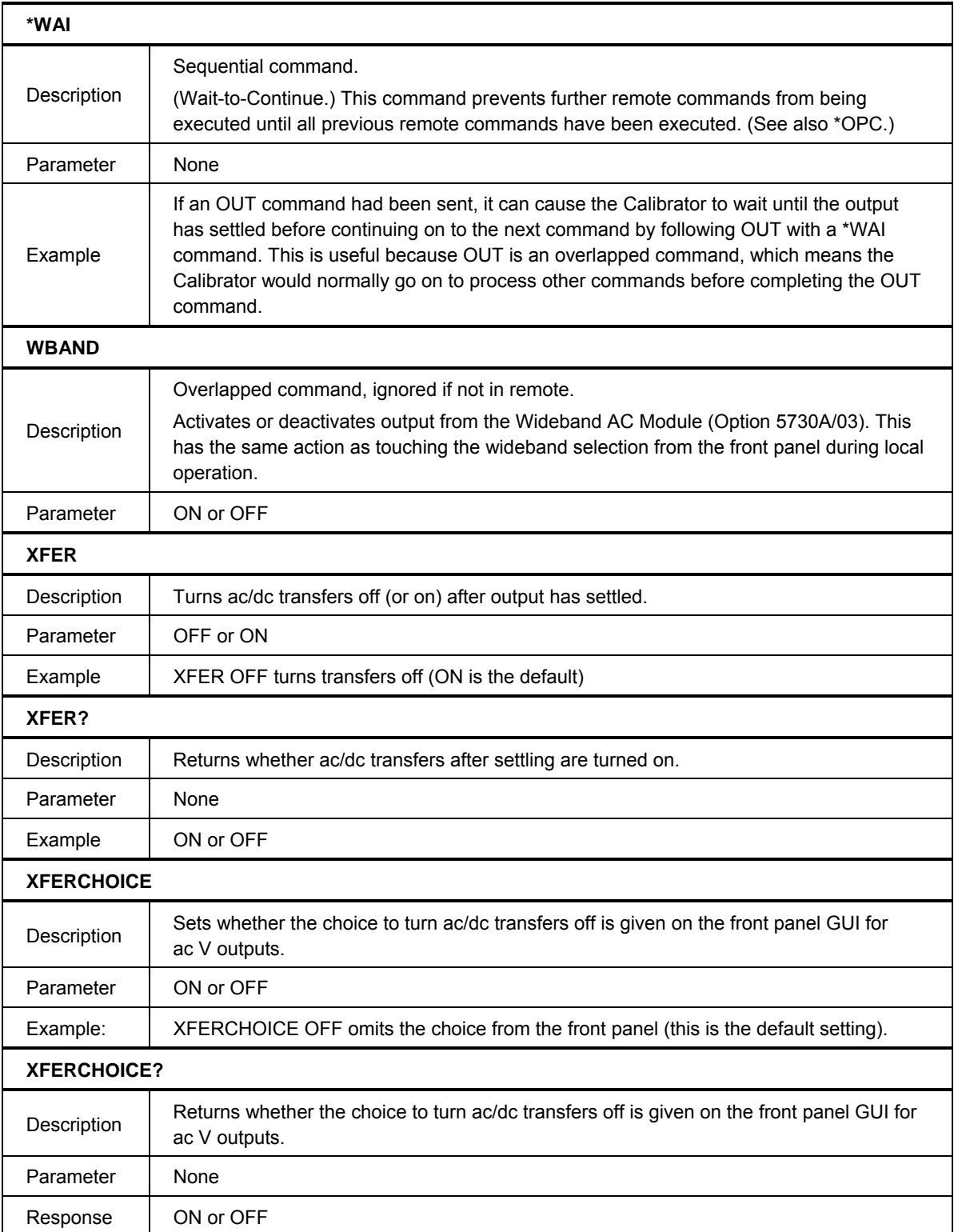

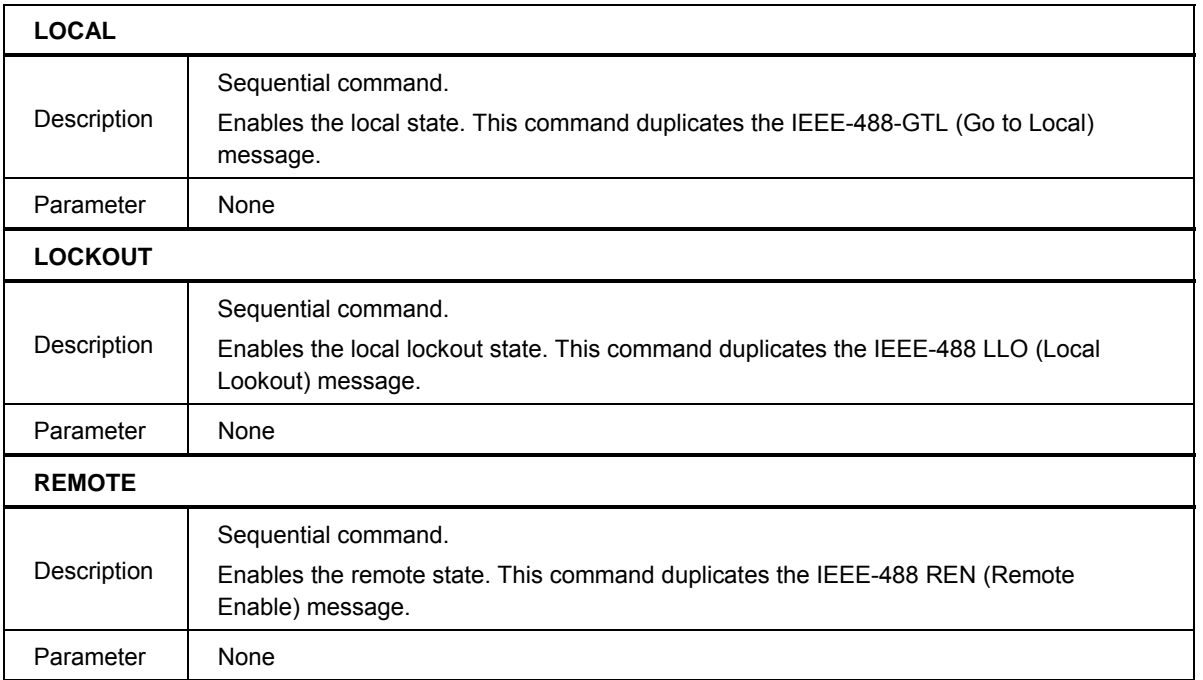

#### **Table 6-6. Serial Remote Control Commands**

#### **Table 6-7. Range Identifiers for Remote Commands**

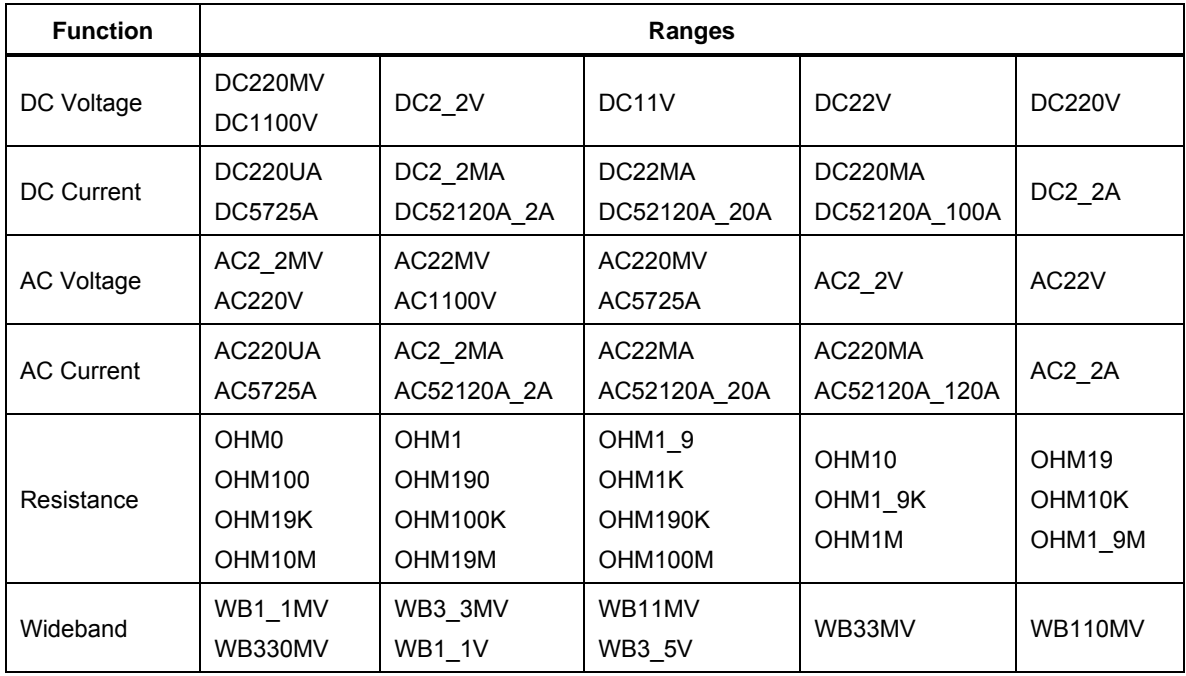

# *Local-to-Remote State Transitions*

The 5730A Calibrator can be operated either locally from the front panel, or remotely with remote control commands. In addition to front panel and remote control operation, the controller can be placed in a local lockout condition at any time by remote command. When combined, the local, remote, and lockout conditions yield four possible operating states:

• Local (Front-Panel Operation)

The Calibrator responds to local and remote commands, but only remote commands that do not affect the state of the Calibrator are allowed to execute. For example, OUT? returns the value of the Calibrator output setting and is executable in the local state. OUT sets the output to another value but cannot be executed in local state.

• Local with Lockout

Local with lockout is identical to local, except the Calibrator will go into the remote with lockout state instead of the remote state when it receives a remote command. The local with lockout state is entered by executing the LOCKOUT statement from an IEEE-488 controller, or by sending the LOCKOUT command from a RS-232C/UCB/Ethernet controller.

• Remote

When the Remote Enable (REN) line is asserted and the controller addresses the Calibrator as a listener, it enters the remote state. These conditions are met, for example, when a GPIB controller executes the statement "OUT 10 V, 1khz;OPER". In the remote state, display changes to:

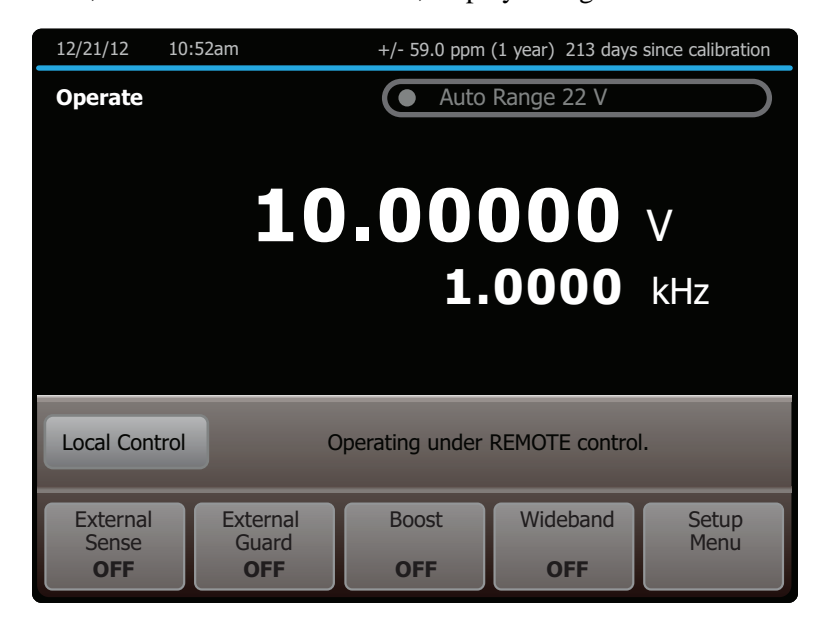

hhp150.eps

Front panel operation is restricted to use of the power switch and the **Local Control** selection. Touch **Local Control** or send the GTL (Go To Local) interface message to return the Calibrator to the local state. (One way to send the GTL interface message in some controllers is by executing the LOCAL statement.)

• Remote with Lockout

The remote with lockout state can be entered from remote or local with lockout, but not directly from local. Remote with lockout is similar to the remote state, but restricted: the **Local Control** is not shown on the display. To return the Calibrator to the local with lockout state, the GPIB controller sends GTL. (With some IEEE-488 controllers, this can be done manually by executing a WBYTE statement.) To return the Calibrator to the local state, the GPIB controller unasserts the REN control line. When the Calibrator is in remote with lockout, the display appears as follows:

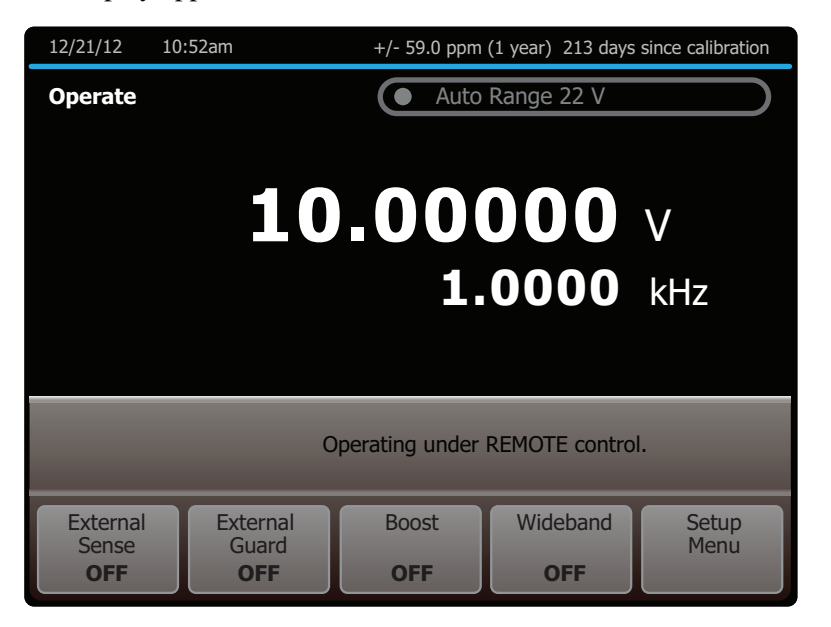

hhp151.eps

Table 6-8 summarizes the possible Remote/Local state transitions.

#### **Table 6-8. Operating State Transitions**

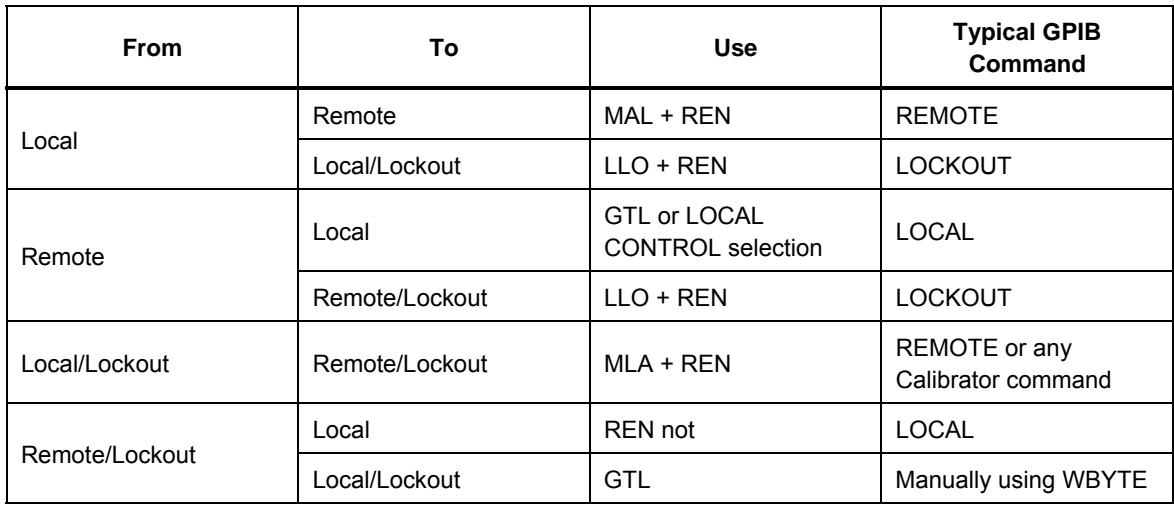

# *Check the Calibrator Status*

The controller has access to six status registers for the 5730A Calibrator, which indicate the Calibrator conditions in the as shown in Figure 6-1. Each register bit is explained under separate headings for each register. Table 6-9 lists each register and its remote commands.

In addition to the status registers, the Service Request control line, SRQ (available only when an IEEE-488 controller is used) and a 16-element buffer called the Fault Queue provide status information.

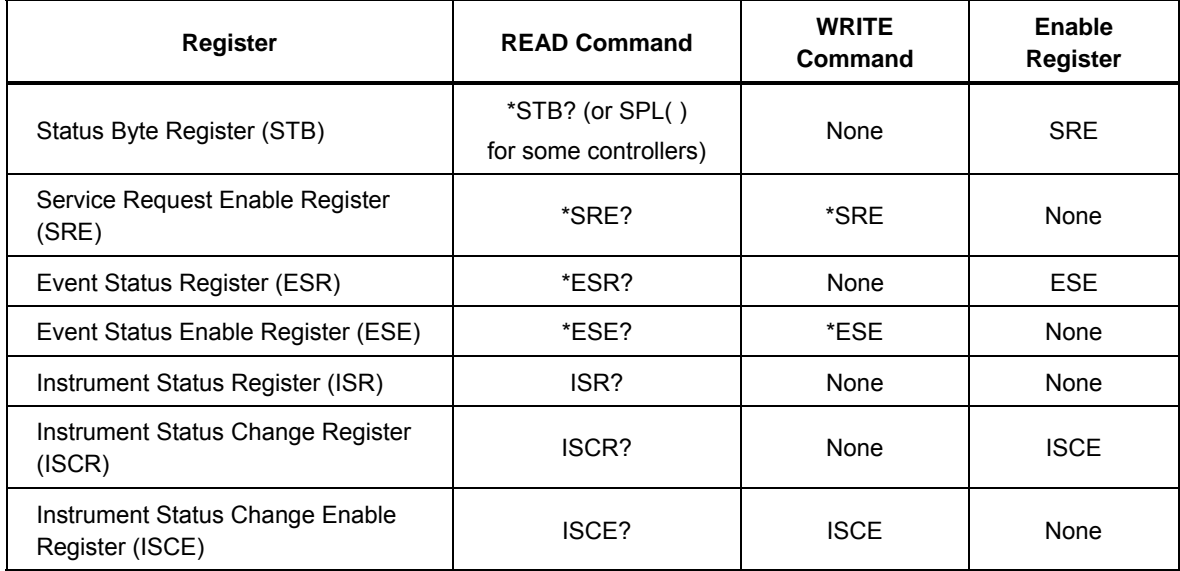

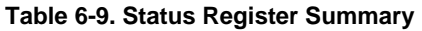

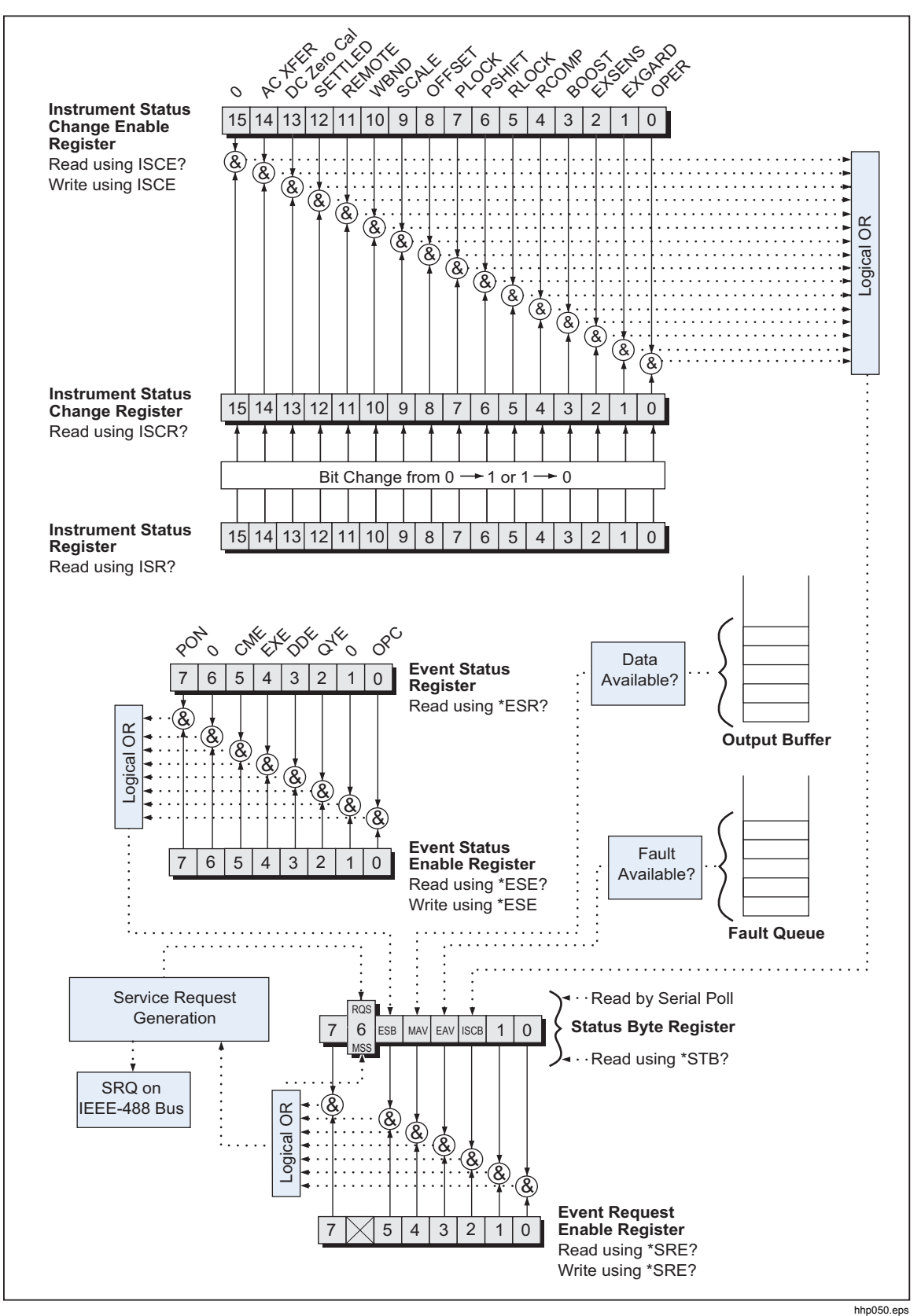

**Figure 6-1. Overview of Status Data Structure** 

## *Status Byte Register*

The most important and frequently used register is the Status Byte Register, which is how the 5730A Calibrator responds to a serial poll. This byte is cleared (set to 0) when the power is turned on. A serial poll cannot be done if the RS-232C/USB/Ethernet port is used as the remote control interface. Instead, the \*STB? command can be sent to get the same information. Its bits are defined as follows (bits 7, 1, and 0 are always 0):

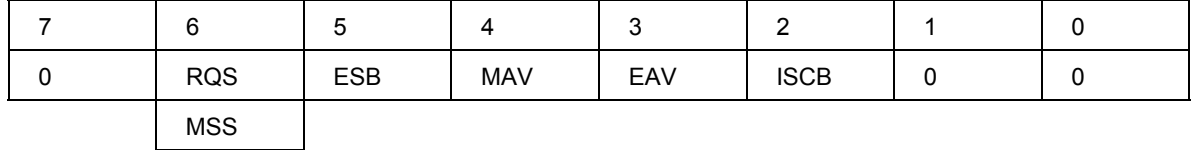

**RQS** Requesting Service. The RQS bit is set to 1 whenever bits ESB , MAV, EAV, or ISCB change from 0 to 1 and are enabled (1) in the SRE. When RQS is 1, the Calibrator asserts the SRQ control line on the IEEE-488 interface. A serial poll can be done to read this bit to see if the Calibrator is the source of an SRQ.

- **MSS** Master Summary Status. Set to 1 whenever bits ESB, MAV, EAV, or ISCB are 1 and enabled (1) in the SRE. This bit can be read with the \*STB? command in RS-232C/USB/Ethernet remote control in place of doing a serial poll.
- **ESB** Set to 1 when one or more enabled ESR bits are 1.
- **MAV** Message Available. The MAV bit is set to 1 whenever data is available in the Calibrator IEEE-488 interface output buffer.
- **EAV** Error (fault) available. A fault has occurred and a fault code is available through the FAULT? query.
- **ISCB** One or more enabled ISCR bits are 1.

#### *Service Request Line (SRQ)*

Service Request (SRQ) is an IEEE-488.1 bus control line that the Calibrator asserts to notify the controller that it requires some type of service. Many instruments can be on the bus, but they all share a single SRQ line. To determine which instrument set SRQ, the Controller normally does a serial poll of each instrument. The Calibrator asserts SRQ whenever the RQS bit in its Status Byte Register is 1. This bit informs the controller that the Calibrator was the source of the SRQ.

The Calibrator clears SRQ and RQS when the controller does a serial poll of the Calibrator IEEE-488 interface, sends \*CLS, or when the MSS bit is cleared. The MSS bit is cleared only when ESB, MAV, EAV, and ISCB are 0, or they are disabled by their associated enable bits in the SRE register being set to 0.

#### *Service Request Enable Register*

The Service Request Enable Register (SRE) enables or masks the bits of the Status Byte Register. The SRE is cleared at power up. Refer to "Status Byte Register" for the bit functions.

#### *Load the SRE*

By resetting (to 0) the bits in the SRE, associated bits in the Status Byte Register can masked (disabled). Bits set to 1 enable the associated bit in the Status Byte Register.

## *Event Status Register*

The Event Status Register is a two-byte register that the higher eight bits are always 0, and the lower eight bits except bits 6 and 1 represent various conditions of the Calibrator. The ESR is cleared (set to 0) when the power is turned on, and every time it is read.

A mask register called the Event Status Enable register (ESE) allows the controller to enable or mask (disable) each bit in the ESR. When a bit in the ESE is 1, the corresponding bit in the ESR is enabled. When any enabled bit in the ESR is 1, the ESB bit in the Status Byte Register also goes to 1. The ESB bit stays 1 until the controller reads the ESR or sends the \*CLS command to the Calibrator. The ESE is cleared (set to 0) when the power is turned on.

#### *Bit Assignments for the ESR and ESE*

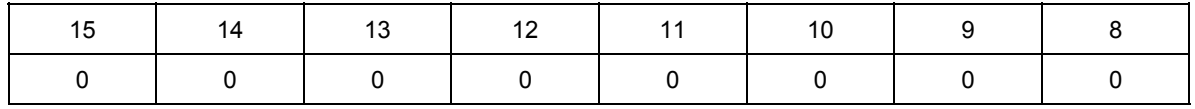

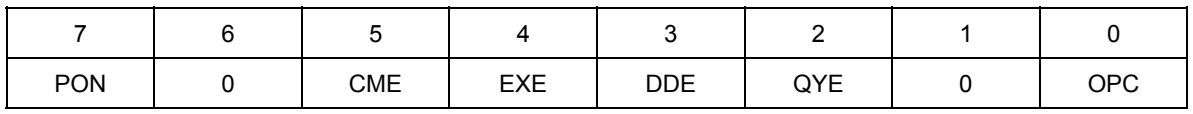

- **PON** Power on. This bit is set to 1 if the power supply has been turned off and on since the last time the ESR was read.
- **CME** Command error (fault). The Calibrator remote interface encountered an incorrectly formed command. (The command FAULT? fetches the earliest fault code in the fault queue, which contains fault codes for the first 15 faults that have occurred.)
- **EXE** Execution error (fault). A fault occurred when the Calibrator tried to execute the last command. One possible cause for this error is a parameter that is out of range. (The command FAULT? fetches the earliest fault in the fault queue, which contains fault codes for the first 15 faults that have occurred.)
- **DDE** Device-dependent error (fault). A fault related to a device-dependent command has occurred. One possible cause for this error would be an attempt to execute "OUT 1000000V", which is outside the Calibrator range. (The command FAULT? fetches the earliest fault in the fault queue, which contains fault codes for the first 15 faults that have occurred.)
- **QYE** Query error (fault). The Calibrator was addressed to talk when no response data was available or appropriate, or when the controller failed to retrieve data on the output queue.
- **OPC** Operation complete. All commands previous to reception of an \*OPC command have been executed, and the interface is ready to accept another message.

#### *Read the ESR and ESE*

To read the contents of the ESR, send the remote command, \*ESR?. The ESR is cleared (set to 0) every time it is read. To read the contents of the ESE, send the remote command, \*ESE?. The ESE is not cleared when it is read. When either register is read, the Calibrator responds by sending a decimal number that represents bits 0 through 15.

#### *Load the ESE*

Resetting the bits in the ESE can mask (disable) the associated bits in the ESR. For example, to prevent the occurrence of a command fault from causing bit 5 (ESB) in the Status Byte Register to go to 1, bit 5 in the ESE register can be reset to 0.

#### *Instrument Status Register*

The Instrument Status Register (ISR) gives the controller access to the state of the Calibrator, including some of the information presented to the operator on the display and the display annunciators during local operation.

#### *Instrument Status Change Register*

The Instrument Status Change Register (ISCR) indicates which ISR bits have changed status (from 0 to 1 or from 1 to 0) since the ISCR was last read. The ISCR is cleared (set to 0) when the Calibrator is turned on, and every time it is read.

#### *Instrument Status Change Enable Register*

The Instrument Status Change Enable Register (ISCE) is a mask register for the ISCR. If a bit in the ISCE is enabled (set to 1) and the corresponding bit in the ISCR goes to 1, the ISCB bit in the Status Byte is set to 1. If all bits in the ISCE are disabled (set to 0), the ISCB bit in the Status Byte never goes to 1. The ISCE is cleared on power-up.

#### *Bit Assignments for the ISR, ISCR, and ISCE*

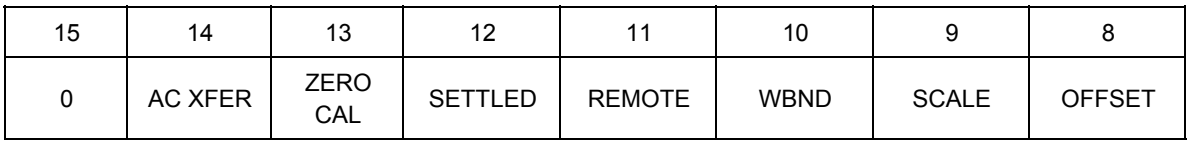

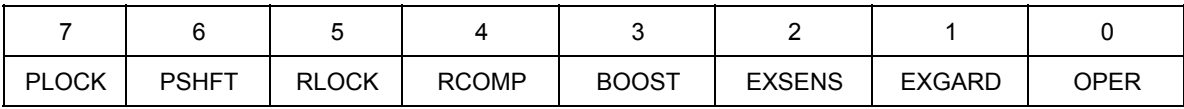
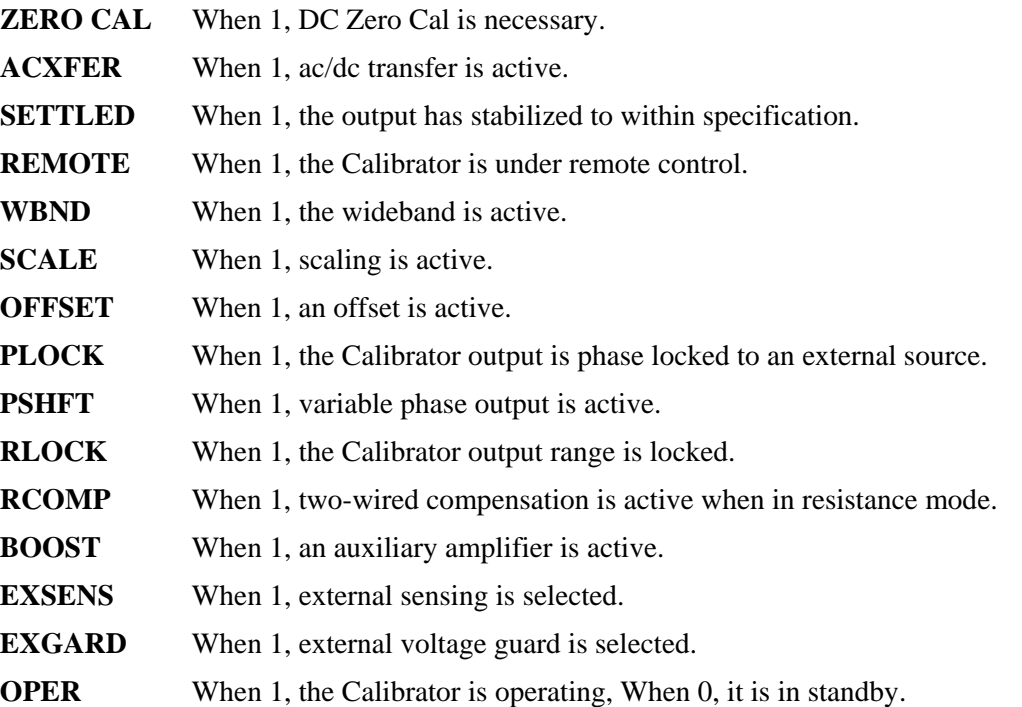

#### *Read the ISR, ISCR, or ISCE*

To read the contents of the ISR, send the remote command, ISR?. In a similar fashion, to read the contents of the ISCR, send ISCR?, and to read the contents of the ISCE, send ISCE?. The Calibrator returns a decimal number representing bits 0 through 15. Each time the ISCR is read, its contents are zeroed.

#### *Load the ISCE*

By resetting the bits in the ISCE, the associated bits in the ISCR can be masked (disabled). For example, to cause an SRQ interrupt when an attached 5725A Amplifier turns on, bit 3 (BOOST) in the ISCE register must be 1. (The ISCB bit must also be enabled in the SRE.)

#### *Fault Queue*

When a command fault, execution fault, or device-dependent fault occurs, its fault code is placed in the fault queue where it can be read by the FAULT? command. All fault codes are defined in Appendix A of this manual. Another way to decode a fault code is to send the command, EXPLAIN?, which returns a description of a fault code. Reading the first fault with the FAULT? command removes that fault from the queue. A response of 0 means the fault queue is empty.

The fault queue contains up to 16 entries. If many faults occur, only the first 15 faults are kept in the queue. A 16th entry in the queue is always a "fault queue overflow". fault, and all later faults are discarded until the queue is at least partially read. The first faults are kept, because if many faults occur before the user can acknowledge and read them, the earliest faults are the most likely to point to the problem. The later faults are usually repetitions or consequences of the original problem.

The OPER command is inhibited for outputs of 22 V or greater whenever there is a fault in the fault queue. The OPER command remains inhibited until either the fault queue or the ESR is cleared.

*Note* 

*The Calibrator Main CPU software revision levels can be checked with the Instmt Config Menu, or \*IDN? remote command.* 

After the Calibrator has encountered a fault, do one of the subsequent actions to reenable the OPER command:

- 1. Send \*CLS (to clear the ESR and fault queue)
- 2. Send \*ESR? (to read and clear the ESR)
- 3. Repeatedly send the FAULT? query until 0 is returned, indicating that all faults from the queue have been read and cleared.

# *Chapter 7 Operator Maintenance and Calibration*

### *Introduction*

This chapter explains how to do the routine maintenance and calibration tasks necessary to keep the 5730A Calibrator in optimal operating condition. For intensive maintenance tasks such as troubleshooting or repair, contact a Fluke Calibration Service Center. See "How to Contact Fluke Calibration" in Chapter 1.

## *Fuse Replacement*

Access the fuse from the rear panel. The fuse rating label below the fuse holder shows the correct replacement fuse ratings for each operating voltage.

### **Warning**

**To prevent possible electrical shock, fire, or personal injury:** 

- **Turn the Product off and remove the mains power cord. Stop for two minutes to let the power assemblies discharge before you open the fuse door.**
- **Replace a blown fuse with exact replacement only for continued protection against arc flash.**
- **Use only specified replacement fuses, see Table 7-1.**

To access the fuse, refer to Figure 7-1:

- 1. Disconnect the mains power cord.
- 2. With a standard screwdriver, release the fuse holder door.
- 3. Pull out the fuse holder.
- 4. If necessary, replace the fuse.
- 5. Reinsert the fuse holder.
- 6. Close the fuse holder door.

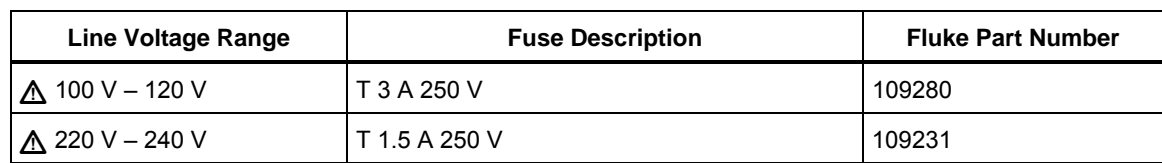

#### **Table 7-1. Replacement Fuses**

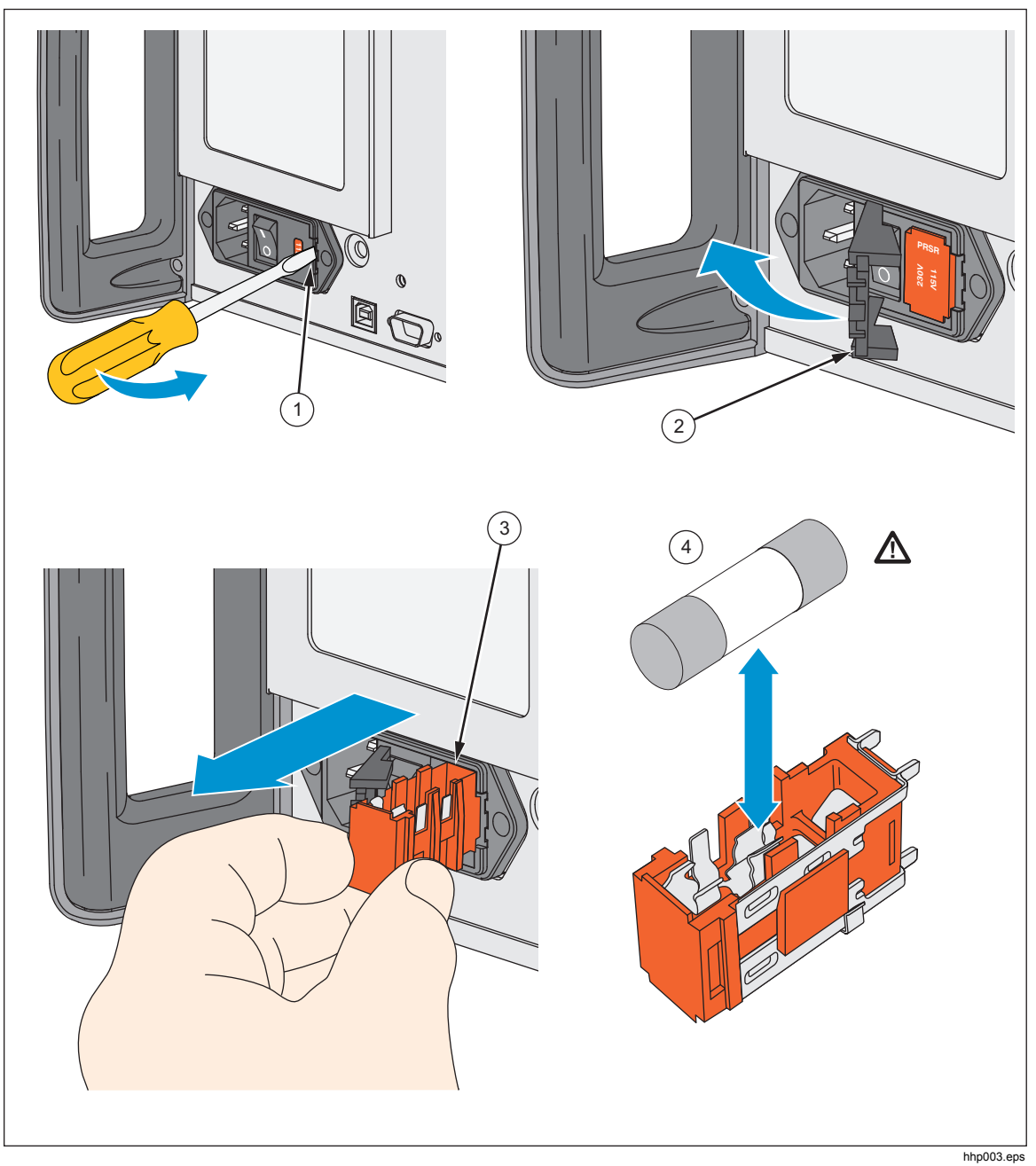

**Figure 7-1. Access the Fuse** 

# *Clean the Air Filter*

### **Caution**

**Damage caused by overheating can occur if the area around the fan is restricted, the intake air is too warm, or the air filter becomes clogged.** 

#### **To prevent Product damage, make sure that the filter is completely dry before reinstallation.**

The air filter must be removed and cleaned at least every 30 days, or more frequently if the Calibrator is operated in a dusty environment. The air filter is accessible from the rear panel of the Calibrator.

To clean the air filter, refer to Figure 7-2:

- 1. Disconnect line power.
- 2. Unscrew the knurled screw at the top of the air filter and pull the filter retainer downwards (it is hinged at the bottom) to remove the filter.
- 3. Clean the filter by washing it in soapy water. Rinse and dry it thoroughly.
- 4. Reinstall the filter and the knurled screw.

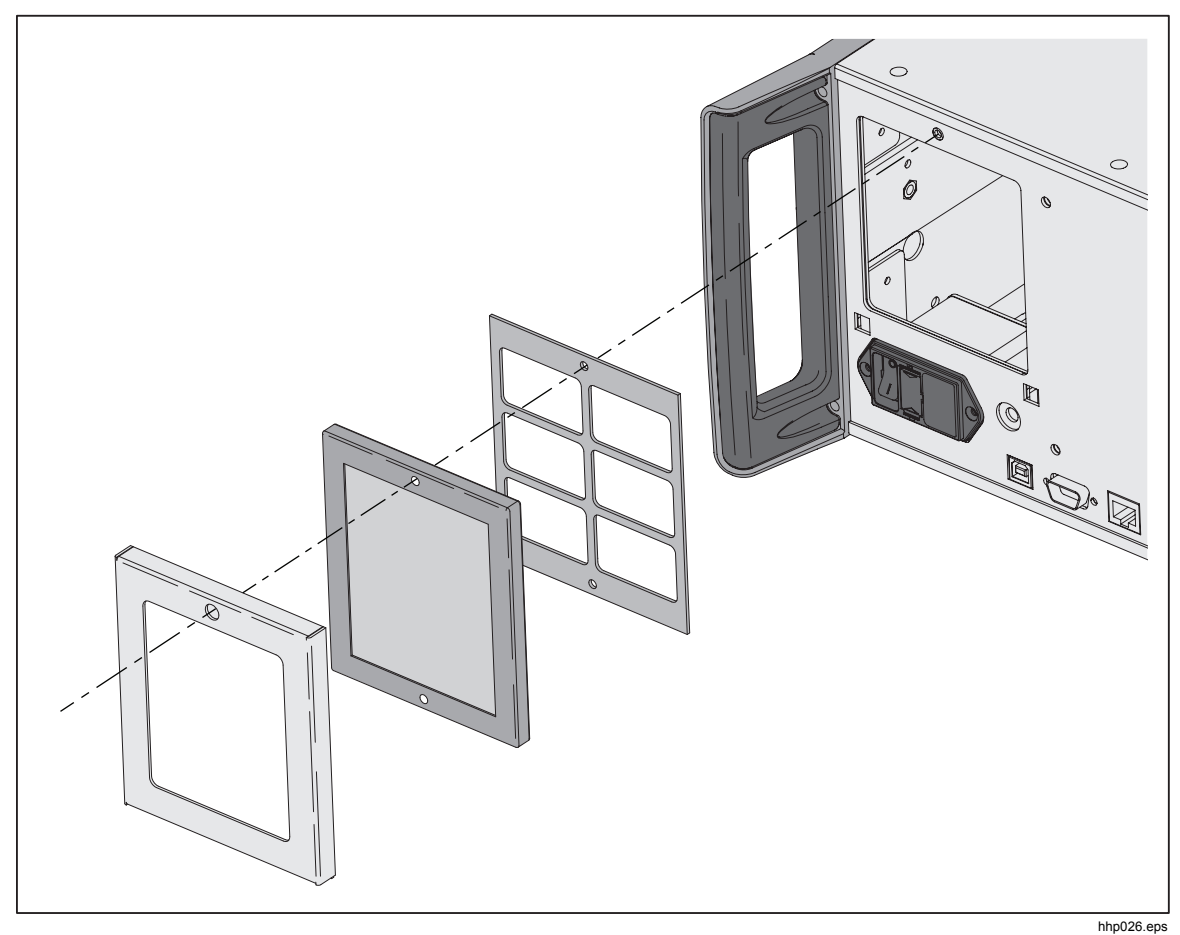

**Figure 7-2. Air Filter Access** 

## *Clean the Exterior*

To keep the 5730A Calibrator looking new, clean the case, front panel keys, and display with a soft cloth slightly dampened with either water or a non-abrasive mild cleaning solution that is not harmful to plastics.

### **Caution**

**Do not use aromatic hydrocarbons or chlorinated solvents for cleaning. They can damage the plastic materials used in the Product.** 

# *User-Replaceable Parts*

User-replaceable parts are listed in Table 7-2 and shown in Figure 7-3. For more information about these items contact a Fluke Calibration representative. See the "Contact Fluke Calibration" section of this manual.

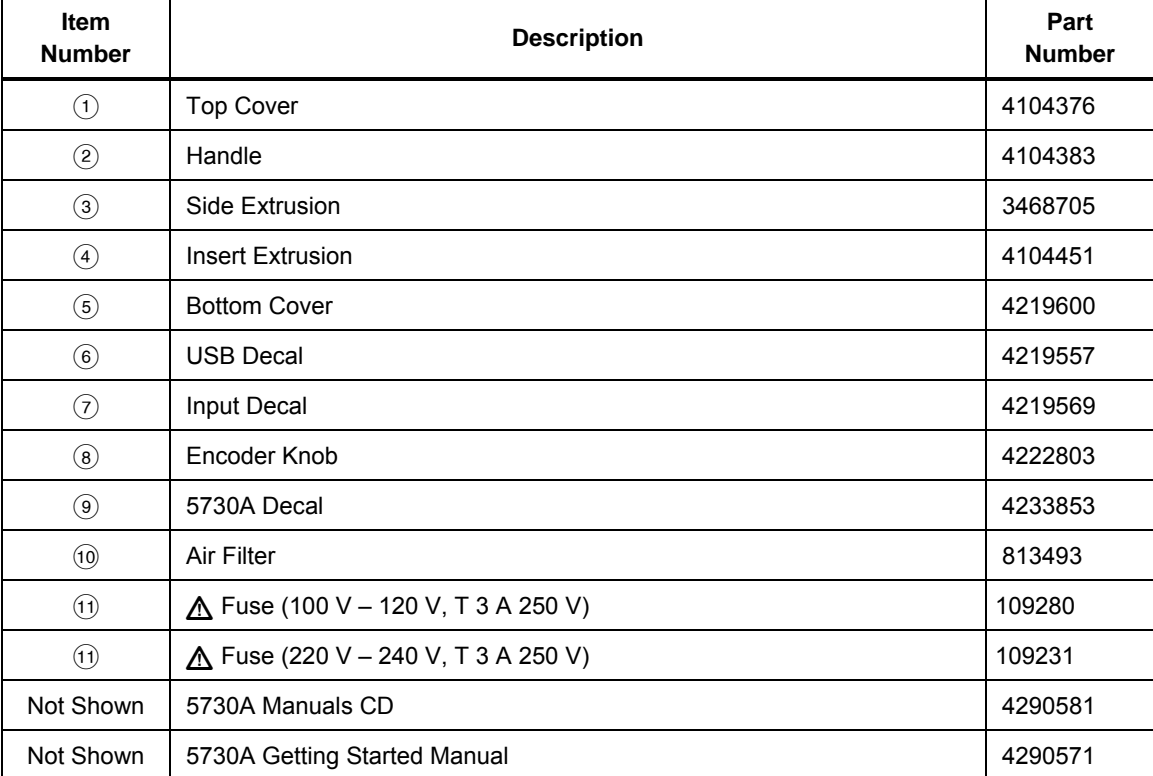

#### **Table 7-2. User-Replaceable Parts**

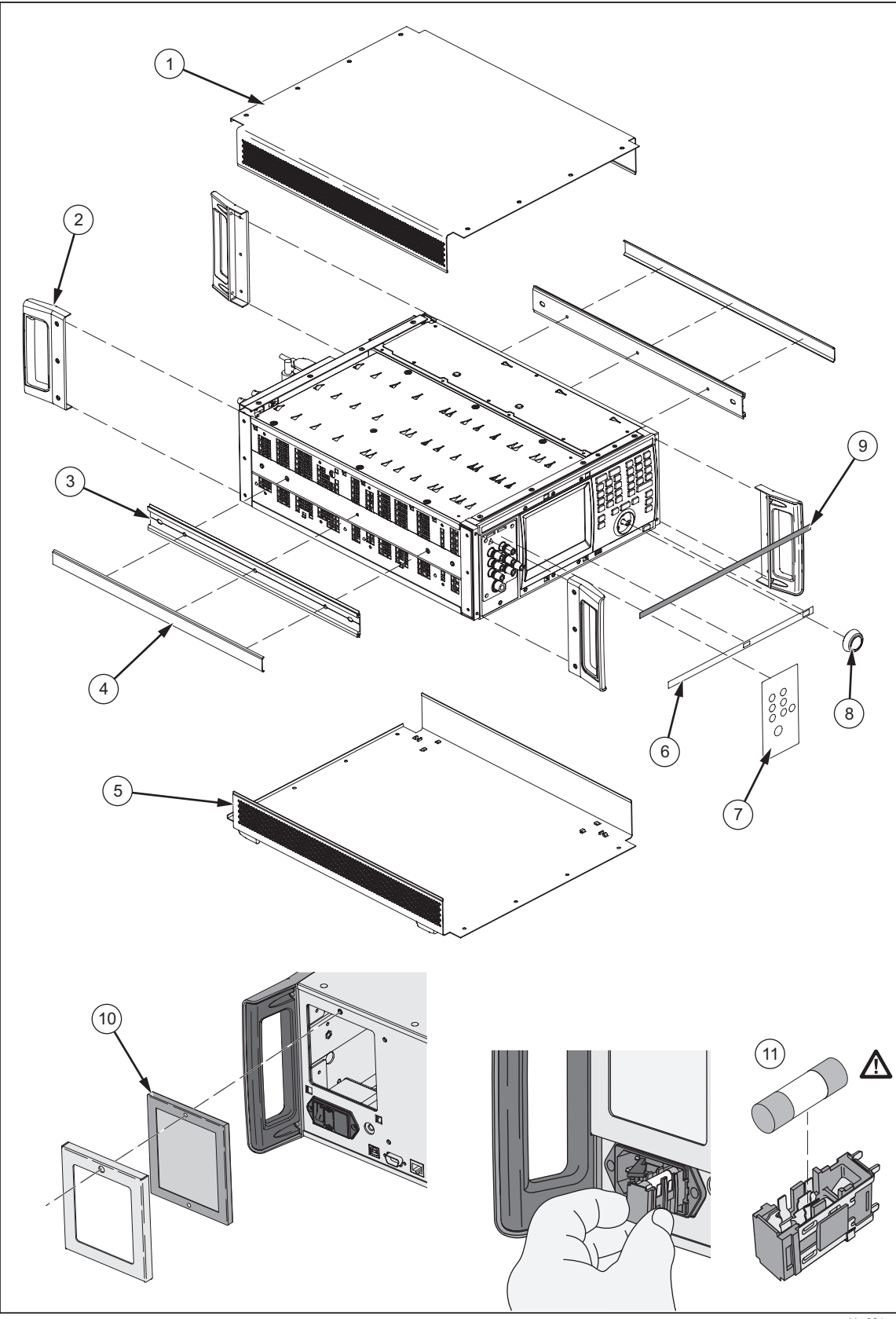

**Figure 7-3. Replaceable Parts** 

hhp224.eps

## *5730A Calibration*

The 5730A Calibrator makes use of internal check standards and measurement systems. As a result, it can be completely calibrated in place to full specifications with a small number of convenient, portable, environmentally-tolerant standards available from Fluke Calibration. This procedure is traceable to military standard requirements.

When manufactured, each Product is calibrated and thoroughly verified with process metrology and calibration standards traceable to the International System of units (SI) through well-recognized national metrology institutes. A certificate of calibration that is accredited to ISO 17025 is included.

The calibration verification procedure is recommended every 2 years or as required by established policies. This procedure involves no adjustments. It ensures internal processes are in control, and establishes parallel external traceability paths for internal functions such as ac transfers that are never adjusted or corrected.

#### *The Artifact Calibration Process*

Calibration requires only three external standards or artifacts: 10 V, 1  $\Omega$ , and 10 k $\Omega$ . Environmentally-controlled internal check standards provide the primary reference points. A stored table of calibration constants defines additional reference points for controlling the output. Traceable calibration and adjustment to the specified level of performance is accomplished in a semi-automated process that revises this table.

When finished with artifact calibration, but before the new constants are saved, the 5730A Calibrator presents the proposed adjustments as +/- ppm of range and percentage change in specification for each range and function. A list of changes can be sent to the computer through the serial port, USB device port, Ethernet port, or the IEEE-488 port using the remote command: CAL\_RPT? CHECK. Also on completion of calibration, the Calibrator shows the largest proposed change.

Calibration can be completed as far as deriving and printing the proposed adjustments without entering the calibration protection passcode. To save the changes in non-volatile memory to adjust future outputs from the Calibrator, the passcode must be entered from the front panel or with a remote command. The passcode entry menu is shown on the display when necessary.

#### *Establish Traceability*

Traceability to national standards is established as follows:

- Except for the internal ac/dc transfer standard, the internal check standards are directly calibrated by traceable external standards every time the Calibrator is calibrated.
- The internal ac/dc transfer standard is never adjusted, so its traceability is not disturbed by calibration. Infrequent verification is done in the traditional way, by comparing selected ac voltage outputs with an external dc voltage standard through an external ac/dc transfer standard. Fluke Calibration recommends this to be done every two years or as determined by the policy of your organization.
- Infrequent independent verification is also done on stable parameters, such as frequency flatness, determined more by circuit geometry and dielectric constants than time.

#### *Calibration Reports*

The 5730A Calibrator stores two sets of calibration constants: the set currently in use and the old set from the previous calibration. This gives the Calibrator the ability at any time to produce a calibration report of the differences between the present settings and the settings that were in effect before the last calibration. The report shows shifts in various output values from before to after the most recent calibration for each range and function in +/- ppm of range and in percentage of specification limit. The report can be saved to a USB drive or retrieve it from a host computer through either the RS-232, USB device port, Ethernet port, or IEEE-488 interface.

#### *Range Adjustment*

After calibration, further fine adjustments can be made to each range. Range adjustments are optional and they are not necessary to meet total uncertainty specifications. However, they can help to align the Calibrator closer to in-house standards.

Before range calibration is done, first do the Artifact Calibration as described later in this chapter. This is to calibrate the ranges that will not be adjusted. It also performs an initial adjustment for each range, and supplies flatness corrections for ac functions.

### *DC Zeros*

DC Zeros is a quick, automatic process that corrects offset errors that increase with time on several output ranges. If a 5725A Amplifier is attached, it also zeros the 11 A dc range. This process takes approximately  $2 \frac{1}{2}$  minutes (plus an additional 30 seconds for the 5725A).

### *Run DC Zeros*

To execute dc zeros, from the normal operation screen:

- 1. Touch **Setup Menu** to show the Setup Menu. See the "Setup Menu" section of Chapter 4.
- 2. Touch the **Calibration** menu.

3. Touch **Run DC Zero** to start the dc zeros routine. The status of the dc zero calibration is shown as the Calibrator progresses through a series of steps. When completed, the Calibrator shows "Calibration complete".

*Note* 

*If the Calibrator is not warmed up, the display prompts to continue or cancel the DC Zeros function.* 

4. Touch **Close** to proceed with Calibrator use.

#### *DC Zeros Reminder*

Specifications require that dc zeros be run at least every 30 days. If 30 days passes and dc zeros is not done, the display prompts to run the process.

To override the message and run dc zeros at a more convenient time, touch **Cancel**. To run dc zero at this time, touch **OK**.

#### *Note*

*If this message shows after powering on the Calibrator, let the Calibrator warm up before running dc zeros. Otherwise an error message shows that indicates that the Calibrator is not warmed up. To ensure the best performance, the warmup should be completed.* 

### *Calibration*

This section provides procedures to calibrate the Calibrator to external standards, adjust the range if necessary, and for do a calibration check.

In order to maintain traceability, these requirements must be met:

- Calibration to external standards must be completed at the start of the calibration cycle.
- Performance verification must be completed every two years.

Calibration Check and range calibration are optional procedures that are provided to enhance the accuracy if needed for special requirements. See "Calibration Check".

#### *Calibration Security Passcode*

The integrity of Calibrator calibration is protected by a security passcode that must be entered before new calibration constants can be saved to non-volatile memory. This passcode replaces the hardware calibration switches found on older calibrators such as the Fluke 5720A. As with the 5720A, the passcode also protects the ability to set the date for the internal real-time clock.

If the passcode has not been entered, the Calibrator is secured. Once the passcode is entered, it is unsecured. The Calibrator secures itself when it is reset or when the setup menus are closed. The Calibrator can be unsecured at any time over the remote interface with the CAL SECURE command and by entering the passcode. The front panel prompts for the passcode to unsecure the Calibrator before it can accept new values to be eventually secured.

The passcode contains 1 to 8 decimal digits. The Calibrator is shipped with the passcode set to "5730". To change the passcode, touch **Setup Menu>Calibration>Change Calibration Passcode**. The Calibrator prompts for the current passcode and then the new passcode. The passcode can also be changed over the remote interface with the CAL\_PASSWD command.

If the passcode for a particular Calibrator is lost, contact Fluke Customer Support. See "How to Contact Fluke Calibration" in Chapter 1.

#### *Artifact Calibration*

The 5730A Calibrator must be calibrated to external standards at the beginning of the calibration cycle. The length of the cycle (24 hours, 90 days, 180 days, or one year) is selected in a Setup Menu described in Chapter 4.

To calibrate the Calibrator, apply three portable standards to the output binding posts:

- 1. 10 V dc voltage standard
- 2. 1  $\Omega$  resistance standard
- 3. 10 kΩ resistance standard

These standards are recommended:

- Model 732A or 732B DC Reference Standard
- Model 742A-1  $1\Omega$  Resistance Standard
- Model 742A-10k 10Ω Resistance Standard

Use 5440A-7003 (spade lugs) Low Thermal Leads for all connections:

Both the Calibrator and the recommended external standards have the ability to internally control (or compensate for) ambient temperature variations. Therefore, it is unnecessary to keep the Calibrator in tightly-controlled temperatures during calibration. During the calibration procedure, the Calibrator prompts for the ambient temperature, and includes this information in specification readouts and output shift reports.

#### *Note*

*5440A-7002 and 5440A-7003 Low Thermal Lead sets include a third cable specifically designed for completing Artifact Calibration. The 5730A-7002 and 5730A-7003 Low Thermal Lead sets do not include the third cable for connection between reference standards.* 

#### *When to Adjust Calibrator Accuracy*

Table 7-3 lists each external uncertainty limit of the standards, and the Calibrator accuracy specifications that must be adjusted accordingly if that limit is exceeded.

As long as the external standards have the uncertainties listed in Table 7-3, when performing artifact calibration, it is not necessary to adjust the Calibrator absolute accuracy specifications in Chapter 1. However, if uncertainty of the in-house standard exceeds the value in the table, some of the absolute accuracy specifications of the Calibrator must be adjusted by the algebraic difference between the standard uncertainty and the uncertainty limit listed in the Table 7-3. For example, if the dc voltage standard has an uncertainty of  $\pm 2.5$  ppm, then the absolute uncertainty specifications listed in the Electrical Specifications tables above for dc volts, ac, volts, dc current, and ac current. must all be increased by  $\pm 1$  ppm.

| <b>Fluke</b><br><b>Standard</b> | Traceable<br>Quantity | <b>Nominal</b><br>Value | <b>Uncertainty</b><br>Limit | Specifications susceptible to<br><b>Uncertainty Limit</b> |
|---------------------------------|-----------------------|-------------------------|-----------------------------|-----------------------------------------------------------|
| 732B                            | Voltage               | 10 V                    | $1.5$ ppm                   | dc volts, ac volts,<br>dc current, ac current             |
| 742A-1                          | Resistance            | 1Ω                      | 10 ppm                      | 1 $\Omega$ , 1.9 $\Omega$                                 |
| 742A-10k                        | Resistance            | 10 k $\Omega$           | 2 ppm                       | ac current, dc current<br>10 $\Omega$ to 100 M $\Omega$   |

**Table 7-3. Standards for Calibration** 

#### *Calibration Procedure*

Before this procedure is started, make sure the 5730A Calibrator is powered on and has completed the appropriate warm-up period.

Follow this procedure to calibrate the main output functions:

- 1. Touch **Setup Menu>Calibration**. The calibration menu is shown.
- 2. If necessary, touch **Temperature** and enter the correct temperature (in degrees Celsius) to update the ambient temperature.
- 3. Touch **Run Artifact Cal** to begin the procedure. The Calibrator prompts the user to see the manual for the correct connections.
- 4. Connect the 732B to the Calibrator as shown in Figure 7-4.

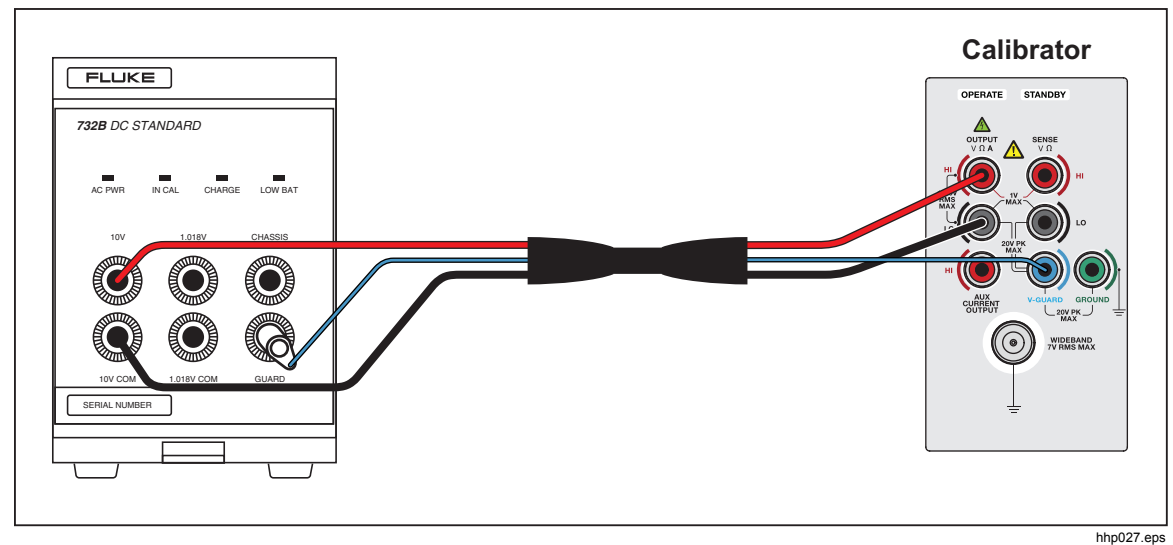

**Figure 7-4. 732B External Calibration Connections** 

- 
- 5. Enter the value of the 732B 10V output. The true value is the value printed on the calibration sticker or the standard.
- 6. If the entered value is not between 9 V and 11 V, an error message is shown. The process can be started over from this point with a calibrated 732B. Push  $\blacksquare$  TITER to start the calibration procedure. As the 5730A Calibrator does self-calibration, it will indicate what is happening on the display.

When the 6.5 V and 13 V references have been characterized, the display prompts the user to accept or reject the changes that are about to be made to the calibration constants.

- 7. To reject the changes, touch **Cancel**. Otherwise, touch **Continue** to accept and save the changes, and to continue with calibration.
- 8. Reverse the HI and LO connections at the 732B terminals, and push **Continue** to continue the calibration process.
- 9. After this part of the calibration procedure is complete, the Calibrator shows the reference shifts and prompts to continue. Touch **Continue**. See the manual for the correct connections, as prompted by the Calibrator, and enter the first calibration value.
- 10. Connect the Calibrator to the 10 kΩ standard as shown in Figure 7-5 and enter the value of the standard. If the standard is not between 9 kΩ and 11 kΩ, an error message is shown. Start over from this point with a different standard. Push again to continue.
- 11. When the internal 10 k $\Omega$  reference has been characterized, accept or reject the changes that are about to be made to the calibration constant. To reject the changes, touch **Cancel**. Otherwise, touch **Continue** to accept and save the changes. This lets the calibration process continue.

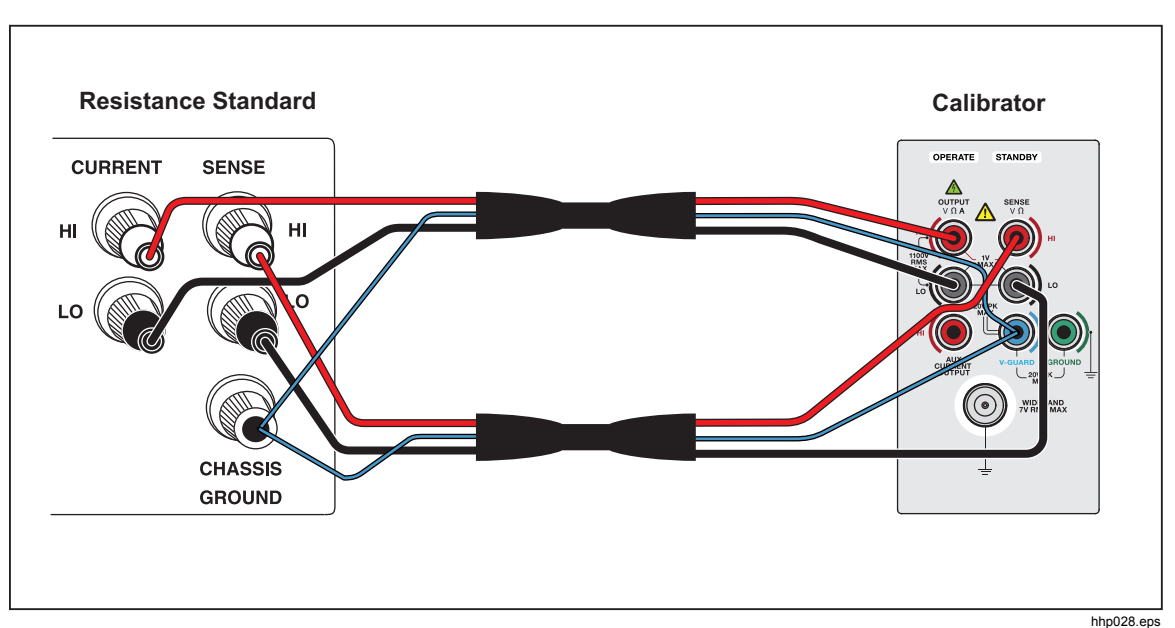

**Figure 7-5. 742A-1 and 742A-10k External Calibration Connections** 

- 12. Disconnect the 10 kΩ standard, and connect the Calibrator to the 1 Ω standard. Enter the value of the 1  $\Omega$  standard. If the standard is not between 0.9  $\Omega$  and 1.1  $\Omega$ , an error message appears, and the user can start over from this point with another standard.
- 13. Push **Continue** to continue calibration.

When the internal 1  $\Omega$  reference has been characterized, a message is shown similar to previous messages. Accept or reject the changes that are about to be made to the calibration constant.

- 14. To reject the changes, touch **Cancel**. Otherwise, touch **Save** to accept and save the changes, and let the Calibrator complete the internal calibration steps.
- 15. Once the internal steps have completed, a screen similar to this is shown:

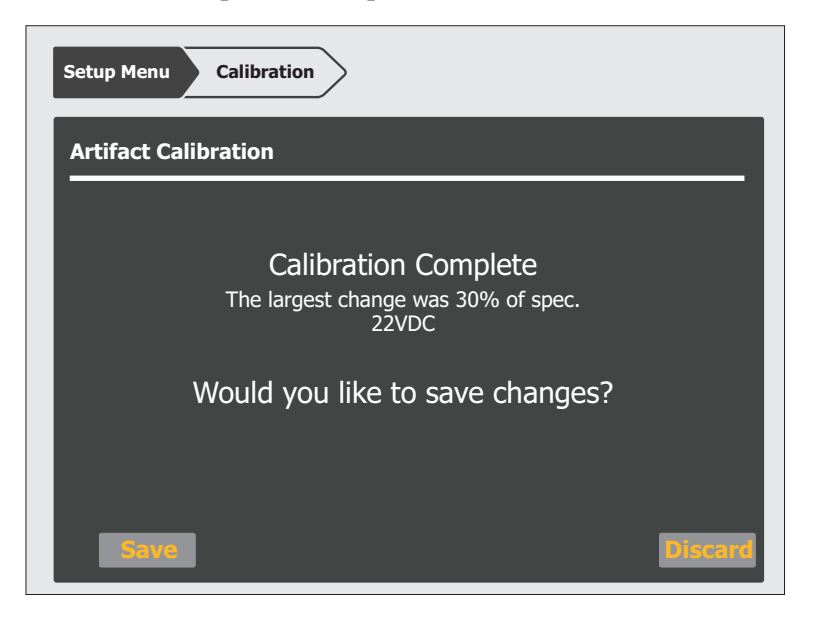

hhp215.eps

16. If the largest shift is acceptable, touch **Save** to save the results, thus adjusting the Calibrator. If the security passcode has not already been entered, the Calibrator will prompt to do so before the results are saved. Touch **Discard** to discard the results from the calibration.

# *Range Adjustment*

Once calibration is complete, it may be necessary to make further adjustments to the range. Range adjustment is accomplished by adjusting a range constant, which is an additional gain multiplier. Although range calibration is not needed in order to meet total uncertainty specifications, they are useful for tuning the 5730A Calibrator so that its values are closer to in-house standards.

Use an in-house laboratory standard to adjust the range constants. The subsequent procedure for adjusting the range constants is designed for laboratory standard values that are between 45 % and 95 % of the range's full-scale value.

Once the range constant is adjusted, the new constant remains active until the next calibration, at which time all range constant multipliers are restored to 1. All range adjustments can be erased by selecting **Restore Factory Defaults** from the Calibration Menu.

Before the subsequent procedure is started, make sure the equipment necessary including in-house laboratory standards where necessary, are on hand.

The subsequent example procedure adjusts the 220 V dc range constant with the listed equipment:

- 732B DC reference standard
- 752A Reference Divider
- Null Detector: Fluke Calibration 8508A 8.5 Digit Reference Multimeter
- Low Thermal Test Leads: 5440A-7003 (spade lugs)

#### *Note*

*5440A-7002 and 5440A-7003 Low Thermal Lead sets include a third cable specifically designed for completing Artifact Calibration. The 5730A-7002 and 5730A-7003 Low Thermal Lead sets do not include the third cable for connection between reference standards.* 

Proceed as follows to adjust the 220 V dc range constant (the procedure is similar for all ranges). The calibration to external standards must be completed before this procedure is done.

1. Touch **Setup Menu**>**Calibration**>**Range Adjustment** to bring up the Range Adjustment menu shown below:

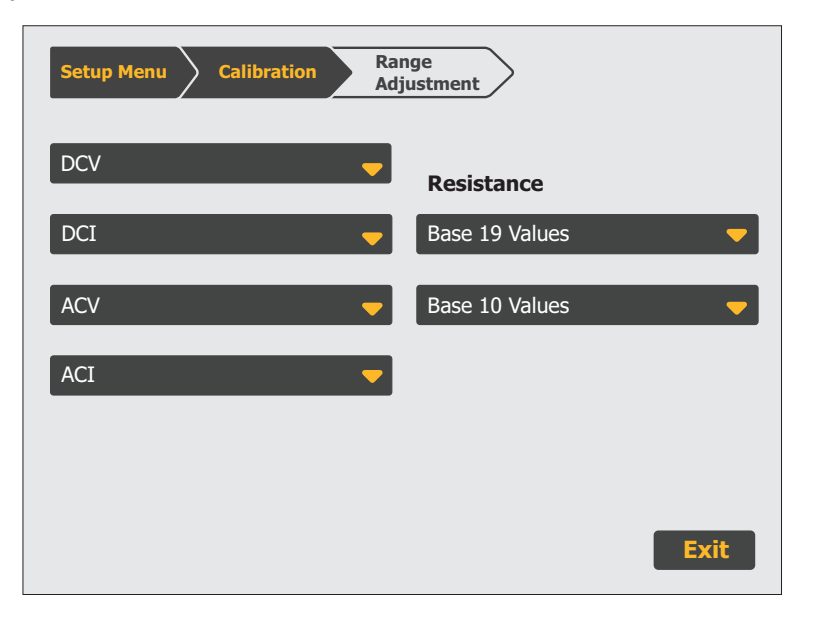

hhp189.eps

2. Touch **DCV** to show the next menu shown below:

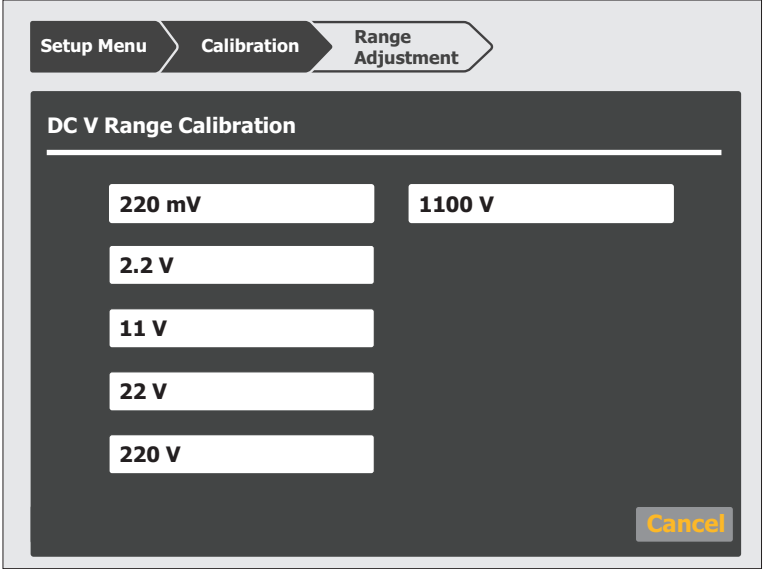

hhp190.eps

3. Touch **220 V** and this screen is shown:

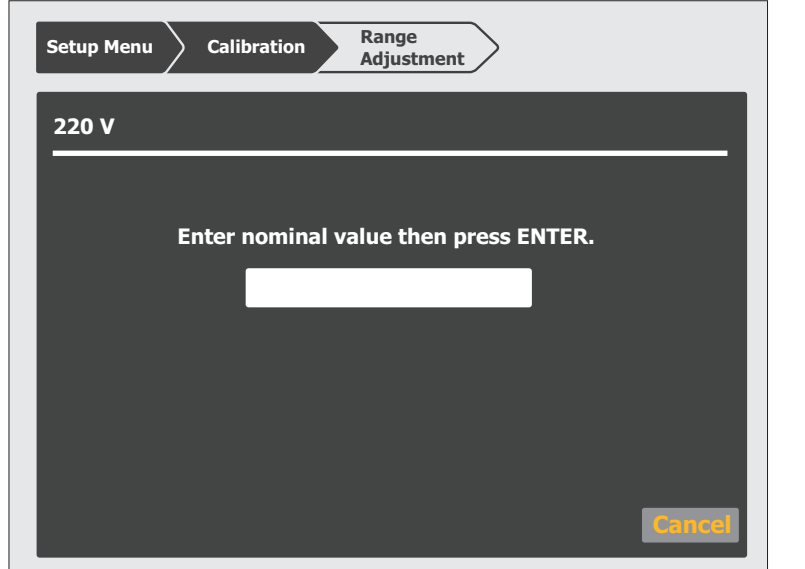

hhp216.eps

- 4. Connect the 732B, 8508A (Null Detector), and 752B in a 10:1 configuration, as shown in Figure 7-6.
- 5. Multiply the 732B value by 10, and enter this new value. The Calibrator output will be nulled to this new value.
- 6. Push  $\Box$  to show this display:

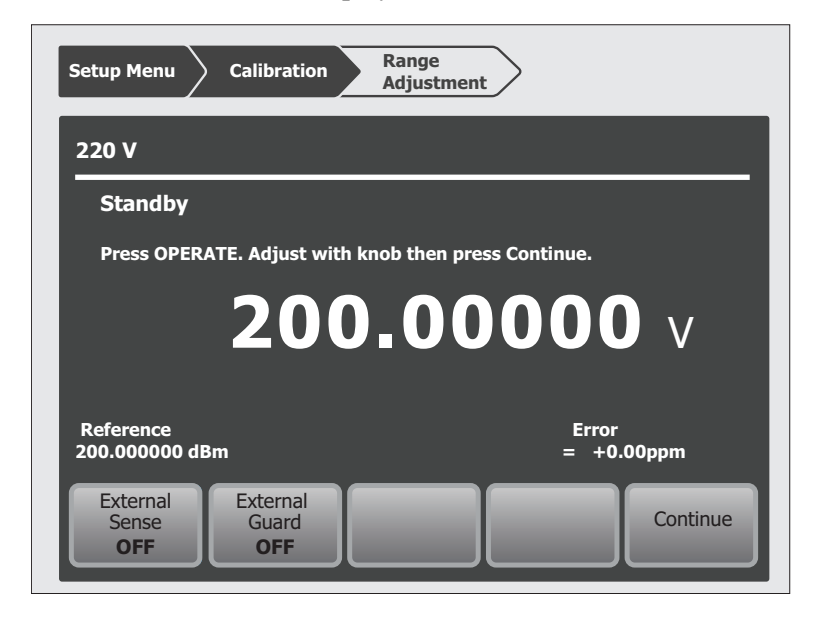

hhp217.eps

- 7. Push **organ** to activate the Calibrator output. Turn the output adjustment knob on the Calibrator until a null is achieved on the null detector, and then touch **Continue**.
- 8. Touch **Save** to be prompted to enter the security passcode if the Calibrator has not been unsecured already. It then saves the new range adjustment for the 220 V dc range.
- 9. If **Discard** is touched, the result is discarded and the Range Calibration screen is shown.

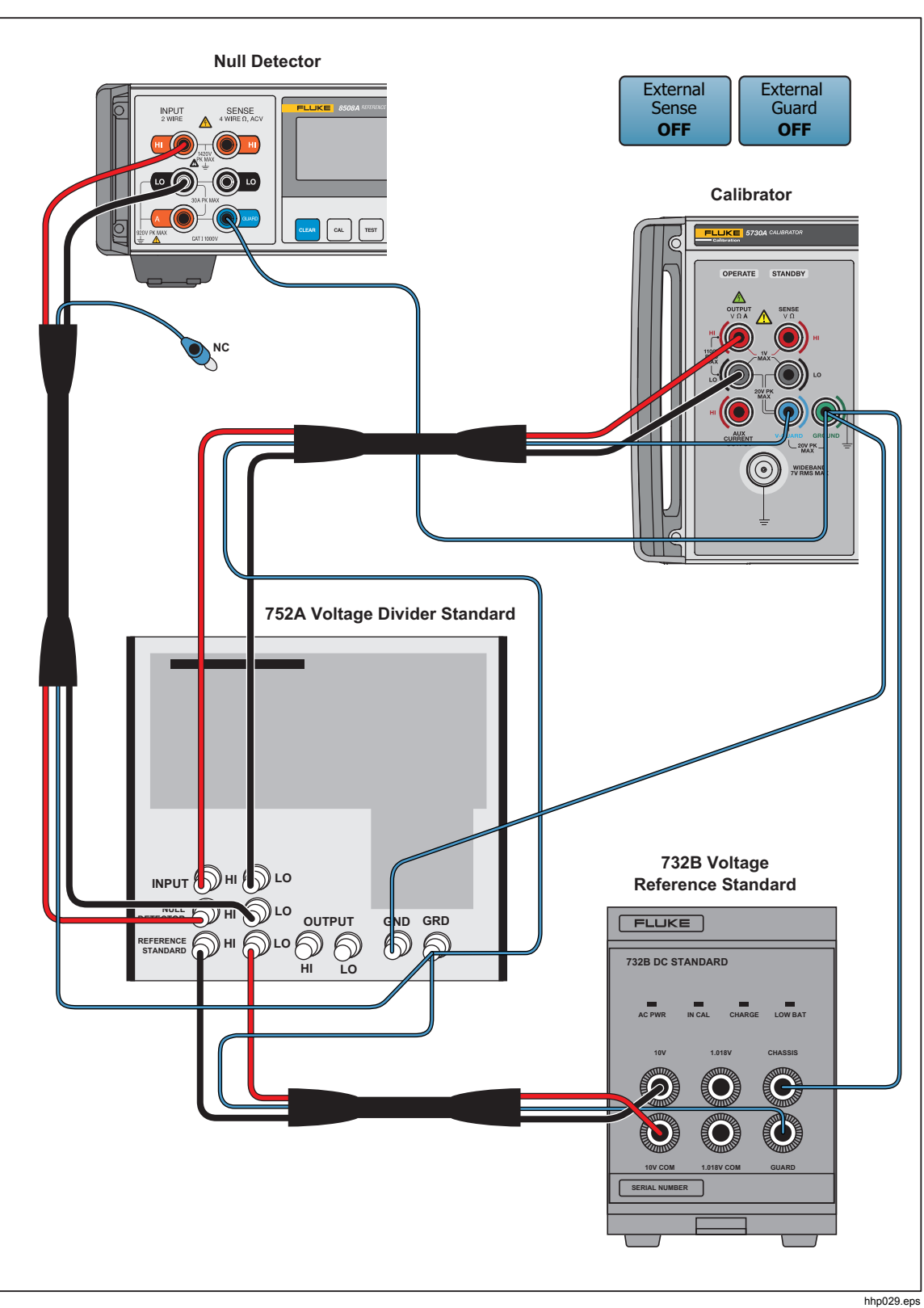

**Figure 7-6. 220 V DC Range Calibration Connections** 

# *Calibrate the Wideband AC Module (Option 5730A/03 or 5730A/05)*

The Wideband AC Module (Option 5730A/03 or 5730A/05) can be installed in the 5730A Calibrator. The module needs to be calibrated for both gain and flatness. The gain should be calibrated when the 5730A/03 or 5730A/05 main output functions undergo their routine calibration.

Since frequency flatness is determined by stable parameters (i.e. circuit geometry and dielectric constants), the flatness of the Wideband AC Module has excellent long-term stability. Consequently, a two-year calibration cycle is adequate for flatness calibration, and can be scheduled to coincide with the Calibrator shipment to a standards laboratory for periodic verification.

The subsequent procedure describes how to do the wideband gain calibration.

*Note* 

*To do this procedure, in addition to the standard equipment supplied with the wideband option, a Type "N" female to double banana plug adapter (e.g., Pomona 1740) is necessary.* 

Before this procedure is started, make sure the Calibrator is powered on and has completed an appropriate warm-up period. Then proceed with this procedure to calibrate the wideband gain.

- 1. Touch **Setup Menu**>**Calibration** to show the Calibration menu.
- 2. Connect the wideband output cable between the WIDEBAND connector and the SENSE binding post.

The center conductor of the 50  $\Omega$  feedthrough should go to SENSE HI as shown in Figure 7-7. The GND tab on the adapter should be on the LO side.

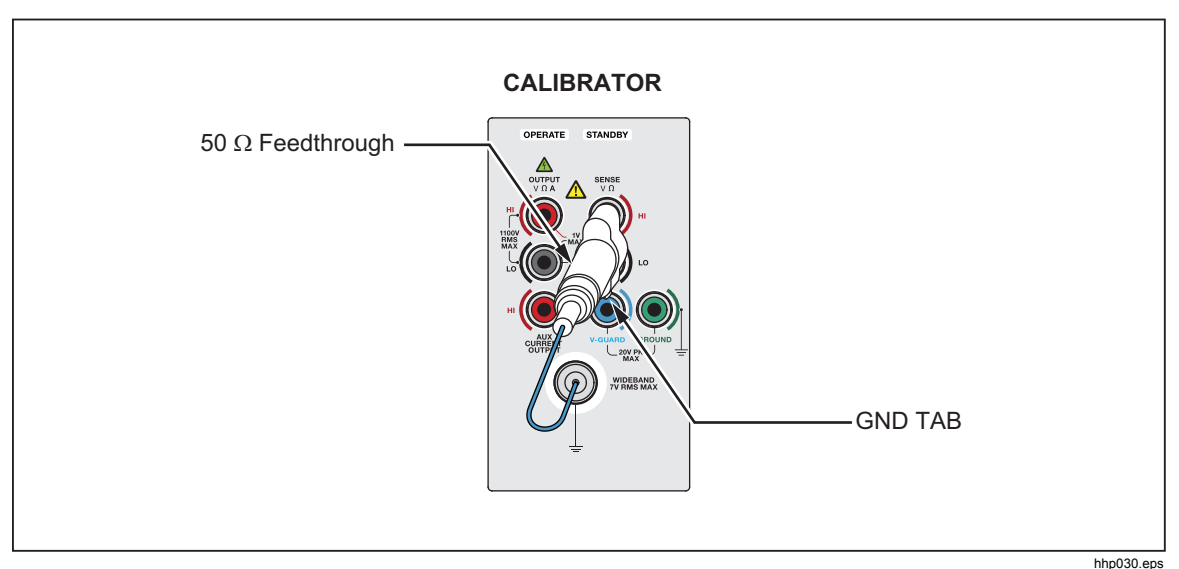

**Figure 7-7. Wideband Module Calibration Connection** 

- 3. Touch **Run Wb Gain Cal** to begin calibration. The screen prompts the user to check the manual for the correct connections.
- 4. As the wideband calibration proceeds, messages are shown on the display identifying all processes as they are encountered. When positive gains calibration is complete, a message is shown to refer to the manual for negative gains connections.
- 5. Reverse the dual-banana connector so that the center connector is connected to LO.
- 6. Push  $\overline{\text{ENTER}}$ . The display shows progress through the procedure in the same fashion as for artifact calibration. At the end of the procedure, the Calibrator gives the option to save or discard the results.
- 7. Touch **Save** to store the new calibration constants.
- 8. The Calibrator prompts for the security passcode if it has not already been entered. Enter the security passcode if it has not yet been entered.

Touch **Discard** to delete the results of the calibration. In both cases, the calibration screen is shown after the results are saved or deleted.

### *Wideband Flatness Calibration Procedure*

This calibration procedure and the full verification of the 5730A Calibrator should be done every 2 years.

For flatness calibration:

- 1. Touch **Setup Menu>Calibration**. If the ambient temperature has changed from the displayed value, update it.
- 2. Touch **Run Wb Flatness Cal**.
- 3. Connect the equipment as shown in Figure 7-8.

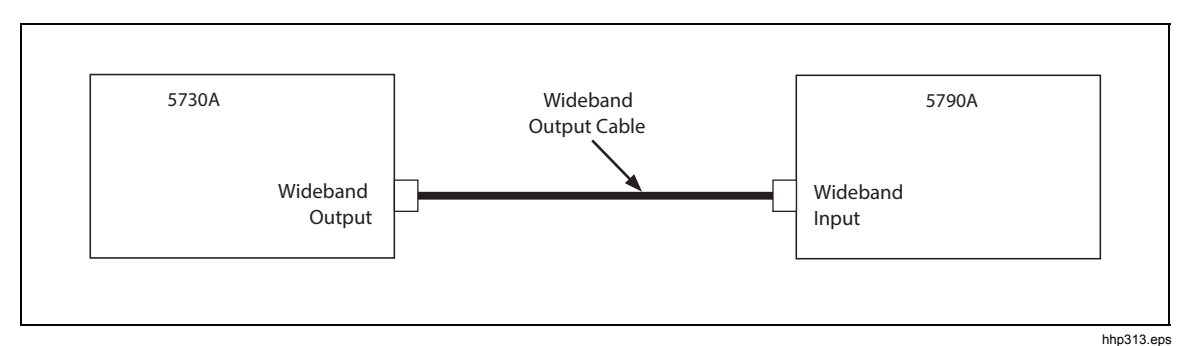

**Figure 7-8. Wideband Flatness Calibration Connections** 

4. Touch **Continue**.

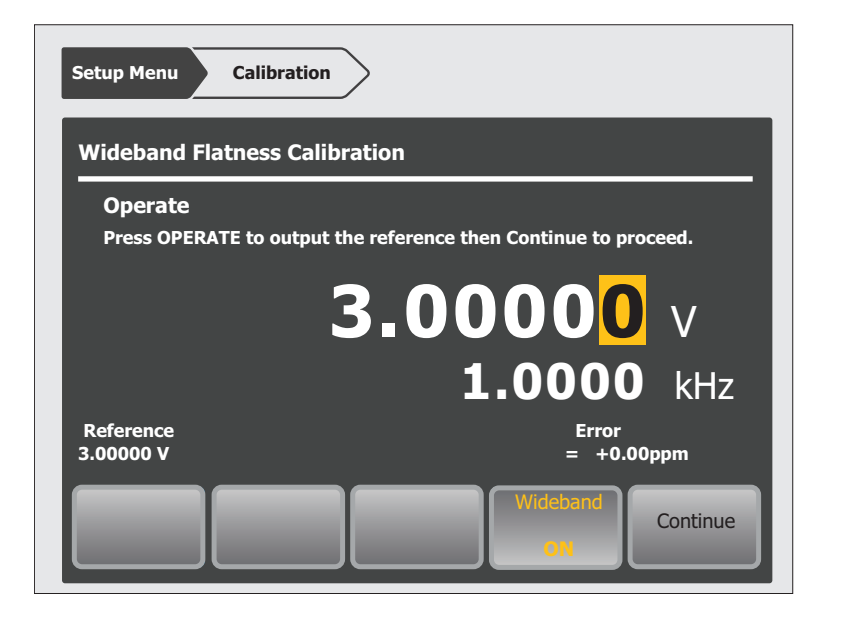

hhp221.eps

- 5. Push  $\boxed{\text{OPEM}}$ . Wideband flatness calibration starts with a 3 V output at 1 kHz.
- 6. Push the SET REF soft key on the 5790A when the 5790A settles to a reading. This is the 3 V reference value from which all other frequencies will be compared.
- 7. Touch **Continue** and the frequency will go to the next value.

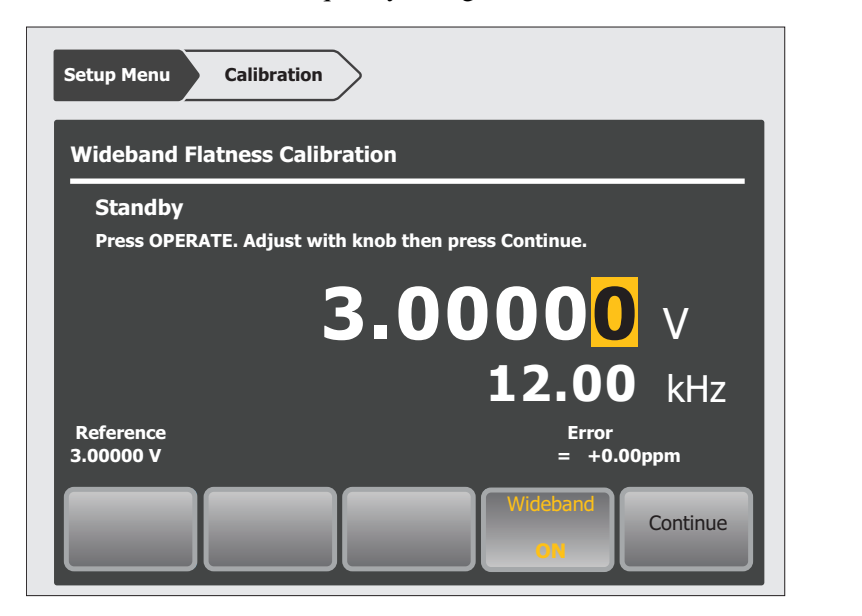

hhp222.eps

8. At this point and all subsequent points for this range, push OPERATE then adjust the Calibrator output adjustment knob to bring the 5790A error display to 0 and touch **Continue** on the Calibrator. Repeat this step for each frequency through 30 MHz (5730A/03 option) or MHz (5730A/05 option).

- 9. The Calibrator wideband output changes to 1 V at 1 kHz. When it has, push the CLEAR REF WBND soft key on the 5790A.
- 10. Repeat steps 7 to 10 for the 1 V, 300 mV, 100 mV, 30 mV, and 10 mV ranges.
- 11. Once the calibration procedure completes, save or discard the results in the same way as at the end of artifact calibration and wideband gain calibration.
- 12. Touch **Save** to store the new calibration constants.
- 13. The Calibrator prompts for the security passcode if it has not already been entered.
- 14. Touch **Discard** to delete the results of the calibration. In both cases, the calibration screen is shown after the Calibrator saves or deletes the results.

### *Calibration Check*

A calibration check is similar to artifact calibration, with the primary differences being that no changes are made to the stored constants, and the internal check standards are used as the reference points. A calibration check produces a report similar to the normal calibration report, and shows output shifts that would result from using the results of the calibration check.

This procedure can be performed from an external computer, and can be set to run automatically, with no assistance (there is no need to enter the security passcode, since no constants are changed).

Use calibration check at any time to confirm the integrity of the 5730A Calibrator without connecting external standards. The calibration check is also useful for collecting a performance history.

Before this procedure is started, make sure the Calibrator is powered on and has completed the appropriate warm-up period. Then follow this procedure to check the calibration.

- 1. Touch the **Setup Menu**>**Calibration** to bring up the Calibration menu.
- 2. Touch **Run Calibration Check** to begin the procedure.
- 3. As the calibration check proceeds, the display indicates the current process of the calibration check. When the check is complete, the largest shift that is detected appears on the display. The Calibrator tells when calibration is complete.
- 4. Touch **Continue** to return to the Calibration menu. A report of the output shifts can be saved from this menu.

# *Develop a Performance History*

A Fluke Calibration specification is a set of performance limits that all products must meet. To maintain consistent quality, Fluke calibrators are specified with enough margin to include temperature, line, and load extremes, plus additional margin for production. This means that a typical Calibrator in a typical environment operates inside 50 % of specification limits. For some exacting applications, it can be helpful to know just how accurately a particular Calibrator operates. The proper way to do this is to accumulate a performance history by calibrating regularly and recording results on a control chart.

Calibrating regularly and recording the results on a control chart is tedious and requires a large array of equipment. The Calibrator calibration check feature is an alternative with some distinct advantages:

- Calibrated check standards are already programmed into the unit. External standards are not necessary.
- The process is consistent and automatic and it does not require operator assistance.

Each calibration check produces a new set of data points for accumulating a historical record. When this process is externally automated, significant history can be accumulated much faster than with a manual calibration.

### *Save Calibration Reports*

Calibration reports can be created and exported to a USB flash drive from the Calibrator Calibration Report menu. The subsequent sections describe the reports.

To save a calibration report:

- 1. Put a flash drive into the front USB port.
- 2. Go to **Setup Menu>Calibration>Generate Report**.
- 3. Select one of the three reports:
- Save Calibration Shifts
- Save Check Shifts
- Save Raw Data

Once an item is selected, the report is loaded to a USB flash drive. The report is in comma separated value (CSV) format and is capable of being imported into a spreadsheet program such as Microsoft Excel.

4. Open or print the file from the PC.

#### *Calibration Shift Results*

The Calibration Shift report presents all adjustments made to stored zero-offset and gain constants, as a result of any drift detected at the most recent calibration. This report is available and valid at any time.

The report contains this information:

- Heading containing the date and time the report was saved, the user report string, and the installed version of the Calibrator software.
- Modules present (installed or attached) including any attached amplifiers
- Most recent calibration dates and temperatures
- Values of externally-calibrated internal references including the resistance reference, which is the average of the actual-to-nominal ratios of the 100  $\Omega$ , 190  $\Omega$ , 1 k $\Omega$ , 1.9 kΩ, 10 kΩ, 19 kΩ, 100 kΩ, and 190 kΩ resistors.
- DC voltage output shifts for each range
- AC voltage output shifts for each range. A gain shift for all frequencies is shown along with shifts at selected frequencies for each range.
- Current output shifts for each range (ac and dc)
- Resistance shifts for each value
- 5725A Amplifier output shifts (if attached)
- Wideband AC Module (Option 5730A/03 or 5730A/05) output shifts (if installed)

The shifts of references and outputs are given both as absolute shifts in V, A, or ohms, and also (for non-zero magnitudes) as shifts relative to the previous value, in parts per million (ppm) or percent (%).

The specified accuracy for the output is also shown, and the ratio of the shift to that accuracy in percent.

The Calibration Shift report file name is CSyymmdd.CSV, where yymmdd is the date today. For example, a calibration shift report compiled on October 28, 2013 would be saved to CS131028.CSV.

#### *Calibration Check Shift Results*

The Calibration Check report presents changes in the magnitude of self-correction generated by calibration check. Calibration check uses internal standards rather than external standards as the basis for comparison, and does not make permanent changes to calibration constants. This report is available only after a calibration check has been performed and until the Calibrator is reset. The report contains the subsequent information, and is shown below:

- Heading that shows the date and time the report was saved and user report string
- Modules present (installed or attached)
- Most recent calibration dates and temperatures
- Values of externally-calibrated internal references
- DC voltage output shifts for each range
- AC voltage output shifts for each range
- AC and dc current output shifts for each range
- Resistance shifts for each value
- 5725A Boost Amplifier output shifts (if attached). The calibration report file name is CKyymmdd.CSV, where yymmdd is the date today.

#### *Raw Data Results*

This report gives the values for the internally stored correction factors (calibration constants), and is useful primarily for our service centers.

# *Chapter 8 Options and Accessories*

### *Introduction*

This chapter describes options and accessories available to enhance the capabilities of the 5730A Calibrator. Chapter 4 contains instructions for operation of the Calibrator with the options and accessories described here. To order options or accessories, call or write to a Fluke Calibration Service Center.

## *Wideband AC Voltage Module (Option 5730A/03 or 5730A/05)*

The Wideband AC Voltage Module (Option 5730A/03 or 5730A/05) is used to calibrate RF voltmeters, and can be installed in the Calibrator. The Module frequencies range from 10 Hz to 30 MHz (5730A/03) or 50 MHz (5730A/05). It is a highly accurate, low-noise, ac voltage source that maintains excellent flatness. The module sources its output through a coaxial connector into a 50  $\Omega$  load, and this output can be from within any of seven ranges of values, from  $300 \mu V$  (-57 dBm) to 3.5 V (+24 dBm), selected in either volts or dBm.

The wideband module also functions with the Calibrator edit controls. This will let the display show the error of a wideband meter in percentage of output or decibels.

### *Accessories*

Included with the wideband module are a Type "N" output cable, 50  $\Omega$  terminator, an N(f) to BNC(m) adapter, and a BNC(f) to double banana plug adapter. The wideband module is calibrated to the end of its standard equipment output cable.

Table 8-1 summarizes the accessories available for the Calibrator. After the table is a brief description of each accessory.

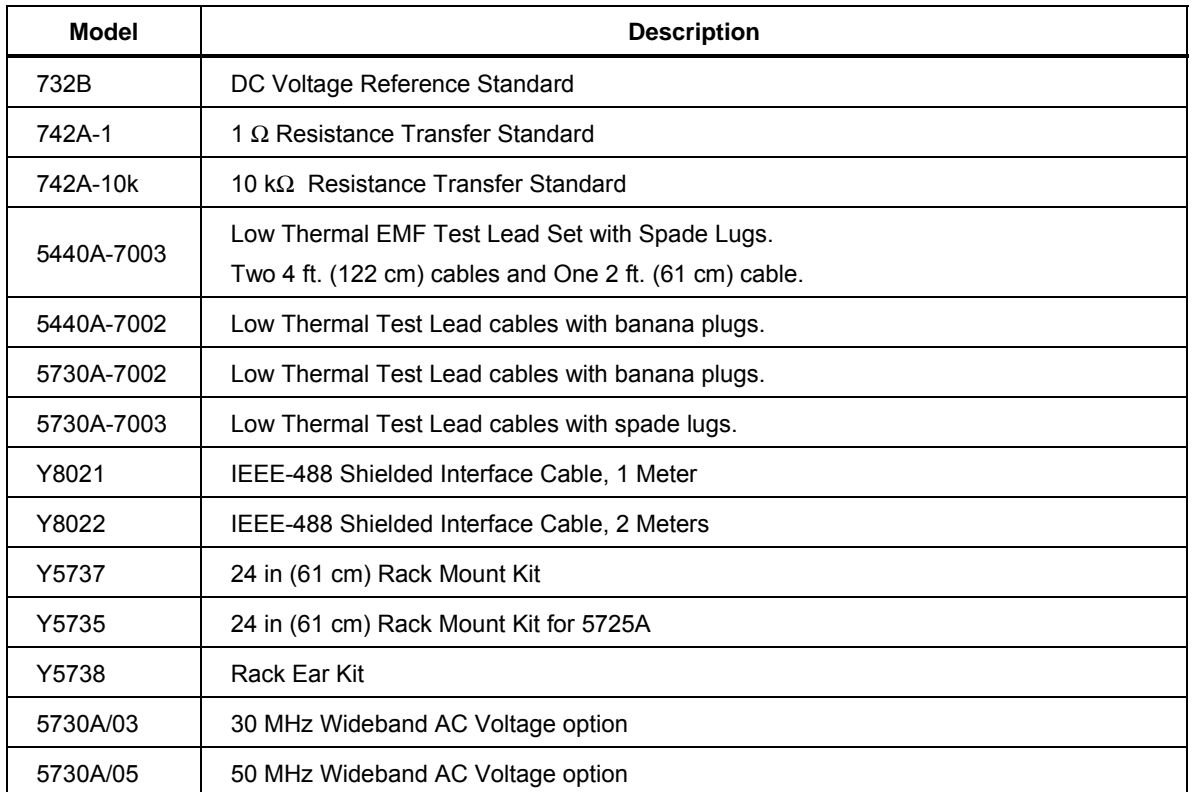

#### **Table 8-1. Accessories**

### *Low Thermal EMF Test Leads*

Four types of low thermal test leads are available. These cables are designed to exhibit low thermal emfs. The available types are:

• Model 5440A-7002. Low Thermal Test Lead cables with banana plugs.

Set includes one 4 ft. (122 cm) cable and two 2 ft. (61 cm) cables. Each cable includes two conductors and a shield lead.

• Model 5440A-7003. Low Thermal Test Lead cables with spade lugs.

Set includes one 4 ft. (122 cm) cables and two 2 ft. (61 cm) cable. Each cable includes two conductors and a shield lead. Shield lead has a banana plug connector.

- Model 5730A-7002. Low Thermal Test Lead cables with banana plugs. Set includes two 4 ft. (122 cm) cables. Each cable includes two conductors and a shield lead.
- Model 5730A-7003. Low Thermal Test Lead cables with spade lugs. Set includes two 4 ft. (122 cm) cables. Each cable includes two conductors and a shield lead. Shield lead has a banana connector.

#### *Rack Mount Kits*

The rack mount kits provide all the hardware necessary to mount the Calibrator and the 5725A Amplifier on slides in a 24 inch (61 cm) equipment rack. Model Y5737 is for the 5730A and Model Y5735 is for the 5725A. The Y5738 includes the Rack Ears and fasteners without the slide rack mount. Instructions are included with each kit.

#### *Shielded IEEE-488 Interface Cables (Y8021 and Y8022)*

Shielded IEEE-488 cables are available in two lengths (see Table 8-1). The cables attach the Calibrator to any other IEEE-488 device. Each cable has double 24-pin connectors at both ends to allow stacking. Metric threaded mounting screws are provided with each connector. Figure 5-1 in Chapter 5 shows the pinout for the IEEE-488 connector.

#### *DC Voltage Reference Standard (732B)*

The Fluke 732B is a rugged, easily transported solid state direct voltage reference standard with a highly predictable 10 V output. This predictability allows the Fluke Standards Laboratory, as well as many Fluke customers, to completely eliminate fragile, saturated standard cells. Many laboratories that maintain standard cells use the 732B as a transportable voltage standard, eliminating the need to transport their standard cells. The 732B can be short circuited, even for extended periods of time, without damage or loss of stability. The 732B maintains full specified stability over a temperature span of 18 ºC to 28 ºC.

The Calibrator uses a 10 V reference standard such as the Fluke 732B in an automated menu-prompted procedure to establish voltage traceability. Chapter 7 describes this procedure.

#### *1* Ω *and 10 k*Ω *Resistance Standards (742A-1 and 742A-10k)*

The 742A Series Standard Resistors are available in values of 1  $\Omega$  and 10 k $\Omega$  to support the Calibrator. Constructed of arrays of Fluke wirewound precision resistors, these standards are ideally suited as support standards for the Calibrator. Stability of the resistance transfer standards and their temperature coefficient make them ideal for easy transport to and operation in the Calibrator working environment.

The Calibrator uses  $1 \Omega$  and  $10 \text{ k}\Omega$  resistor standards such as the 742A Series in its automated calibration procedure to establish external traceability. Chapter 7 describes this procedure.

### *5725A Amplifier*

The Fluke 5725A Amplifier is an external unit that operates under Calibrator control to extend ac voltage drive capabilities and both ac and dc current output range. The amplifier adds the following capabilities to the Calibrator 1100 V ac range with no compromise in accuracy:

- Frequency limits at higher voltage increase to 100 kHz at 750 V, 30 kHz at 1100V.
- Load limit increases to 70 mA for frequencies above 5 kHz.
- Capacitive drive increases to 1000 pF, subject to the maximum output current.

A separate set of binding posts on the front panel of the 5725A supplies extended-range ac and dc current outputs. Since most meters have a separate input terminal for the high current ranges, this eliminates the need to change cables during a procedure. A Calibrator paired with a 5725A can also be configured to source all current (both standard Calibrator-generated outputs and its own outputs) through the 5725A binding posts.

An interface connector on the Calibrator rear panel accepts the cable to directly operate a 5725A. Once the amplifier has been connected and the 5725A has been configured in a setup menu, operation is controlled by the Calibrator.

Chapter 4 provides instructions for operating the 5725A amplifier. The general specifications at the end of Chapter 1 include specifications for operating the 5730A Calibrator with the 5725A. For other amplifier specifications, refer to their instruction manuals. Table 1-1 summarizes the extended capabilities offered by each amplifier. Brief descriptions of the extended capabilities follow.

#### *52120A Amplifier*

The 52120A is available to extend the current range of the Calibrator.

An interface connector on the Calibrator rear panel accepts the cable to directly operate one or more 52120As in slave mode.

See Chapter 4 for operation instructions for the 52120A Transconductance Amplifier. The general specifications at the end of Chapter 1 include specifications for operating the Calibrator with one or more 52120As.

# *Appendix A Fault Codes*

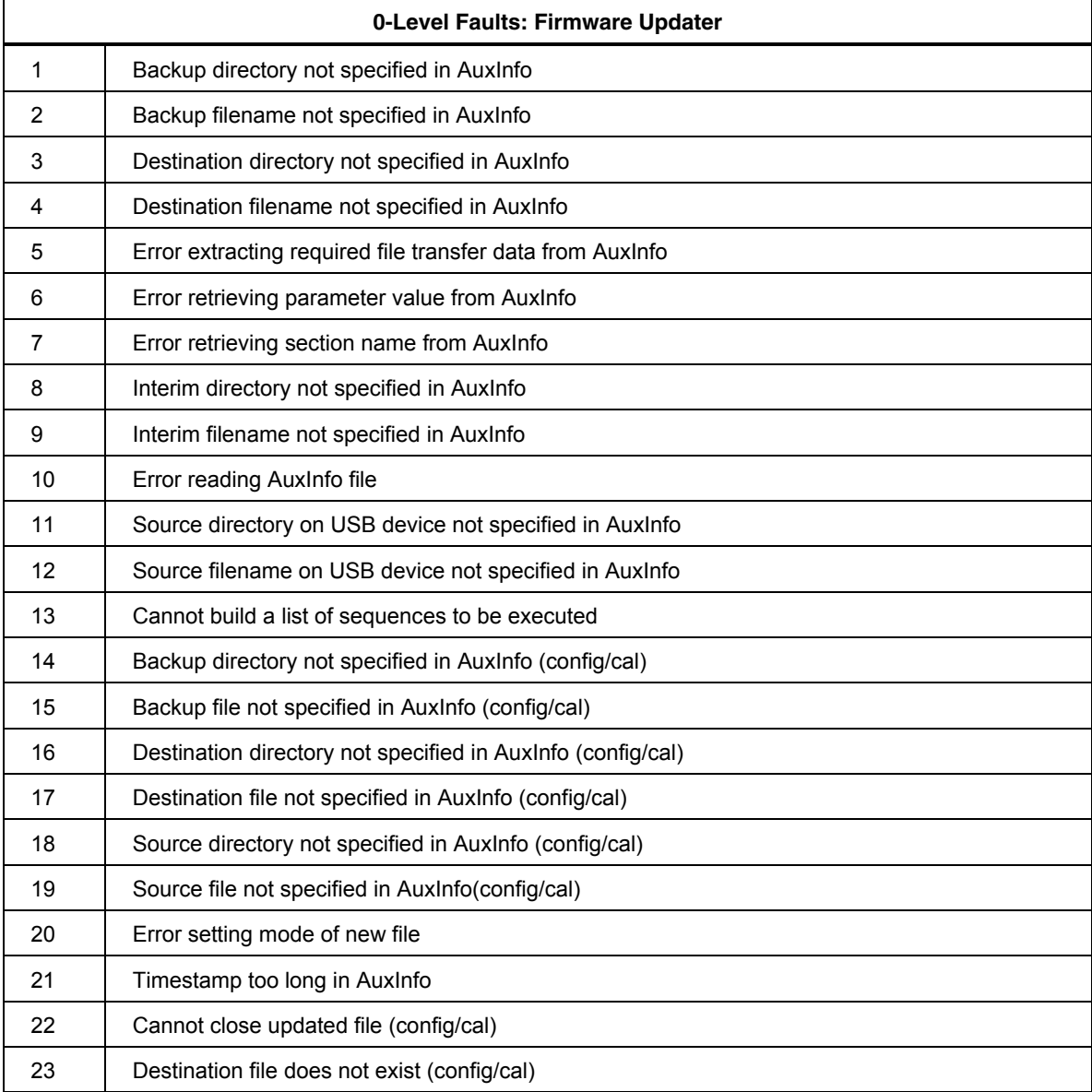

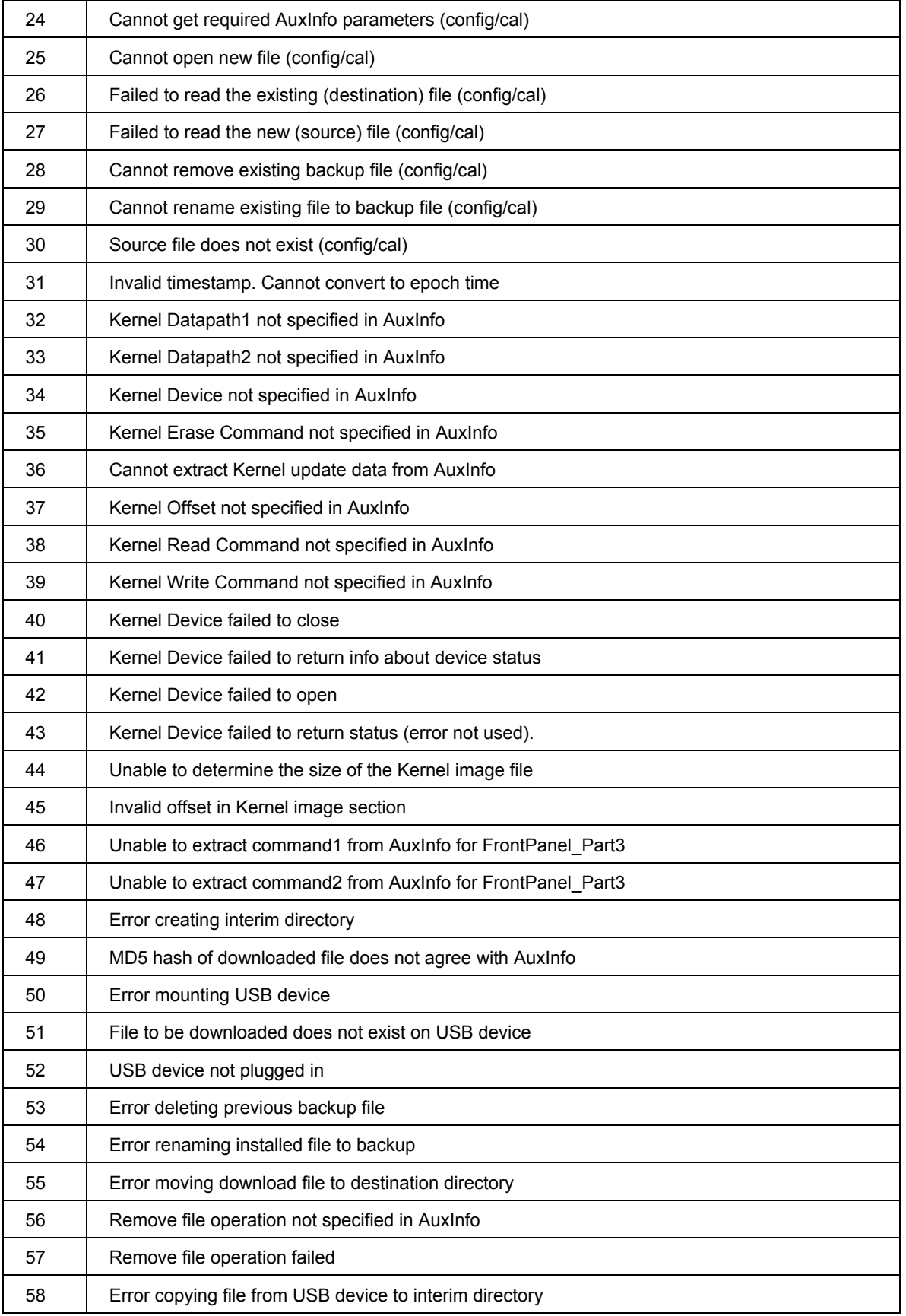

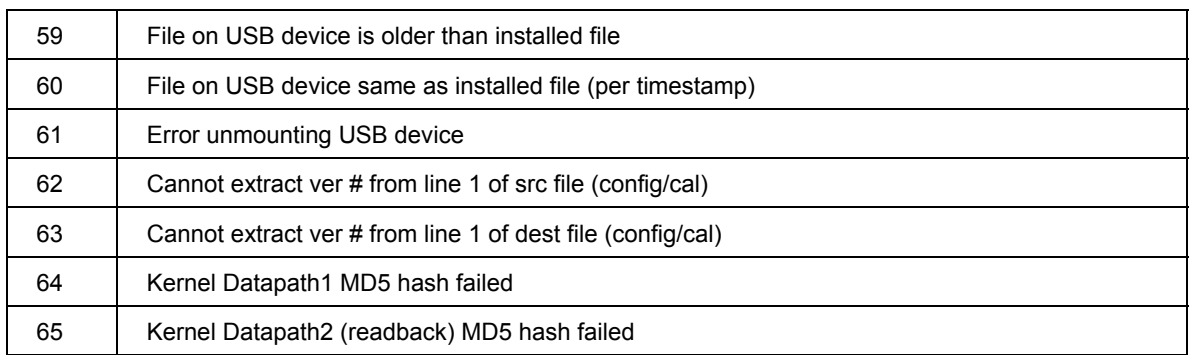

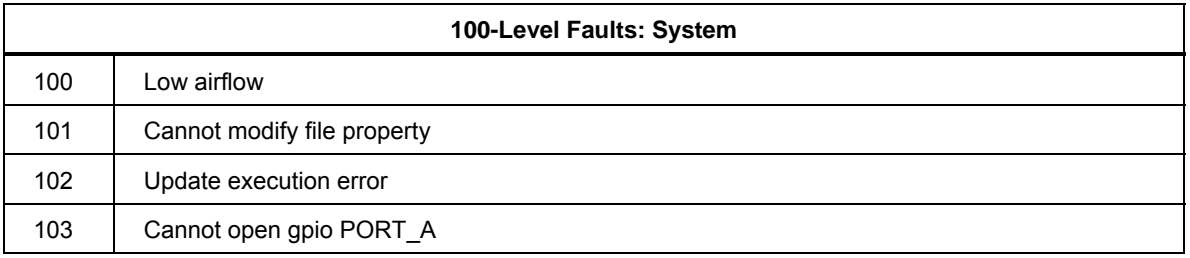

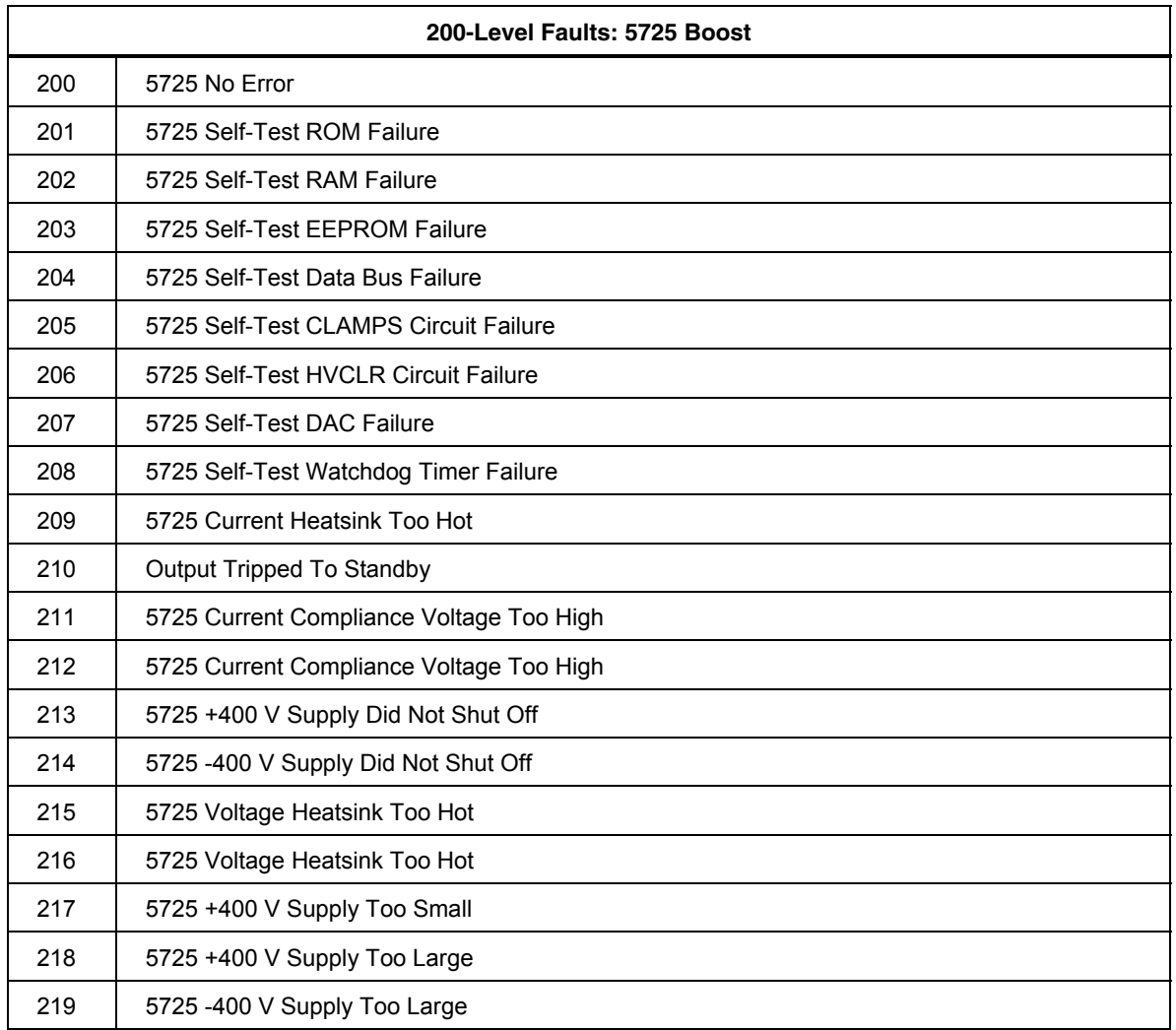

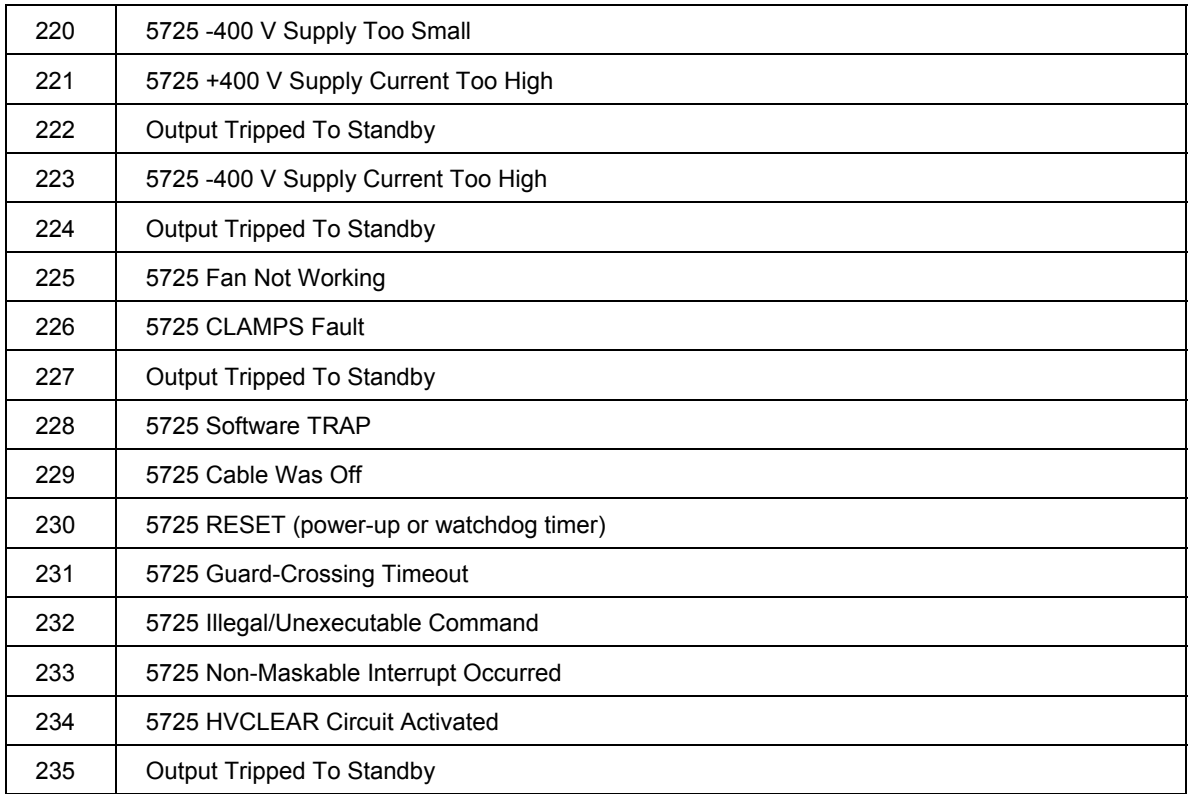

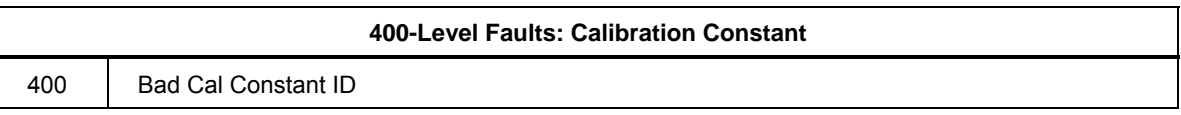

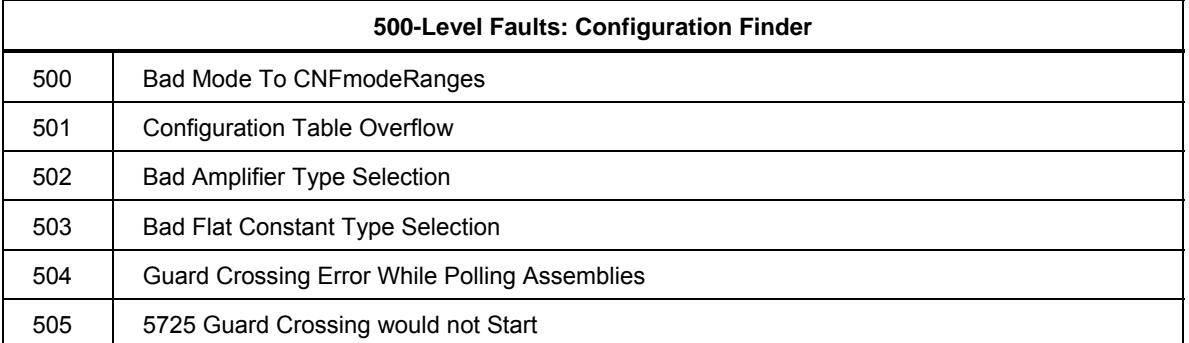

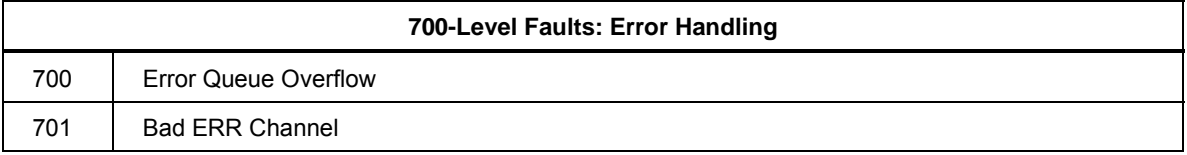

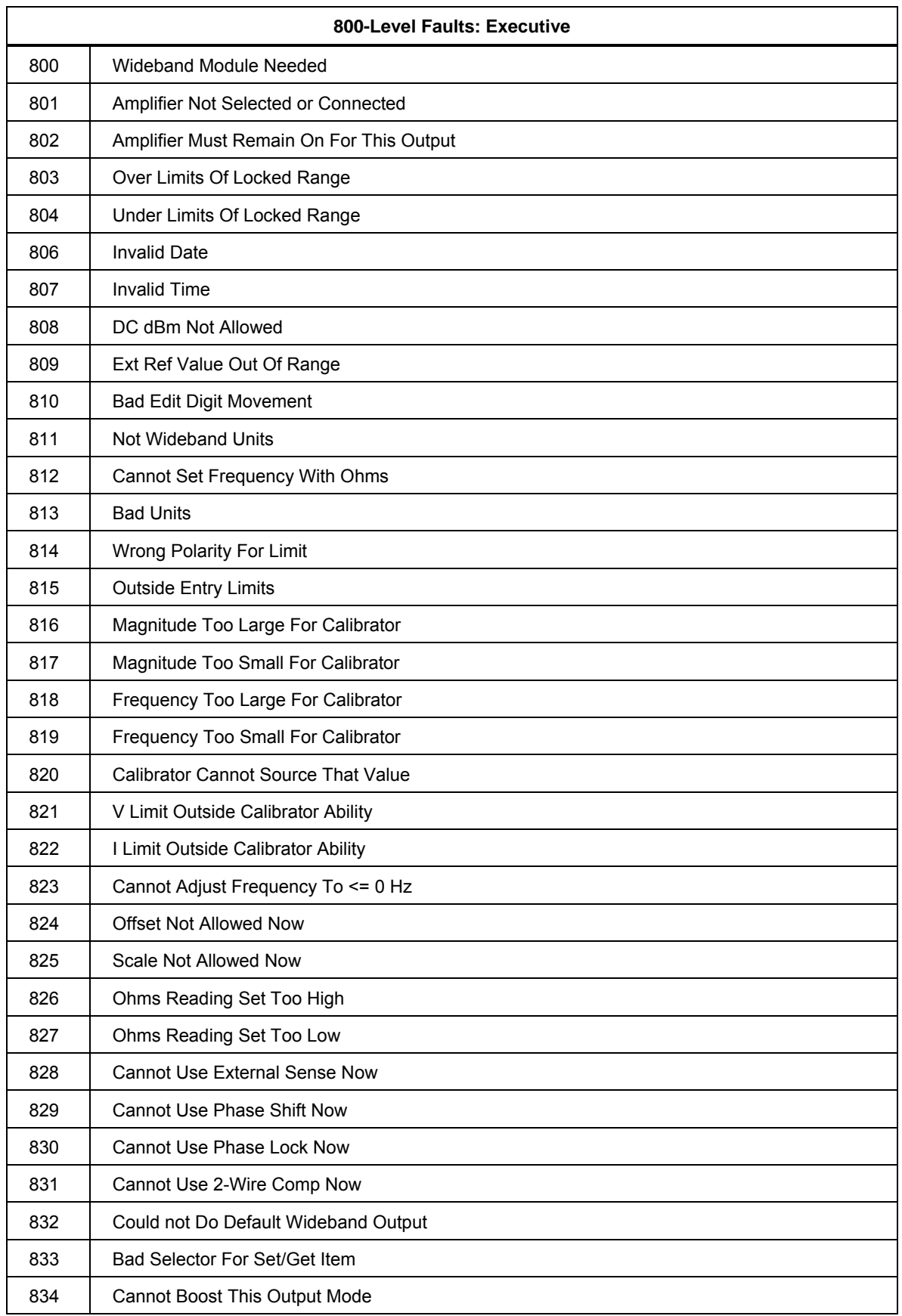

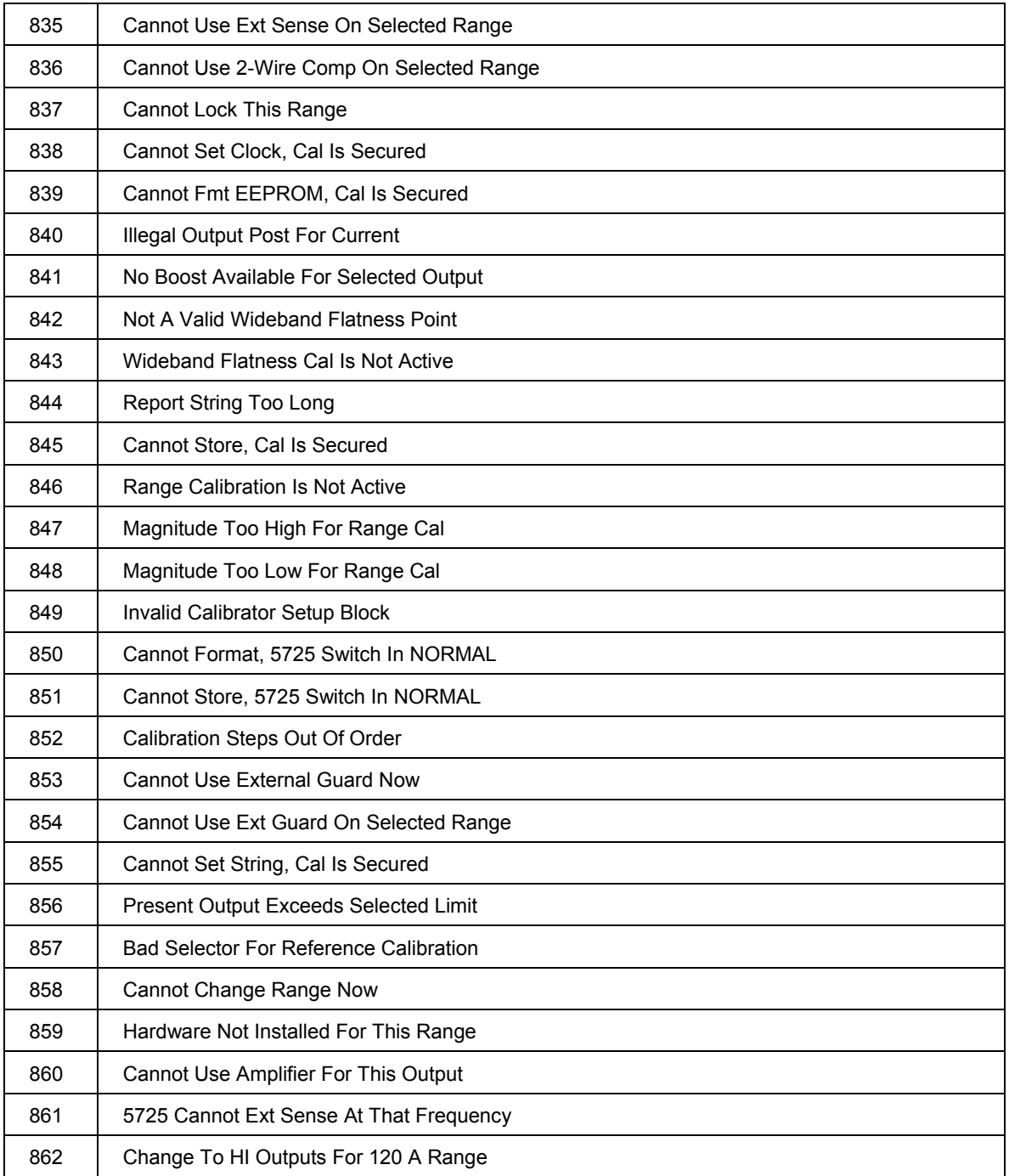

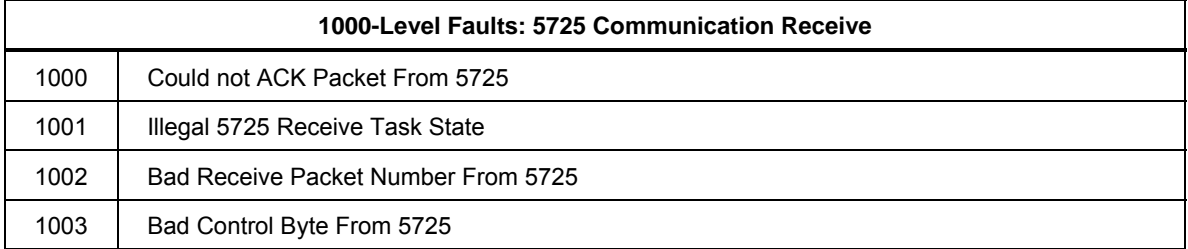
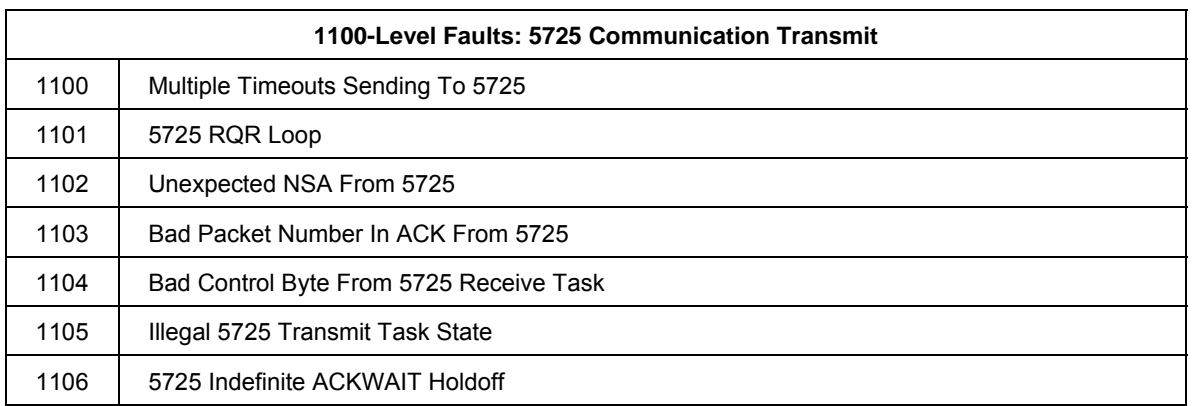

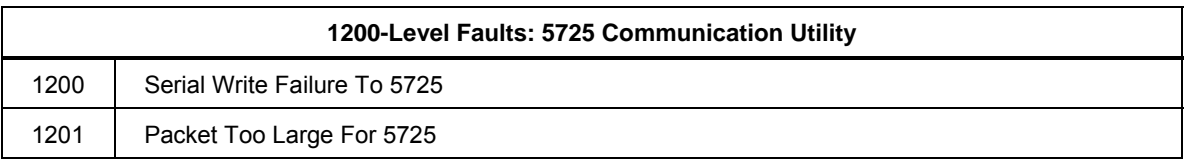

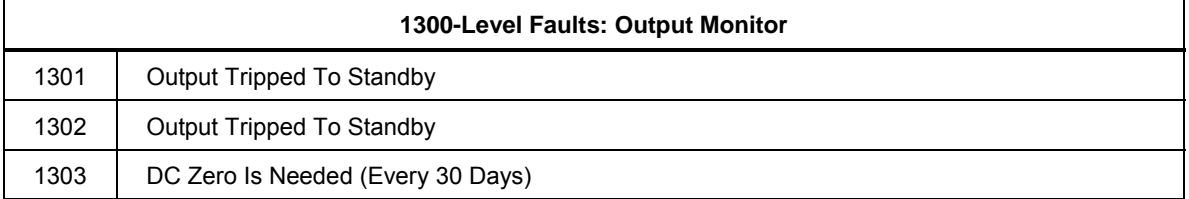

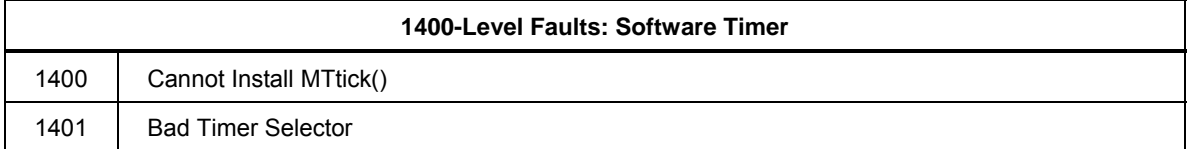

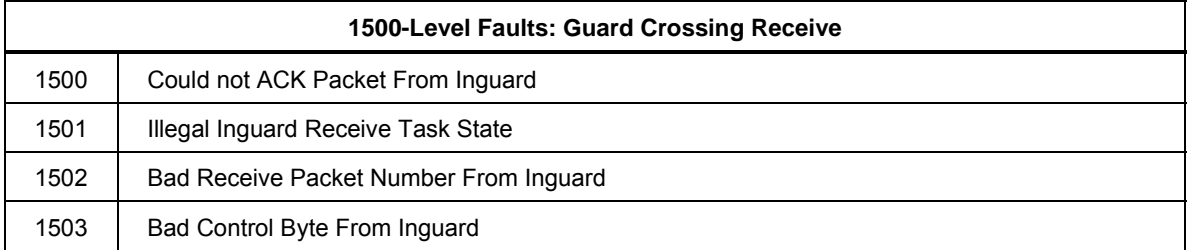

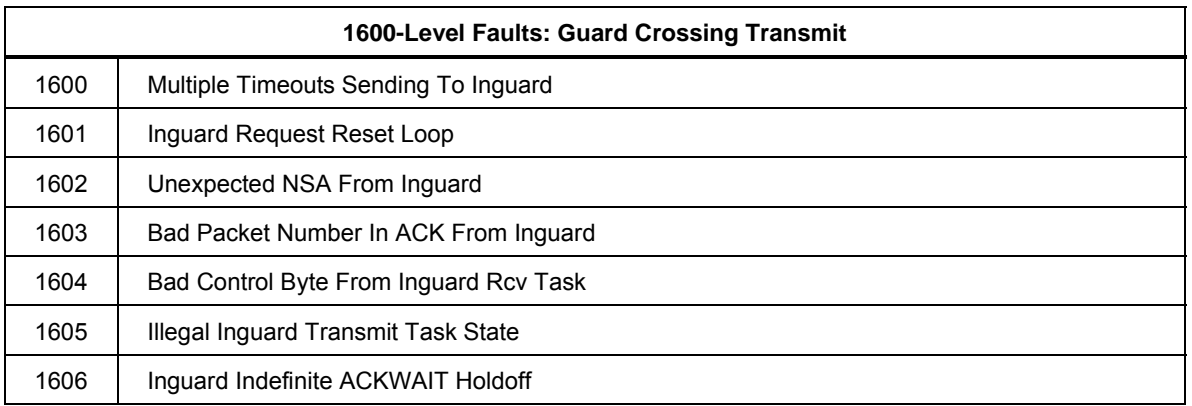

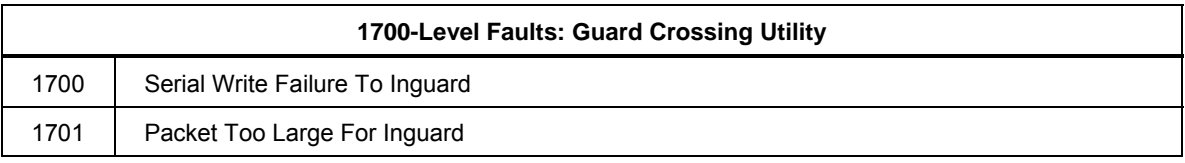

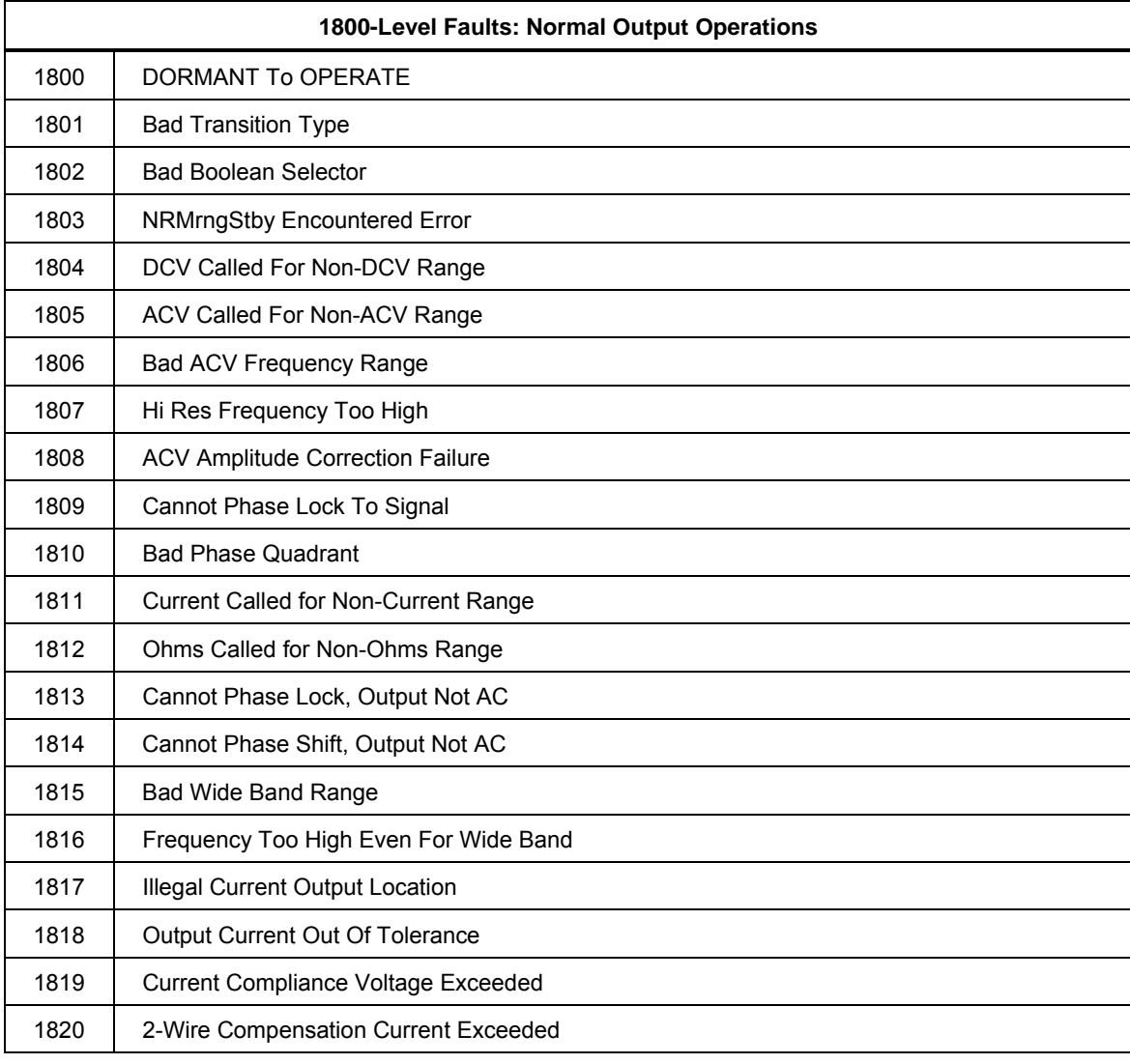

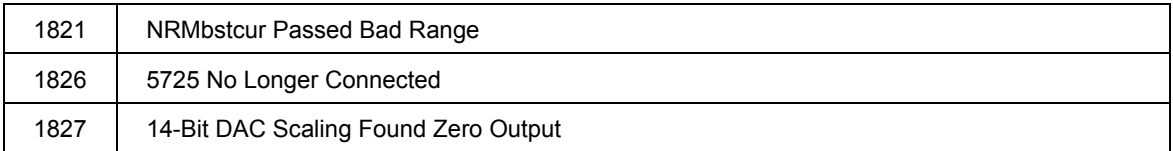

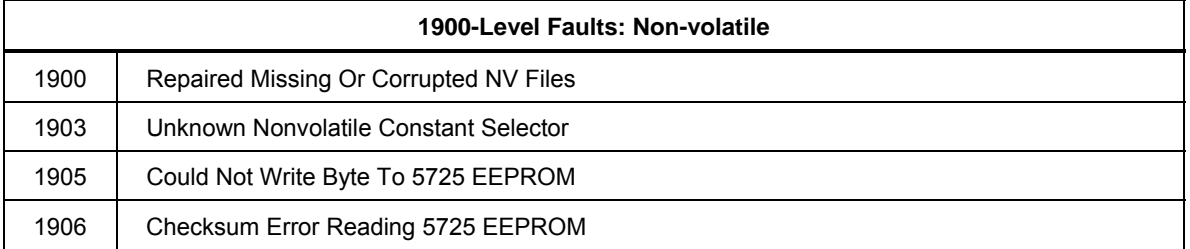

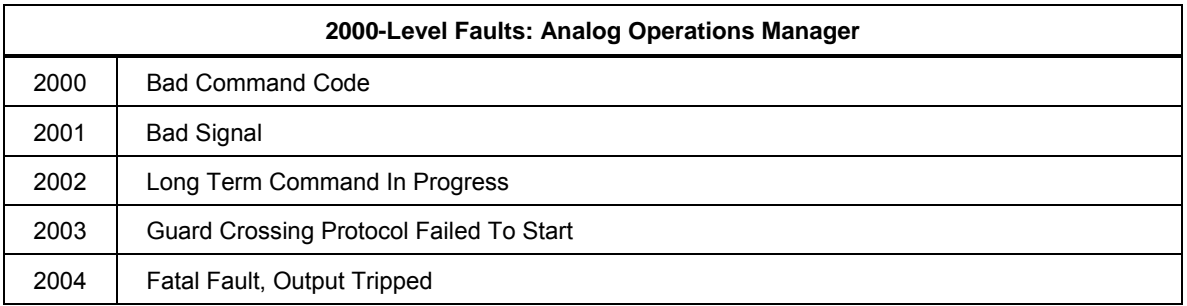

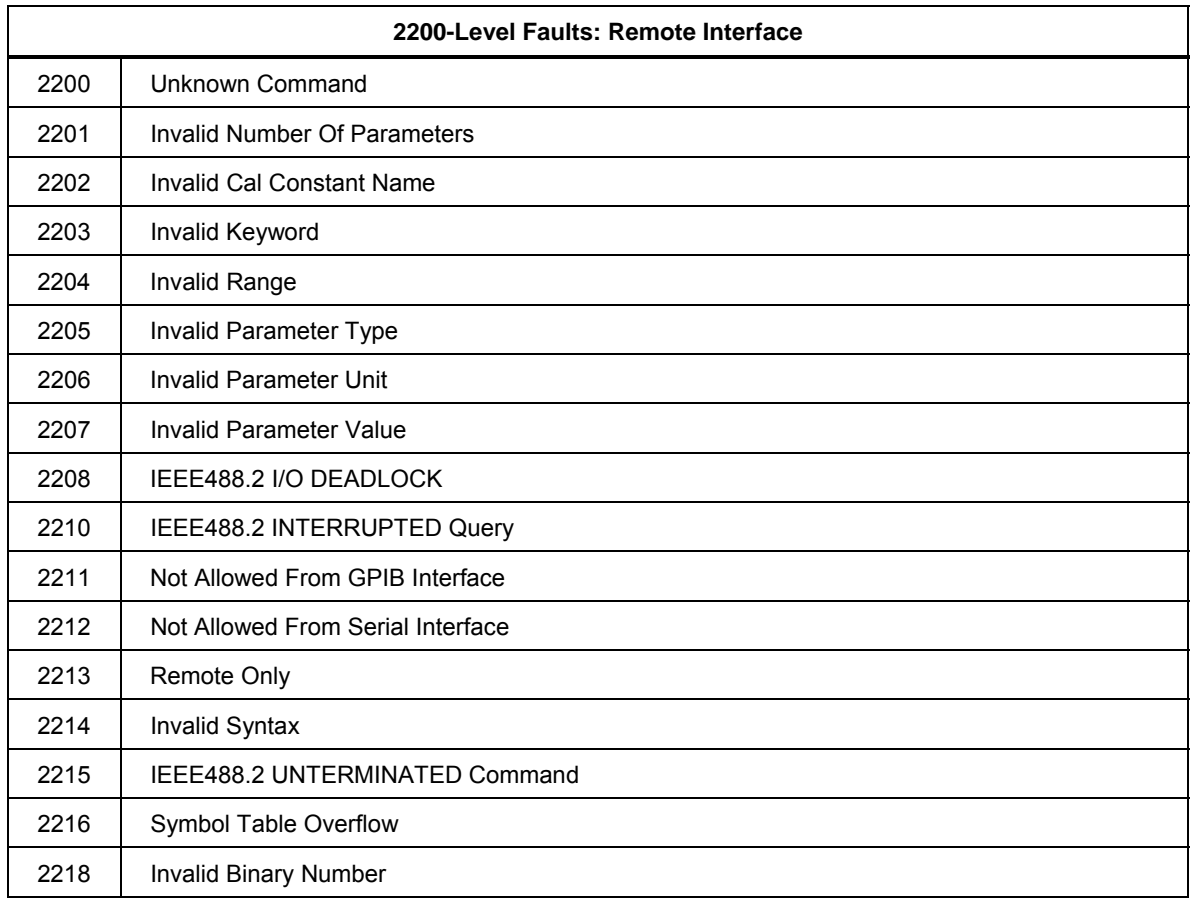

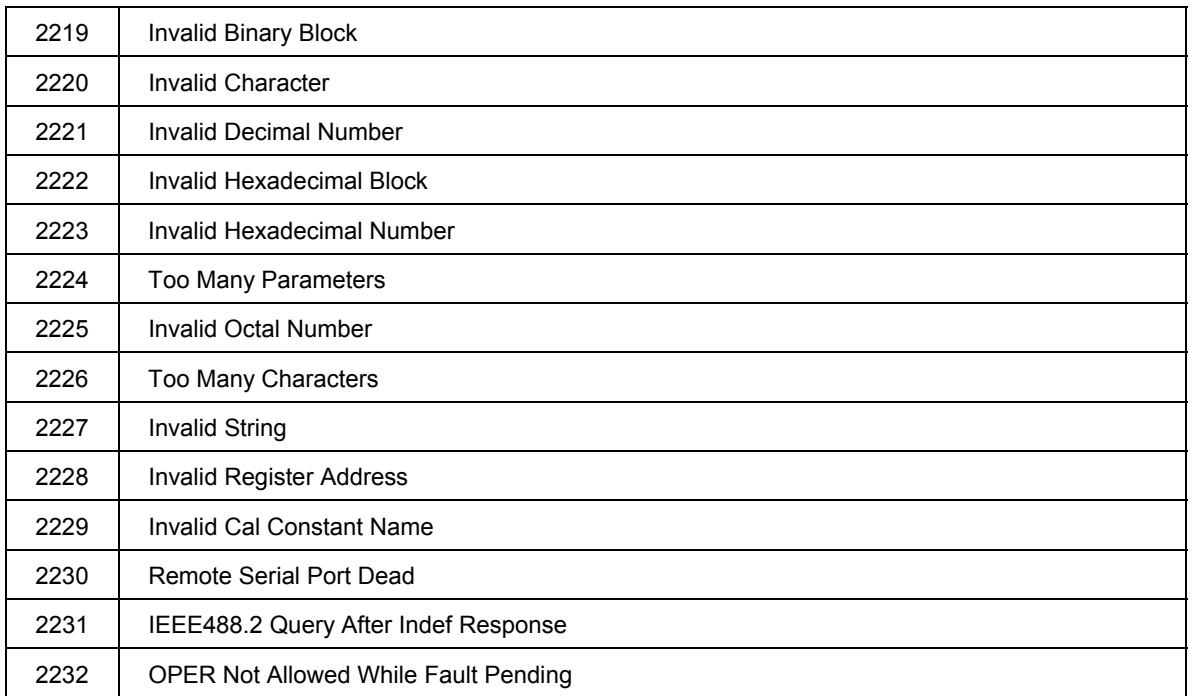

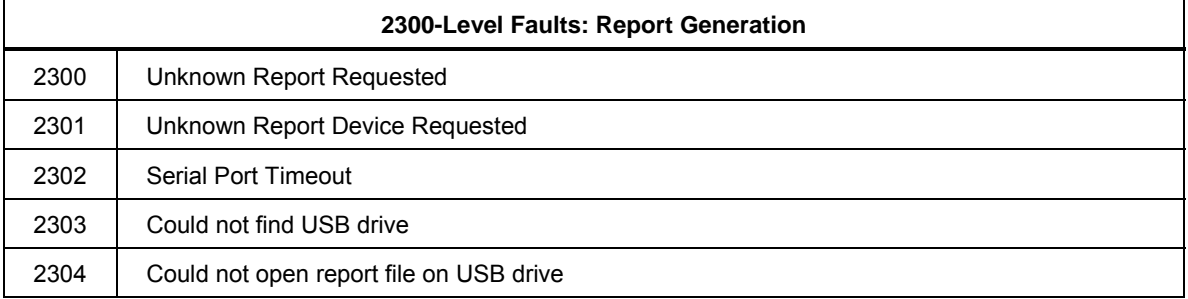

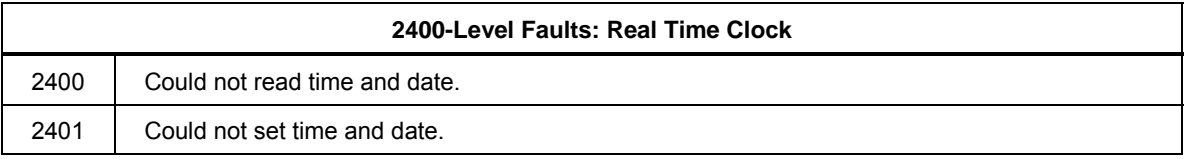

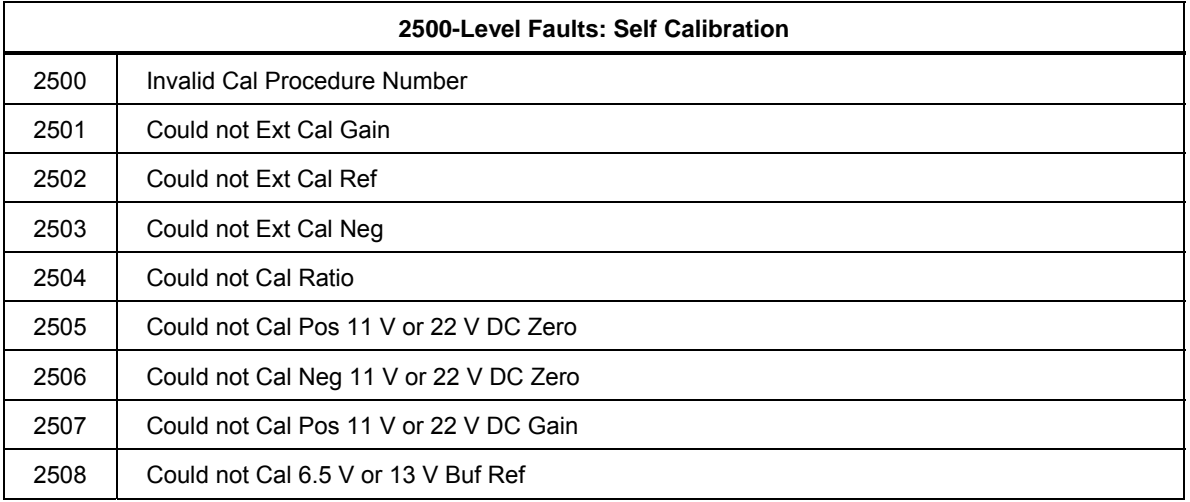

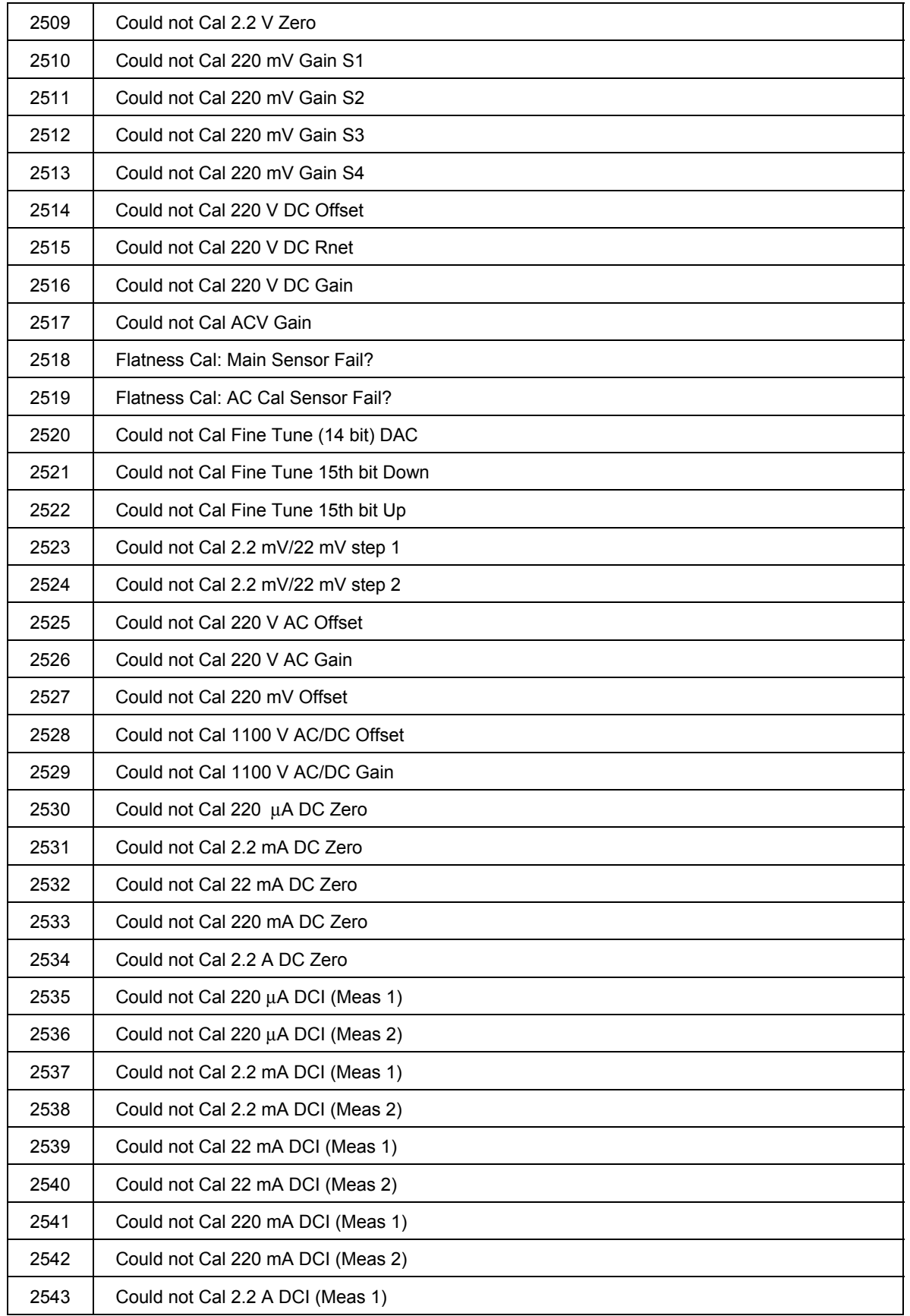

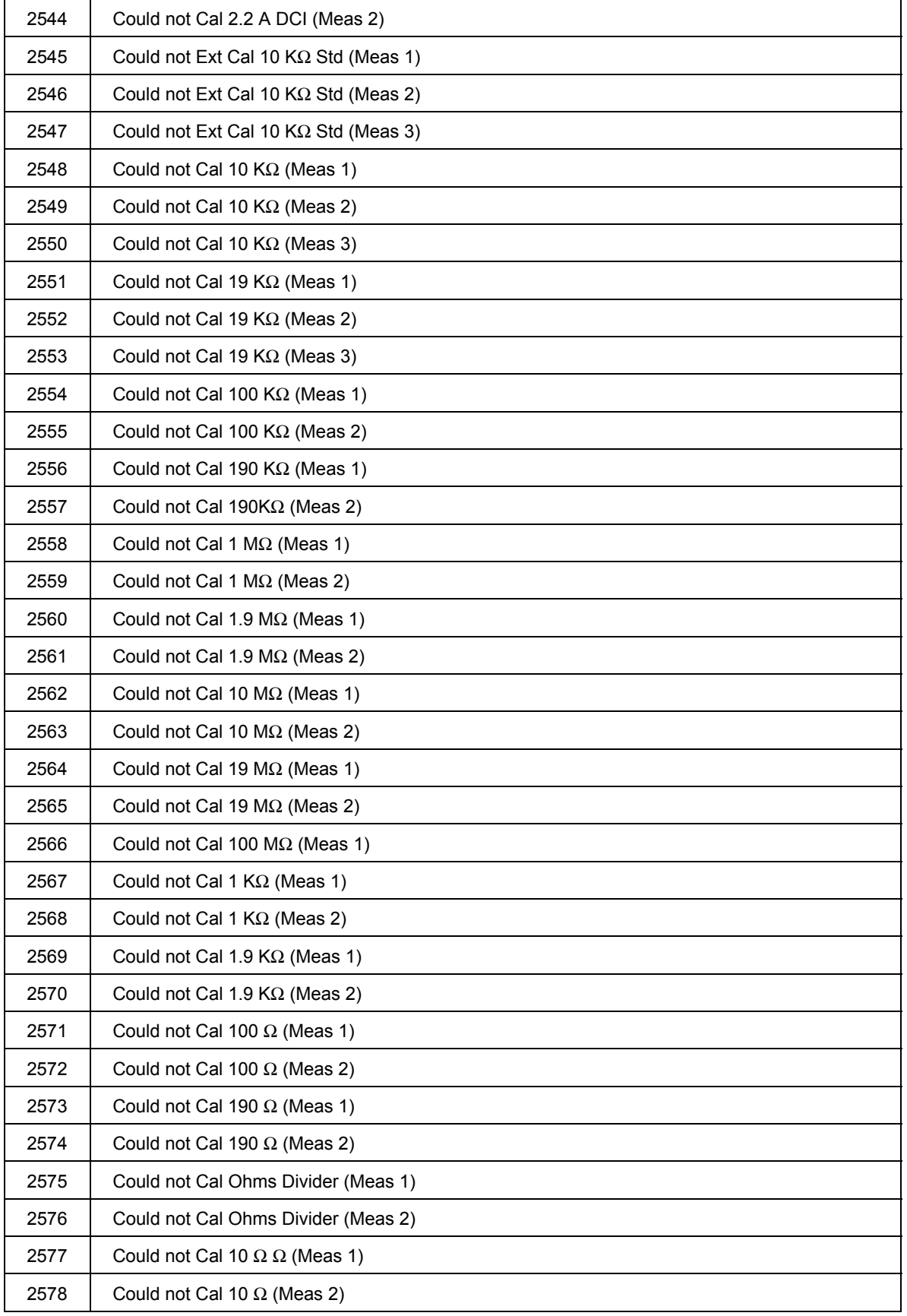

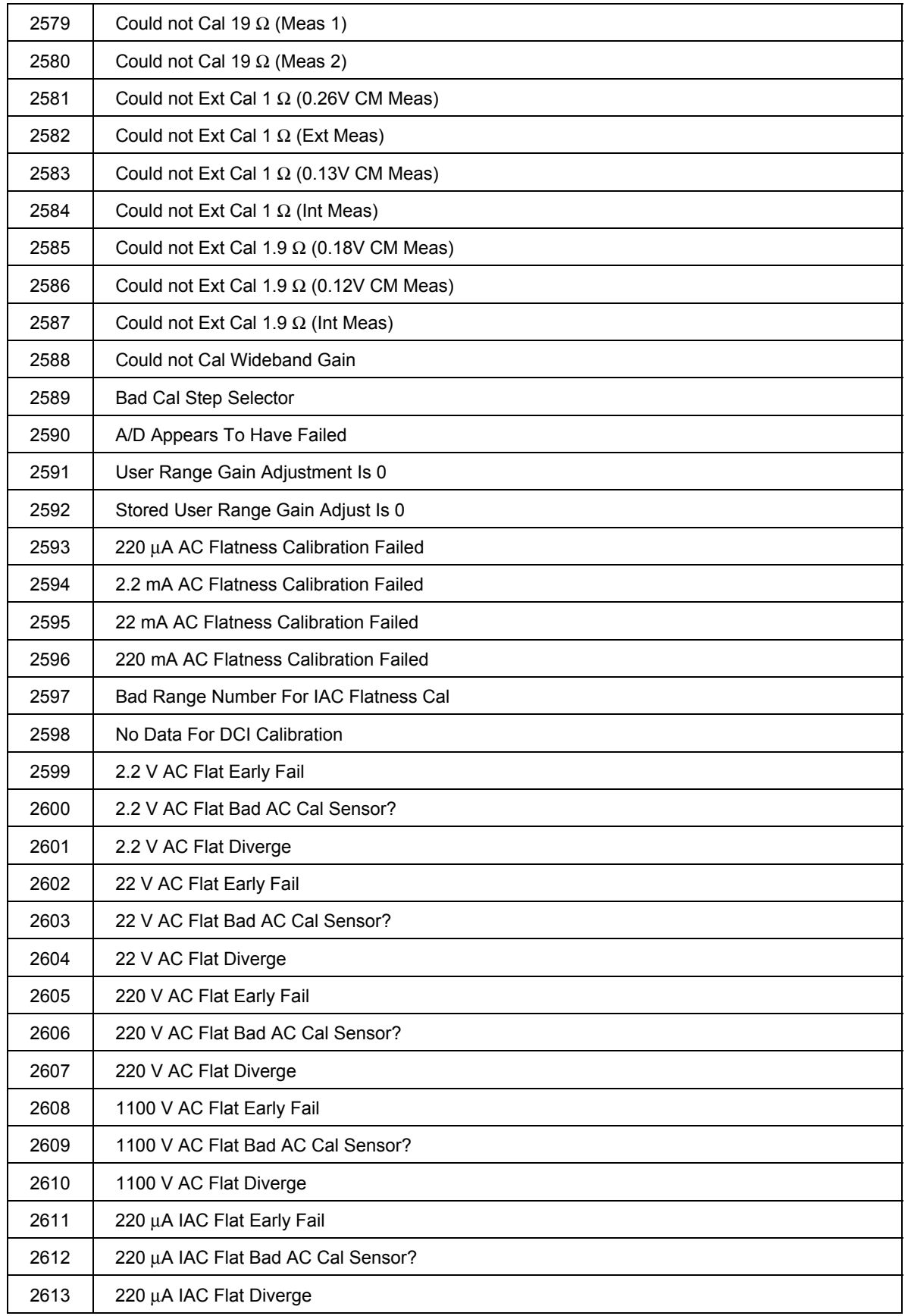

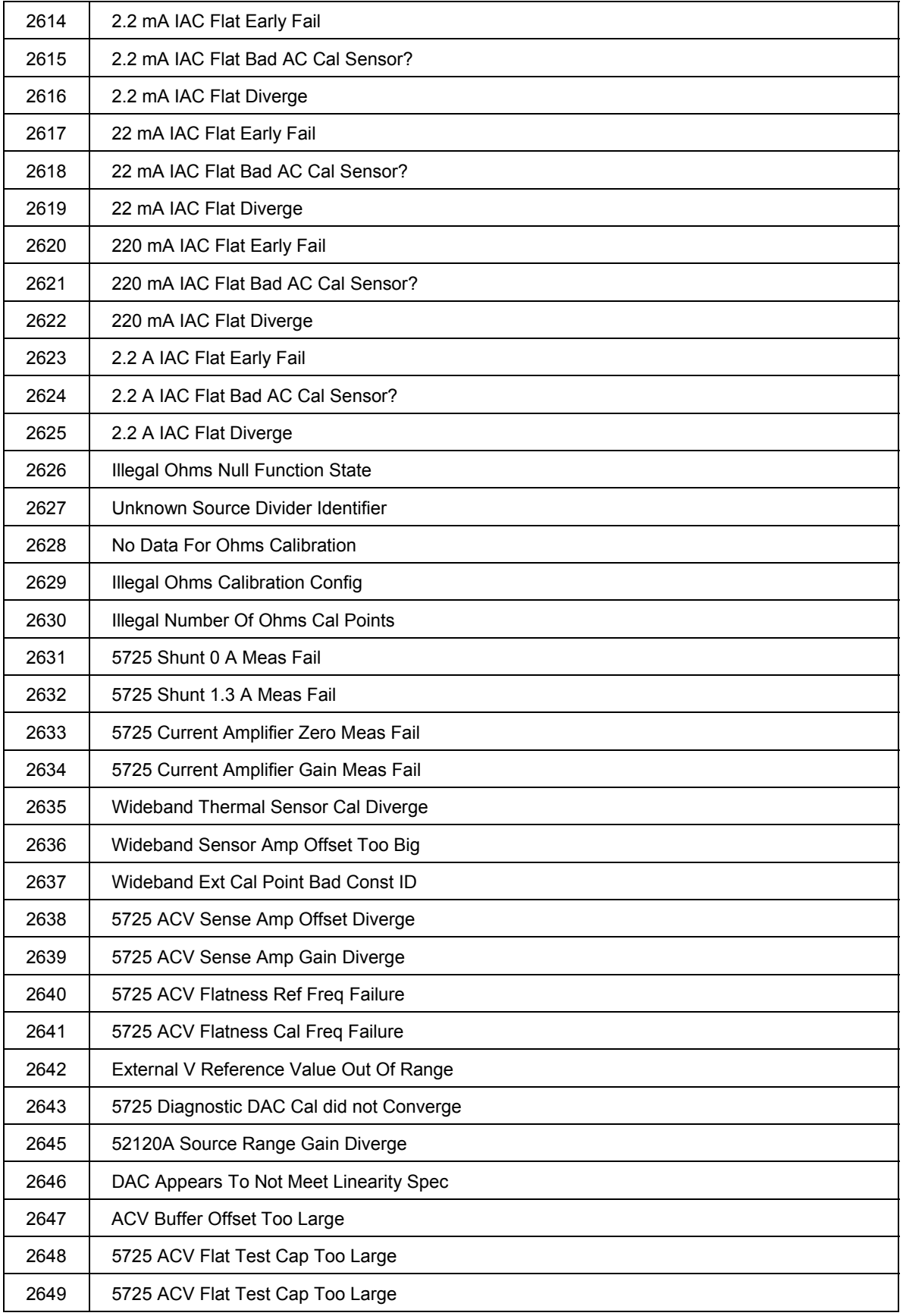

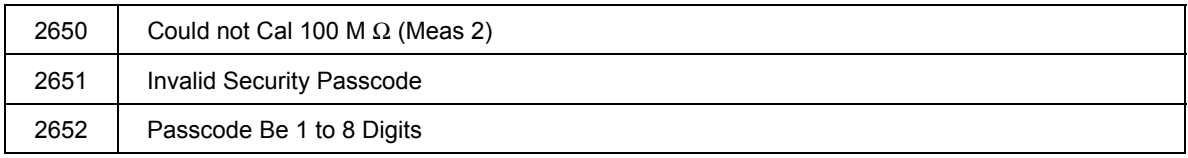

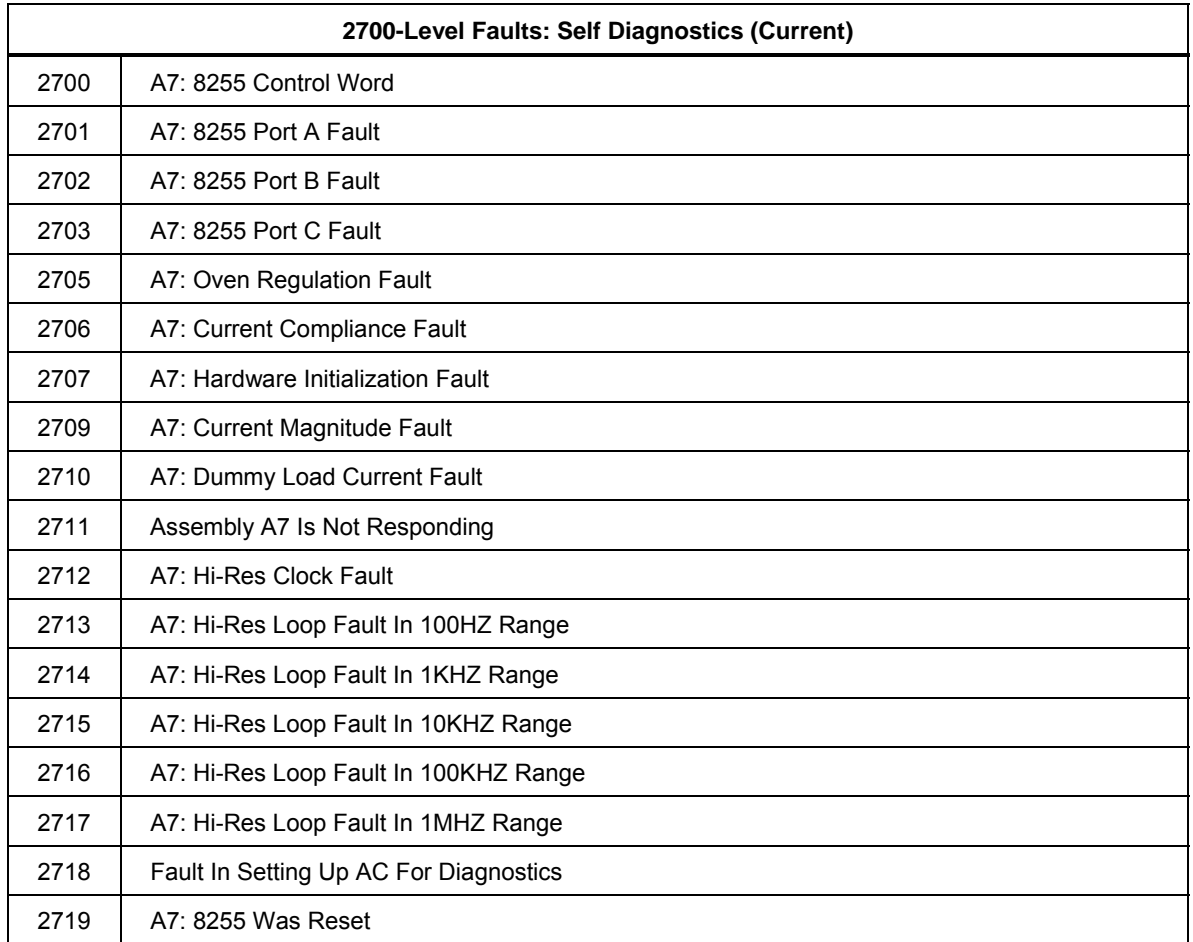

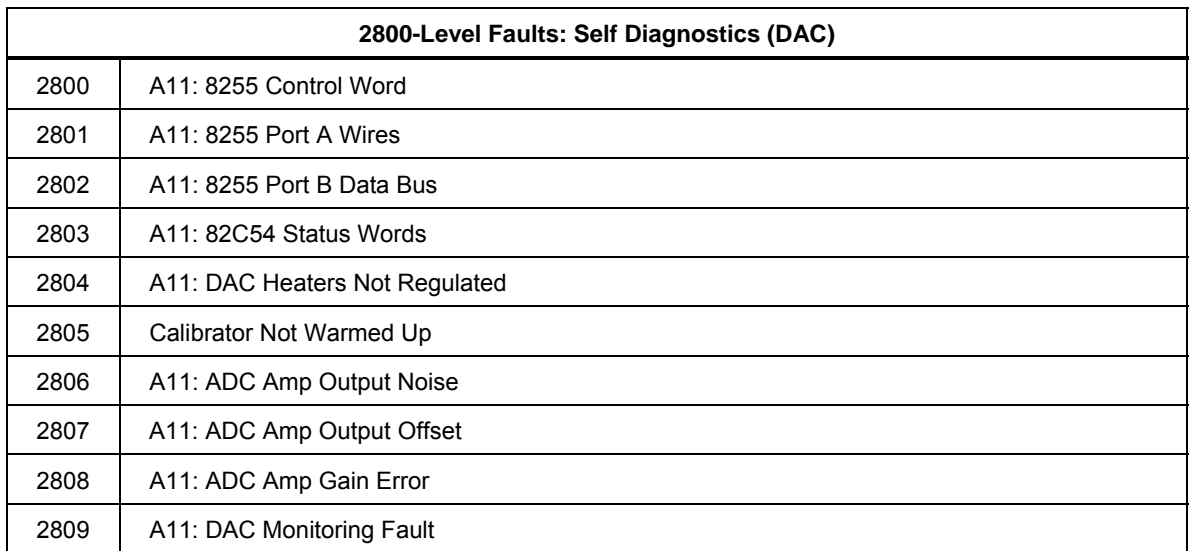

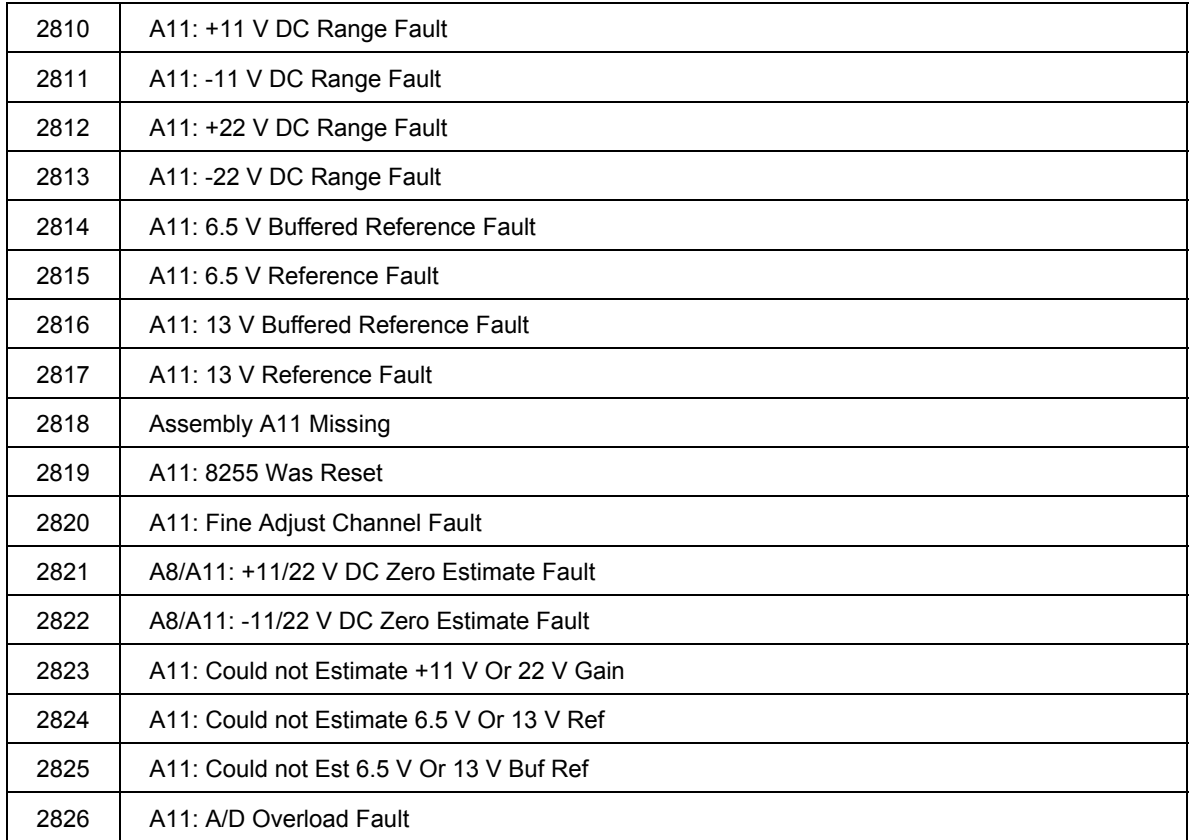

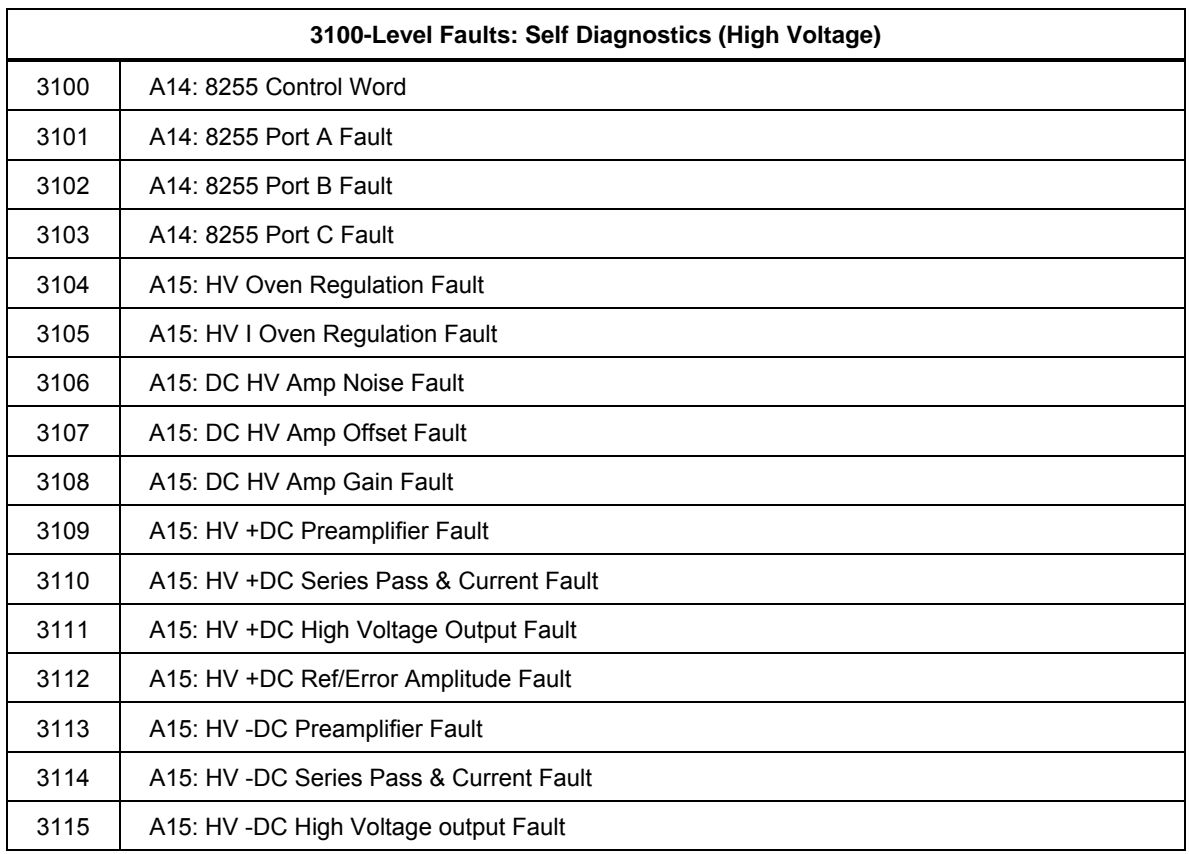

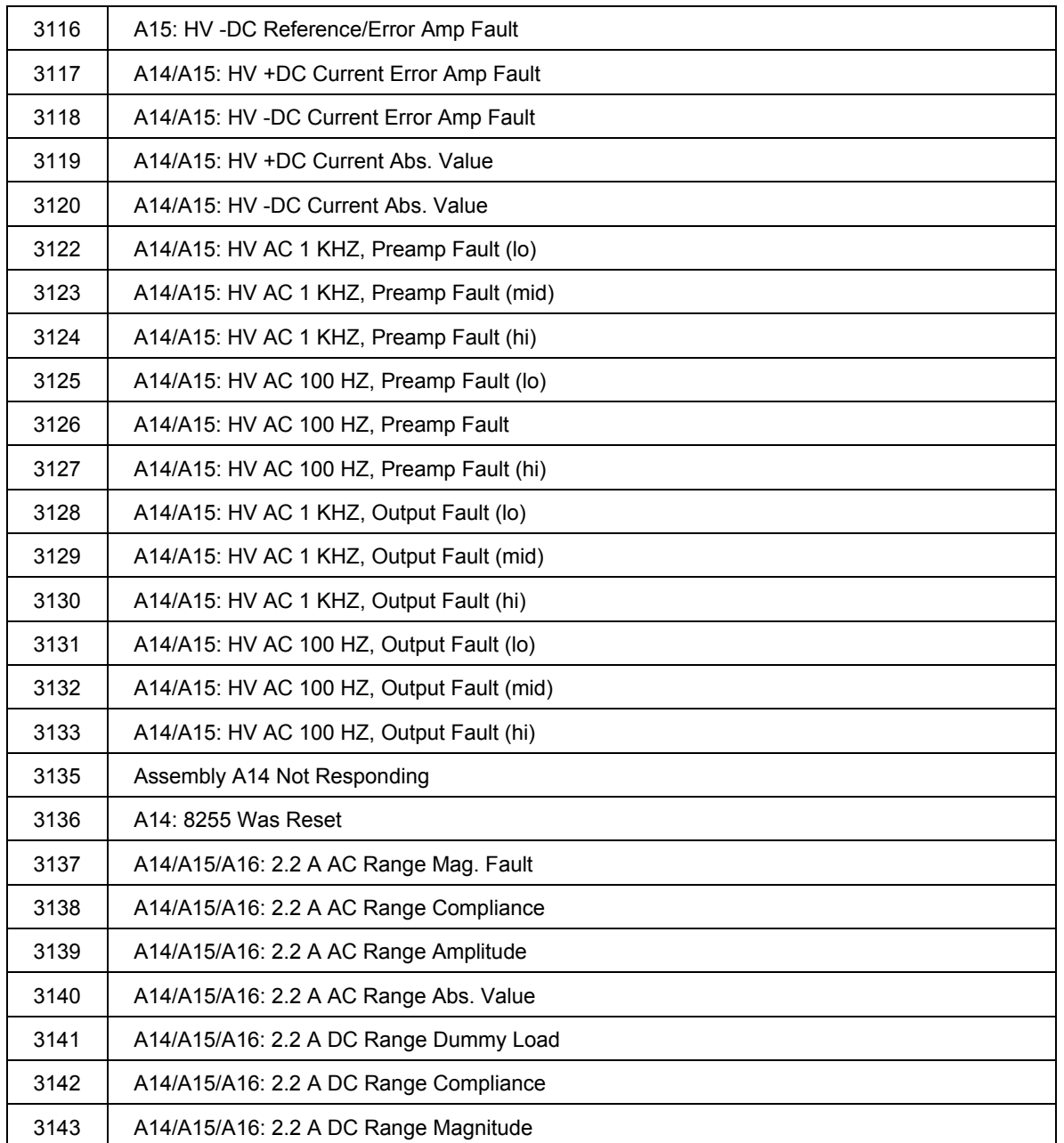

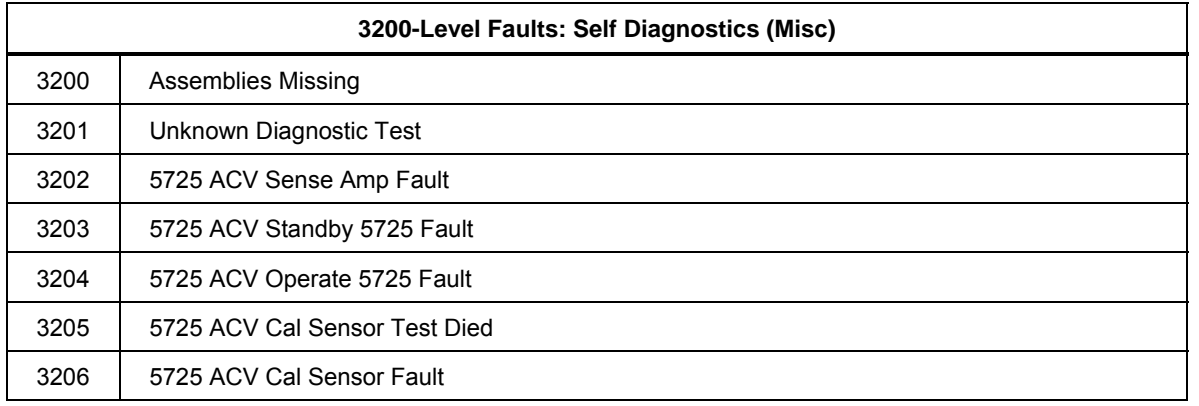

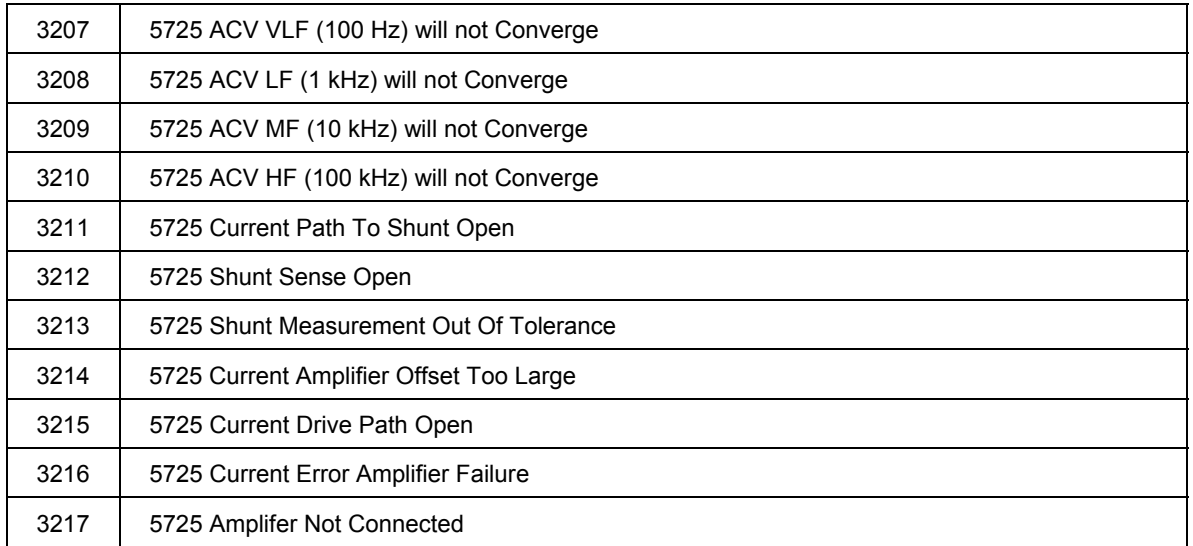

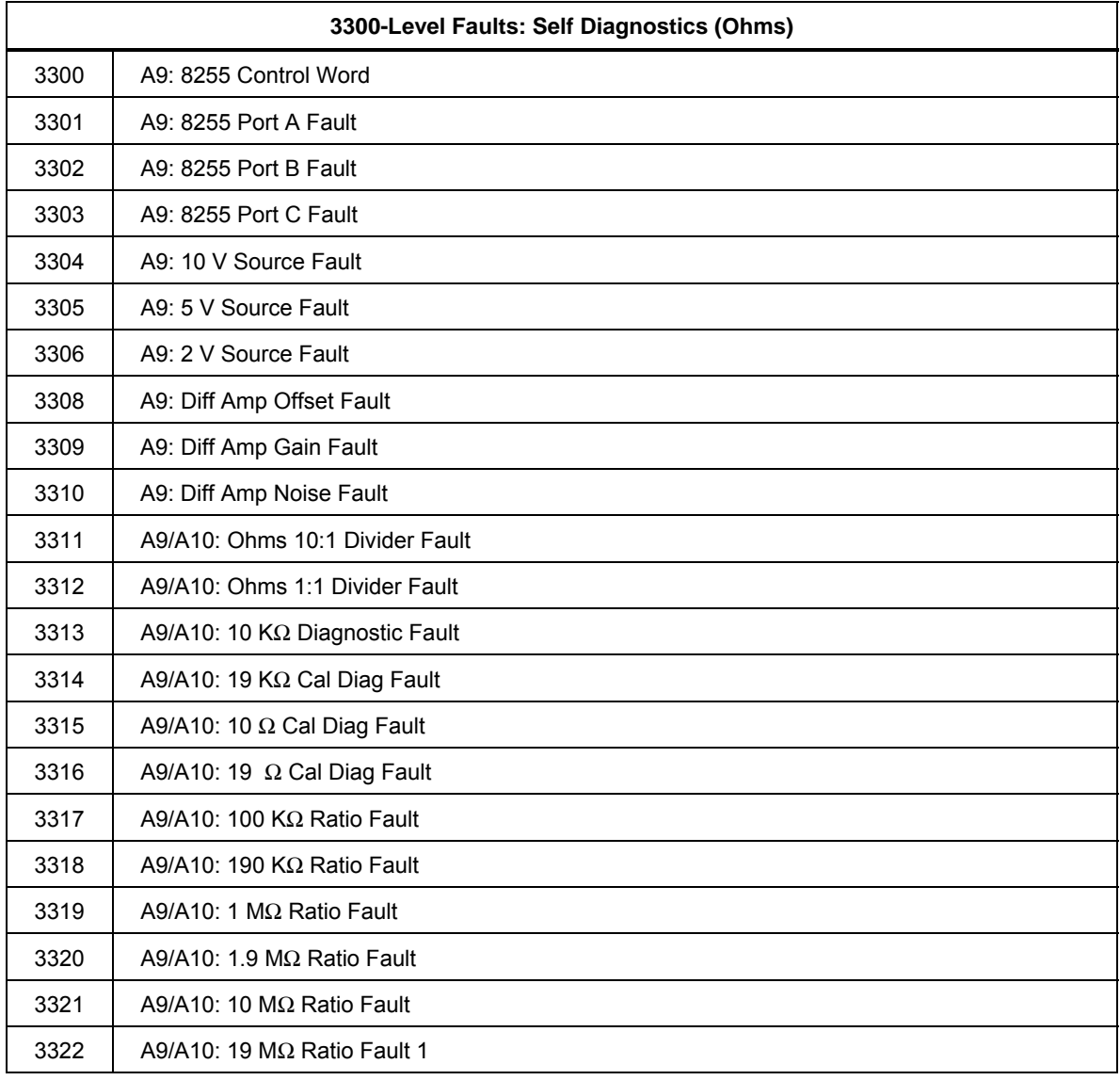

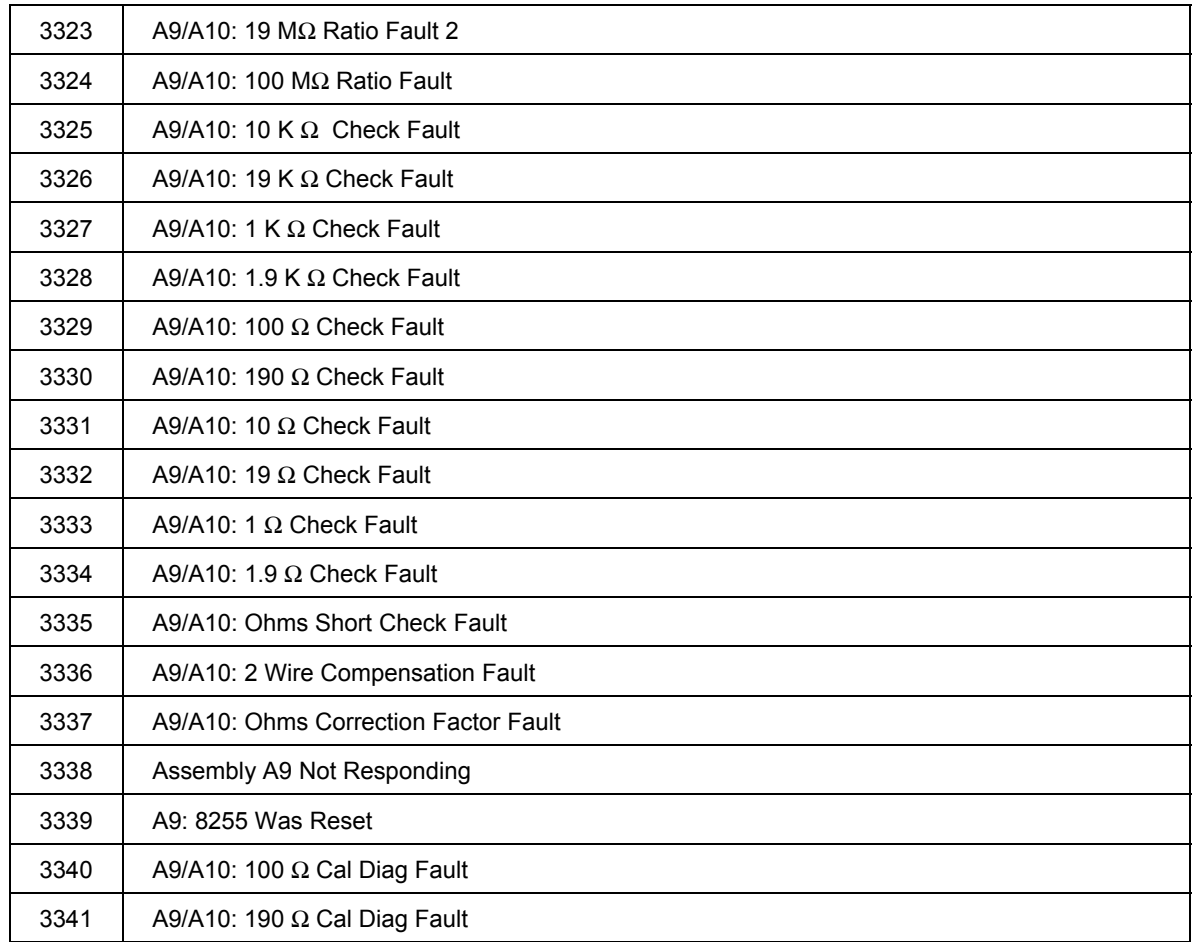

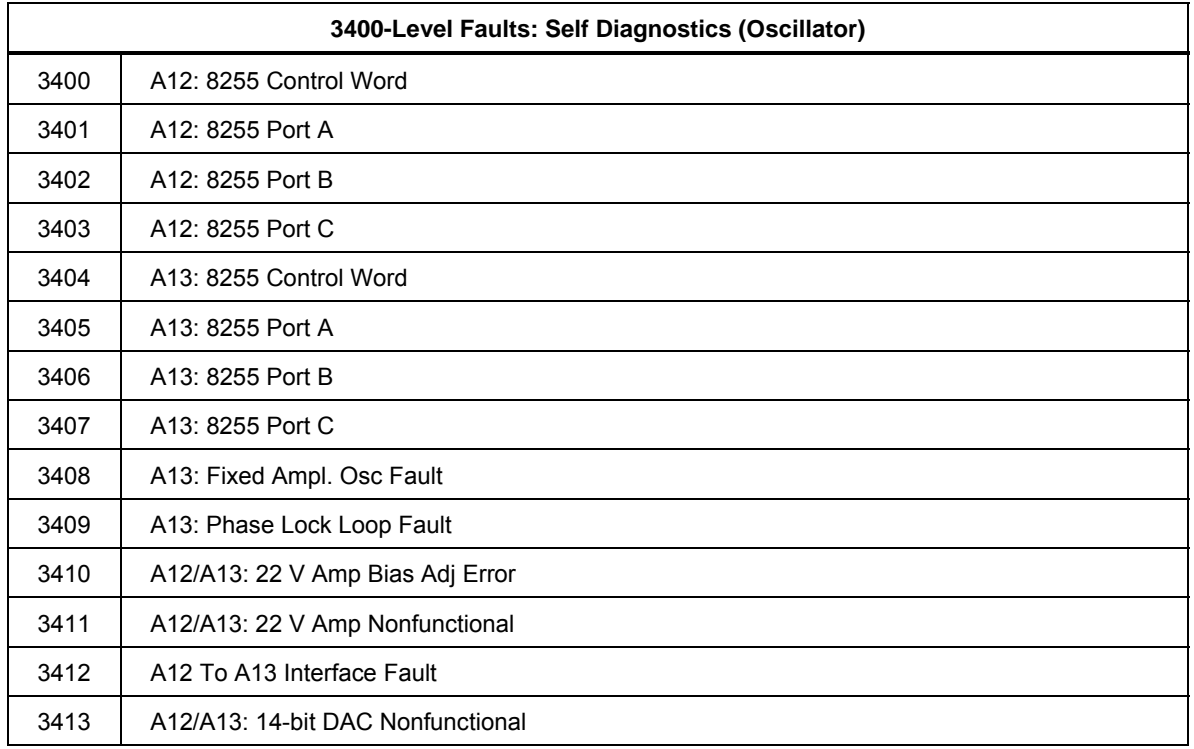

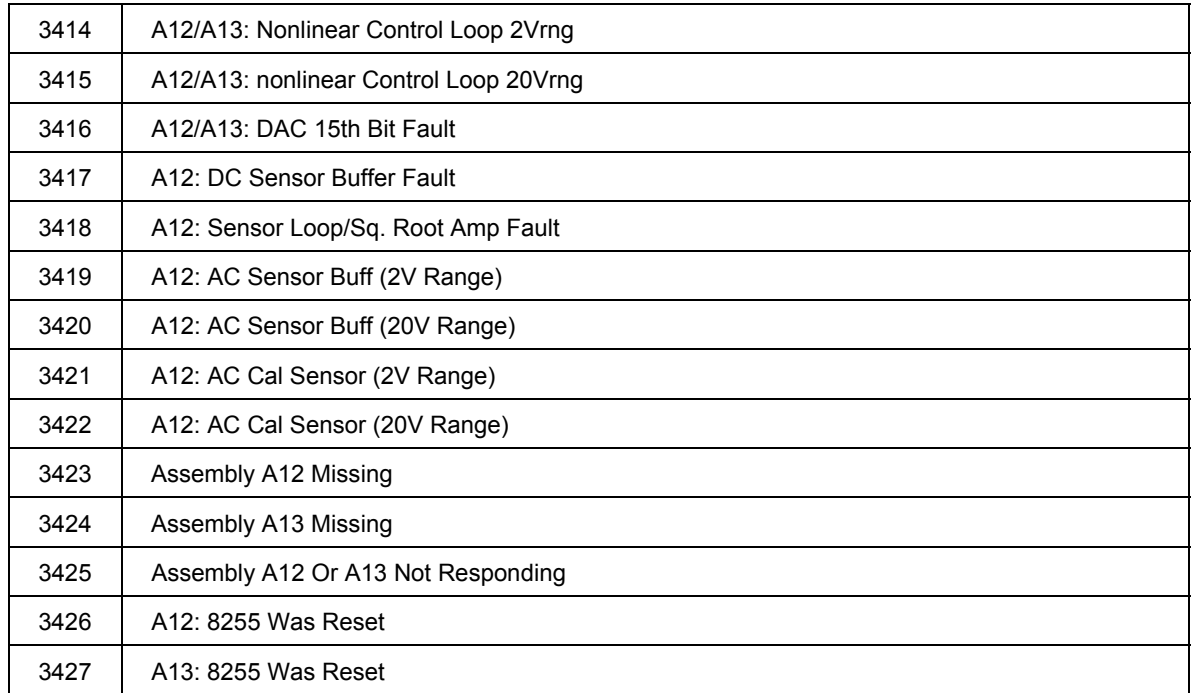

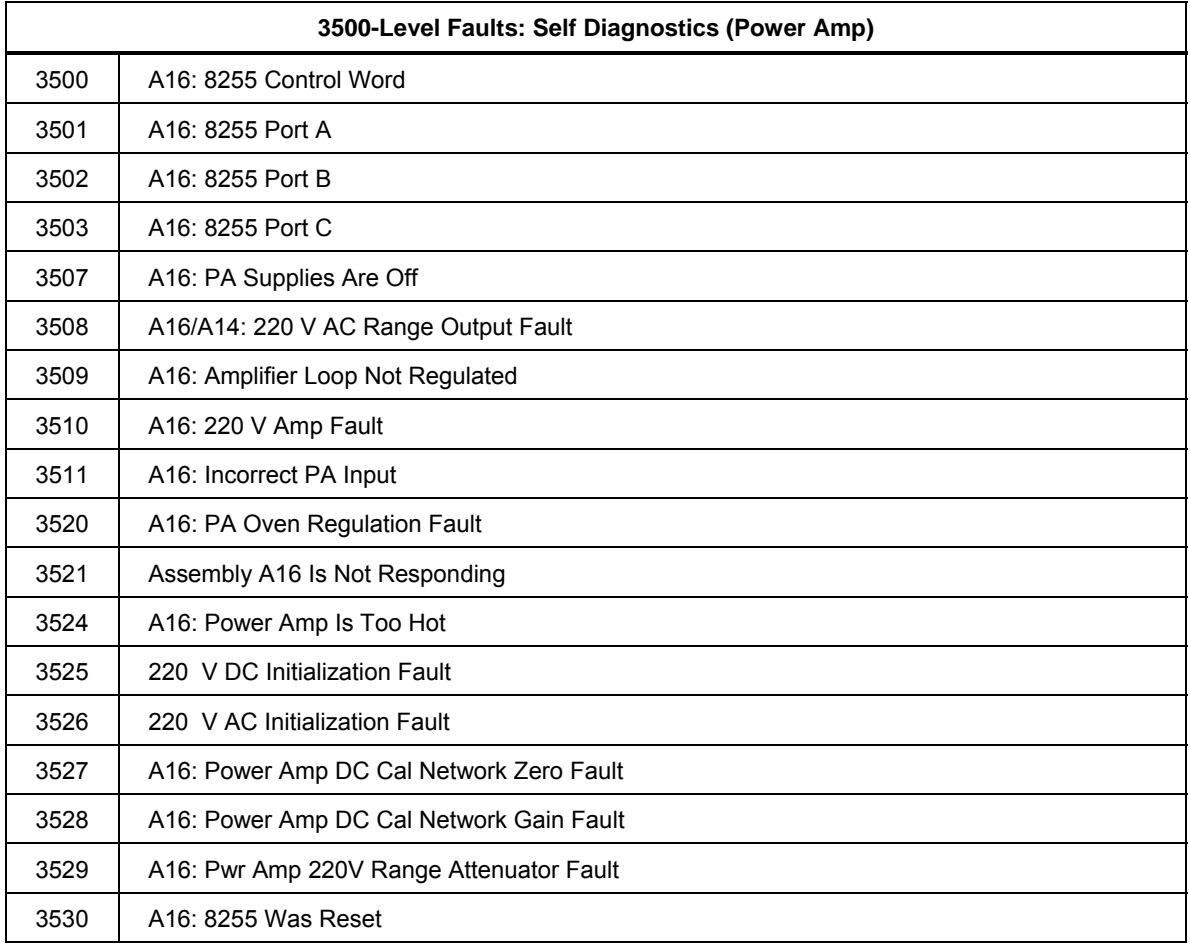

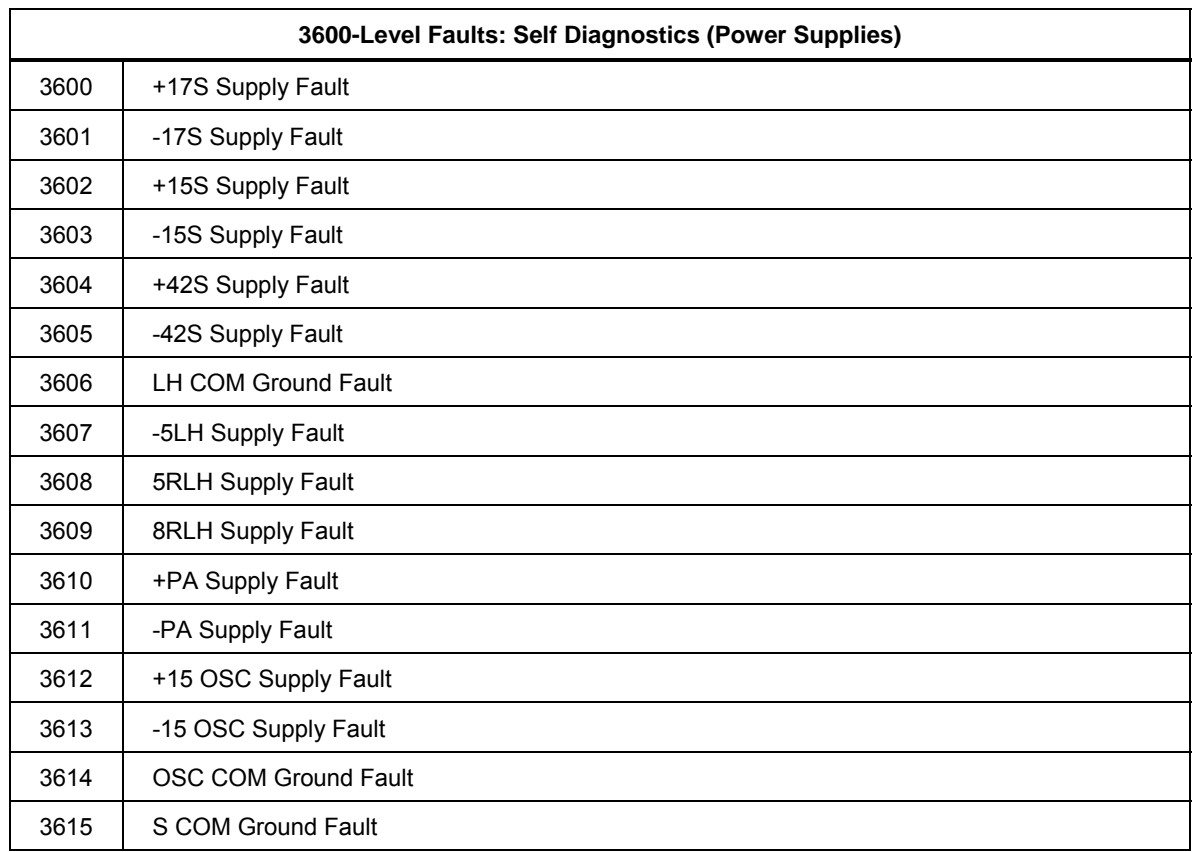

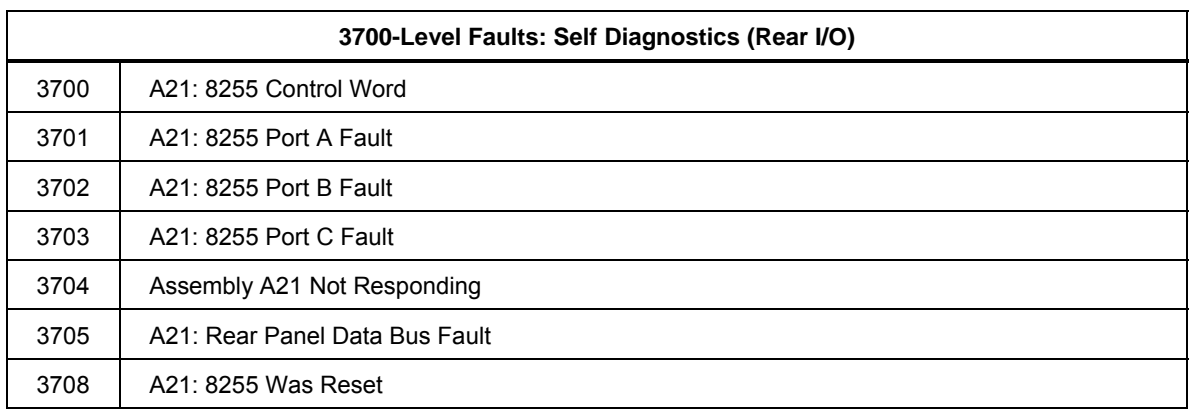

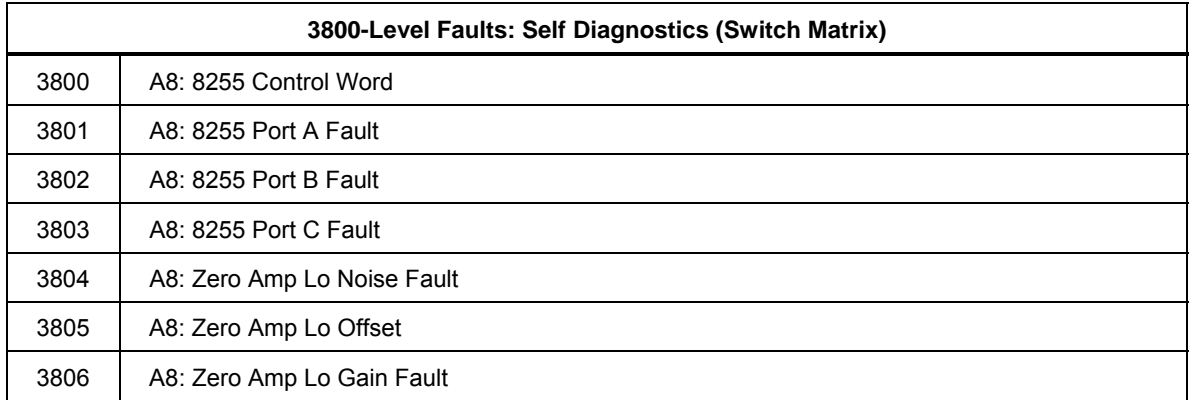

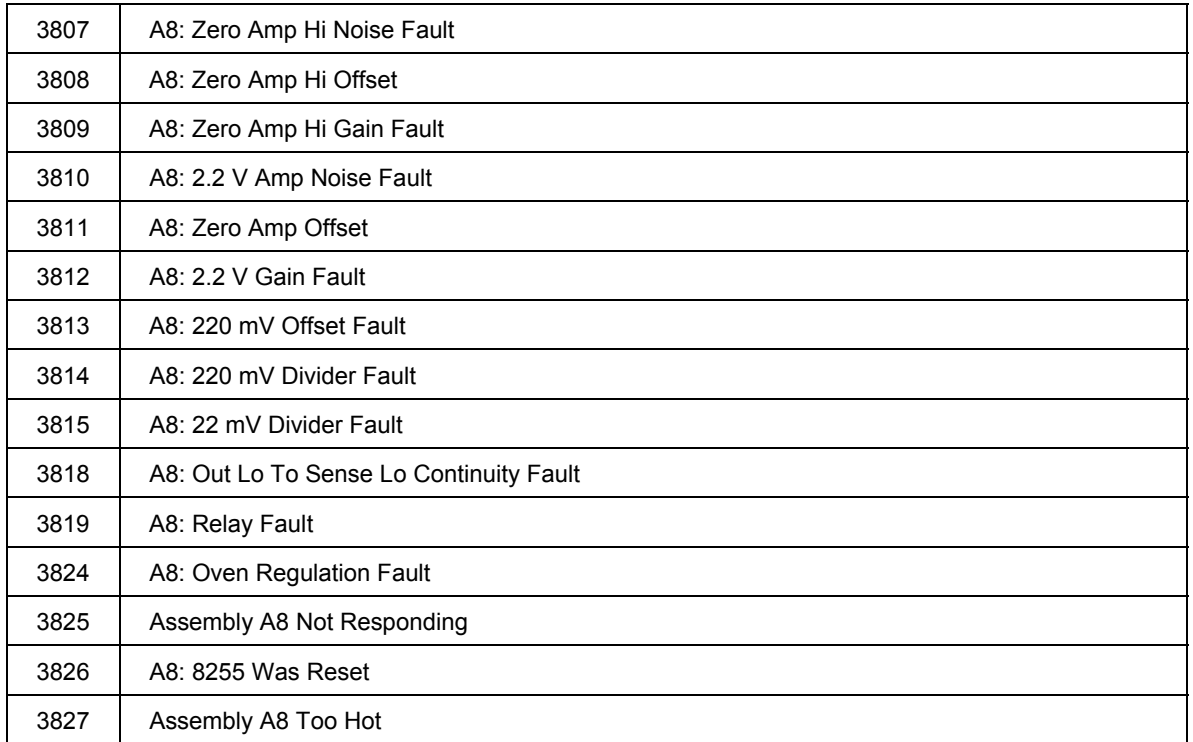

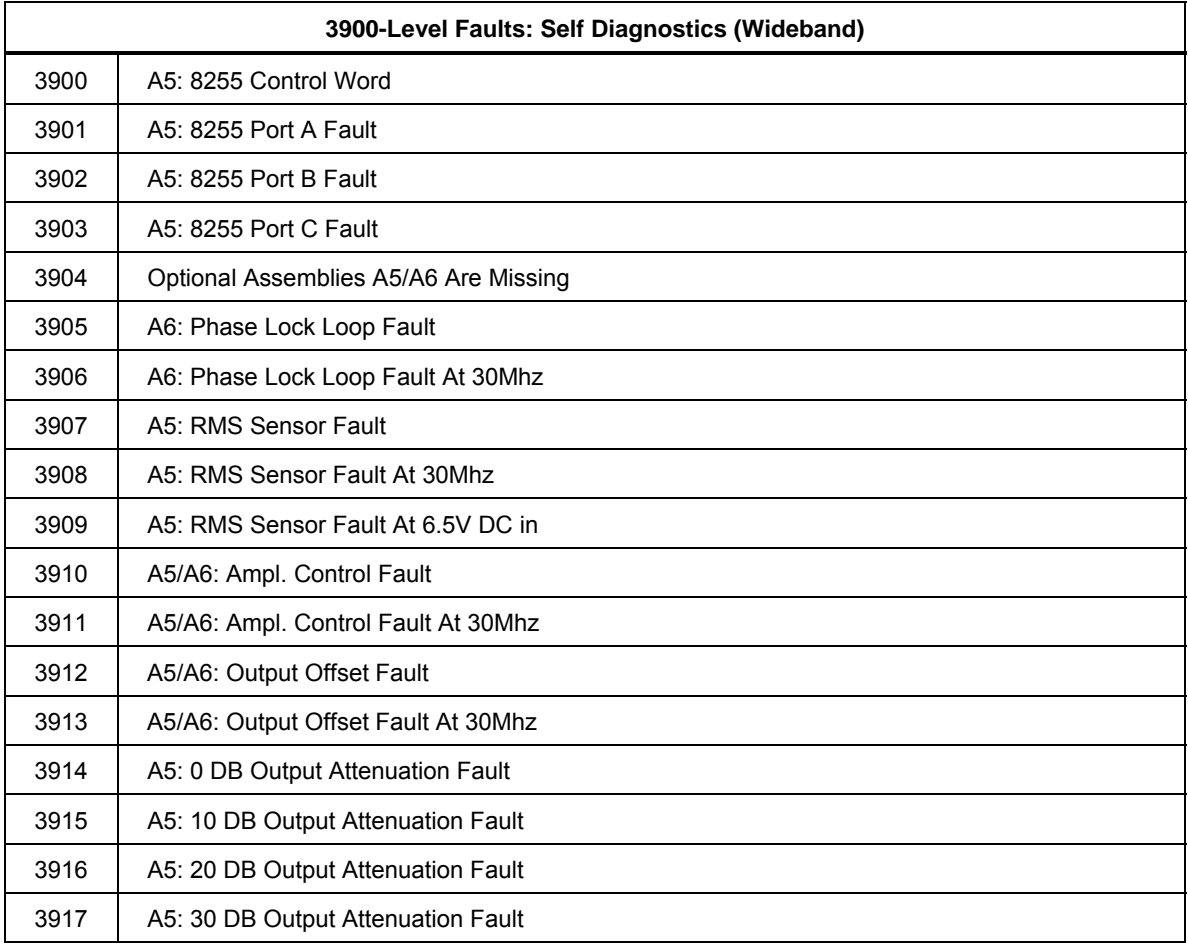

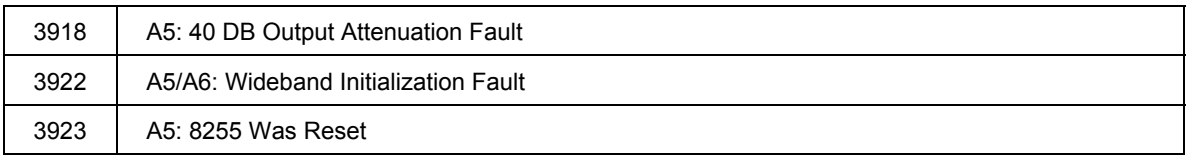

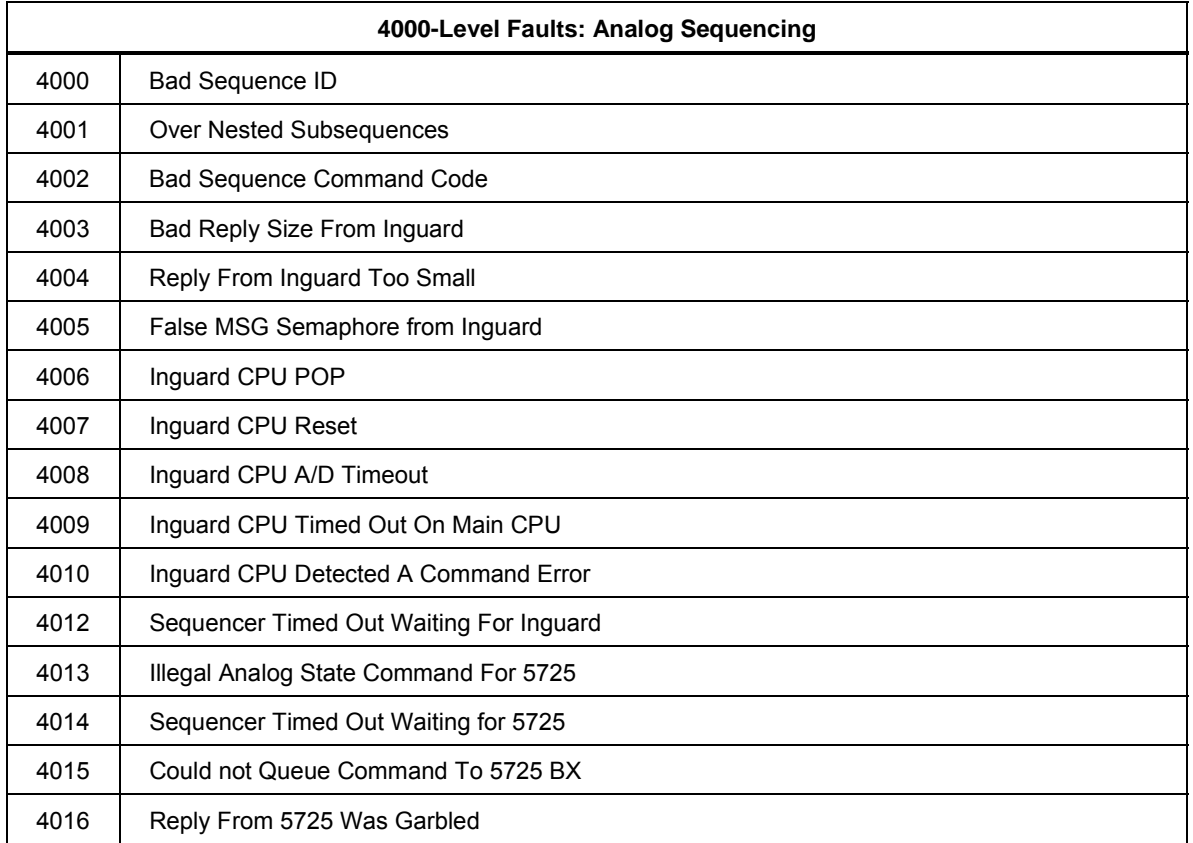

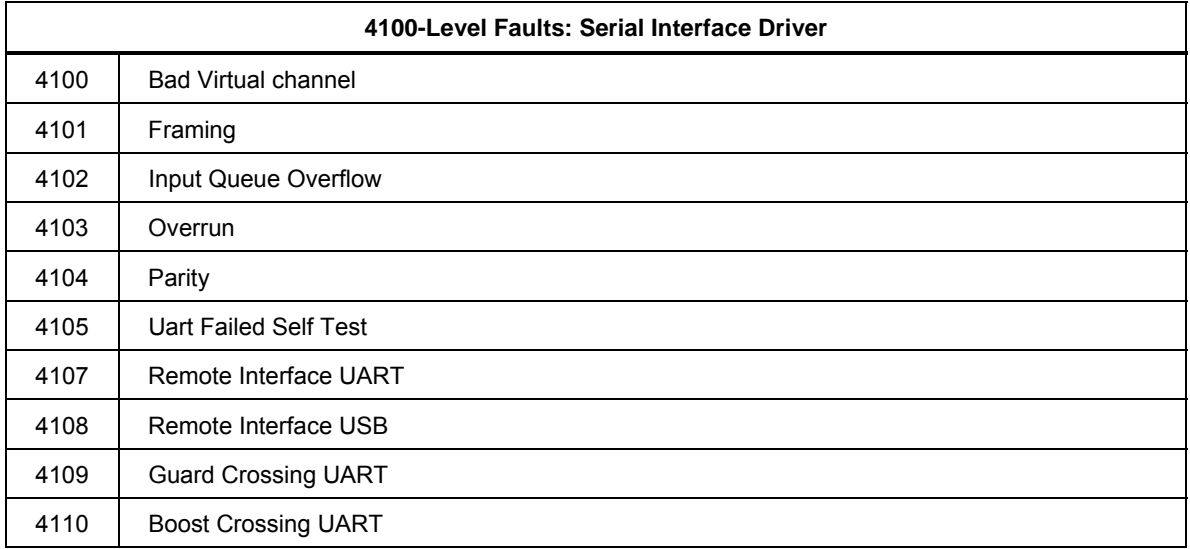

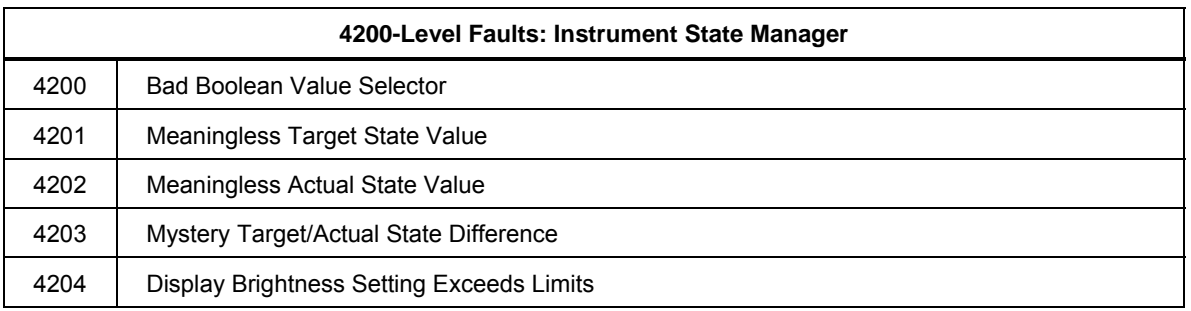

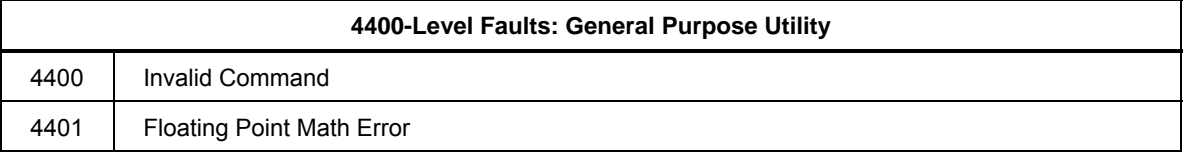

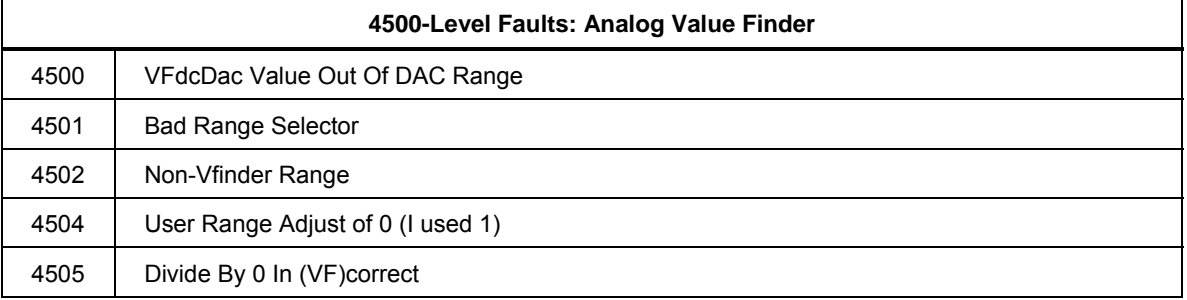

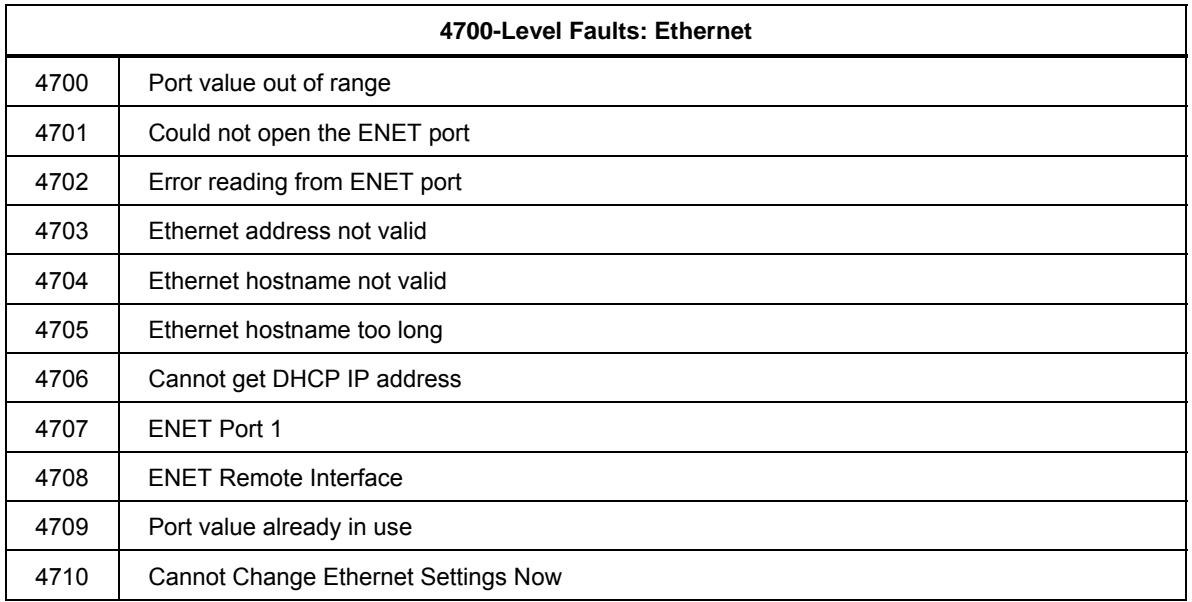

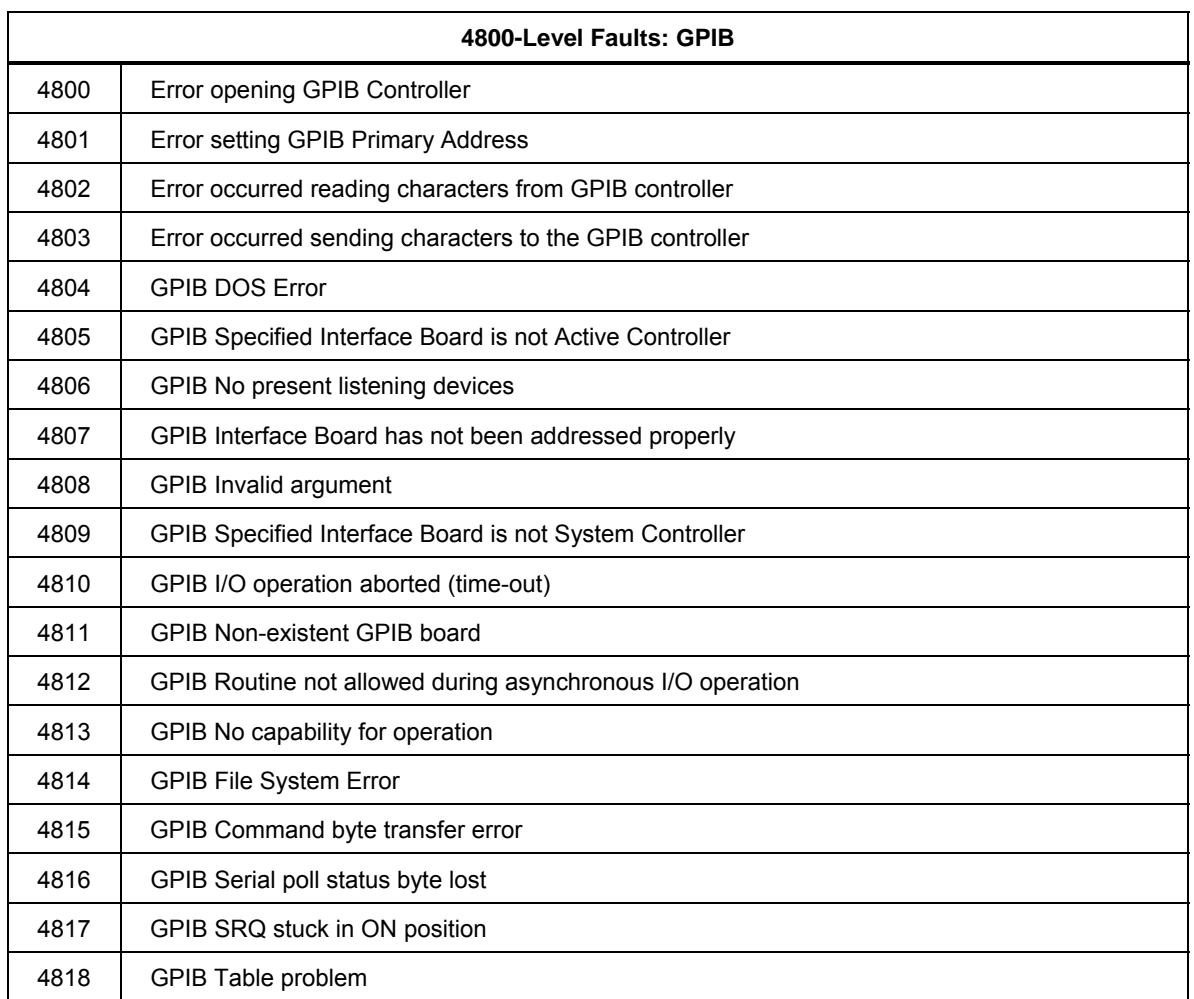

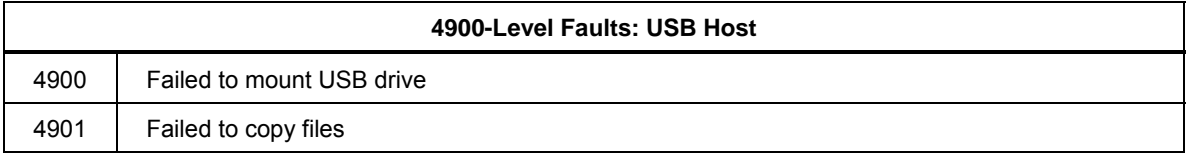

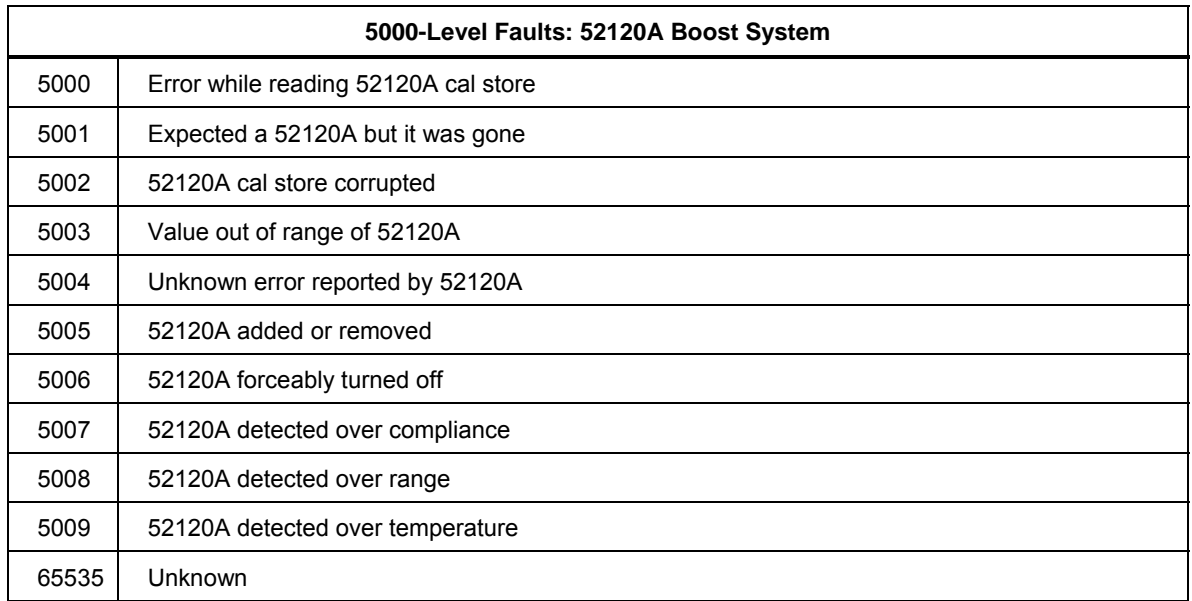

# *Appendix B ASCII and IEEE-488 Bus Codes*

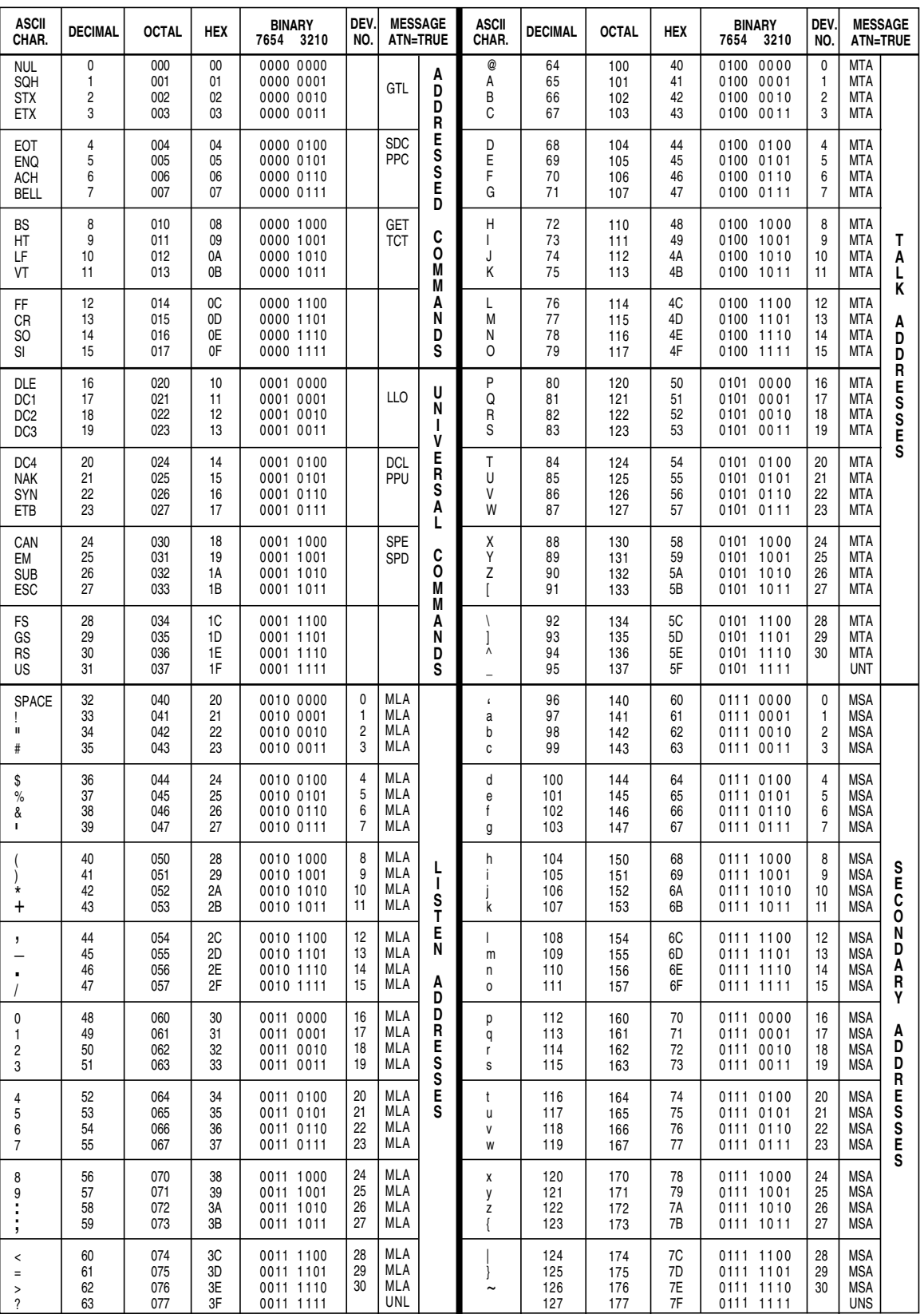

# *Appendix C Glossary*

## *adc (analog-to-digital converter)*

A device or circuit that converts an analog voltage to digital signals.

# *absolute accuracy*

Accuracy specifications that include the error contributions made by all equipment and standards used to calibrate the instrument. Absolute accuracy is the number to compare with the UUT for determining test specification ratio.

#### *assert*

To cause a digital signal line to go into a logic true state.

## *af (audio frequency)*

The frequency range of human hearing; normally 15 Hz - 20,000 Hz.

# *artifact standard*

An object that produces or embodies a physical quantity to be standardized, for example a Fluke 732B dc Voltage Reference Standard.

# *base units*

Units in the SI system that are dimensionally independent. All other units are derived from base units. The only base unit in electricity is the ampere.

# *buffer*

Refers to either an area of digital memory for temporary storage of data, or an amplifier stage before the final amplifier.

## *burden voltage*

The maximum sustainable voltage across the terminals of a load.

# *calibration check*

A fast, simple, automated procedure to provide added confidence between calibration recalls, and data that can be used to develop a history of Calibrator performance between calibrations. No changes are made to stored constants, and the internal check standards are used as the reference points instead of external standards as in the routine calibration procedure.

## *calibrate*

To compare a measurement system or device of unknown accuracy to a measurement system or device of known and greater accuracy to detect or correct any variation from required performance of the unverified measurement system or device.

# *calibration constant*

A correction factor that is applied manually or automatically to correct the output or reading of an instrument.

# *calibration curve*

A smooth curve drawn through a graph of calibration points.

# *calibration interval*

The interval after which calibration must occur to maintain the performance of an instrument as stated in its specifications.

# *check standard*

A device used solely to verify the integrity of another standard. For example in the Calibrator, one Fluke RMS sensor continuously monitors the output voltage while a second Fluke RMS sensor confirms the integrity of the first.

# *characterization*

The development of a table of calibration constants or correction factors for use in correcting the output or reading of an instrument.

# *common mode noise*

An undesired signal that exists between a device's terminals and ground. Common mode noise is at the same potential on both terminals of a device.

## *compliance voltage*

The maximum voltage a constant-current source can supply.

## *control chart*

A chart devised to monitor one or more processes in order to detect the excessive deviation from a desired value of a component or process.

## *crest factor*

The ratio of the peak voltage to the rms voltage of a waveform (with the dc component removed).

## *current guard*

A generator that drives the inner shield of a triaxial cable with a signal of the same amplitude and phase as a Calibrator's ac current output signal on the center conductor. The current guard shields the Calibrator's output signal from a capacitive leakage path to ground.

# *DAC (digital-to-analog converter)*

A device or circuit that converts a digital waveform to an analog voltage.

### *dBm*

Power level expressed as decibels above or below 1 mW.

# *derived units*

Units in the SI system that are derived from base units. Volts, ohms, and watts are derived from amperes and other base and derived units.

#### *distortion*

Undesired changes in the waveform of a signal. Harmonic distortion disturbs the original relationship between a frequency and other frequencies naturally related to it. Intermodulation distortion (imp) introduces new frequencies by the mixing of two or more original frequencies. Other forms of distortion are phase distortion and transient distortion.

#### *errors*

The different types of errors described in this glossary are: offset error, linearity error, random error, scale error, systematic errors, and transfer error. Each of these are defined in this glossary.

## *flatness*

A measure of the variation of the actual output an ac voltage source at different frequency points when set to the same nominal output level. A flat voltage source exhibits very little error throughout its frequency range.

### *floor*

The part of the uncertainty specification of an instrument that is typically a fixed offset plus noise. Floor can be expressed as units such as microvolts or counts of the least significant digit. For the Calibrator, the floor specification is combined with fixed range errors in one term.

# *full scale*

The maximum reading of a range of a meter, analog-to-digital converter, or other measurement device, or the maximum attainable output on a range of a calibrator.

#### *gain error*

Same as scale error. Scale or gain error results when the slope of the meter's response curve is not exactly 1. A meter with only gain error (no offset or linearity error), will read 0V with 0V applied, but something other than 10V with 10V applied.

## *ground*

The voltage reference point in a circuit. Earth ground is a connection through a ground rod or other conductor to the earth, usually accessible through the ground conductor in an ac power receptacle.

# *ground loops*

Undesirable currents induced when there is more than one chassis ground potential in a system of instruments. Ground loops can be minimized by connecting all instruments in a system to ground to one point.

# *guard*

See "voltage guard" and "current guard."

# *International System of Units*

Same as "SI System of Units"; the accepted system of units. See also "units", "base units", and "derived units."

# *legal units*

The highest echelon in a system of units, for example the U.S. National Bureau of Standards volt.

# *life-cycle cost*

The consideration of all elements contributing to the cost of an instrument throughout its useful life. This includes initial purchase cost, service and maintenance cost, and the cost of support equipment.

## *linearity*

The relationship between two quantities when a change in the first quantity is directly proportional to a change in the second quantity.

## *linearity error*

Linearity error occurs when the response curve of a meter is not exactly a straight line. This type of error is measured by fixing two points on the response curve, drawing a line through the points, then measuring how far the curve deviates from the straight line at various points on the response curve.

## *MAP (Measurement Assurance Program)*

A program for a measurement process. A MAP provides information to demonstrate that the total uncertainty of the measurements (data), including both random error and systematic components of error relative to national or other designated standards is quantified, and sufficiently small to meet requirements.

# *MTBF (Mean Time Between Failures)*

The time interval in operating hours that can be expected between failure of equipment. MTBF can be calculated from direct observation or mathematically derived through extrapolation.

# *MTTF (Mean Time to Fail)*

The time interval in operating hours that can be expected until the first failure of equipment. MTF can be calculated from direct observation or mathematically derived through extrapolation.

# *MTTR (Mean Time to Repair)*

The average time in hours required to repair failed equipment.

# *minimum use specifications*

A compilation of specifications that satisfies the calibration requirements of a measurement system or device. The minimum use specifications are usually determined by maintaining a specified test uncertainty ratio between the calibration equipment and the unit under test.

#### *noise*

A signal containing no useful information that is superimposed on a desired or expected signal.

# *normal mode noise*

An undesired signal that appears between the terminals of a device.

#### *offset error*

Same as zero error. The reading shown on a meter when an input value of zero is applied is its offset or zero error.

## *precision*

The degree of agreement among independent measurements of a quantity under the same conditions. (Same as "repeatability.")

The precision of a measurement process is the coherence, or the closeness to the one result, of all measurement results. High precision, for example would result in a tight pattern of arrow hits on a target, without respect to where on the target the tight pattern falls.

## *predictability*

A measure of how accurately the output value of a device can be assumed after a known time following calibration. If a device is highly stable, it is also predictable. If a device is not highly stable, but its value changes at the same rate every time after calibration, its output has a higher degree of predictability than a device that exhibits random change.

## *primary standard*

A standard defined and maintained by some authority and used to calibrate all other secondary standards.

## *process metrology*

Tracking the accuracy drift of calibration and other equipment by applying statistical analysis to correction factors obtained during calibration.

#### *random error*

Any error which varies in an unpredictable manner in absolute value and in sign when measurements of the same value of a quantity are made under effectively identical conditions.

#### *range*

The stated upper end of a measurement device's span. Usually, however, a measurement device can measure quantities for a specified percentage overrange. (The absolute span including overrange capability is called "scale.") In the Calibrator, however, range and scale are identical.

## *range calibration*

An optional calibration procedure available to the enhance the Calibrator specifications by nulling the output to an external standard.

#### *reference amplifier*

DC voltage references developed for the Calibrator. These are 6.5V hybrid devices consisting of a zener diode and a transistor on a heated substrate. These reference amplifiers exhibit extremely low uncertainty and drift, and are superior to zener diode or temperature-compensated zener diode voltage references.

#### *reference standard*

The highest-echelon standard in a laboratory; the standard that is used to maintain working standards that are used in routine calibration and comparison procedures.

## *relative accuracy*

Calibrator accuracy specifications that exclude the effects of external dividers and standards, for use when range constants are adjusted. Relative uncertainty includes only the stability, temperature coefficient, noise, and linearity specifications of the Calibrator itself.

## *reliability*

A measure of the "uptime" of an instrument.

## *repeatability*

The degree of agreement among independent measurements of a quantity under the same conditions. (Same as "precision.")

#### *resistance*

A property of a conductor that determines the amount of current that will flow when a given amount of voltage exists across the conductor. Resistance is measured in ohms. One ohm is the resistance through which one volt of potential will cause one ampere of current to flow.

#### *resolution*

The smallest change in quantity that can be detected by a measurement system or device. For a given parameter, resolution is the smallest increment that can be measured, generated or displayed.

# *rf (radio frequency)*

The frequency range of radio waves; ranging from 150 kHz up to the infrared range.

## *rms (root-mean-square)*

The value assigned to an ac voltage or current that results in the same power dissipation in a resistance as a dc current or voltage of the same value.

#### *rms sensor*

A device that converts ac voltage to dc voltage with great accuracy. RMS sensors operate by measuring the heat generated by a voltage through a known resistance (for example, power); therefore, they sense true rms voltage.

## *scale*

The absolute span of the reading range of a measurement device including overrange capability.

#### *scale error*

Same as gain error. Scale or gain error results when the slope of the meter's response curve is not exactly 1. A meter with only scale error (no offset or linearity error), will read 0 V with 0 V applied, but something other than 10 V with 10 V applied.

#### *secondary standard*

A standard maintained by comparison against a primary standard.

#### *sensitivity*

The degree of response of a measuring device to the change in input quantity, or a figure of merit that expresses the ability of a measurement system or device to respond to an input quantity.

# *shield*

A grounded covering device designed to protect a circuit or cable from electromagnetic interference.

# *SI System of Units*

The accepted International System of Units. See also "units", "base units", and "derived units."

## *stability*

A measure of the freedom from drift in value over time and over changes in other variables such as temperature. Note that stability is not the same as uncertainty.

#### *standard*

A device that is used as an exact value for reference and comparison.

#### *standard cell*

A primary cell that serves as a standard of voltage. The term "standard cell" often refers to a "Weston normal cell", which is a wet cell with a mercury anode, a cadmium mercury amalgam cathode, and a cadmium sulfate solution as the electrolyte.

#### *systematic errors*

Errors in repeated measurement results that remain constant or vary in a predictable way.

#### *temperature coefficient*

A factor per °C deviation from a nominal value or range that the uncertainty of an instrument increases. This specification is necessary to account for the thermal coefficients in a calibrator's analog circuitry.

#### *test uncertainty ratio*

The numerical ratio of the uncertainty of the measurement system or device being calibrated to the uncertainty of the measurement system or device used as the Calibrator. (Also called "test accuracy ratio.")

## *thermal emf*

The voltage generated when two dissimilar metals joined together are heated.

#### *traceability*

The ability to relate individual measurement results to national standards or nationally accepted measurement systems through an unbroken chain of comparisons, for example, a calibration "audit trail."

Measurements, measurement systems or devices have traceability to the designated standards if and only if scientifically rigorous evidence is produced on a continuing basis to show that the measurement process is producing measurement results for which the total measurement uncertainty relative to national or other designated standards is qualified.

# *transfer error*

The sum of all new errors induced during the process of comparing one quantity against another.

# *transfer standard*

Any working standard used to compare a measurement process, system or device at one location or level with another measurement process, system, or device at another location or level.

#### *transport standard*

A transfer standard that is rugged enough to allow shipment by common carrier to another location.

## *true value*

Also called legal value, the accepted, consensus, (for example, the correct value of the quantity being measured).

#### *uncertainty*

The maximum difference between the accepted, consensus, or true value and the measured value of a quantity. Uncertainty is normally expressed in units of ppm (parts per million) or as a percentage. (Accuracy is the same as 1 - % uncertainty.)

## *units*

Symbols or names that define the measured quantities. Examples of units are: V, mV, A, kW, and dBm. See also "SI System of Units."

### *volt*

The unit of emf (electromotive force) or electrical potential in the SI system of units. One volt is the difference of electrical potential between two points on a conductor carrying one ampere of current, when the power being dissipated between these two points is equal to one watt.

#### *watt*

The unit of power in the SI system of units. One watt is the power required to do work at the rate of one joule/second. In terms of volts and ohms, one watt is the power dissipated by one ampere flowing through a  $1\Omega$  load.

#### *wideband*

AC voltage at frequencies up to and including the radio frequency spectrum.

#### *verification*

Checking the functional performance and uncertainty of an instrument or standard without making adjustments to it or changing its calibration constants.

## *voltage guard*

A floating shield around voltage measurement circuitry inside an instrument. The voltage guard provides a low-impedance path to ground for common-mode noise and ground currents, thereby eliminating errors introduced by such interference.

# *working standard*

A standard that is used in routine calibration and comparison procedures in the laboratory, and is maintained by comparison to reference standards.

## *zero error*

Same as offset error. The reading shown on a meter when an input value of zero is applied is its zero or offset error.